User Guide - Lines Origination Version : 11.6.0.0 9SS18 -Daybreak 11.6.0.0.REL.0.0.ALL.0 Oracle Daybreak March, 2010

Oracle Part Number E51563-01

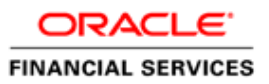

# Document Control

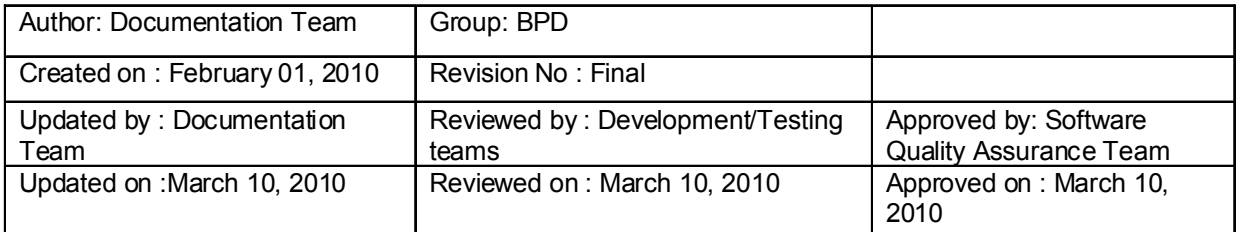

# **TABLE OF CONTENTS**

#### **[CHAPTER 1 : LOGGING ON](#page-7-0)**

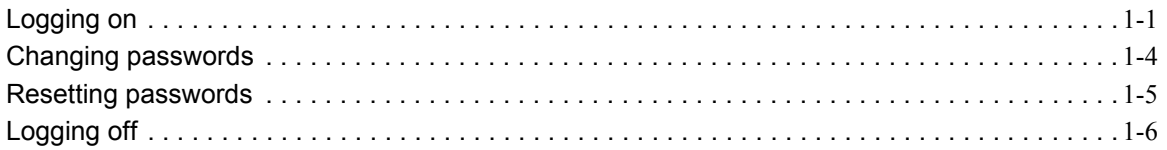

#### **[CHAPTER 2 : ENTERING](#page-13-0) AN APPLICATION**

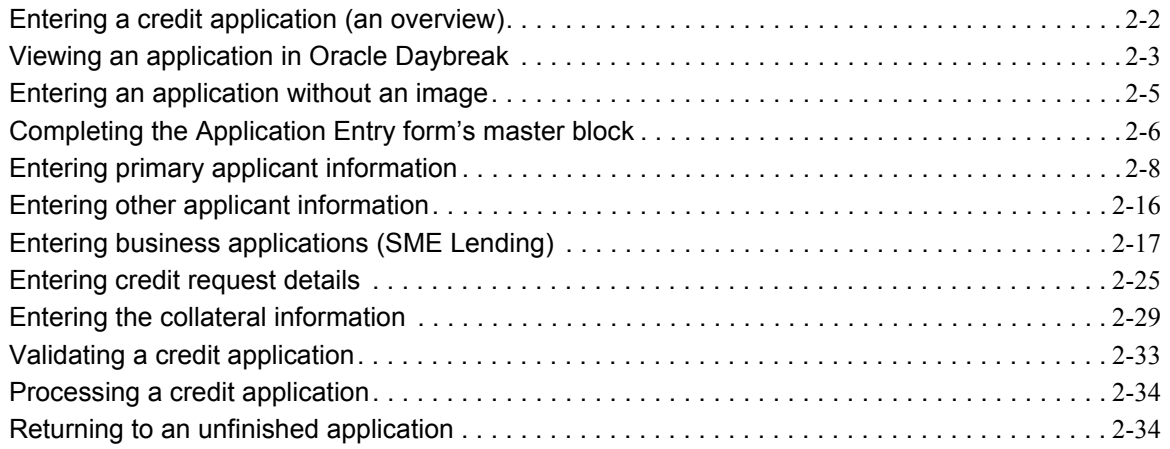

#### **[CHAPTER 3 : SEARCHING](#page-47-0) FOR APPLICATIONS**

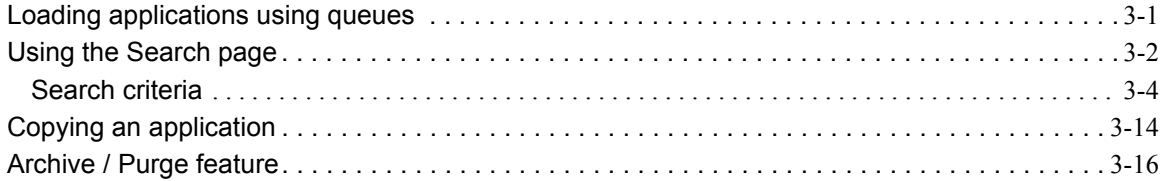

#### **[CHAPTER 4 : UNDERWRITING](#page-65-0)**

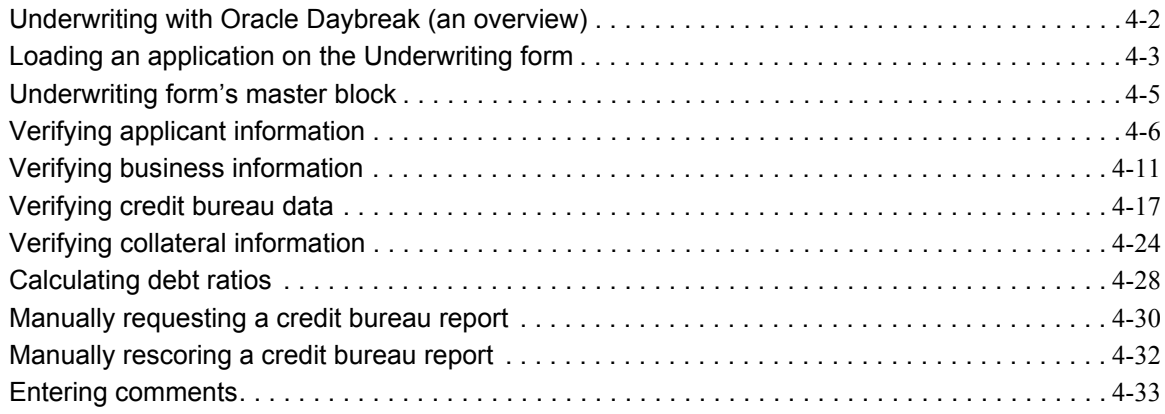

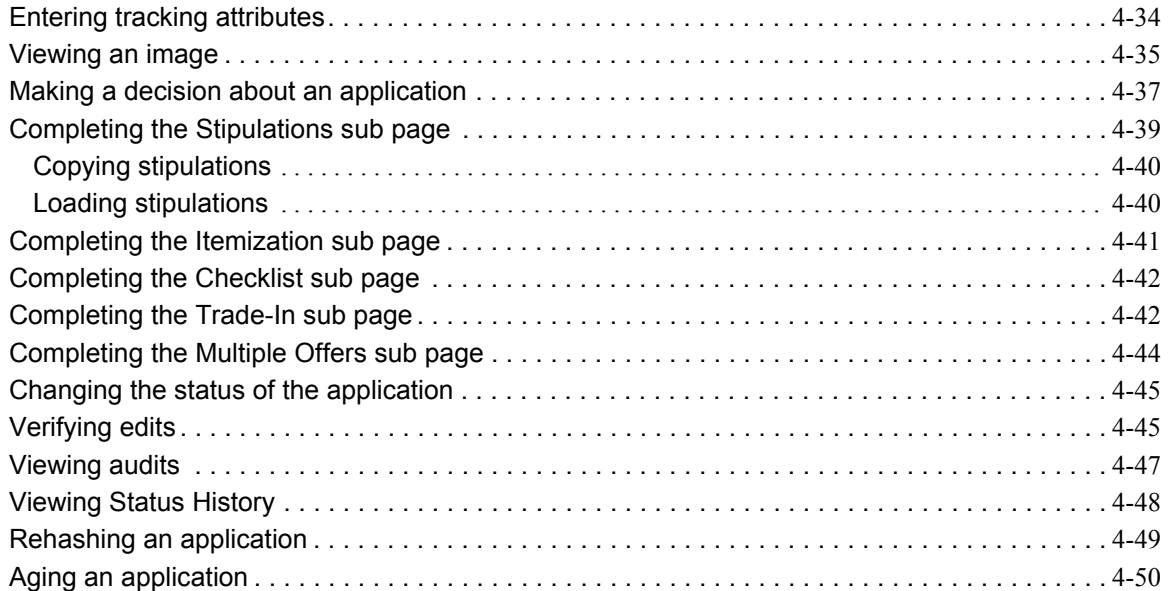

#### **[CHAPTER 5 : FUNDING](#page-115-0)**

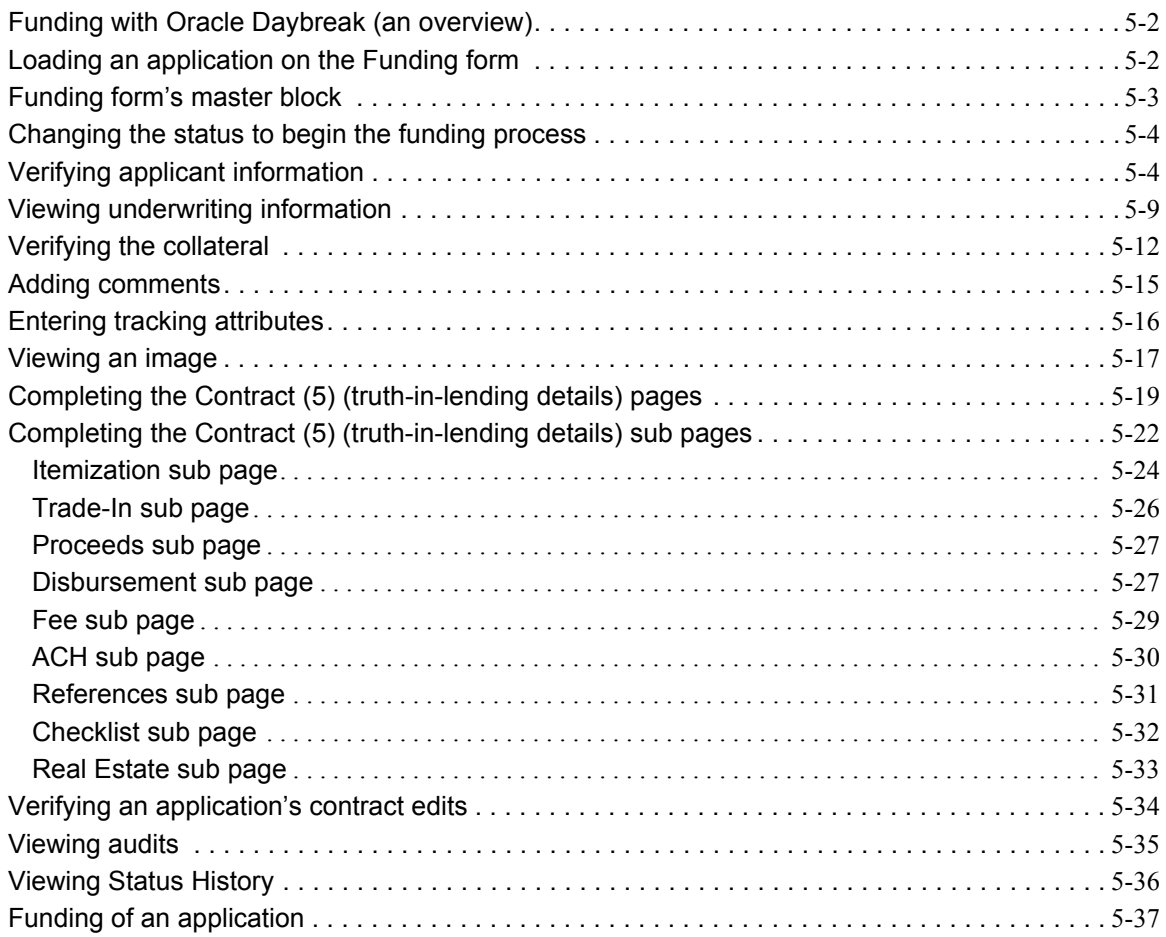

#### **[CHAPTER 6 : SALES LEAD FORM](#page-153-0)**

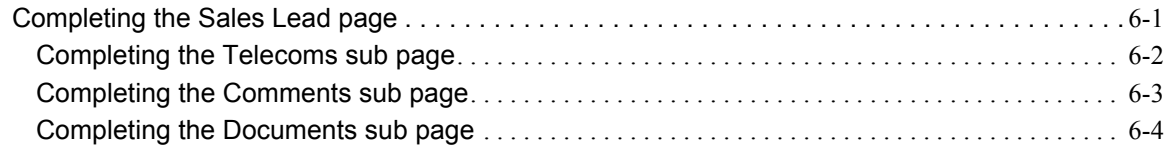

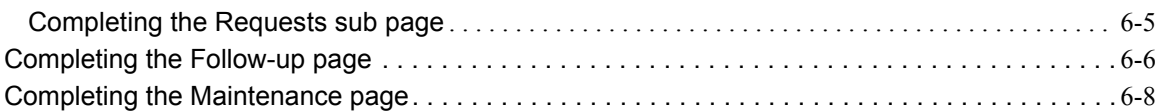

### **[CHAPTER 7 : IMAGE MAINTENANCE / DOCUMENT TRACKING](#page-163-0)**

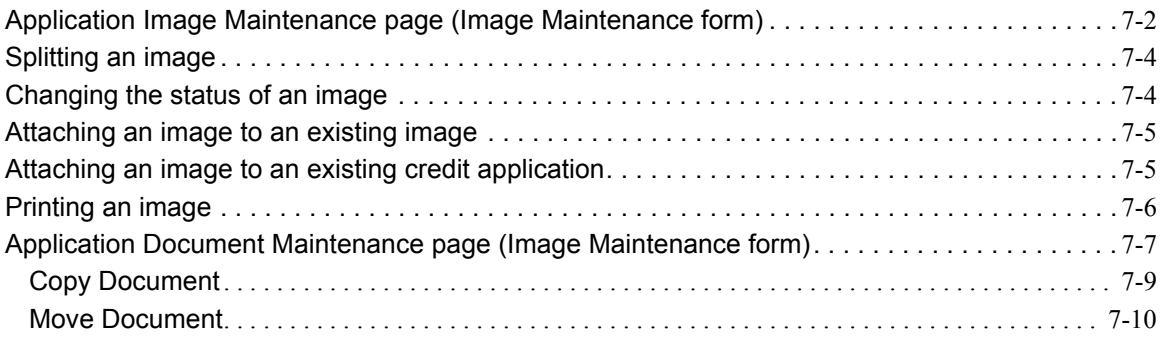

#### **[CHAPTER 8 : CORRESPONDENCE](#page-173-0)**

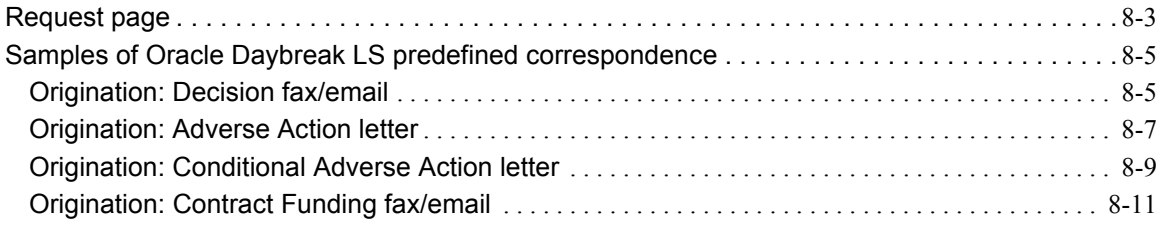

#### **[CHAPTER 9 : USER PRODUCTIVITY](#page-185-0)**

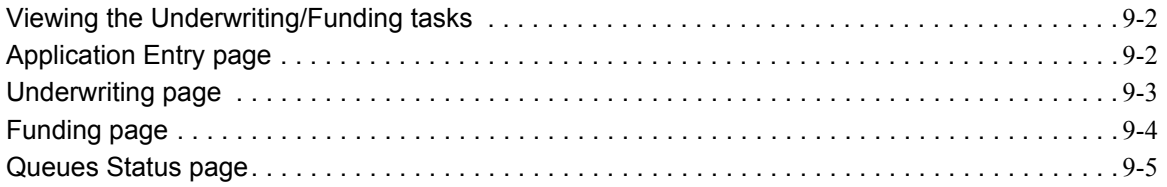

#### **[APPENDIX A : ORACLE DAYBREAK INTERFACE](#page-191-0)**

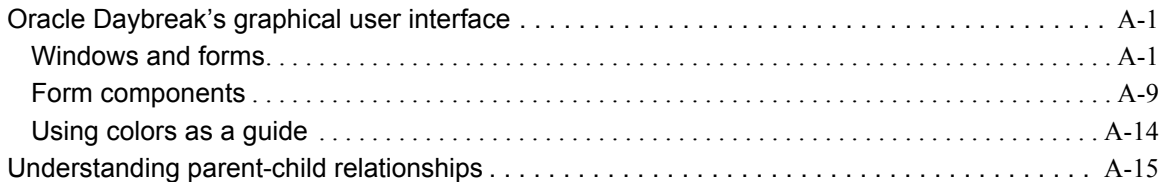

#### **[APPENDIX B : NAVIGATING](#page-207-0) AND QUERYING IN ORACLE DAYBREAK**

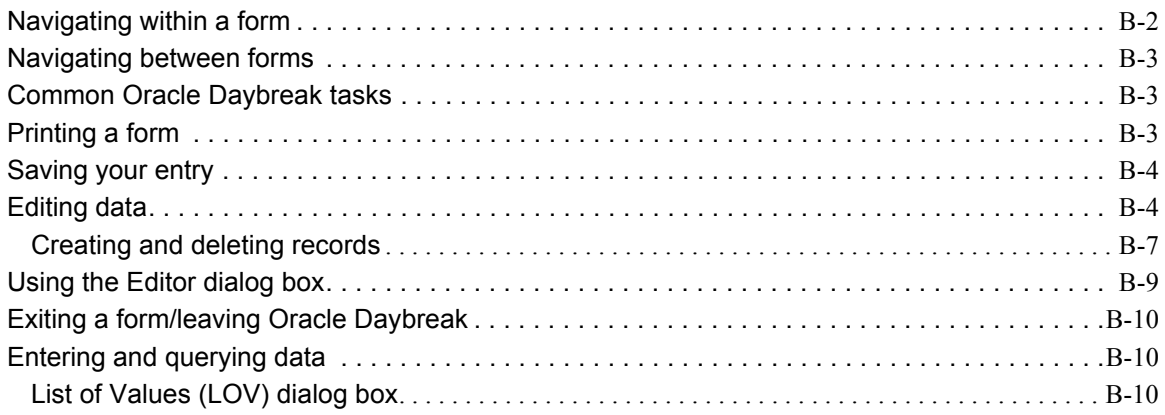

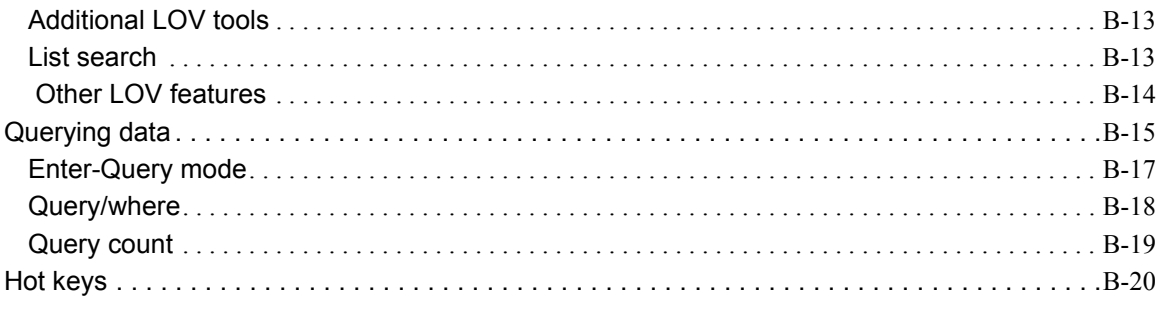

**APPENDIX C : PAYMENT AMOUNT CONVERSIONS** 

## <span id="page-7-0"></span>**CHAPTER 1 : LOGGING ON**

This chapter explains how to:

- Log on to the Oracle Daybreak system
- Change a password
- Reset a password
- Log off from the Oracle Daybreak system.

## <span id="page-7-1"></span>**Logging on**

At the beginning of each Oracle Daybreak session and prior to working with any application, you must log on at your workstation. Oracle Daybreak then allows you to "enter" the system and open the programs available according to your level of responsibility. To log on to Oracle Daybreak, you need to have your own user id and password. Each user id is attached to a responsibility level, or "profile," that controls the user's access to various areas of the system. Your user id is associated to all the applications you process.

The ability to log on is automatically disabled after a specified number of days of inactivity. The user id and password required to log on to Oracle Daybreak may be different from the user id and password used to log on to your computer or network. If you are unsure of your user id and password for Oracle Daybreak, contact your system administrator.

#### **To log on to the Oracle Daybreak system**

1 Follow the guidelines for your business to launch the iAS window and begin a Oracle Daybreak session.

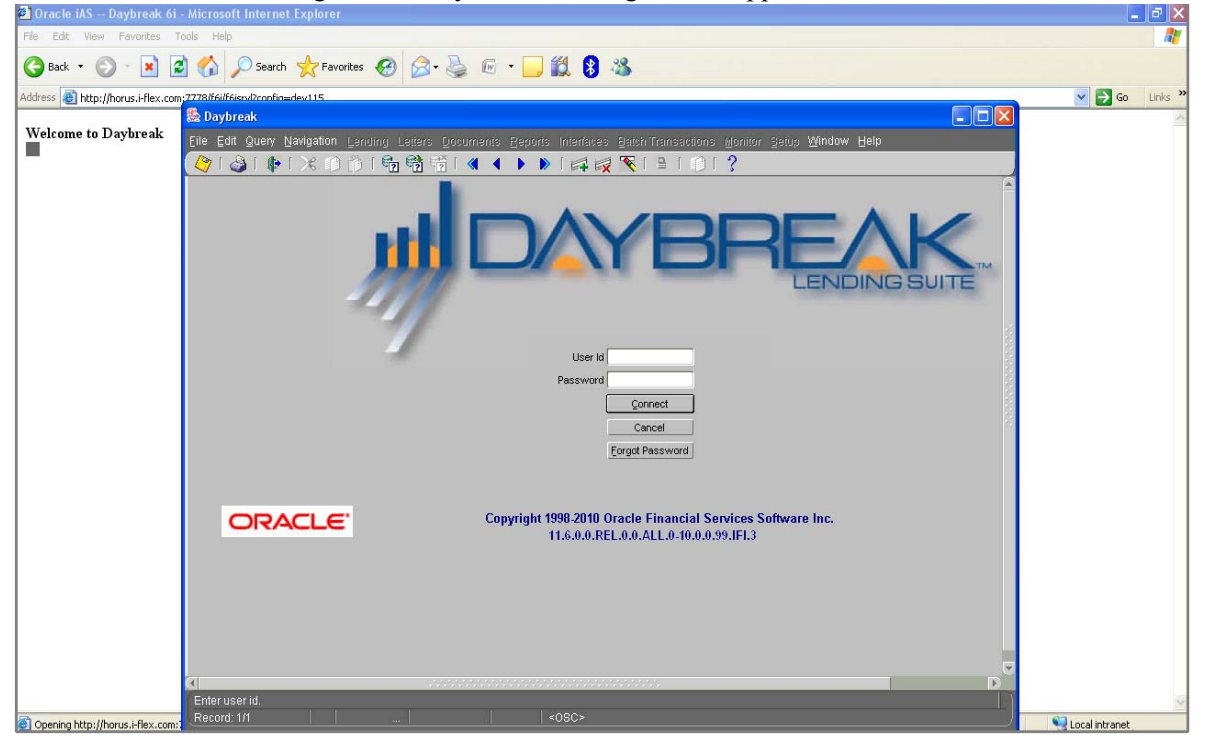

After starting Oracle Daybreak, the Login form appears.

2 In the **User Id** field, type your user identification name.

3 Press **TAB** to move to the **Password** field. -or-

Click the **Password** field.

- 4 In the **Password** field, type your password.
- 5 Choose **Connect**.

-or-

Press **ENTER**.

**Note**: If you choose **Cancel**, Oracle Daybreak closes the Login form.

If your user id or password is inaccurate, Oracle Daybreak displays the following dialog box:

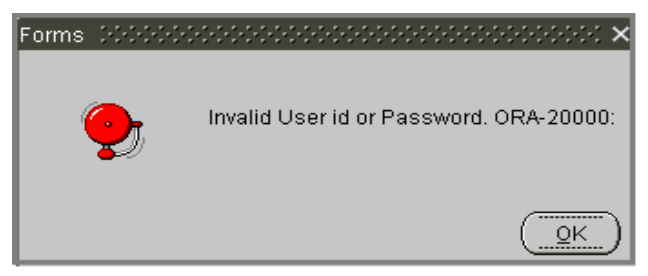

• Choose **OK** and retype your user id and password. If problems logging on persist, contact your system administrator.

#### **IMPORTANT**:

The length of a password is established during system setup. Special characters  $(x, \varpi, \#)$ ,  $\$, \%, \land, \&$ , \*, and so on) cannot be used to create a password. To prevent others from seeing your password, your password does not appear in the Password field as you type it. Instead, your keystrokes appear as asterisks (\*). Keep your password confidential to prevent access to Oracle Daybreak by unauthorized users.

If Oracle Daybreak recognizes your user id and password, the login form updates to display and automatically complete the User Id, User Name, Responsibility, Organization, and Division fields. Your user id appears as the title of the form.

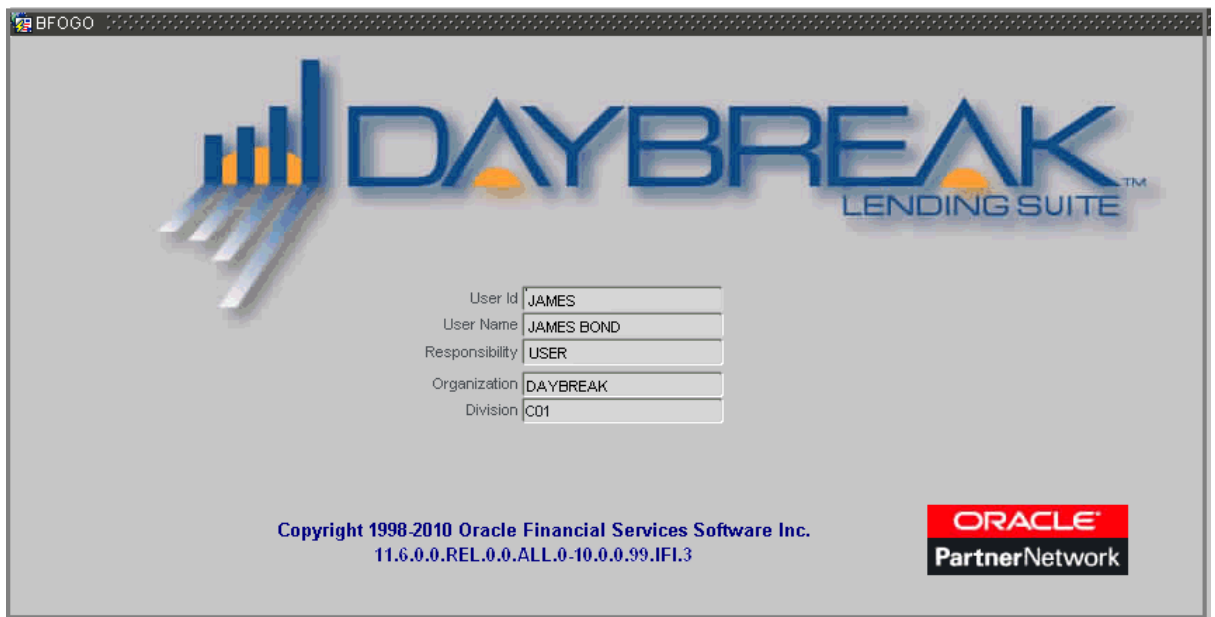

When you successfully log on to Oracle Daybreak, the menu items available to your responsibility are available. (Whatever menu items are "unavailable" are visible, but dimmed.)

If you have not logged out of Oracle Daybreak, have an old Oracle Daybreak session open, or you did not correctly exit your previous Oracle Daybreak session, when you attempt to log in again, the following dialog box appears:

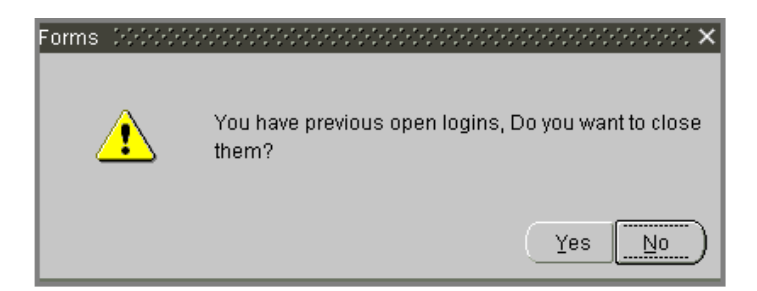

• Choose **Yes** to close your existing sessions.

**Note**: The majority of the time, you will choose **Yes**. Choose **No** only if you want to work with multiple Oracle Daybreak sessions.

## <span id="page-10-0"></span>**Changing passwords**

Passwords will automatically expire after a period of time set by your system administrator. Oracle Daybreak notifies you of approaching password expiration dates with a message dialog box that appears after you log on.

#### **To change your password**

- 1 Close all open Oracle Daybreak forms and return to the **User Id** form.
- 2 On the **File** menu, choose **Change Password**.

The Old Password, New Password, and Confirm New Password fields appear on the form, along with the Change Password and Cancel buttons.

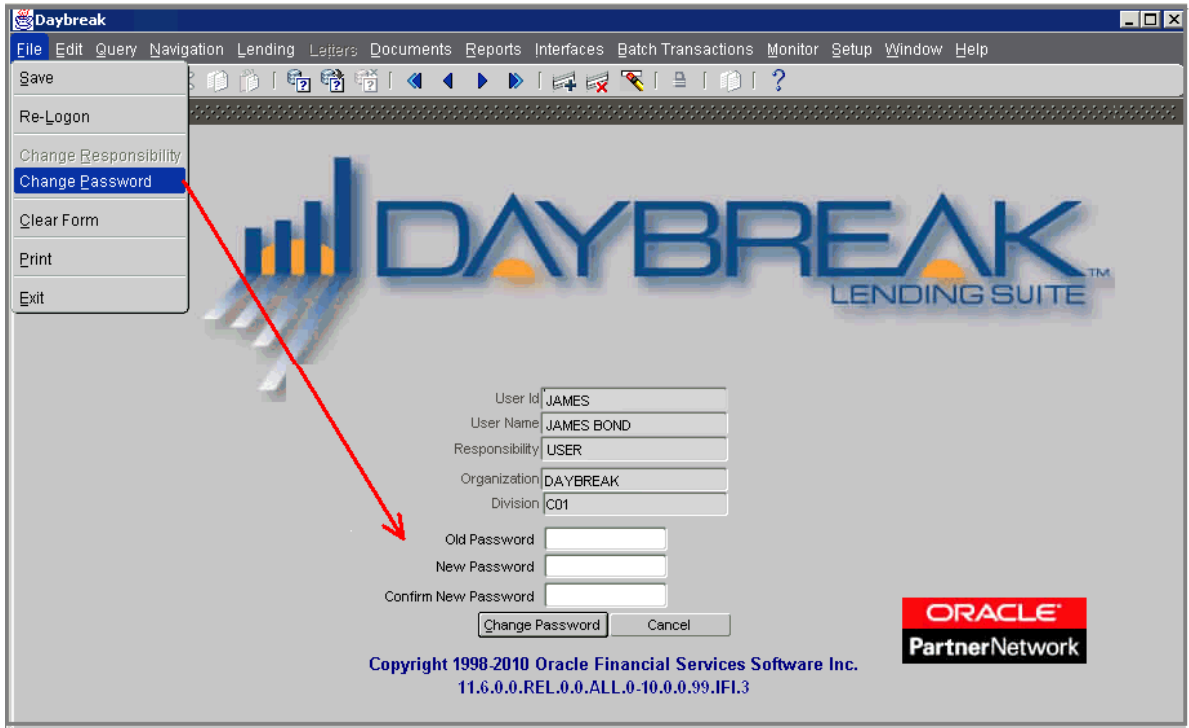

- 3 In the **Old Password** field, type your old password and press **TAB**.
- 4 In the **New Password** field, type your new password and press **TAB**.
- 5 In the **Confirm New Password** field, retype your new password and choose **Change Password**.

Oracle Daybreak displays the following dialog box:

6 Choose **Ok**.

### <span id="page-11-0"></span>**Resetting passwords**

Oracle Daybreak allows you to reset your password from the Login form by choosing the Forgot Password button. This command button can be used when:

- You forget your password
- You discover that your password is not working (as another user might have disabled or changed it)
- Oracle Daybreak disables your password after you entered the wrong password multiple times.

#### **To reset your password with the Forgot Password button**

- 1 Close all open Oracle Daybreak forms and return to the **User Id** form.
- 2 In the **User Id** field, enter your user identification.
- 3 Choose **Forgot Password**.

Oracle Daybreak generates a random alphanumeric password and sends this new password to the email address listed in your record on the Administration form's Users page. Oracle Daybreak then displays a Forms dialog box with the message "Password Reset Successfully. You should receive the new password in your email shortly."

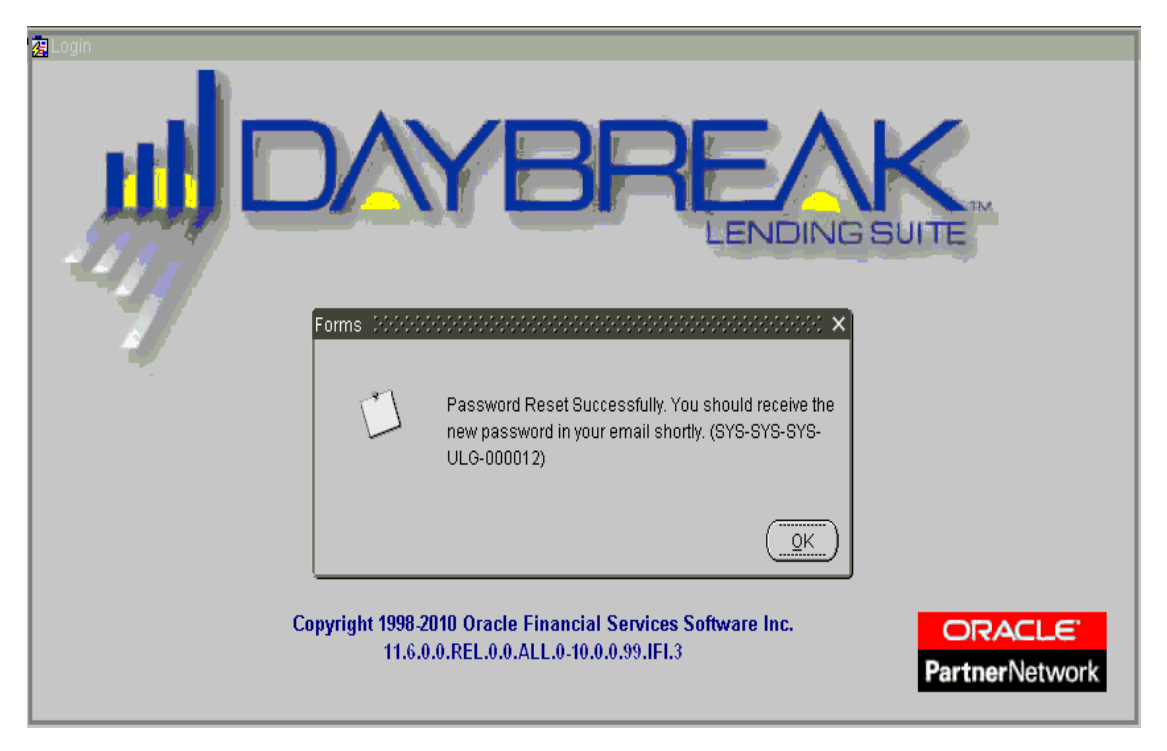

## <span id="page-12-0"></span>**Logging off**

When exiting Oracle Daybreak, always use one of the following procedures:

• On the **File** menu, choose **Exit** or **Re-Logon**

-or-

On the **Oracle Daybreak** menu bar, choose **Exit**. -or-

On the **Login** form, press **CTRL+Q**.

Oracle Daybreak closes the session and releases any applications you may have been working on.

#### **IMPORTANT**:

Do not choose the Close button on the Oracle Daybreak menu bar to end a Oracle Daybreak session.

## <span id="page-13-0"></span>**CHAPTER 2 : ENTERING AN APPLICATION**

The first step in the line of credit origination process is entering credit application data into Oracle Daybreak. The Application Entry form allows you to enter information from the credit application into the Oracle Daybreak system and request a credit bureau report.

Credit applications are mailed or faxed to financial institutions indirectly through producers (or "dealers") on behalf of the customer. These credit applications, if received as a fax, can be stored in Oracle Daybreak as images. The Application Entry form's split screen allows you to view the application as an image in the upper list box while you enter the line of credit application on the form in the lower master block, pages, and sub pages.

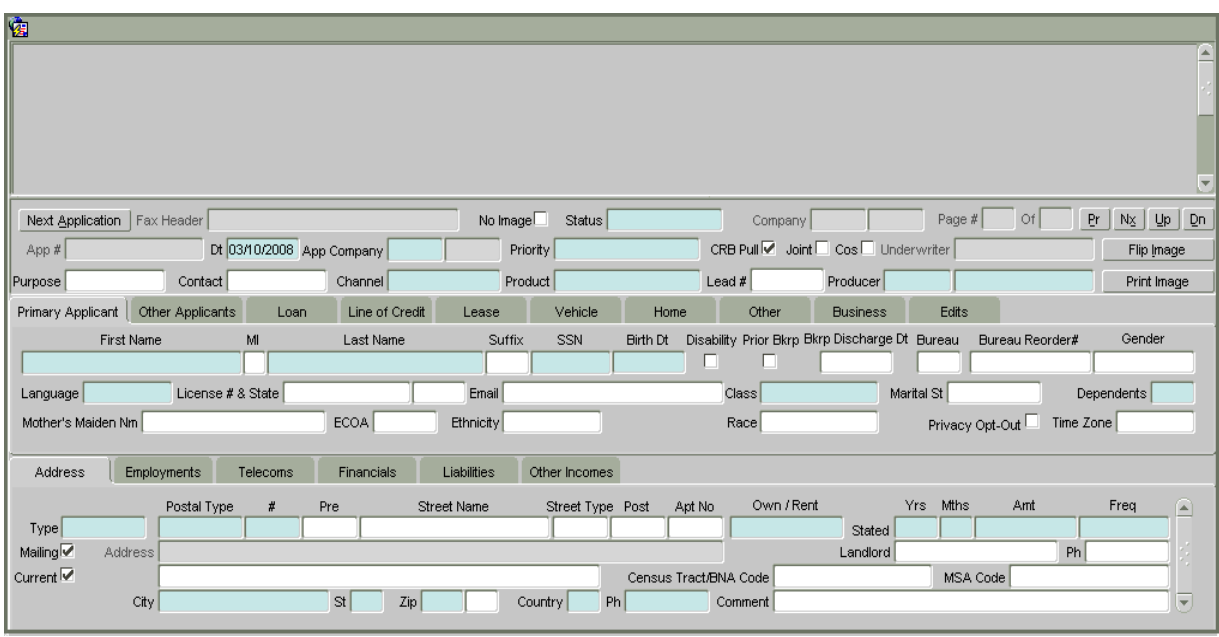

Applications can be entered with images, or without.

This chapter explains how to use the Application Entry form to:

- View a credit application image
- Enter an credit application either with or without an image
- Validate a credit application
- Process a credit application.

#### **IMPORTANT**:

In completing the Application Entry form, as well as all other forms in the Oracle Daybreak system, type your entry (or select it from an LOV when available), then press **TAB** to move to the next field. Pressing **TAB** will guide the cursor to the next appropriate field. (Pressing **SHIFT + TAB** moves the cursor back to the previous field). Pressing **ENTER** may not move the cursor, and using the mouse to do so may upset the logical order of entry process.

## <span id="page-14-0"></span>**Entering a credit application (an overview)**

The following diagram depicts the workflow of entering applications into Oracle Daybreak:

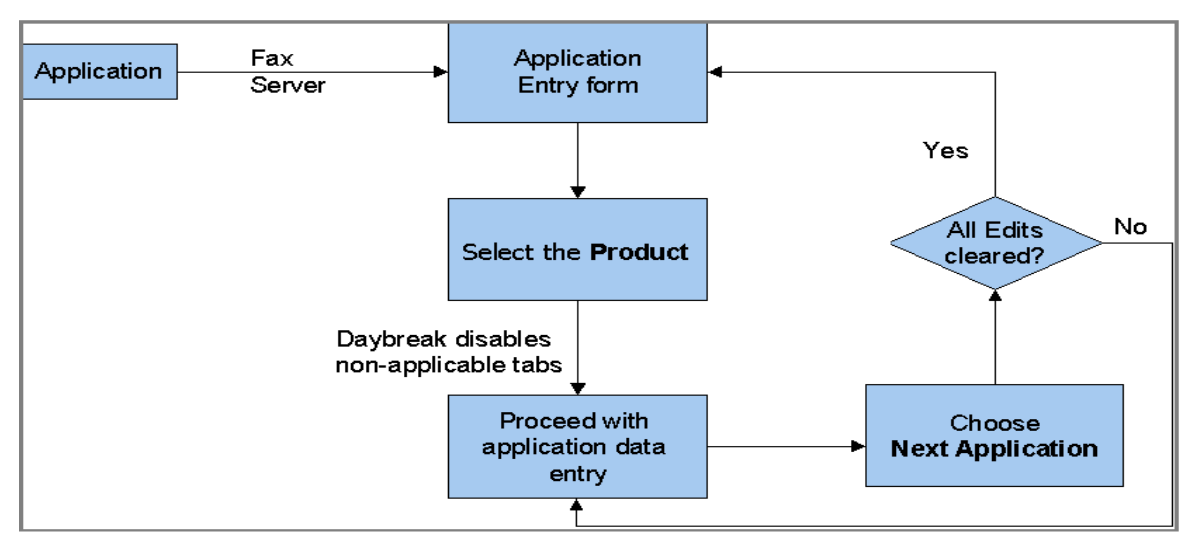

There are four main steps in completing the Application Entry form:

- 1 Select the product type and producer in the Application Entry form's master block. The *product* defines the type of credit application: line of credit as well as any collateral, such as vehicles or homes, associated with the line of credit. When you save the application, Oracle Daybreak dims the tabs on the Application Entry form that are not associated with the product, streamlining the application process.The *producer* is the dealer supplying the application.
- 2 Enter information regarding the primary applicant, such as name, social security number, address, place of employment, and financial assets and liabilities. Enter this same information for any other applicants, such as co-signers or joint applicants, if they exist.
- 3 Enter information about the requested credit for the line of credit such as line of credit amount and number of terms.
- 4 Enter information about the collateral, if this is a secured credit request.

When finished, Oracle Daybreak checks the application for completeness using a predefined set of edits. These edits search for errors and warnings based on your system setup. These edits can be defined to check that specific fields are completed, as well as automatically change the status of the application based on its contents. For example, edits can be set up to automatically approve or reject an application based on a minimum salary of the applicant, or maximum age of asset. The prescreening checks ensure that automatic credit bureau reports are pulled only for applications which meet set criteria, thus saving cost.

After an application clears the edits check, choose Next Application. Oracle Daybreak begins the processes of prescreening the application and pulling a credit bureau while you can begin entering the next application in your queue.

## <span id="page-15-0"></span>**Viewing an application in Oracle Daybreak**

If your company is using a fax server to receive applications, the first step is to open the application image with the Application Entry form.

#### **To view a credit application image**

1 On the **Lending** menu, choose **Application Entry**.

An untitled Application Entry form appears.

2 Choose **Next Application**.

Oracle Daybreak displays the next application in the application queue. The image appears in the upper portion of the Application Entry form and the default information appears in the master block.

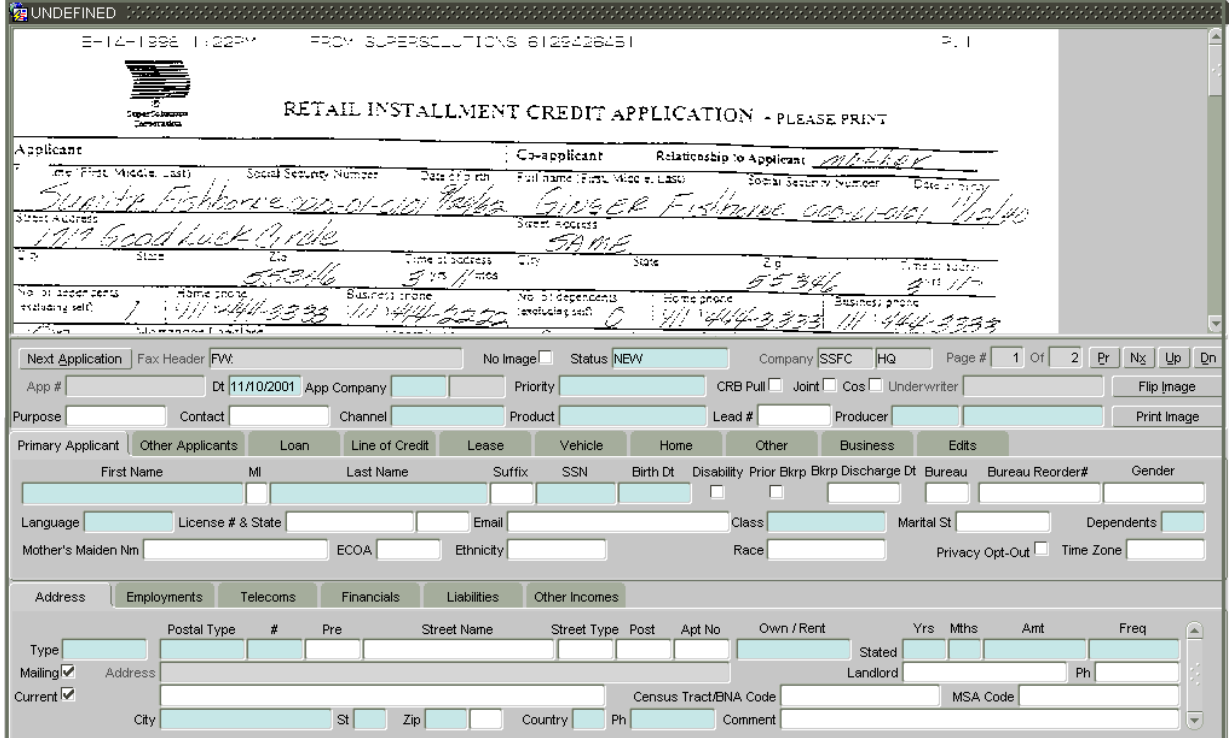

If you choose **Next Application** and no images are available, Oracle Daybreak displays the following dialog box:

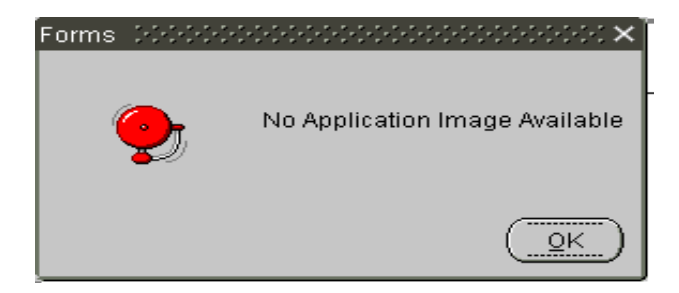

• Choose **Ok**.

The Application Entry form master block contains the following command buttons:

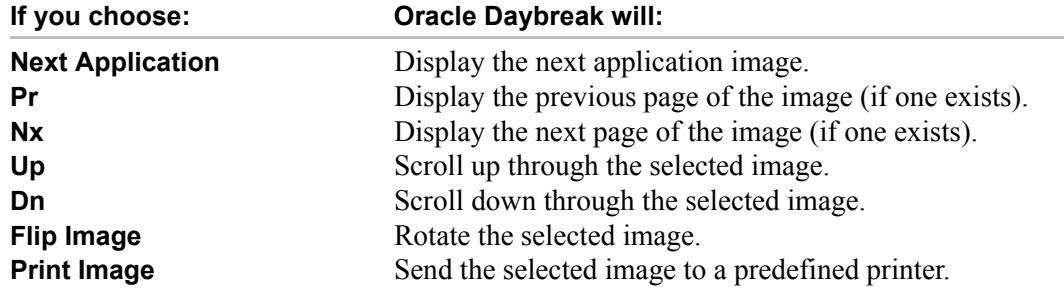

Depending on the position of the application when it was faxed to the Oracle Daybreak, the image may be inverted on the Application Entry form.

- 3 To rotate an upside-down image, choose **Flip Image** on the Application Entry form master block.
- 4 To navigate through the application:
- Use the scroll bar -or-
- Choose **Dn** and **Up** on the Application Entry form master block.

The **Page #** and **Of** fields display what page is currently displayed in the Application Entry form and the total page length of the image.

5 To view other pages of the application, if they exist, choose **Nx** and **Pr** on the Application Entry form master block.

## <span id="page-17-0"></span>**Entering an application without an image**

In some cases, an application may not have an image associated with it. The application might be faxed directly to you, or the information might be supplied over the phone.

#### **To complete an application that doesn't have as image**

- 1 On the **Lending** menu, choose **Application Entry**.
- 2 Choose **No Image** in the master block and begin entering the application data.

Oracle Daybreak leaves the Fax Header, Status, Company, Page # and Of fields blank and moves the cursor to the App # field.

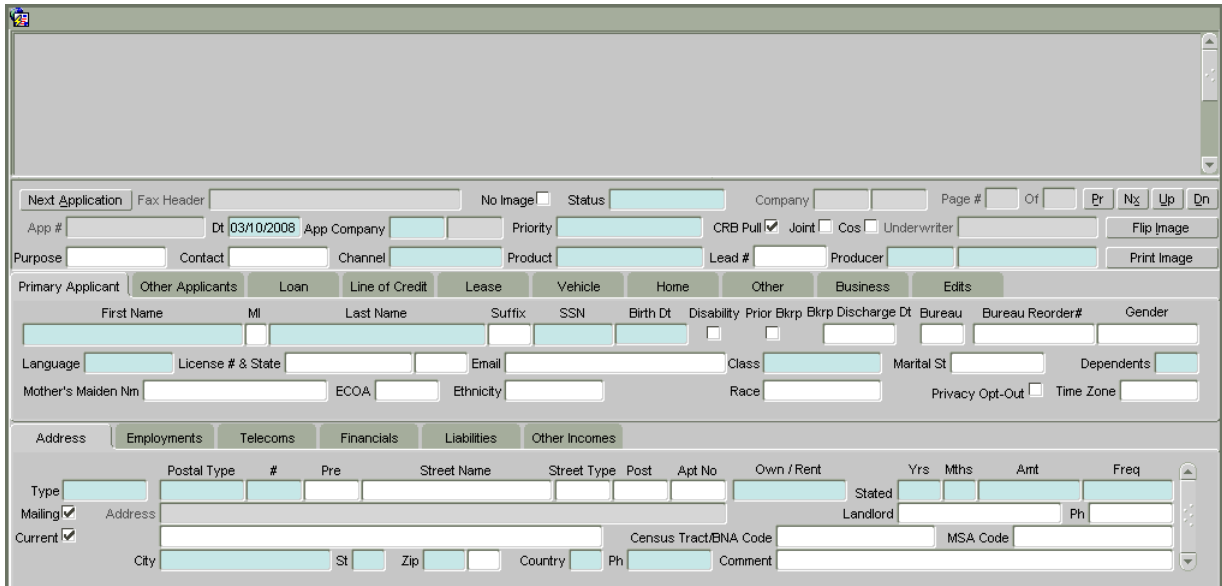

## <span id="page-18-0"></span>**Completing the Application Entry form's master block**

You can enter a credit application either with or without an image. In either case, when using the Application Entry form, you must complete the Product and Producer fields in the master block before you can begin entering information about the applicant and line of credit request. The contents of the Product and Producer fields will determine which tabs will be made unavailable on the Application Entry form and elsewhere in the Oracle Daybreak system.

Daybreak recommends that you save your work periodically as you enter the application. The first time you save an application, Oracle Daybreak assigns it an application number.

#### **To complete the Application Entry form's master block**

- 1 On the **Lending** menu, choose **Application Entry**.
- 2 Choose **Next Application** to load an application in the upper list box. - or -

Select **No Image** if there is no image in the upper list box.

3 In the Application Entry master block, enter or view the following information. Press the **TAB** key to move between fields:

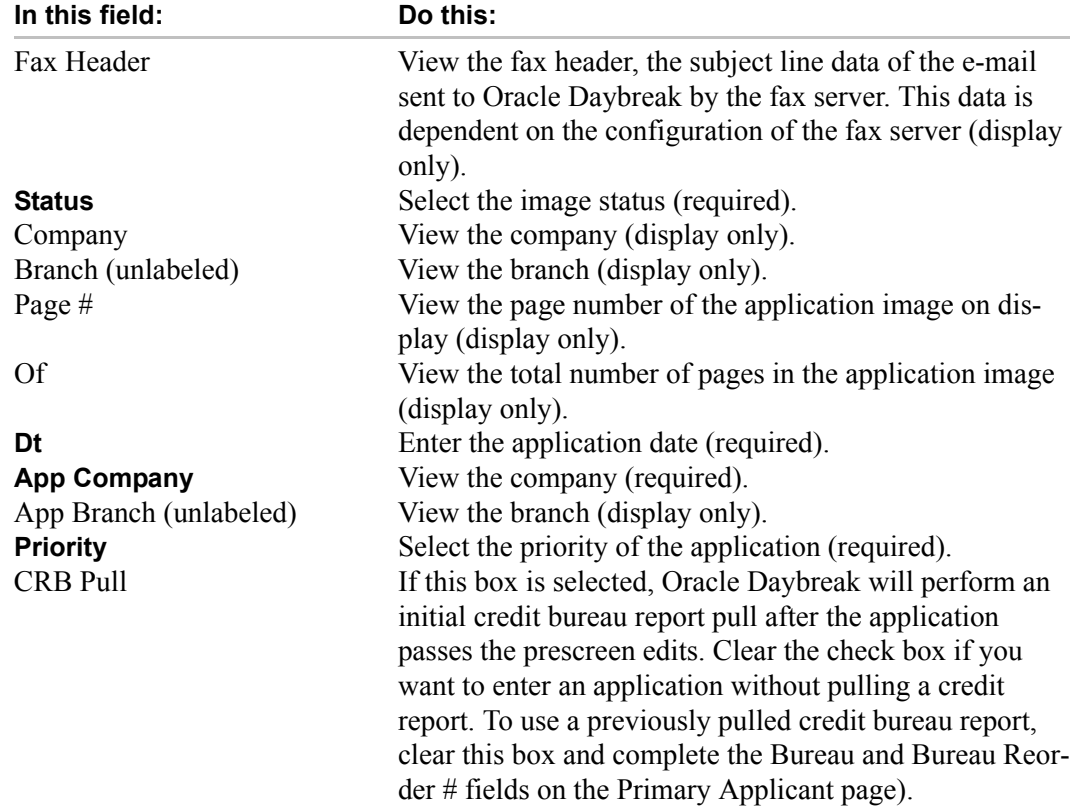

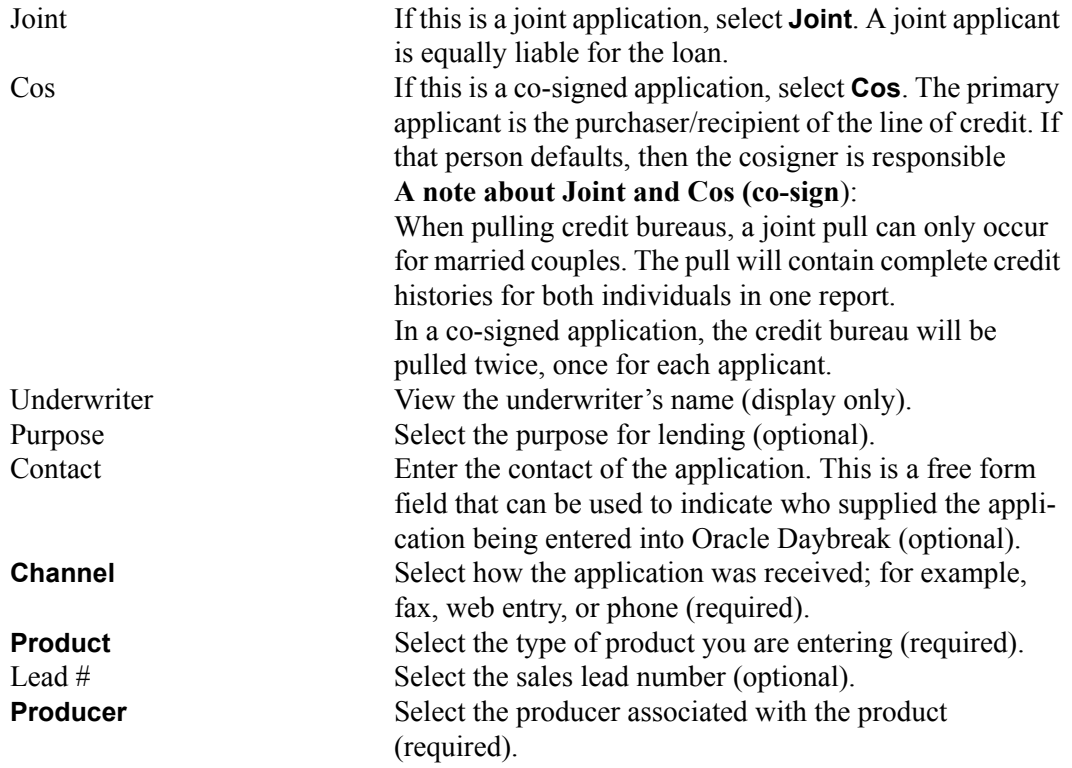

#### 4 Save your application.

When you save the application for the first time, Oracle Daybreak assigns it an application number and, based on the contents of the Product field, dims the non-applicable tabs.

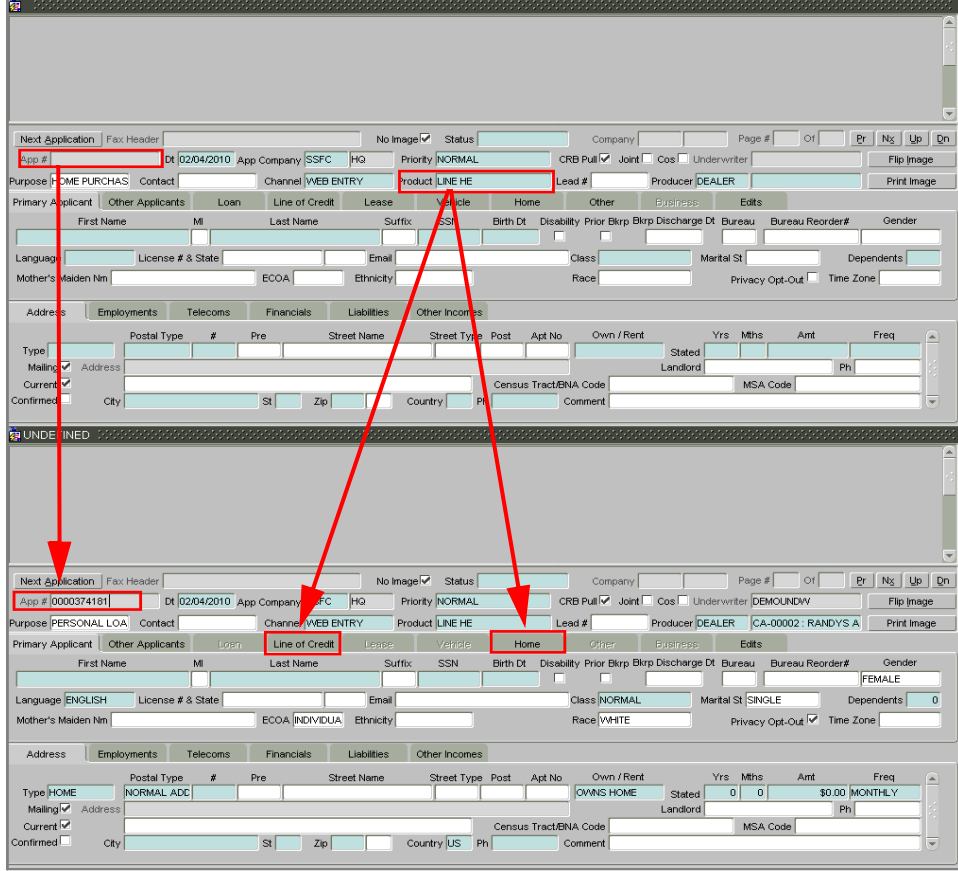

## <span id="page-20-0"></span>**Entering primary applicant information**

Using the information supplied on the application, complete the Primary Applicant page and sub pages (Address, Employments, Telecoms, Financials, Liabilities, and Other Incomes sub pages). Oracle Daybreak uses the information on the Financial and Liabilities sub pages in determining the applicant's net worth. Oracle Daybreak uses information on the Employments page and Other Incomes sub page to calculate the applicant's debt-toincome ratio.

This section explains how to complete each page and sub pages.

#### **IMPORTANT**:

While the following fields are marked *required*, *display only*, and *optional*, these are Oracle Daybreak's default settings. The actual status for a field might differ on your system, depending on how it is configured.

#### **NOTE**:

When completing Frequency fields, please note the following:

- *Biweekly* in Oracle Daybreak means "once every two weeks" and **not** "twice a week."
- *Bimonthly* in Oracle Daybreak means "once every two months" and **not** "twice a month."

For more information, see **Appendix D: Payment Amount Conversion**.

#### **To complete the Primary Applicant page**

1 Choose the **Primary Applicant** tab.

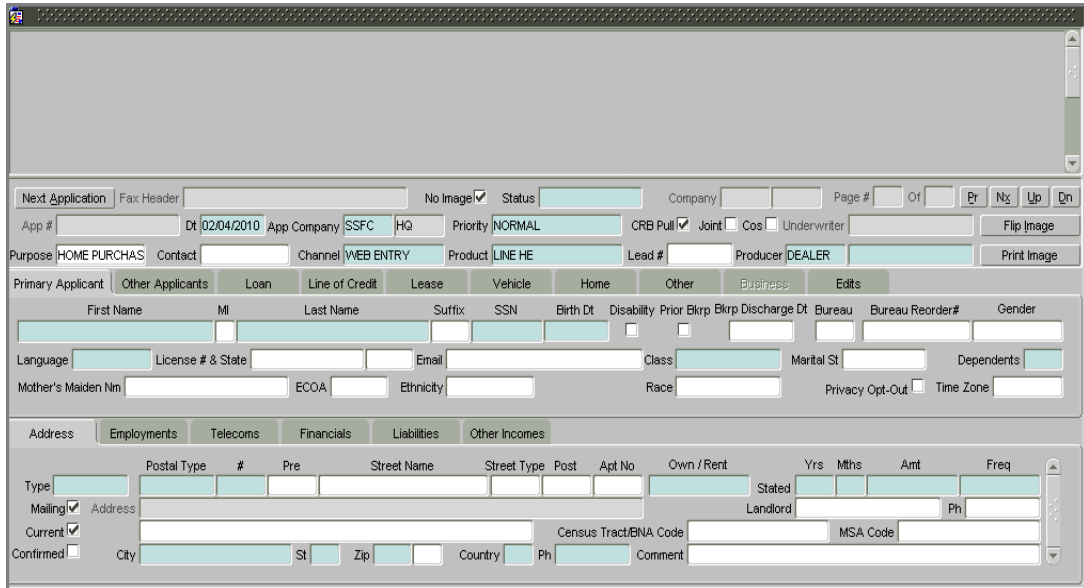

2 Use the application to enter the following information on the **Primary Applicant** page:

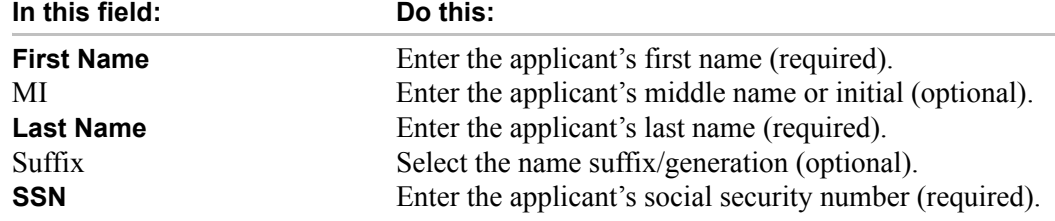

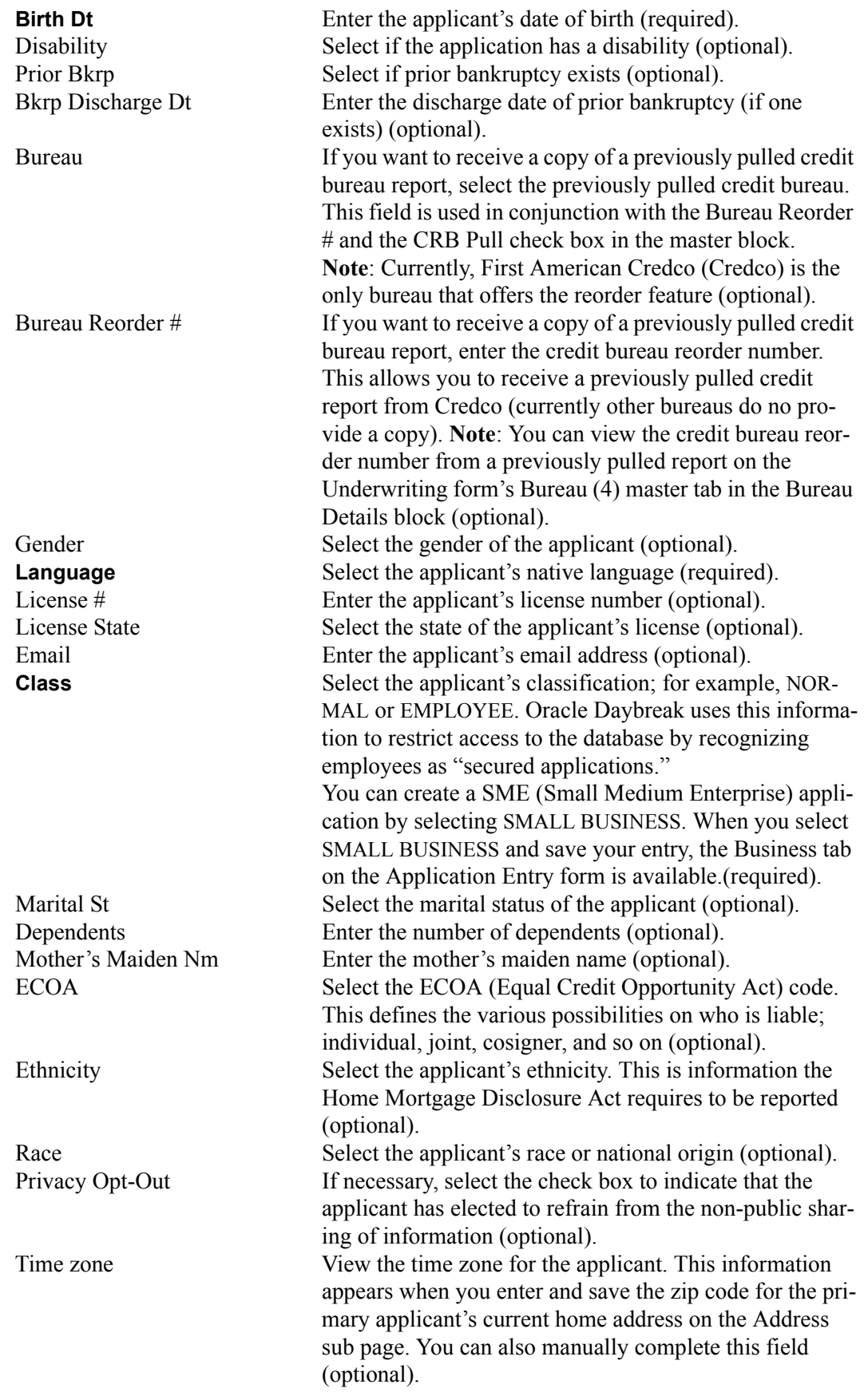

3 Save your entry.

#### **To complete the Address sub page**

You can enter more than one address for each applicant, such as a home address, second home address, and vacation home address. However, at least one must be marked as current. Also, only one address can be selected as the mailing address, and that address must be marked as current. Finally, while you can have more than one Home type address, only one can be marked as current.

- Page  $\#\sqrt{ }$  $Of$  $Pr$  | N $_2$  | Up | On Next Application | Fax Header No Image<sup>[7]</sup> Status Company Flip Image App # Dt 02/04/2010 App Company SSFC HQ Priority NORMAL  $\mathsf{CRB}\:\mathsf{Full}\overline{\blacktriangledown}\:\:\mathsf{Joint}\,\square\:\mathsf{Cos}\,\square\:\mathsf{Underwriter}$ Channel WEB ENTRY Product LINE HE Producer DEALER Print Image Purpose HOME PURCHAS Contact Lead  $#$ Primary Applicant | Other Applicants | Loan | Line of Credit | Lease | Vehicle Home **Other** Edits Birth Dt Disability Prior Bkrp Bkrp Discharge Dt Bureau Bureau Reorder# Gender First Name M SSN Last Name Suffix Language License # & State Ernail Class Marital St Dependents Privacy Opt-Out | Time Zone Mother's Maiden Nm ECOA Ethnicity Race Employments Telecoms Financials Address Liabilities Other Incomes Own / Rent Postal Type Street Nam Street Type Post Apt No Yrs MHz Freq Pre  $Type<sub>1</sub>$ Stated Mailing  $\overline{\mathbf{v}}$ Addres Landlord Current  $\overline{\mathbf{v}}$ Census Tract/BNA Code MSA Code  $st$  $\mathsf{Zip} \vert$ Confirmed <sup>[</sup>  $City$ Country  $Ph$ Comment
- 1 Choose the **Address** sub tab.

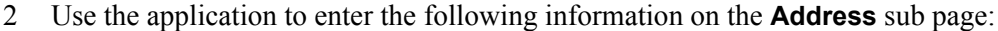

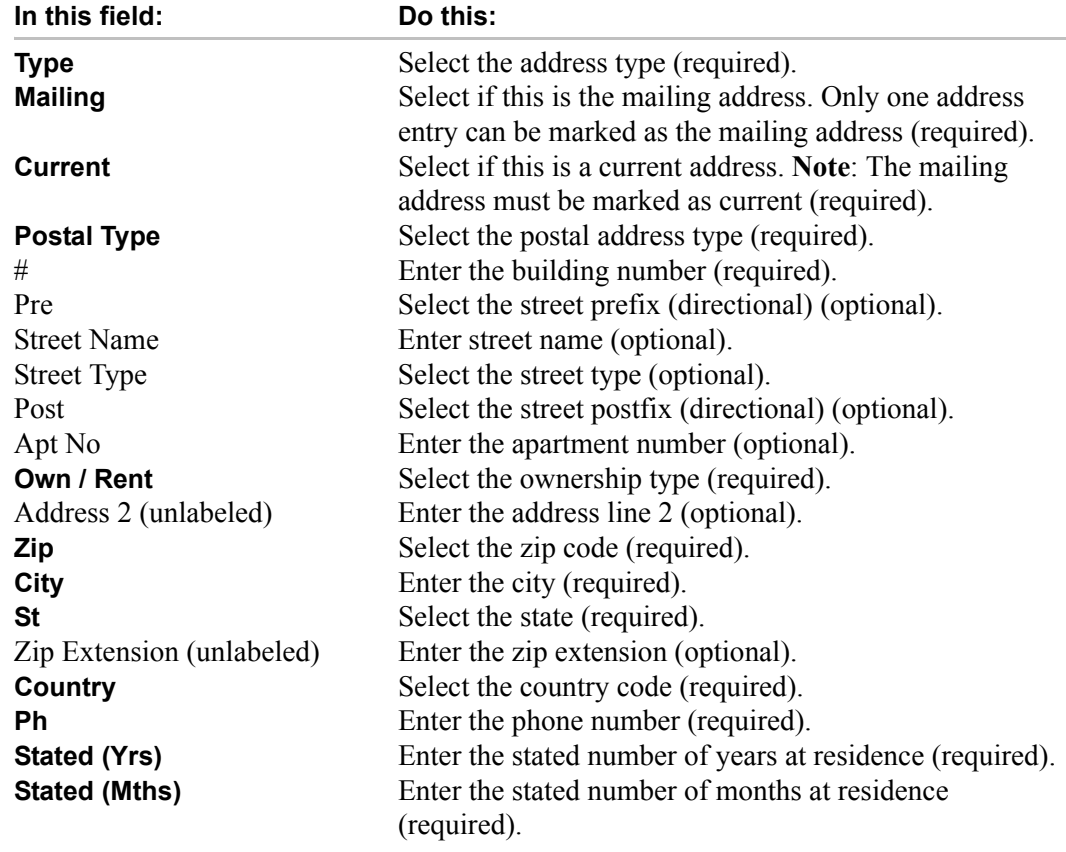

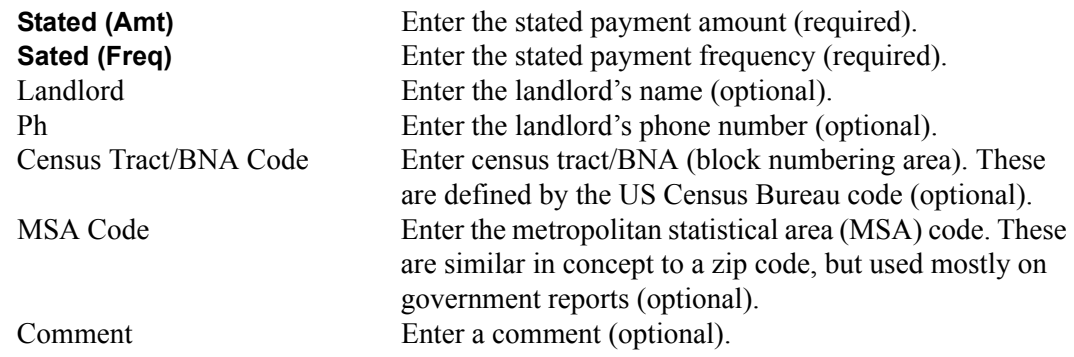

- 3 Save your entry.
- 4 If there are more than one addresses associated with the applicant, press **F6** to clear the **Address** sub page and repeat steps 1-3.

#### **To complete the Employments sub page**

1 Choose the **Employments** sub tab.

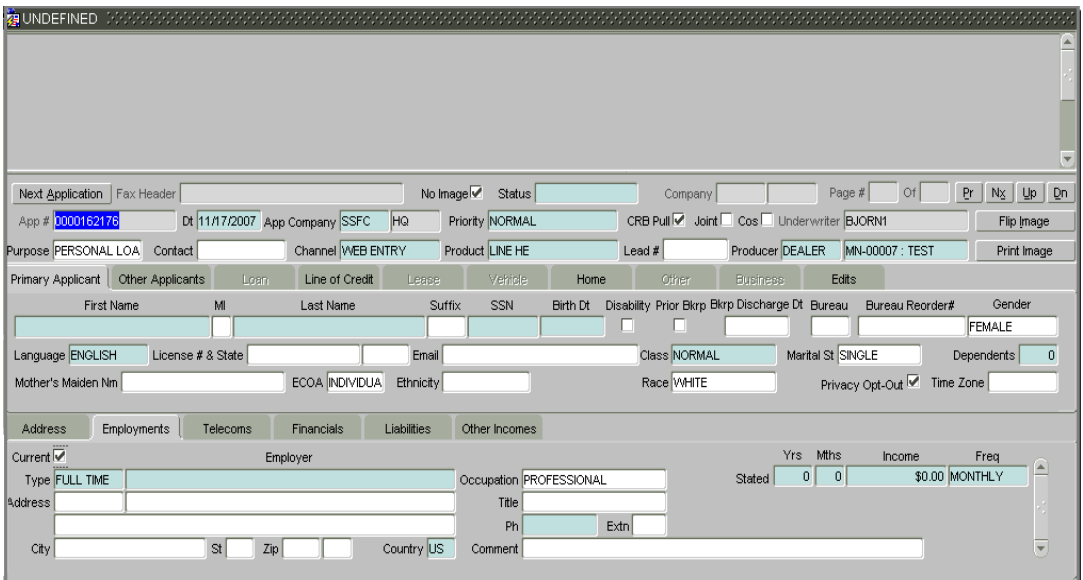

2 Use the application to enter the following information on the **Employments** sub page:

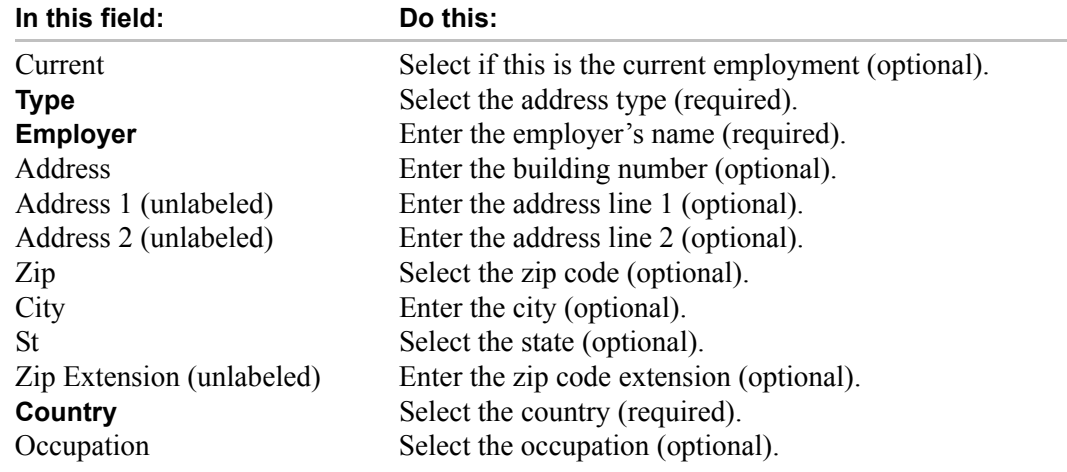

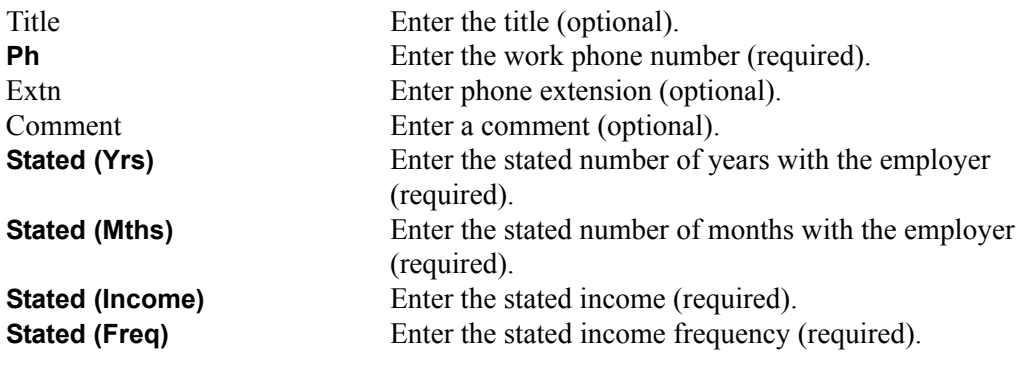

- 3 Save your entry.
- 4 If there are more than one sources of employment associated with applicant, press **F6** to clear the **Employments** sub page and repeat steps 1-3.

#### **To complete the Telecoms sub page**

The Telecoms sub page only needs to be completed if additional phone numbers exist. If not, this sub page can be left blank.

1 Choose the **Telecoms** sub tab.

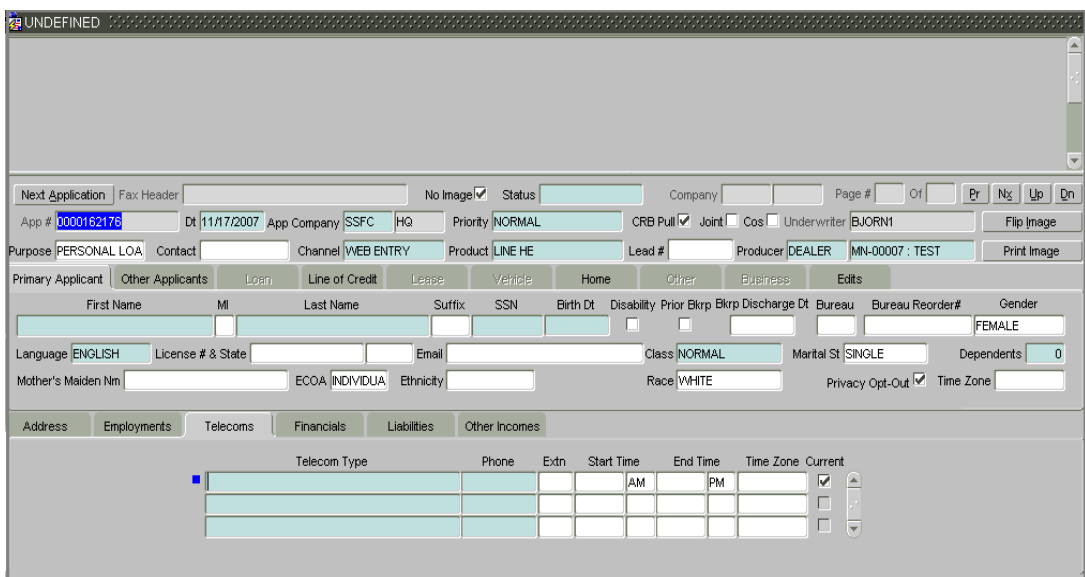

2 Use the application to enter the following information on the **Telecoms** sub page:

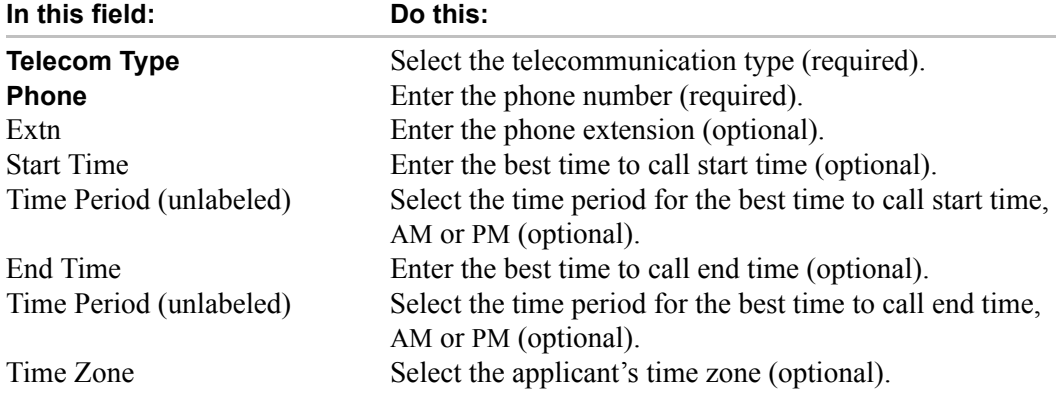

Current Select if this telecom number is current (optional).

- 3 Save your entry.
- 4 If there are more than one sources of telecom numbers associated with the applicant, repeat steps 2 and 3.

#### **To complete the Financials sub page**

The Financials sub page only needs to be completed if financial assets exist on the application. If not, this sub page can be left blank.

1 Choose the **Financials** sub tab.

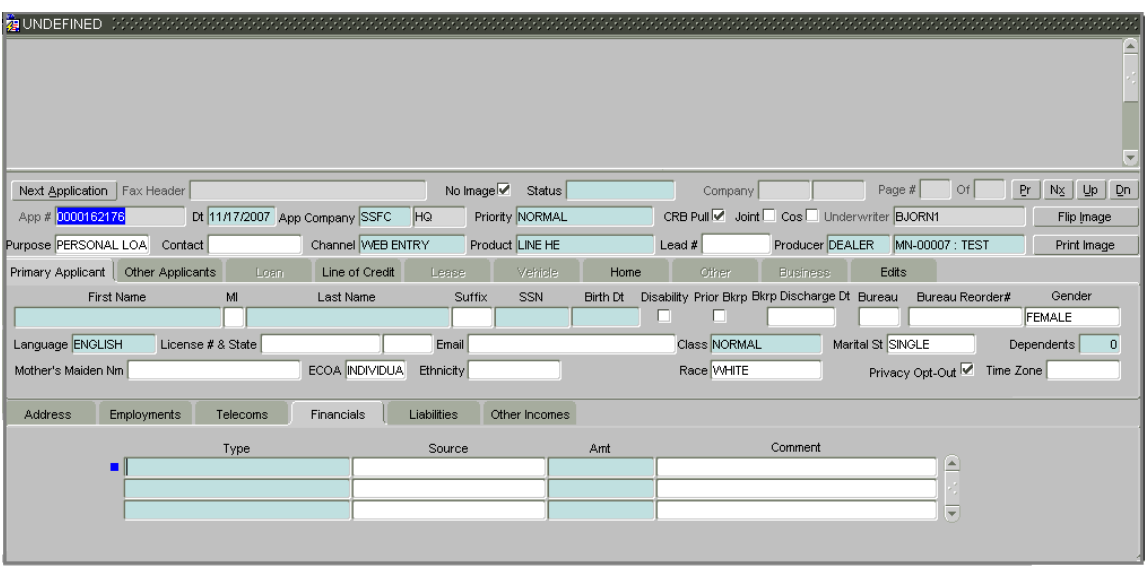

2 Use the application to enter the following information on the **Financials** sub page:

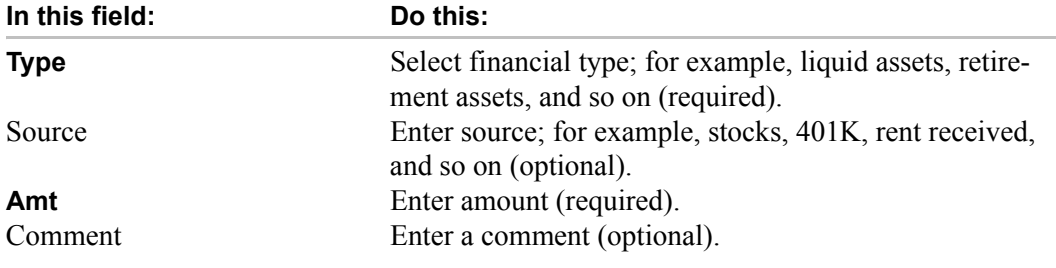

- 3 Save your entry.
- 4 If there are more than one financial assets associated with the applicant, repeat steps 2 and 3.

#### **To complete the Liabilities sub page**

The Liabilities sub page only needs to be completed if financial liabilities exist on the application. If not, this sub page can be left blank.

1 Choose the **Liabilities** sub tab.

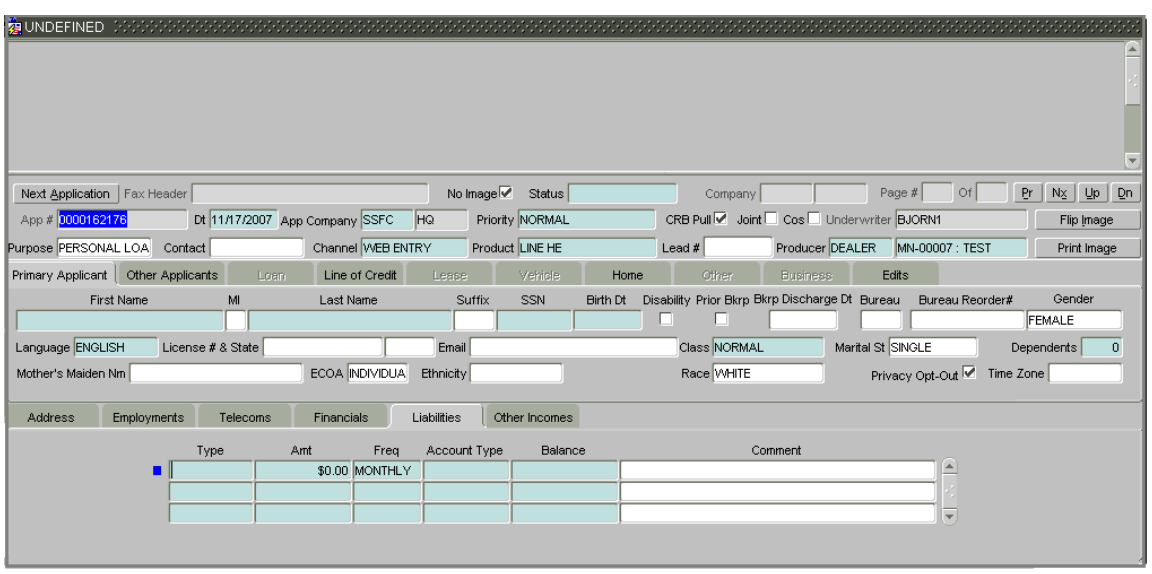

2 Use the application to enter the following information on the **Liabilities** sub page:

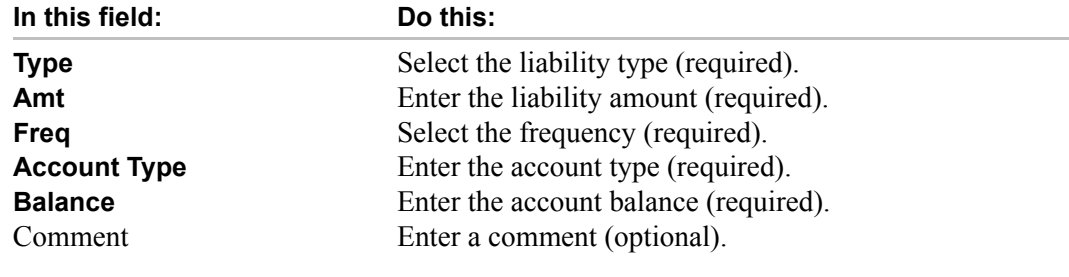

- 3 Save your entry.
- 4 If there are more financial liabilities associated with the applicant, repeat steps 2 and 3.

#### **To complete the Other Incomes sub page**

The Other Incomes sub page only needs to be completed if other incomes exist on the application. If not, this sub page can be left blank.

1 Choose the **Other Incomes** sub tab.

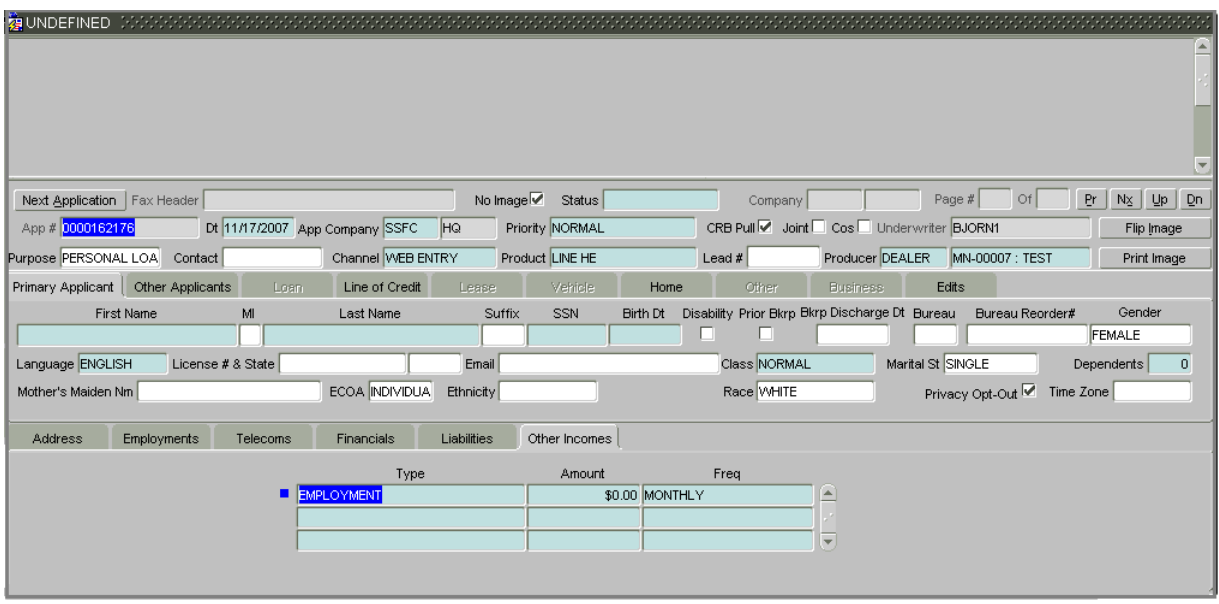

2 Use the application to enter the following required information on the **Other Incomes** sub page:

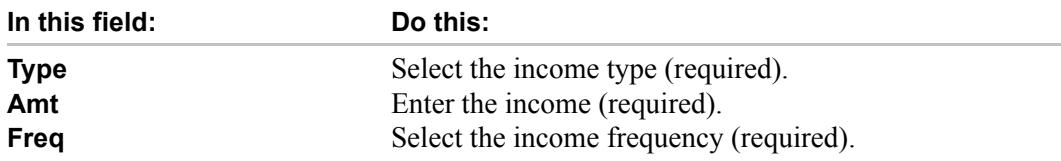

3 Save your entry.

4 If there is more than one other income associated with the applicant, repeat steps 2 and 3.

## <span id="page-28-0"></span>**Entering other applicant information**

The **Other Applicants** page only needs to be completed if a secondary or joint applicant exists. If not, this page can be left blank. The Other Applicants sub pages are the same as the Primary Applicant sub pages, with the addition of the **Copy Prim Address** box on the **Address** sub page.

#### **To enter other applicant information**

1 If other applicants are included on the application, choose the **Other Applicant** tab.

The Other Applicants page contains the same fields as the Primary Applicant fields, with the addition of the **Type** field. Use this field to select the relationship type; for example, spouse, secondary, or cosigner.

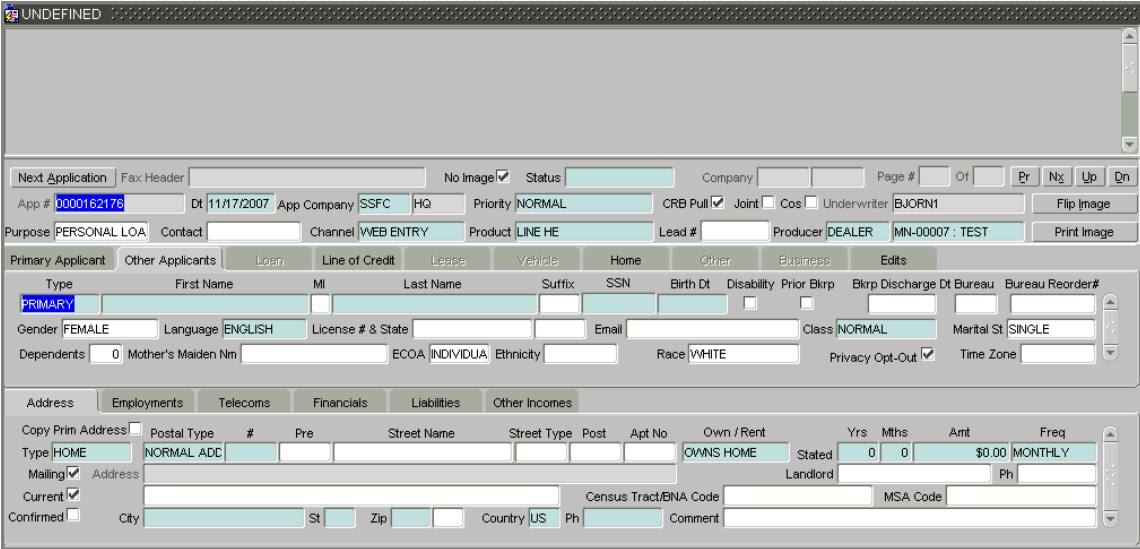

2 Complete the **Other Applicant** page and sub pages (**Address**, **Employments**, **Telecoms**, **Financials**, **Liabilities**, and **Other Incomes** sub pages).

**Note**: If the other applicant shares the same address information as the primary applicant, on the Address sub page, select **Copy Prim Address** to copy the primary applicant's current mailing address to this sub page.

3 Save your entry after you complete each page and sub page.

**Note**: If there is more than one other applicant, press F6 to refresh the Other Applicant page and repeat steps 2 and 3. Each other applicant must have a unique entry in the Type field.

## <span id="page-29-0"></span>**Entering business applications (SME Lending)**

Oracle Daybreak can record SME business related financial information and business partners on the Business page to assist in approving the line of credit application during underwriting. The Business page is available for lines of credit and contains the following sub pages:

- Address
- Telecoms
- Financials
- Liabilities
- Partners
- **Affiliates**
- **Other Details**

#### **To enter business information**

1 If SME business information is included on the application, select SMALL BUSINESS in the **Class** field on the **Primary Applicant** page and save your entry.

The Business tab on the Application Entry form is available.

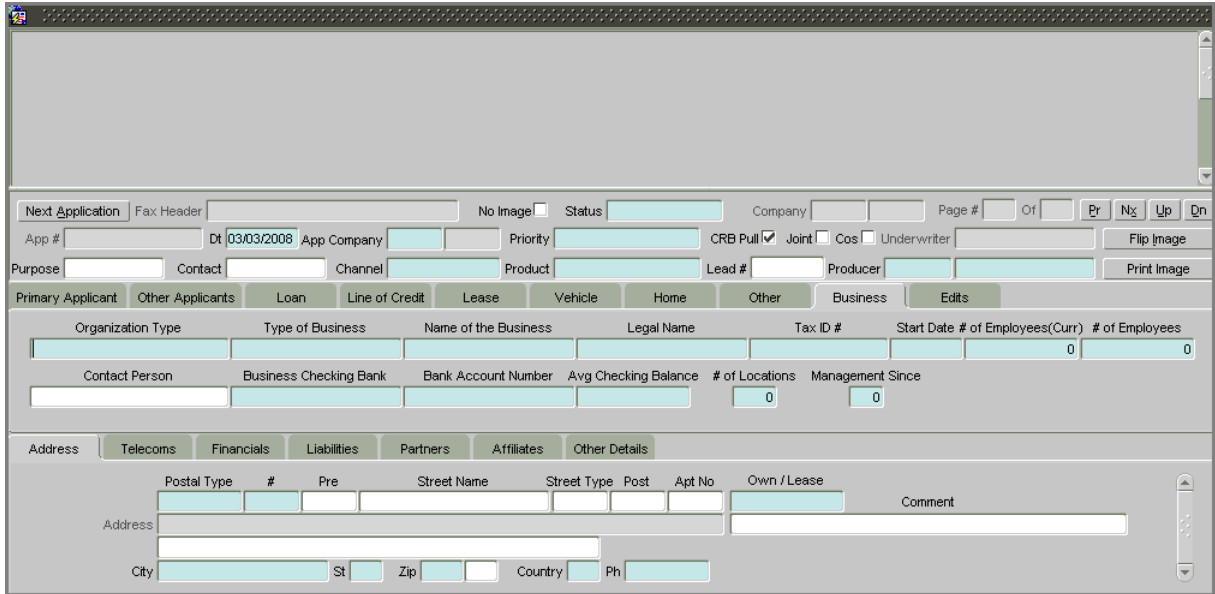

2 Use the application to enter the following information on the **Business** page:

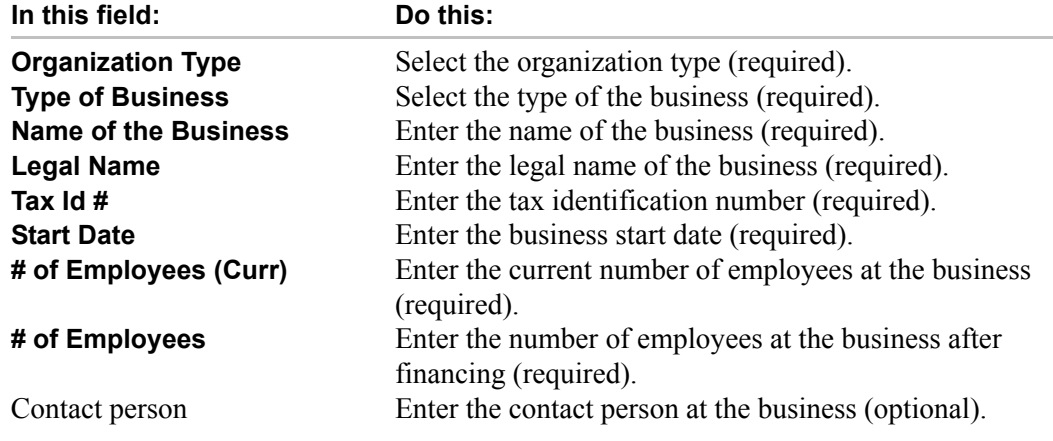

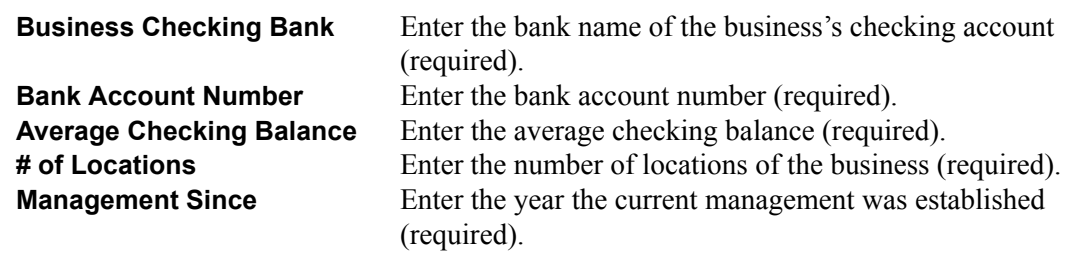

3 Save your entry.

#### **To complete the Business tab's Address sub page**

You can enter more than one address for the business.

- 1 Choose the Business tab's **Address** sub tab.
- 2 Use the application to enter the following information on the Business tab's **Address** sub tab:

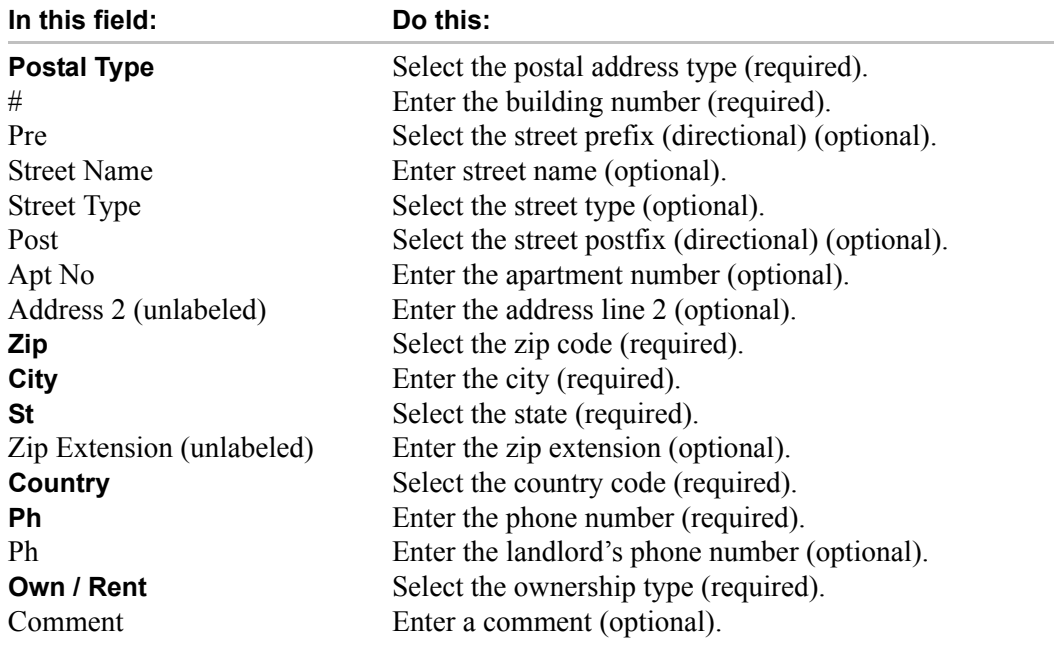

3 Save your entry.

4 If there are more than one addresses associated with business, press **F6** to clear the **Address** sub page and repeat steps 1-3.

### **To complete the Business tab's Telecoms sub page**

The Business tab's Telecoms sub page only needs to be completed if additional phone numbers for the business exist. If not, this sub page can be left blank.

1 Choose the Business tab's **Telecoms** sub tab.

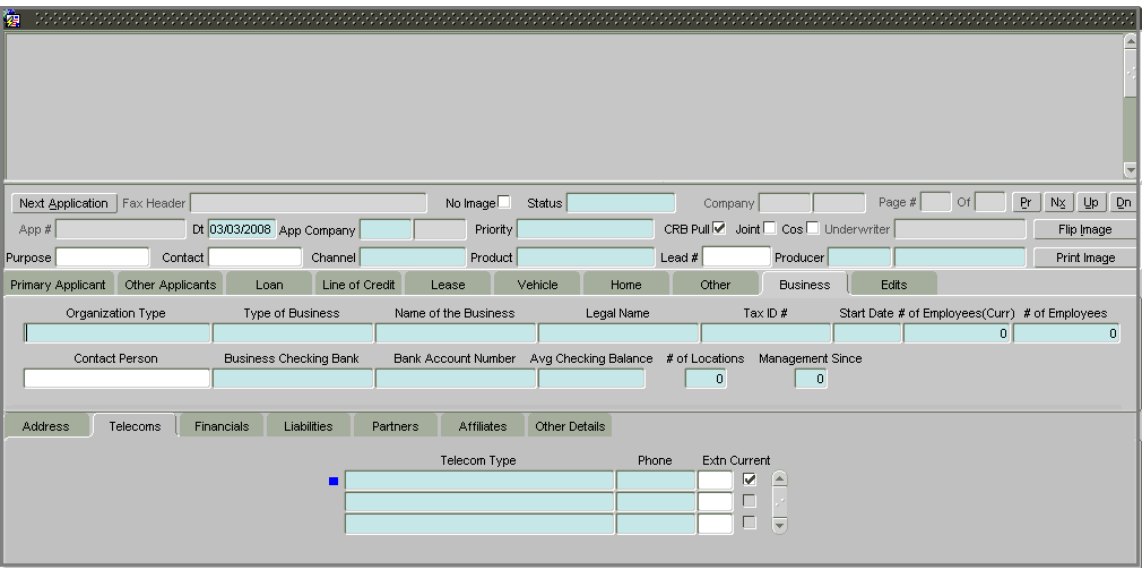

2 Use the application to enter the following information on the Business tab's **Telecoms** sub page:

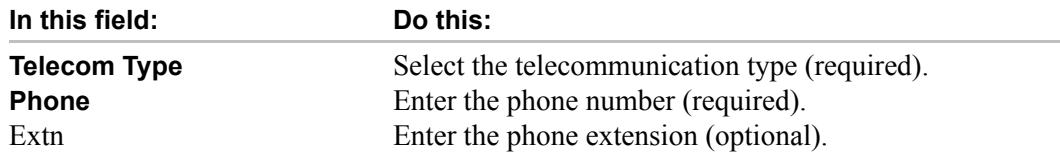

- 3 Save your entry.
- 4 If there are more than one sources of telecom numbers associated with the business, repeat steps 2 and 3.

#### **To complete Business tab's Financials sub page**

The Business tab's Financials sub page only needs to be completed if financial assets exist on the application for the business. If not, this sub page can be left blank.

1 Choose the Business tab's **Financials** sub tab.

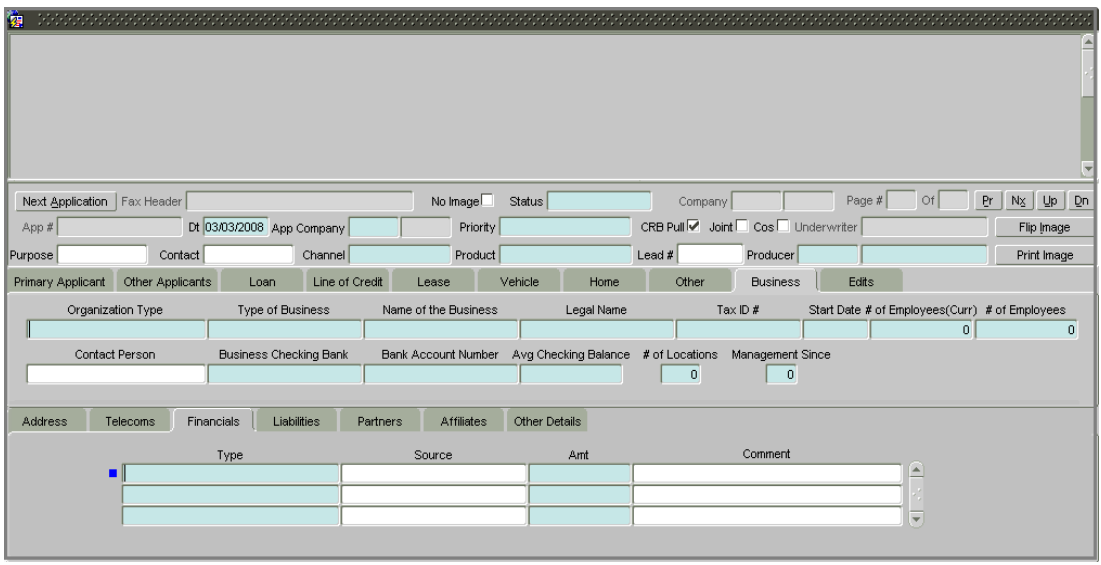

2 Use the application to enter the following information on the Business tab's **Financials** sub page:

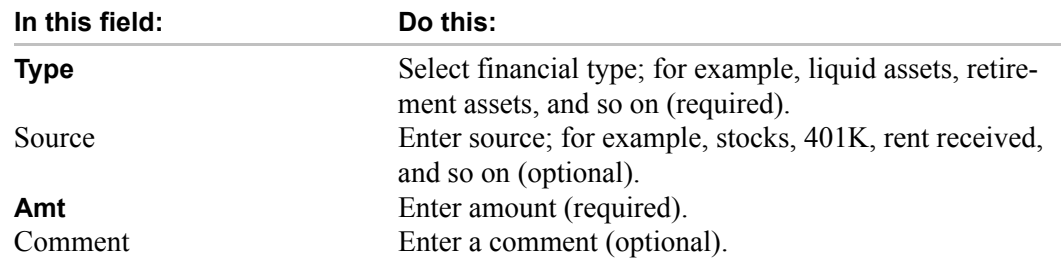

3 Save your entry.

4 If there are more than one financial assets associated with the business, repeat steps 2 and 3.

#### **To complete Business tab's Liabilities sub page**

The Business tab's Liabilities sub page only needs to be completed if financial liabilities exist on the application for the business. If not, this sub page can be left blank.

1 Choose the Business tab's **Liabilities** sub tab.

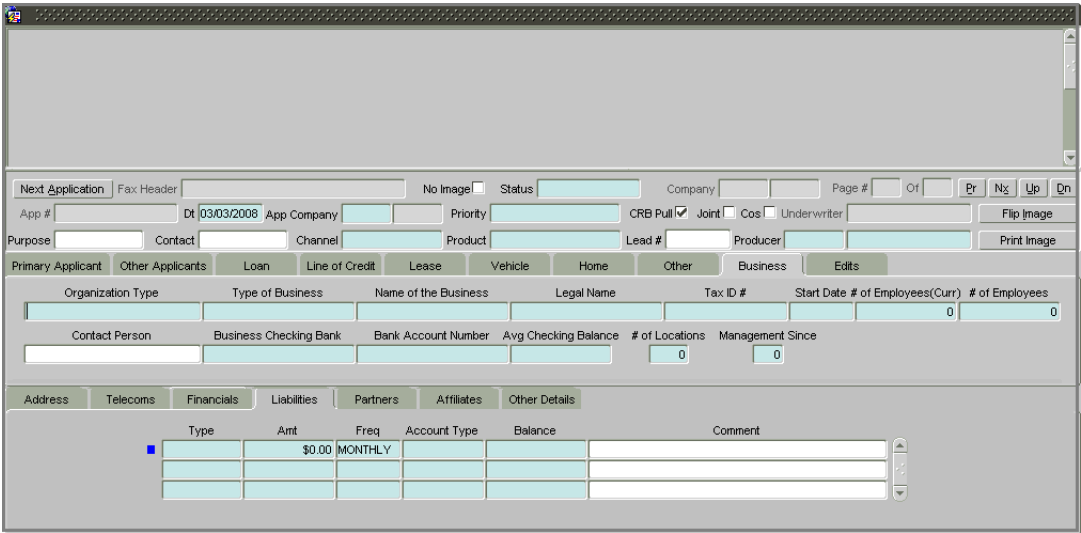

2 Use the application to enter the following information on the Business tab's **Liabilities** sub page:

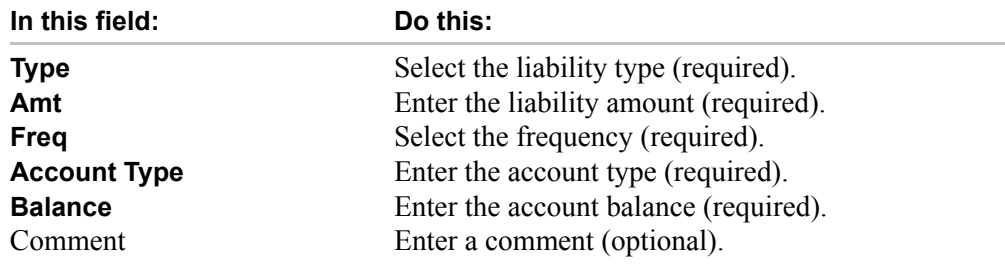

- 3 Save your entry.
- 4 If there are more financial liabilities associated with the business, repeat steps 2 and 3.

#### **To complete the Business tab's Partners sub page**

You can enter more than one partner for the business.

1 Choose the Business tab's **Partners** sub tab.

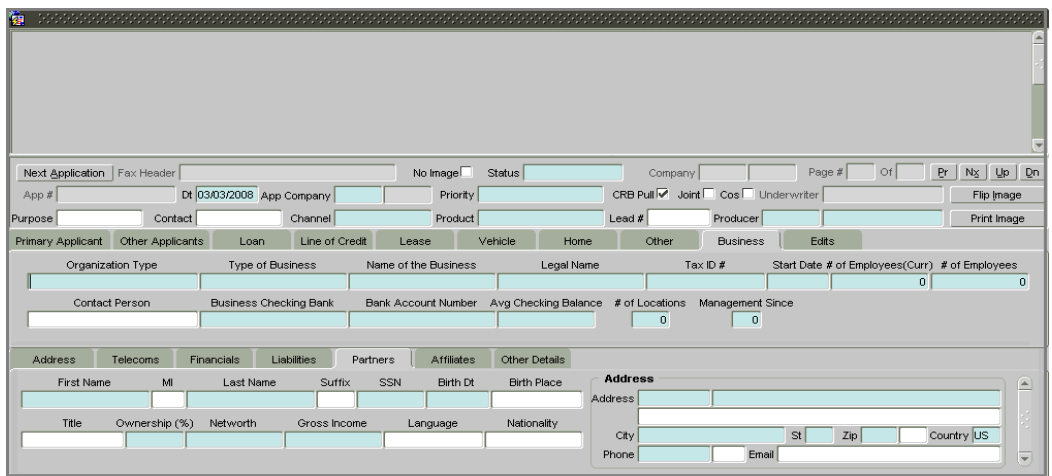

2 Use the application to enter the following information on the Business tab's **Partners** sub tab:

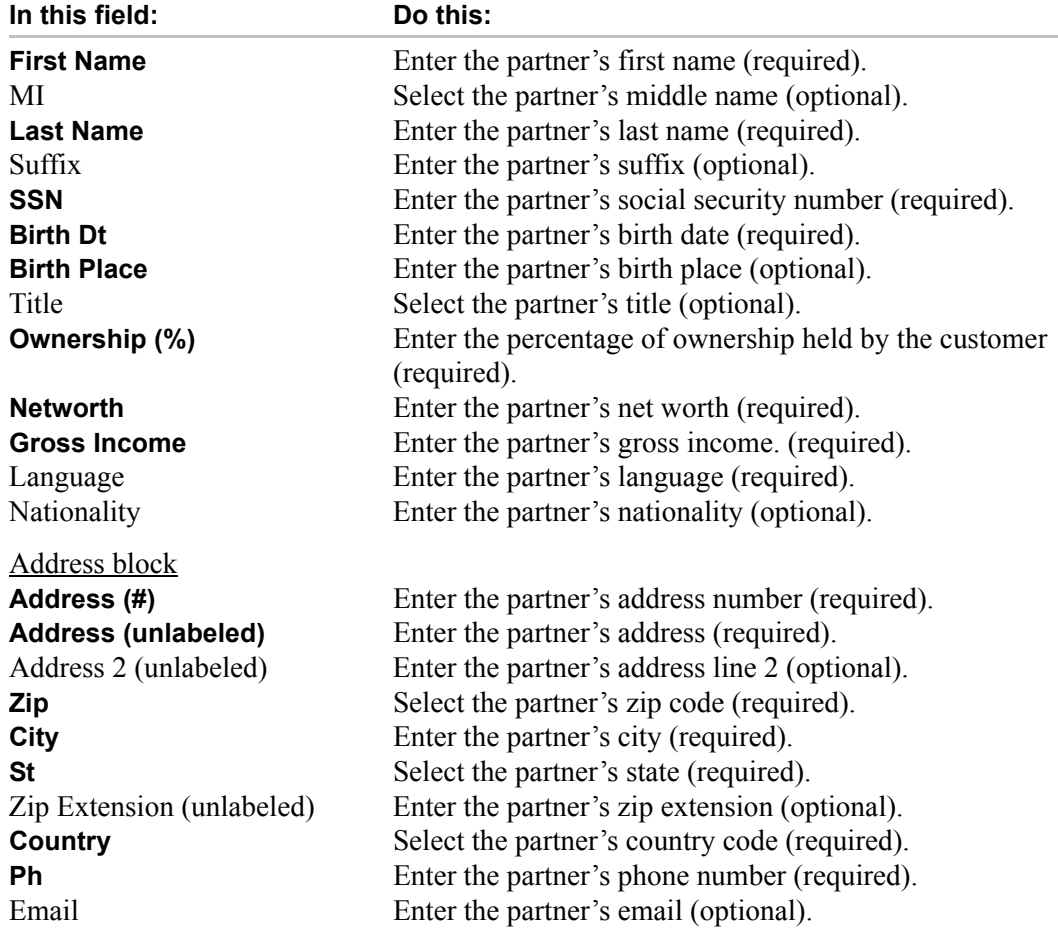

- 3 Save your entry.
- 4 If there are more partners associated with the business, press **F6** to clear the **Partners** sub page and repeat steps 2 and 3.

#### **To complete the Business tab's Affiliates sub page**

You can enter more than one affiliate for the business.

1 Choose the Business tab's **Affiliates** sub tab.

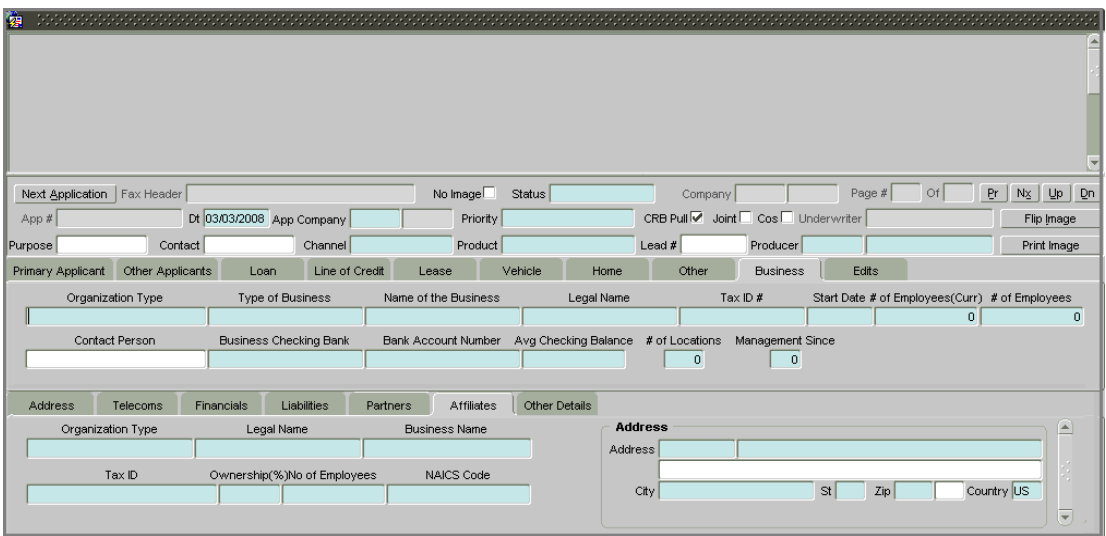

2 Use the application to enter the following information on the Business tab's **Affiliates** sub tab:

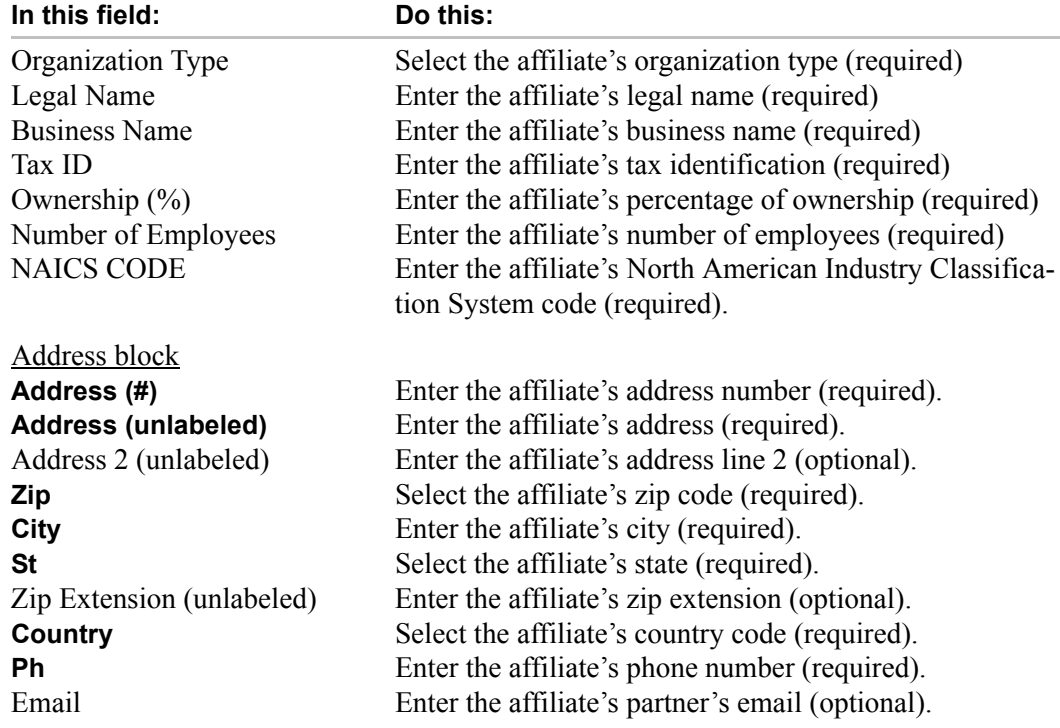

- 3 Save your entry.
- 4 If there are more partners associated with the business, press **F6** to clear the **Affiliates** sub page and repeat steps 2 and 3.
### **To complete the Business tab's Other Details sub page**

The Other Details sub page records information regarding monetary amounts associated with the business such as profits, sales, and expenses.

1 Choose the Business tab's **Other Details** sub tab.

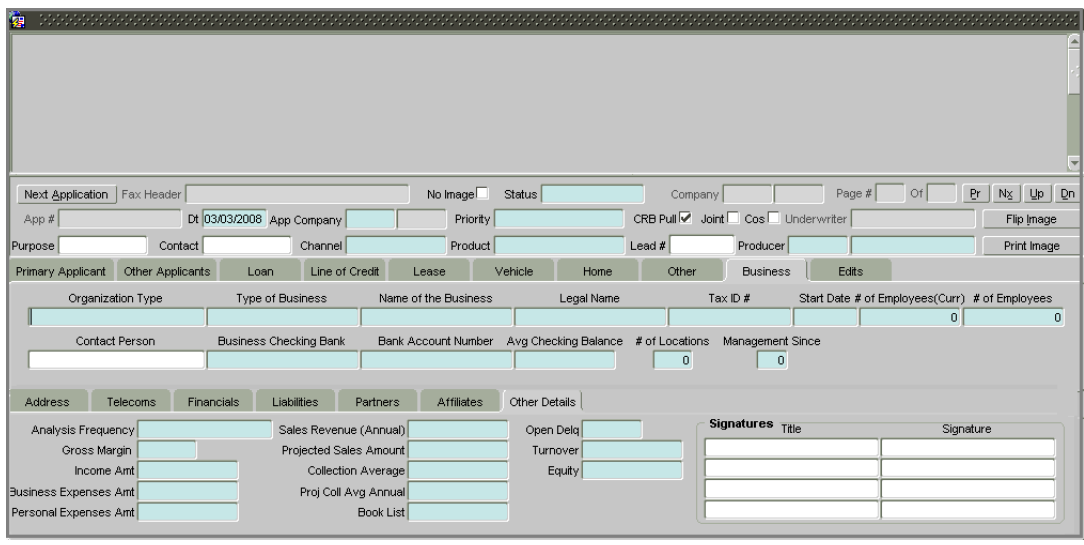

2 Use the application to enter the following information on the Business tab's **Affiliates** sub tab:

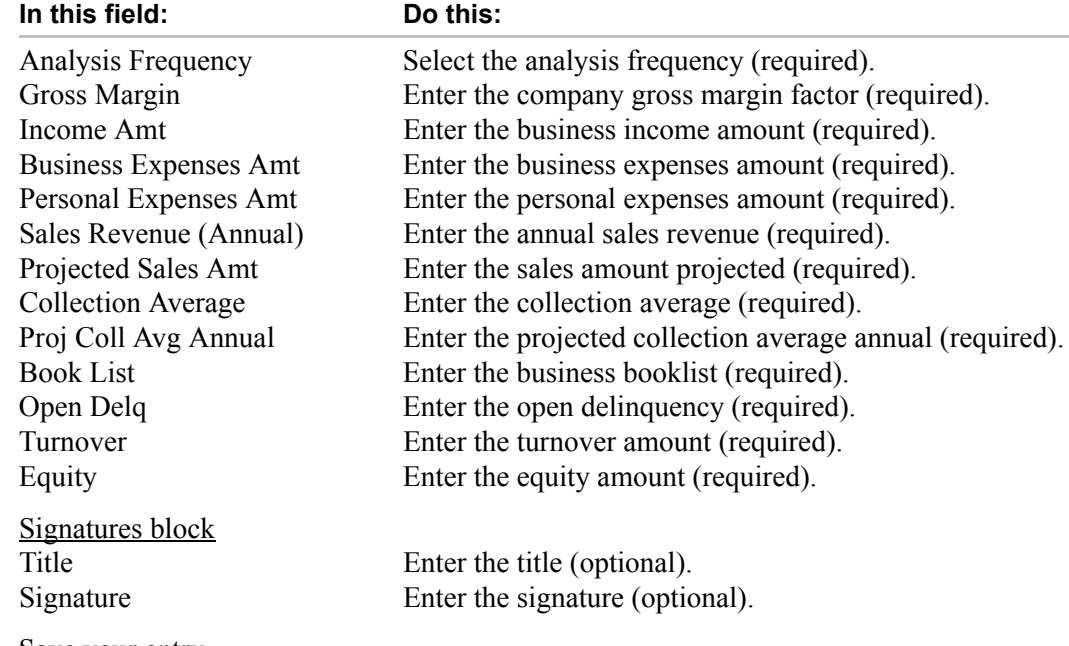

3 Save your entry.

# **Entering credit request details**

Depending on the type of product you selected, one of three following lending tabs will be available: **Line of Credit**. Complete the available page. The **Line of Credit** pages all share the following sub pages: **Itemization**, **Trade-In**, and **Comments**. Complete these sub pages, if information exists.

### **To complete the Line of Credit page**

1 Choose the **Line of Credit** tab.

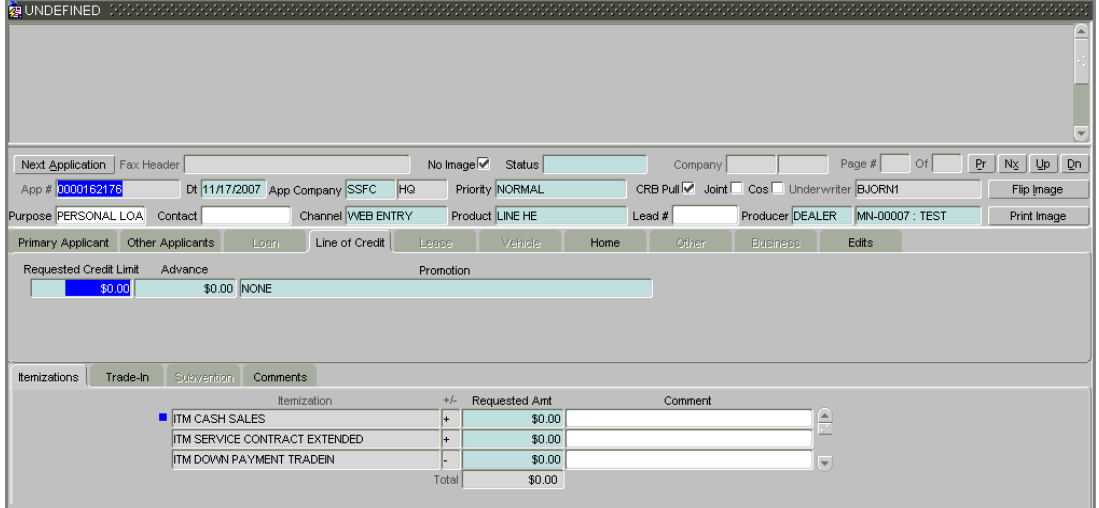

2 Use the application to supply the following information on the **Line of Credit** page.

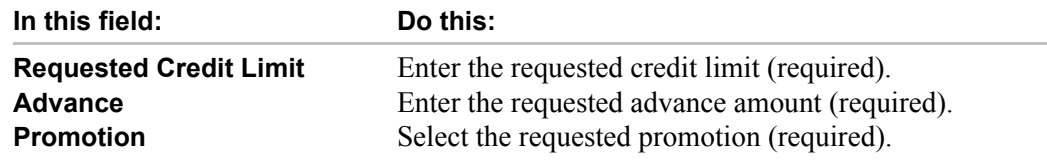

3 Save your entry.

## **To complete the Itemization sub page**

The Itemization sub page lists the particulars regarding the payment of the loan. This predefined list is configured during setup and linked to the type of product you selected in this form's master block.

1 If there are itemizations in the application, choose the **Itemization** sub tab.

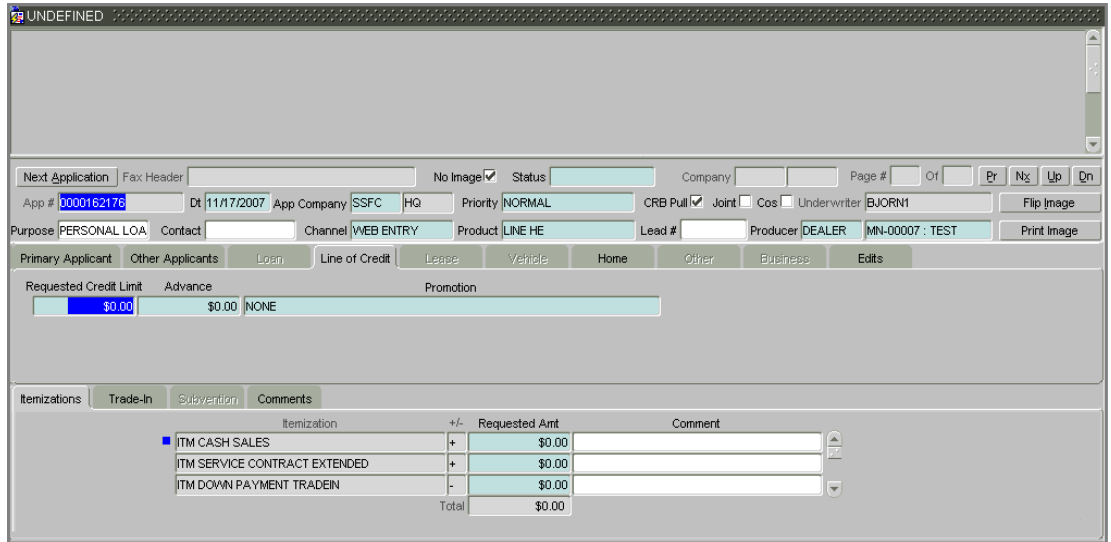

2 Use the application to supply the following information on the **Itemization** sub page:

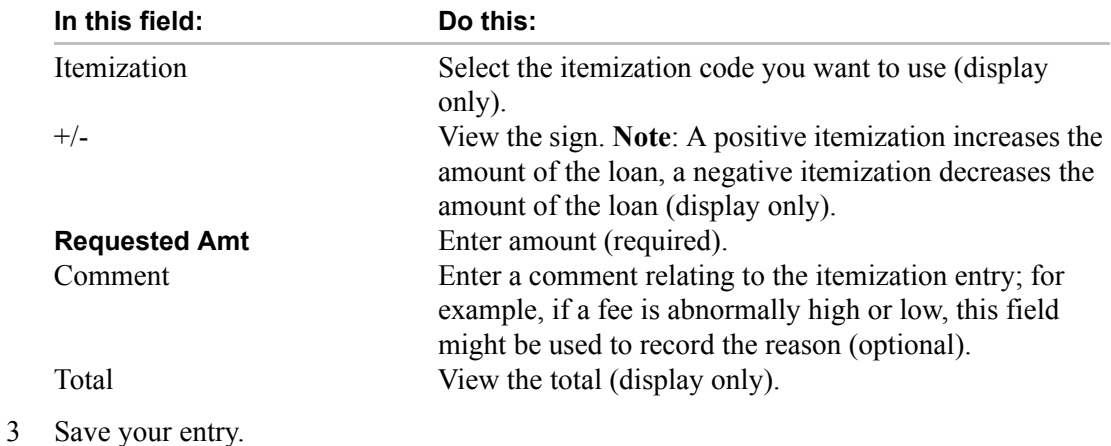

4 If there is more than one itemization associated with the line of credit, repeat steps 2 and 3.

### **To complete the Trade-In sub page**

1 If there is a trade-in associated with the application, choose the **Trade-In** sub tab.

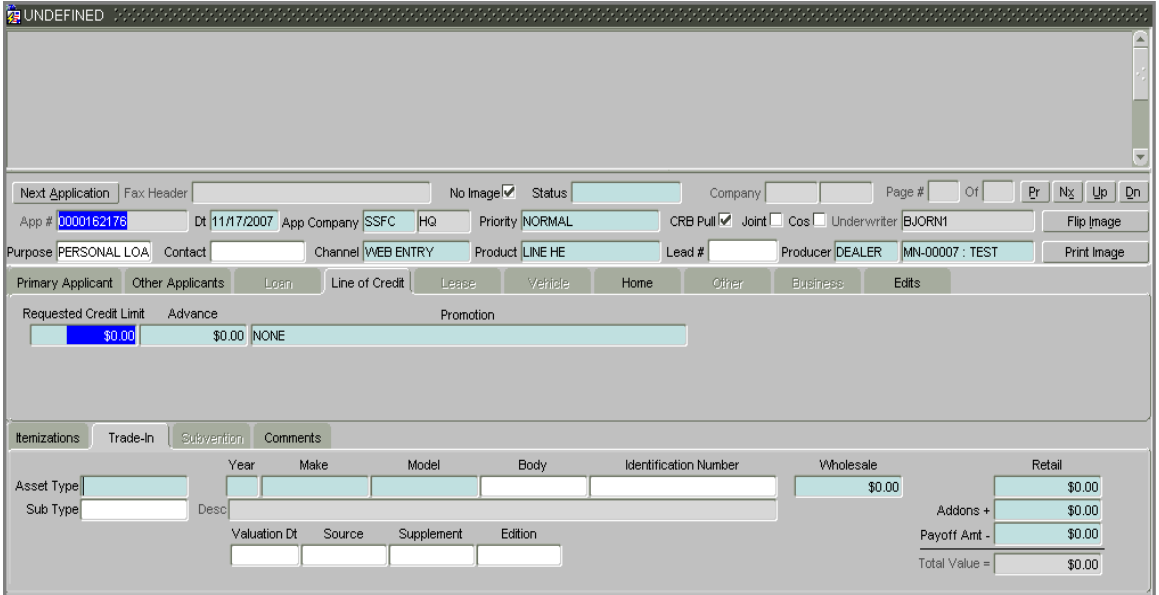

2 Use the application to supply the following information on the **Trade-In** sub page:

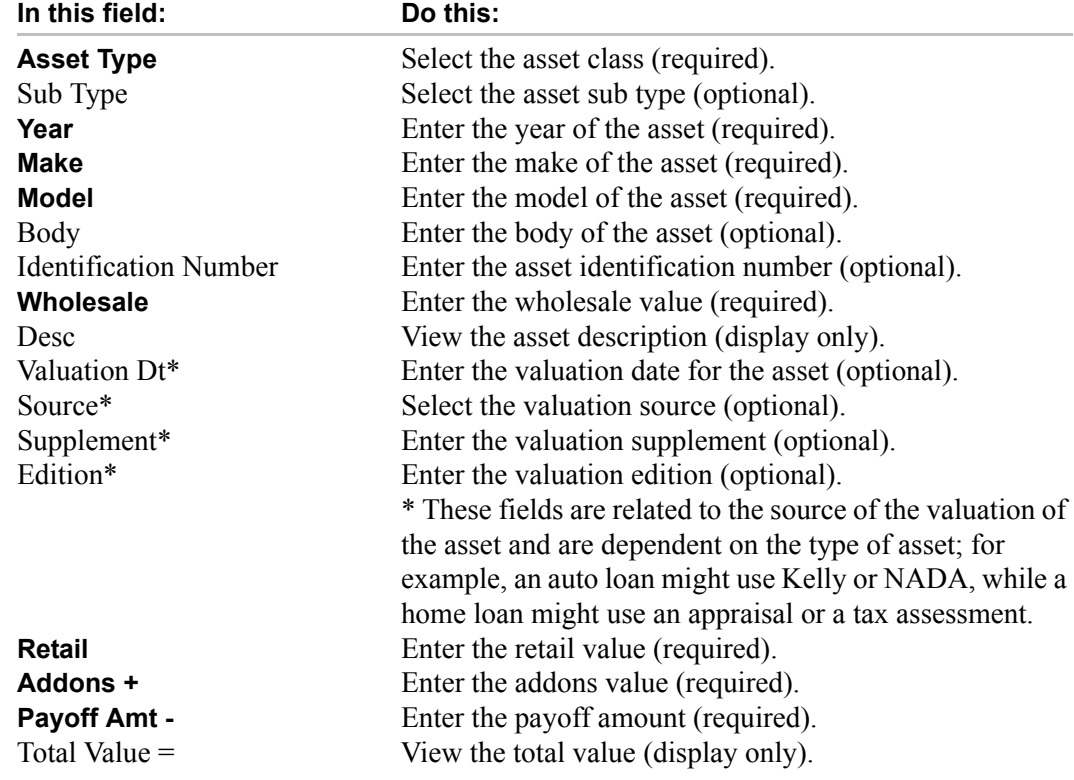

3 Save your entry.

### **To complete the Comments sub page**

1 If you want to add a comment to the application, choose the **Comments** sub tab.

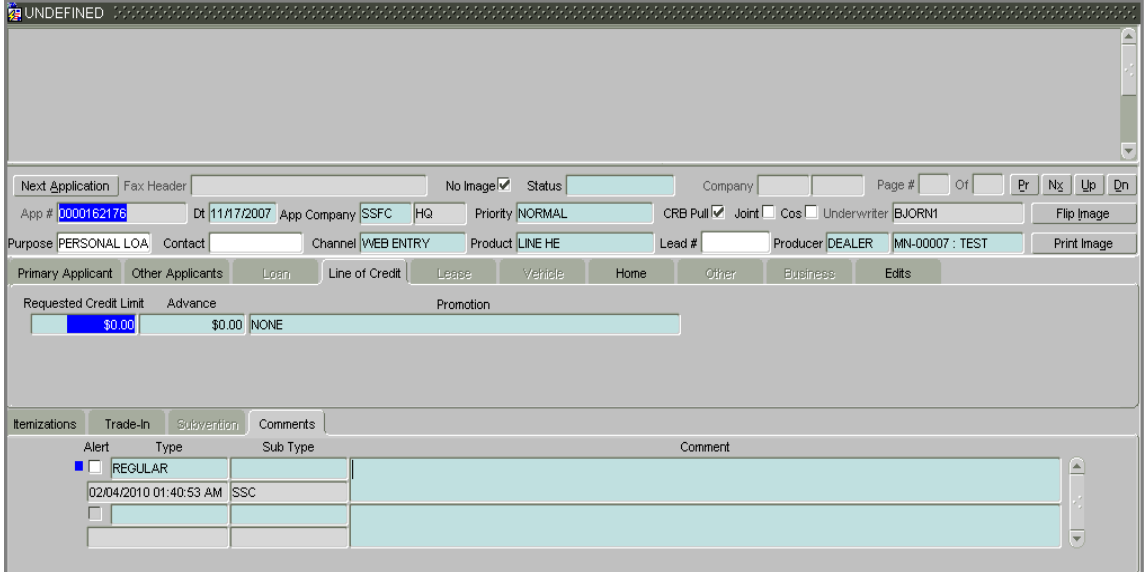

2 Use the application to supply the following information on the **Comments** sub page:

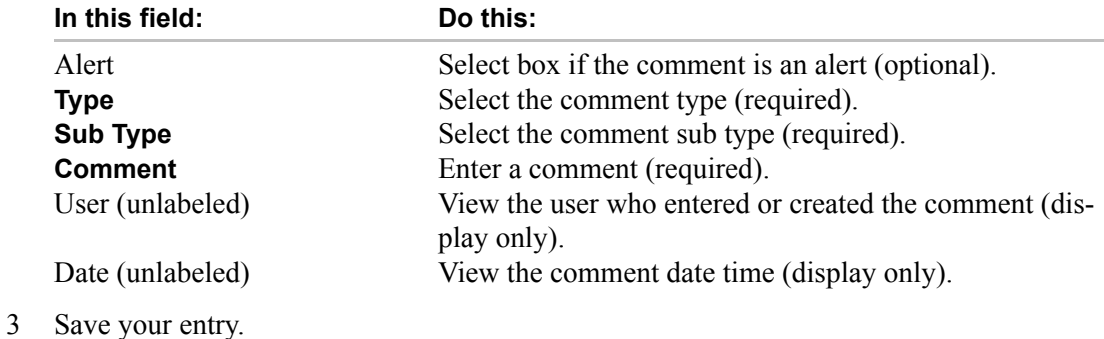

4 If you want to add additional comments, repeat steps 2 and 3.

# **Entering the collateral information**

Depending on the type of product or producer you selected, one of the three following collateral tabs will be available: **Vehicle**, **Home**, or **Other**. Complete the page that is available on your Application Entry form. After that, complete the **Valuations** sub page, which the Vehicle, Home, and Other pages all share.

#### **To complete the Vehicle page**

1 Choose the **Vehicle** tab.

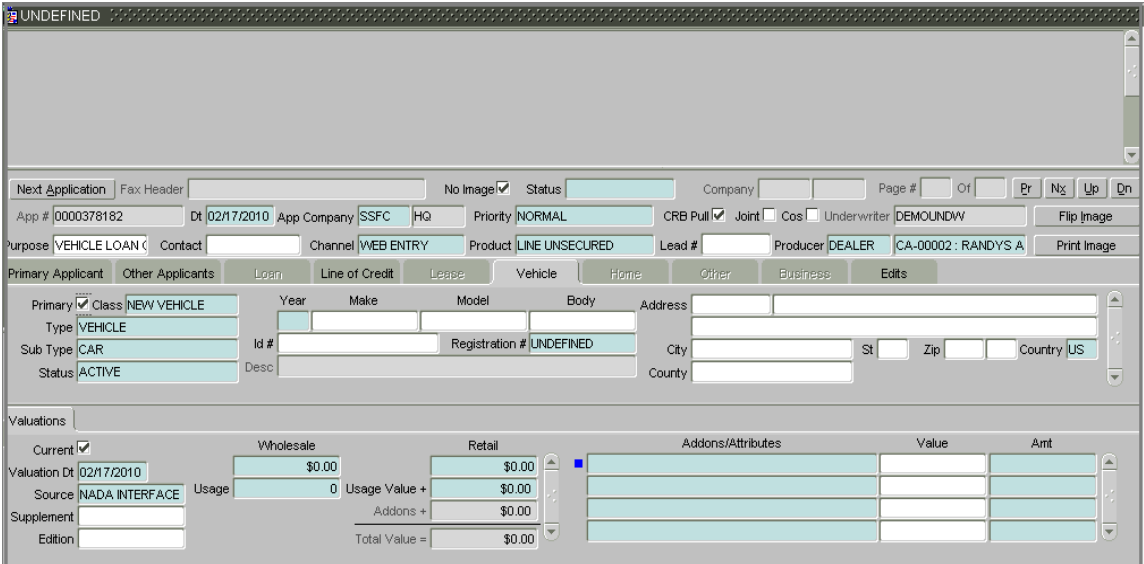

- 2 Select **Primary** if this is the main asset on the application.
- 3 Use the application to supply the following information on the **Vehicle** page:

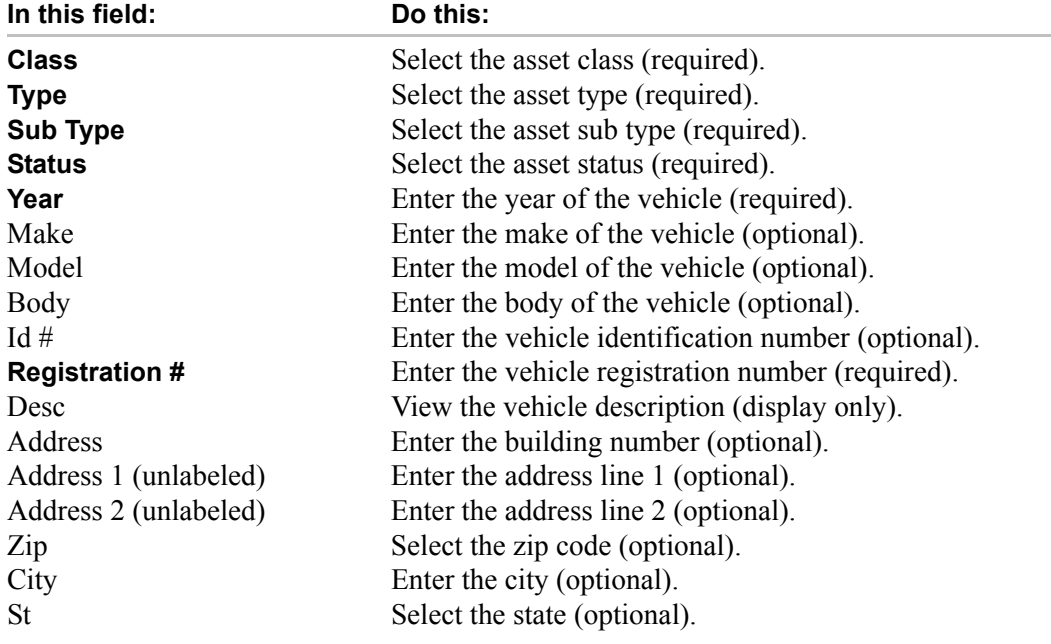

Zip Extension (unlabeled) Enter the zip extension (optional). **Country** Select the country (required). County Select the county (optional).

- 4 Save your entry.
- 5 If there are additional vehicles associated with the application, press **F6** to refresh the **Vehicle** page and complete steps 3 and 4.

#### **To complete the Home page**

1 Choose the **Home** tab.

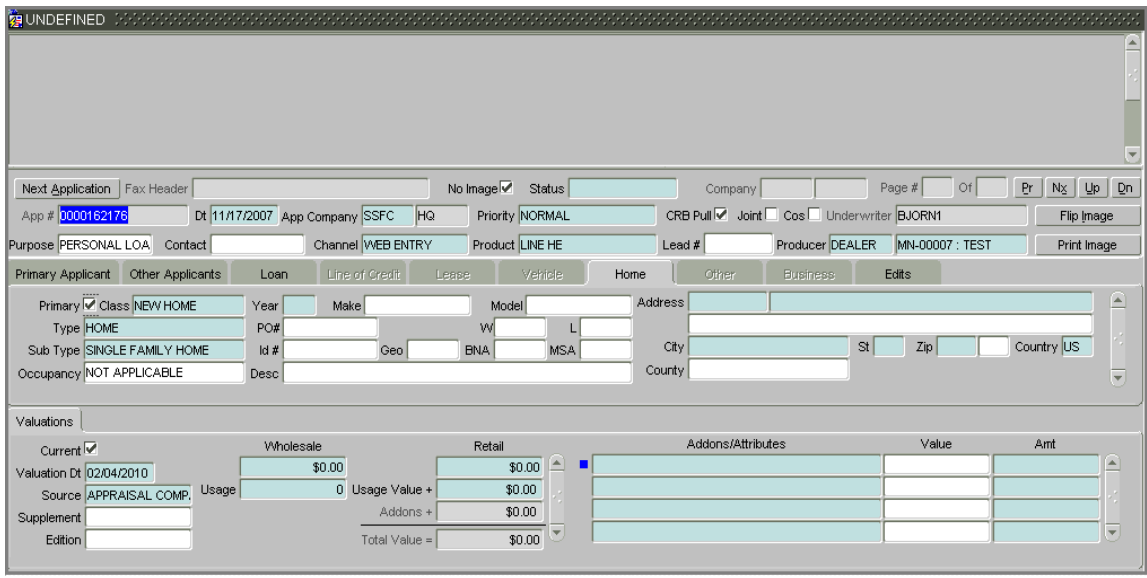

- 2 Select **Primary** if this is the main asset on the application.
- 3 Use the application to supply the following required information on the **Home** page:

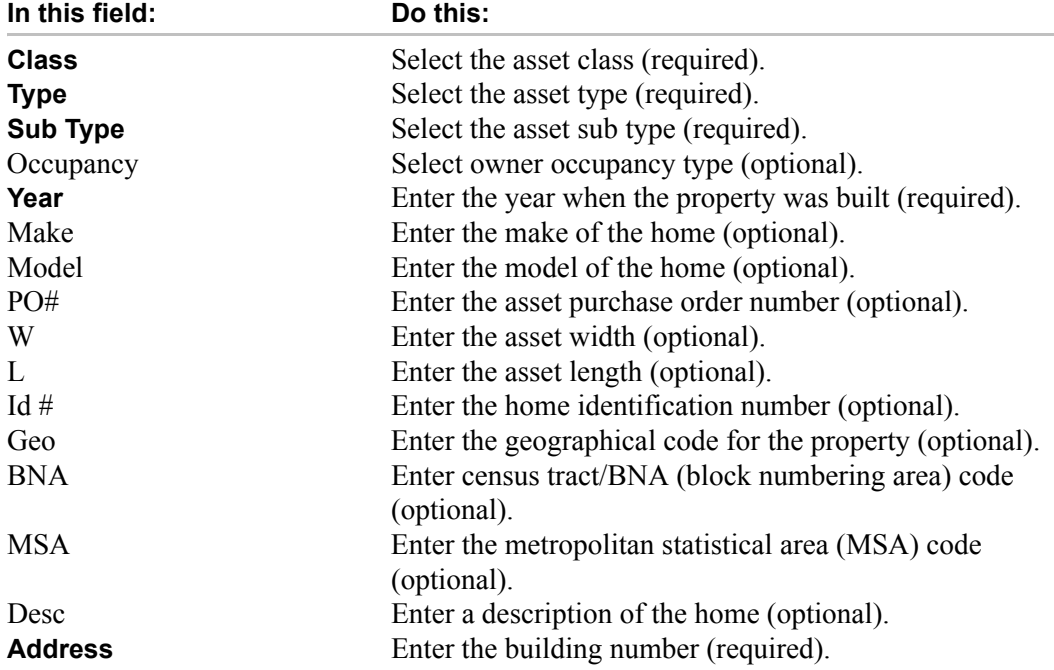

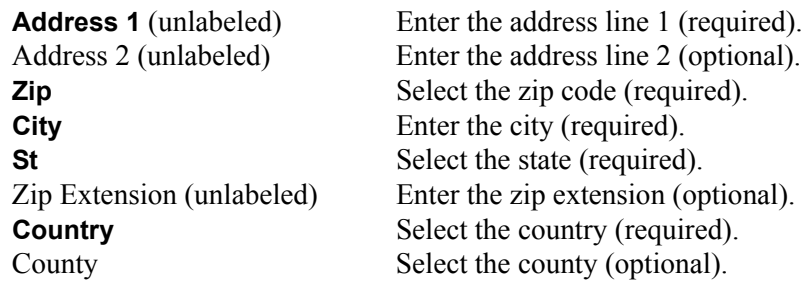

- 4 Save your entry.
- 5 If there are additional homes associated with the application, press **F6** to refresh the **Home** page and complete steps 3 and 4.

### **To complete the Other page**

1 Choose the **Other** tab.

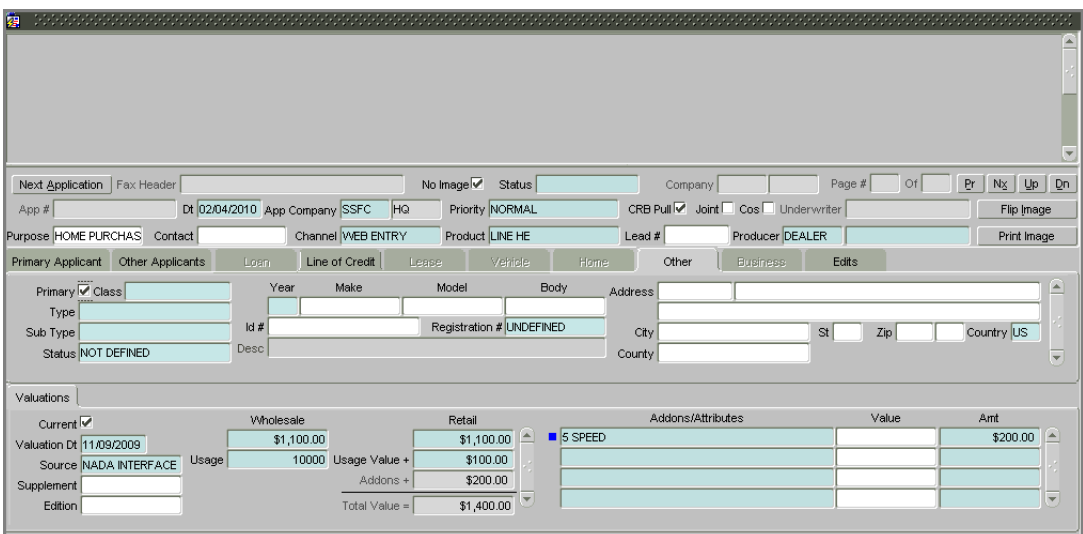

- 2 Select **Primary** if this is the main asset on the application.
- 3 Use the application to supply the following required information on the **Other** page:

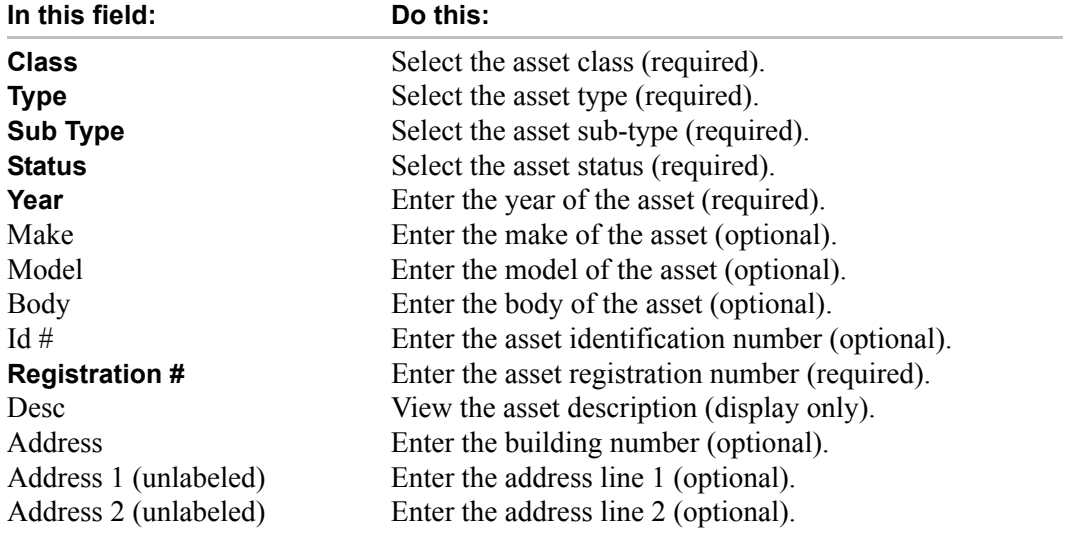

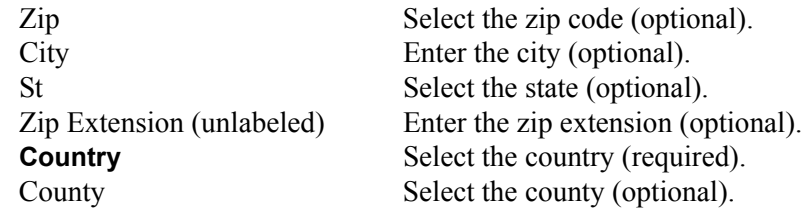

- 4 Save your entry.
- 5 If there are additional other assets associated with the application, press **F6** to refresh the **Other** page and complete steps 3 and 4.

### **To complete the Valuations sub page**

- 1 Choose the **Valuations** sub tab.
- 2 Use the application to supply the following information on the **Valuations** sub page:

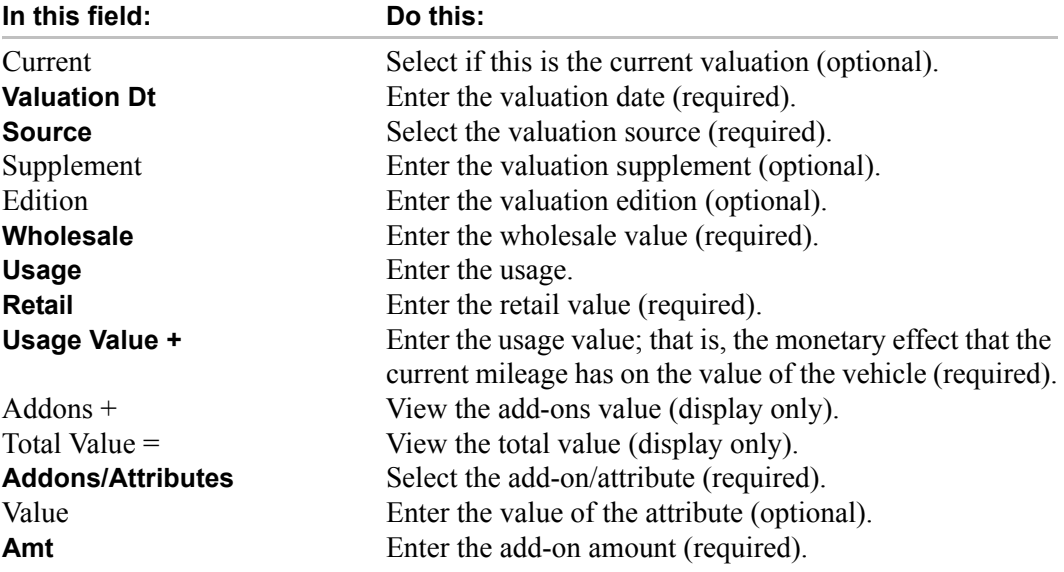

**Note**: Complete the Addons/Attributes, Value, and Amt fields for each of the asset's addons and attributes on the application.

3 Save your entry.

# **Validating a credit application**

When you first save the information on the Application Entry form, Oracle Daybreak assigns the application an application number in the App # field. When you have finished entering data on the Application Entry form, choose Next Application in the master block. Oracle Daybreak then performs the Application Entry Edits check of the application, looking for errors and warnings.

**If Oracle Daybreak finds an error**, a dialog box appears instructing you to review the **Edits** page and **Edit Details** sub page. You must correct all the listed errors before Oracle Daybreak changes the status of the application.

**If Oracle Daybreak finds a warning**, it should be addressed, but Oracle Daybreak allows you to complete the application and change its status without doing so.

#### **IMPORTANT**:

The Edit Details sub page's errors and warnings are created during the setup process.

#### **To validate a credit application**

- 1 Enter all the information associated with the application on the Application Entry form (see the **Entering Credit Applications** section for more details.)
- 2 When you are finished entering data, choose **Next Application**.

Oracle Daybreak checks information on the form using guidelines (edits) established during implementation.

3 On the Application Entry form, select the **Edits** tab.

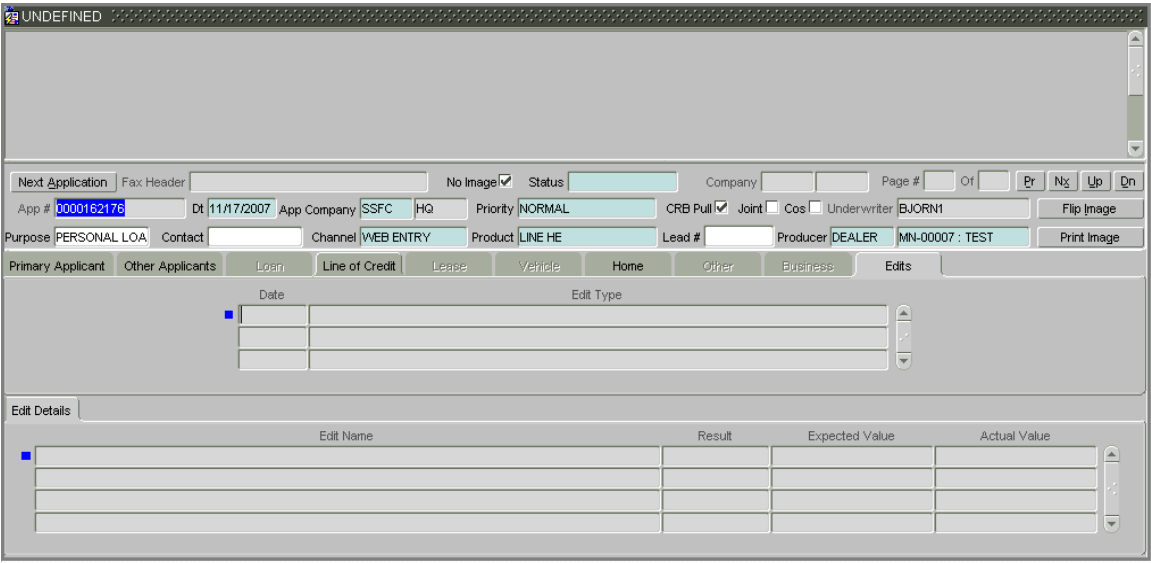

- 4 On the **Edits Detail** sub page is a list of errors. Complete the tasks or missing information listed in the **Edit Name** column labeled ERROR in the **Results** column.
- 5 When you are finished correcting errors, use the master block, choose **Next Application**.
- 6 On the **Edits Detail** sub tab is a list of warnings. Complete the tasks or missing information listed in the **Edit Name** column labeled WARNING in the **Results** column.

7 When you are finished correcting warnings, use the master block choose **Next Application**.

Oracle Daybreak begins processing the credit application.

If there are other applications waiting to be entered, the next application in your queue appears on the Application Entry form. You can close the form without making or saving any entries.

## **Processing a credit application**

If Oracle Daybreak succeeds in validating the data on the Application Entry form, it begins the background processes of completing the Application Prescreening Edits check, sending a credit report request to the credit bureau, and auto decisioning the application with the Oracle Daybreak credit score.

# **Returning to an unfinished application**

You can return to any unfinished application, both those that are entered with images and those without, provided the unfinished application has been saved and received an application number.

An unfinished application - one that has been saved and has received an application number, yet has not completed the edits check - will appear on the Underwriting form with a status of NEW - BLANK.

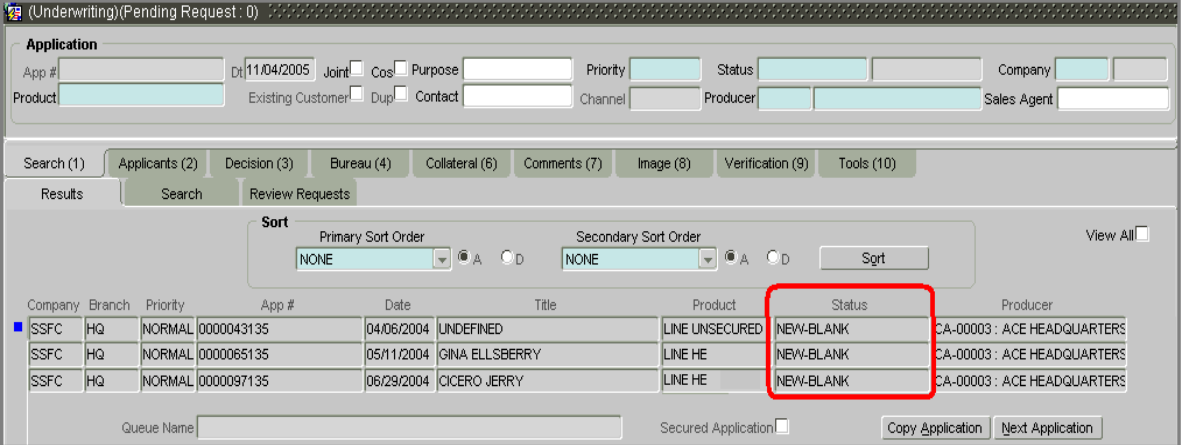

Click on the application to load it and continue with application entry.

# **CHAPTER 3 : SEARCHING FOR APPLICATIONS**

This chapter explains how to use the Search page found on the Underwriting and Funding forms to search for and retrieve applications.

# **Loading applications using queues**

Oracle Daybreak can be configured so that when you open the Underwriting or Funding form, the applications in your work queue automatically appear on the Results page. You can be assigned to work more than one queue. The queue to which each application is assigned appears in the Queue Name field.

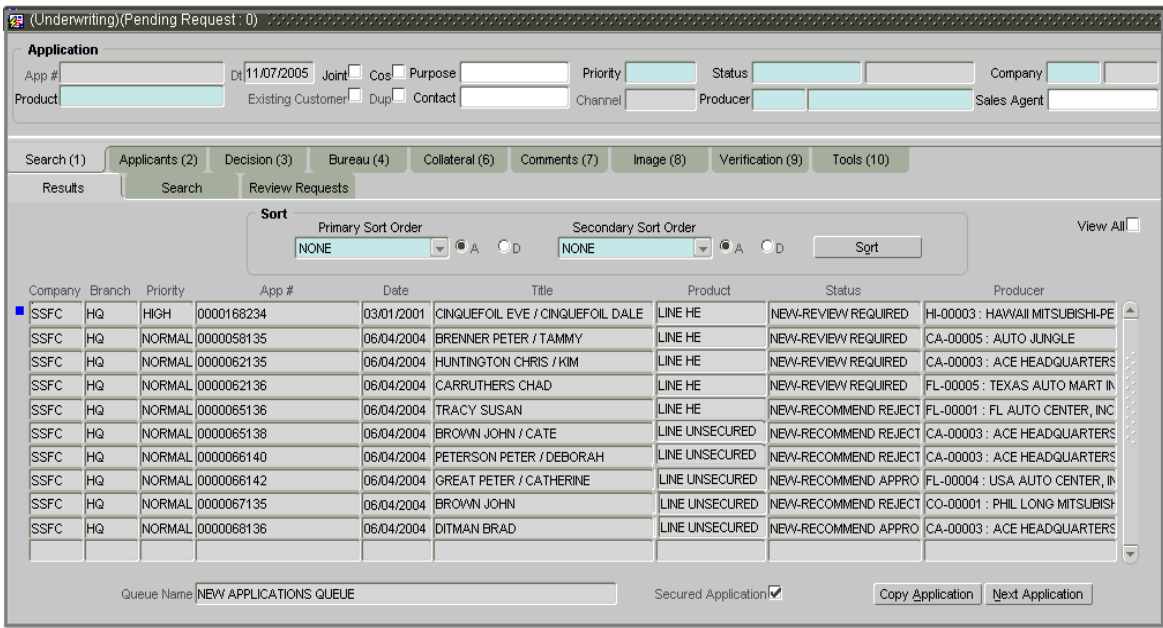

You can begin processing the applications in the order of which they are listed, doubleclicking on the application at the top of the list to load it.

# **Using the Search page**

When using the Underwriting, Funding, or Customer Service forms, you may need to search for and retrieve a particular application. These three forms all contain the Search page that allows you to locate an application using a broad range of search criteria.

#### **To view the Search page on the Underwriting form**

1 On the **Lending** menu, choose **Underwriting**.

The Underwriting form appears, opened at the Results page.

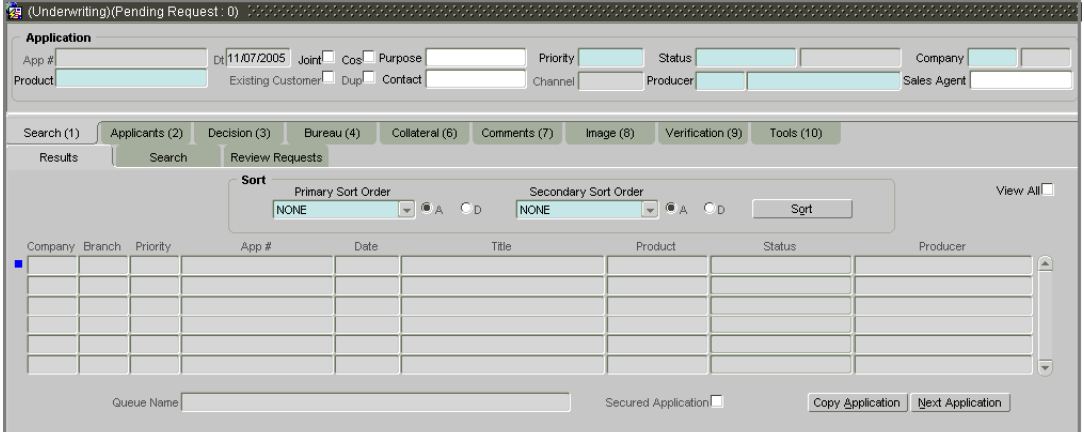

2 Choose the **Search** tab.

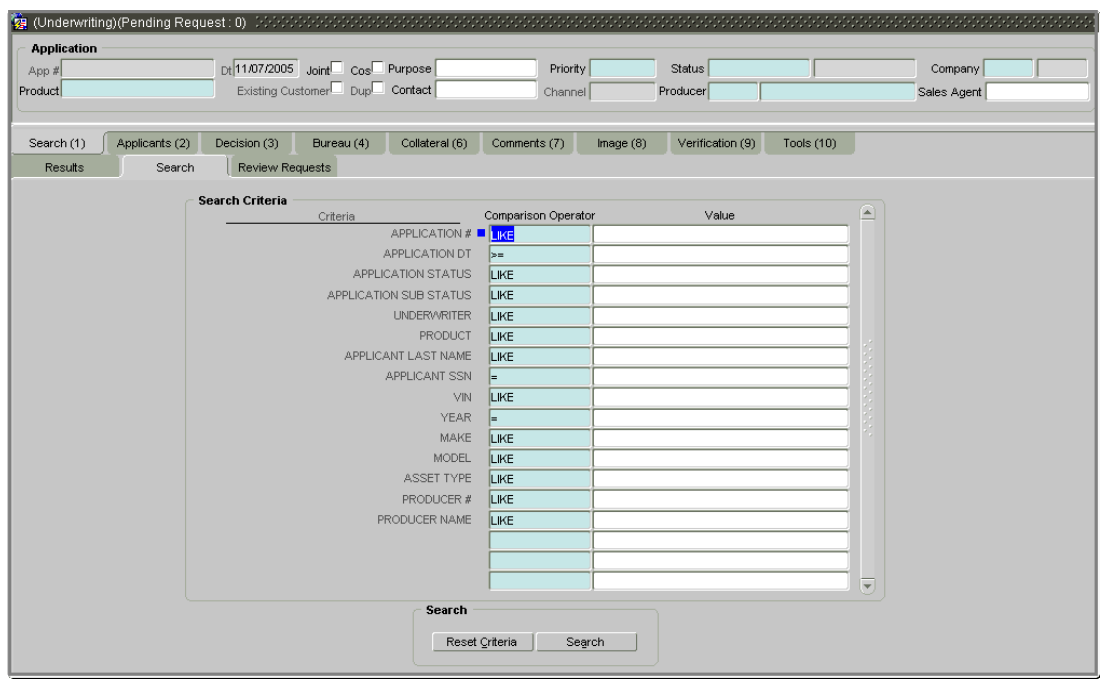

## **To view the Search page on the Funding form**

1 On the **Lending** menu, choose **Funding**.

The Funding form appears, opened at the Results page.

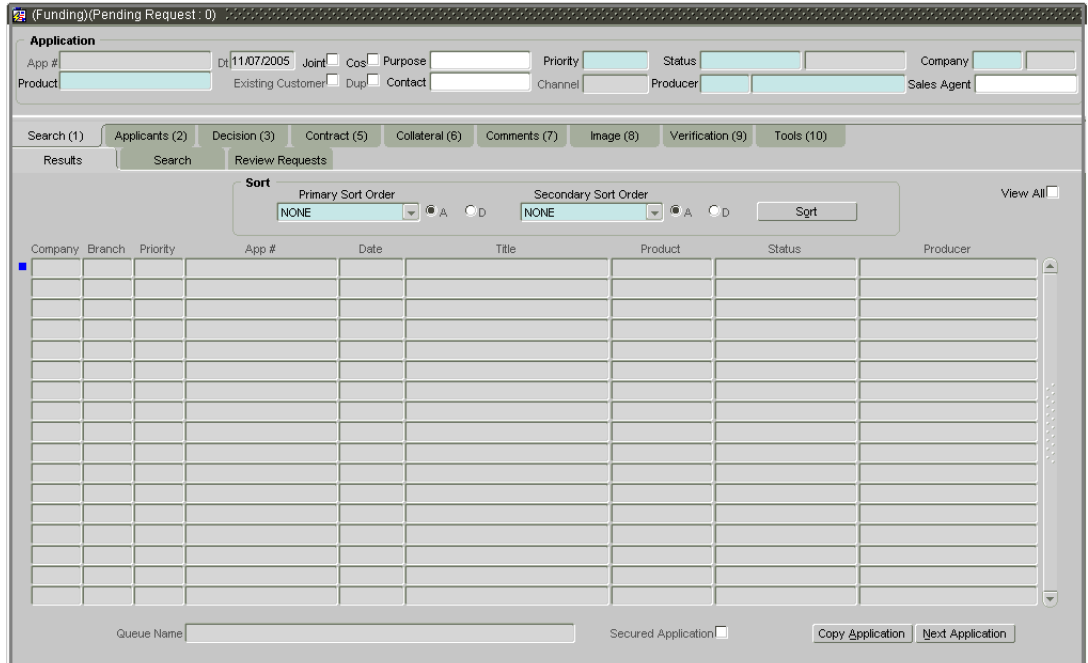

2 Choose the **Search** tab.

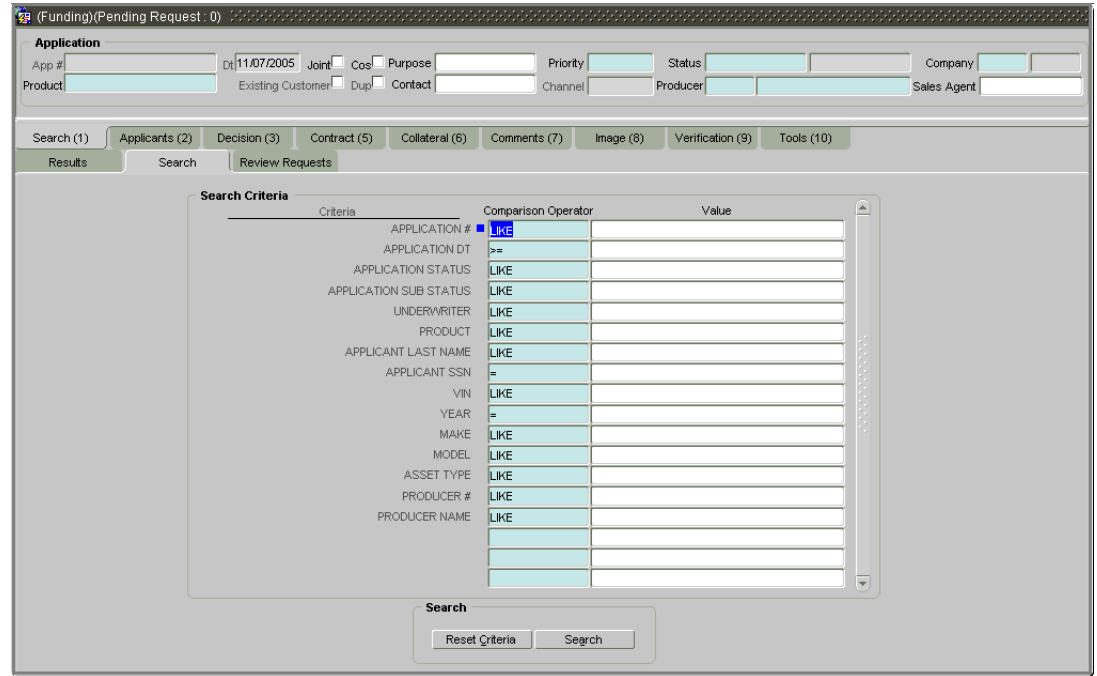

# **Search criteria**

In querying the Oracle Daybreak database, search criteria allows you to locate applications. Search criteria is a filter consisting of *criteria* (such as an account number, account status, customer social security number, and so on), comparison *operators*, or "codes" (see below), and *values* (the data to search for). Oracle Daybreak uses the following comparison operators in creating search criteria:

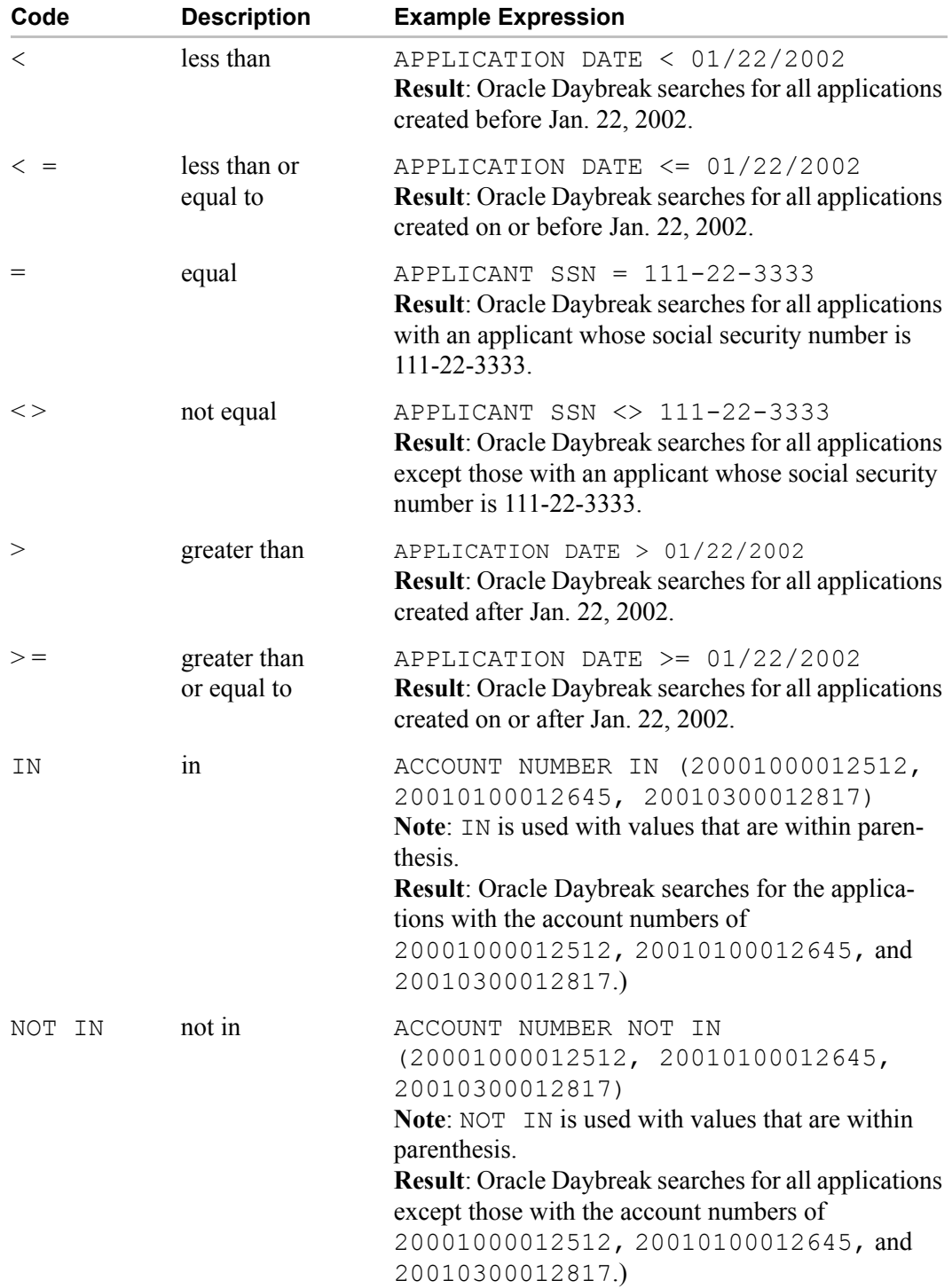

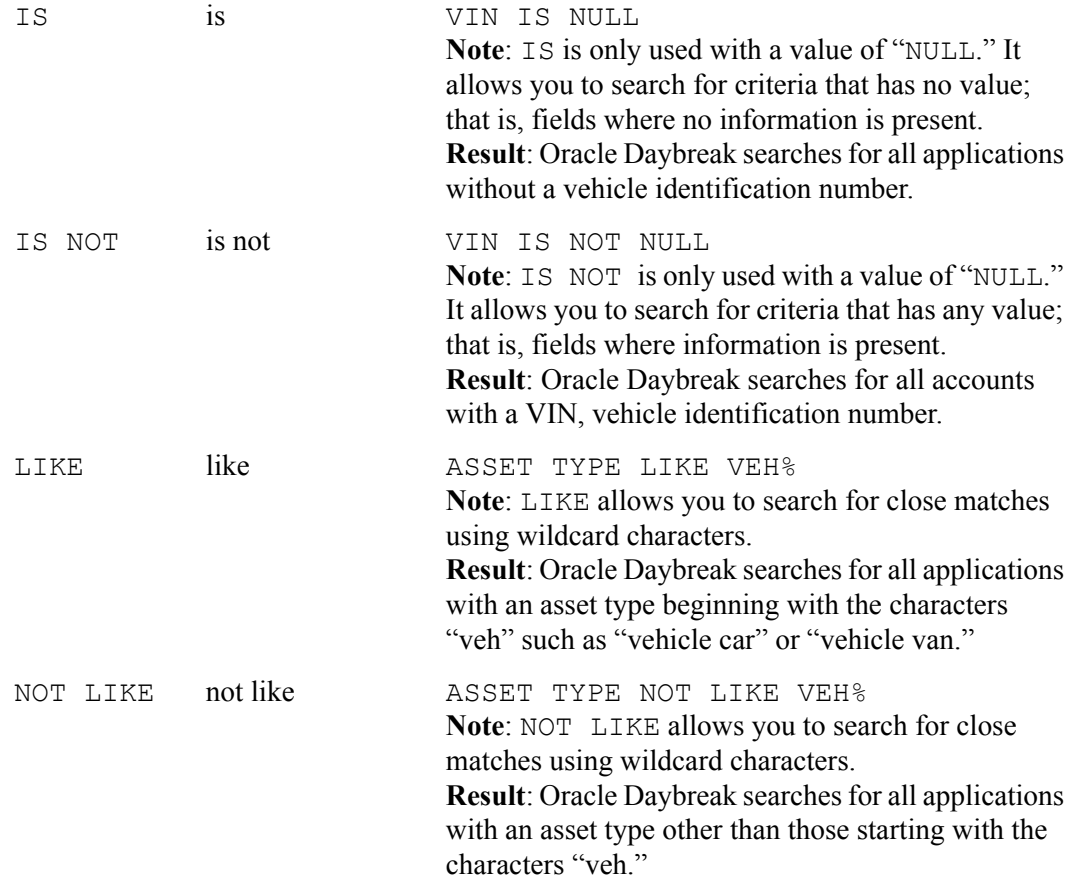

**Note**: Choose **Reset Criteria** at any time to clear the **Comparison Operator** and **Values** columns on the **Search** page.

### **A note about wildcard characters**

- Wildcard characters can only be used with the operator LIKE and NOT LIKE.
- % (percent) represents any number of characters, including no characters.
- (underline) represents any single character.

#### **Criteria value examples**

Search criteria values of **1234%** will locate character strings of any length that *begin* with **"1234"**

- **1234**ACB
- **1234**5678
- **1234**
- **1234**8
- **1234**0980988234ABIL230498098

Search criteria values of **1234\_** will locate character strings of five characters that *begin* with **"1234"** 

- **1234**5
- **1234**A
- **1234**0

Search criteria values of **%1234** will locate character strings of any length that *end* with **"1234"**

- **1234**
- 0**1234**
- 098908LKJKLJLKJ00098807**1234**

Search criteria values of \_1234 will locate five character strings that *end* in **"1234"**

- A**1234**
- 1**1234**

Search criteria values of **%1234%** will locate character strings of any length that *contain* **"1234"**

- **1234**
- 0**1234**
- **1234**0
- AKJLKJ**1234**128424

Search criteria values of **\_1234\_** will locate character strings of 6 characters that *contain* **"1234"**

- A**1234**B
- 0**1234**1
- A**1234**1

### **Search criteria examples**

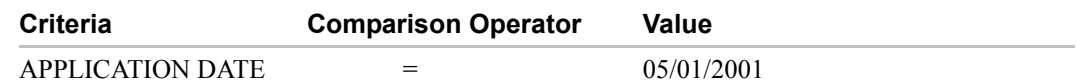

**Result**: Oracle Daybreak searches for all applications with an application date of May 1, 2001.

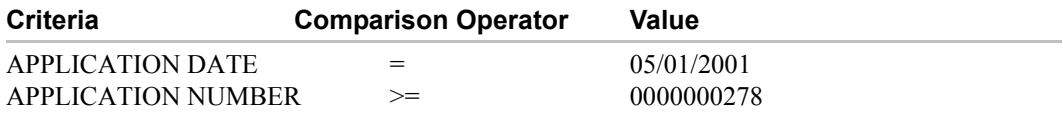

**Result**: Oracle Daybreak searches for all applications with an application date of May 1, 2001 and an application number greater than or equal to 0000000278.

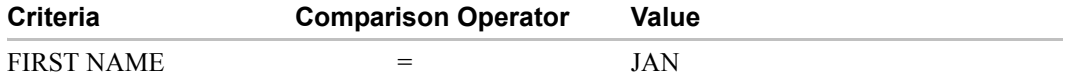

**Result**: Oracle Daybreak searches for all applications with an applicant with a first name of "JAN"

JAN ARBOR JAN FISHER

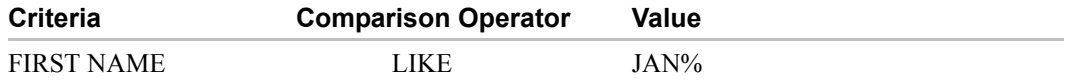

**Result**: Oracle Daybreak searches for all applications with an applicant with a first name of starting with "JAN"

JAN ARBOR JAN FISHER JANE MEYERS JANETTE NORDSTROM

#### **To use the Search page**

- 1 In the **Search Criteria** block on the **Search** page, use the **Comparison Operator** and **Values** columns to create the search criteria you want to use to find an application.
- 2 Choose the **Search** button.

Oracle Daybreak locates and displays on the Results page all the applications that meet your search criteria in the Search Criteria block.

• On the **Underwriting** and **Funding** forms, the results are sorted according to 1) priority of application and 2) application identification number.

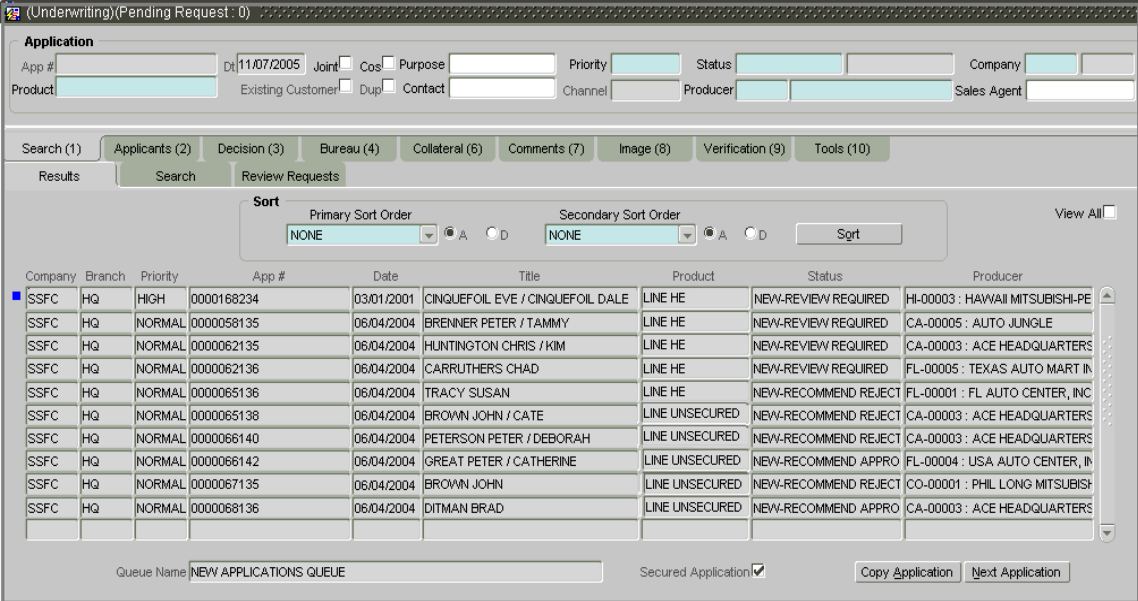

The Underwriting form's Results page.

### The Funding form's Results page.

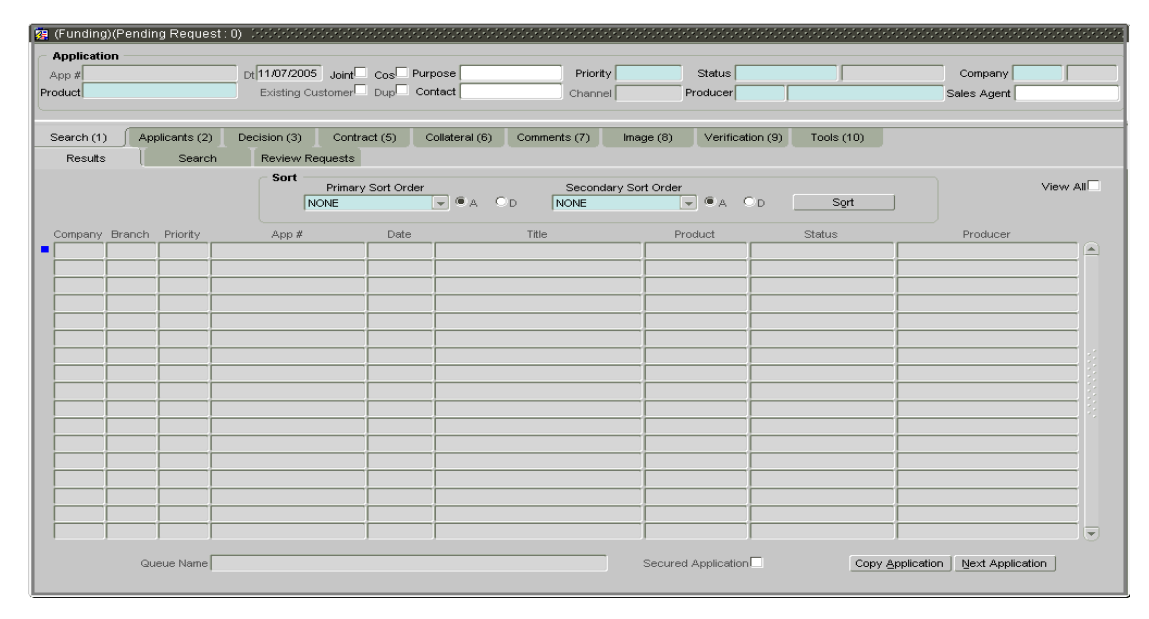

- 3 Use the **Sort** block to further arrange your results, if you choose. For more information, see the **Using the Sort block** section in this chapter.
- 4 On the **Results** page, double-click the application you want to retrieve.
- If you are using the **Underwriting** form, Oracle Daybreak loads the application on the Applicants (2) master tab's Primary page.

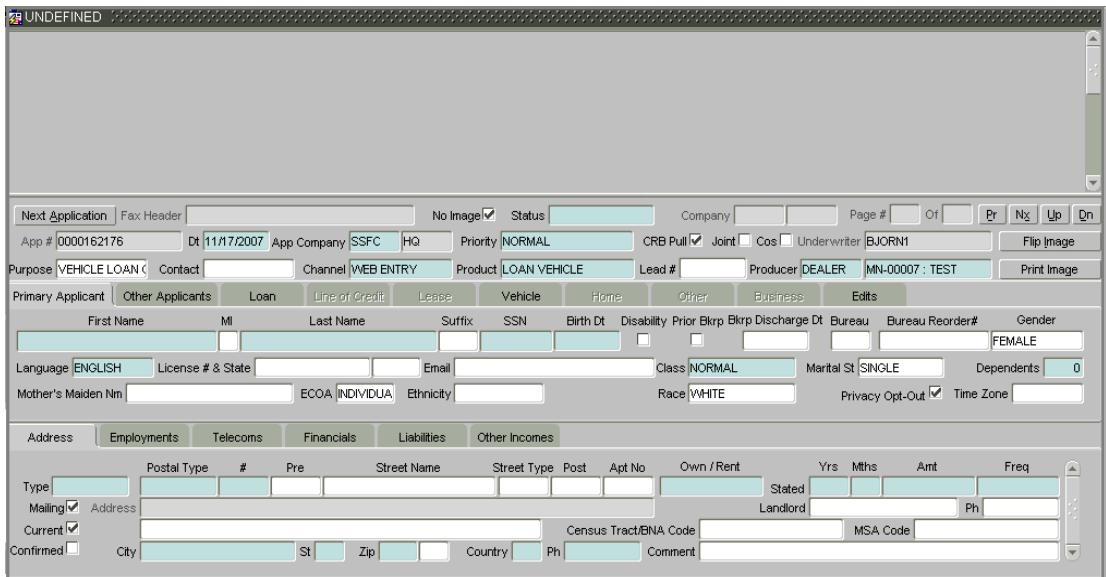

• If you are using the **Funding** form, Oracle Daybreak loads the application on the Applicants (2) master tab's Primary page.

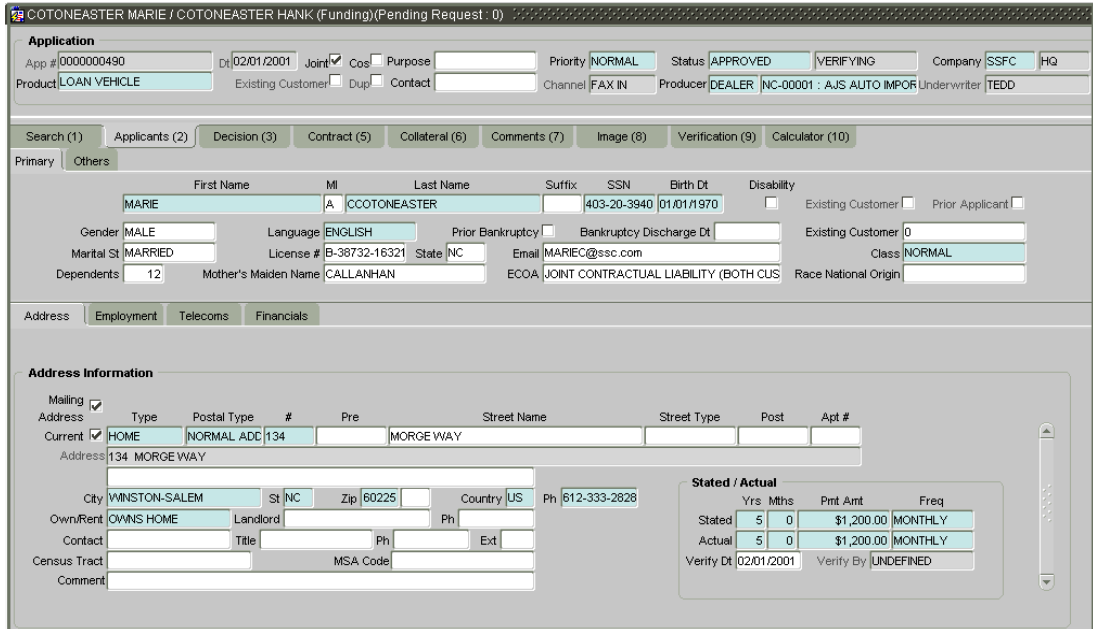

You are now ready to begin work on the application.

### **Using the Sort block**

The Sort block allows you to sort the search results using one or two different fields. The **Primary Sort Order** and **Secondary Sort Order** fields have the following sort order entries:

- COMPANY
- BRANCH
- PRIORITY
- $APP#$
- DATE
- TITLE
- PRODUCT
- **STATUS**
- PRODUCER
- NONE

This list can be viewed as a drop down list for each field.

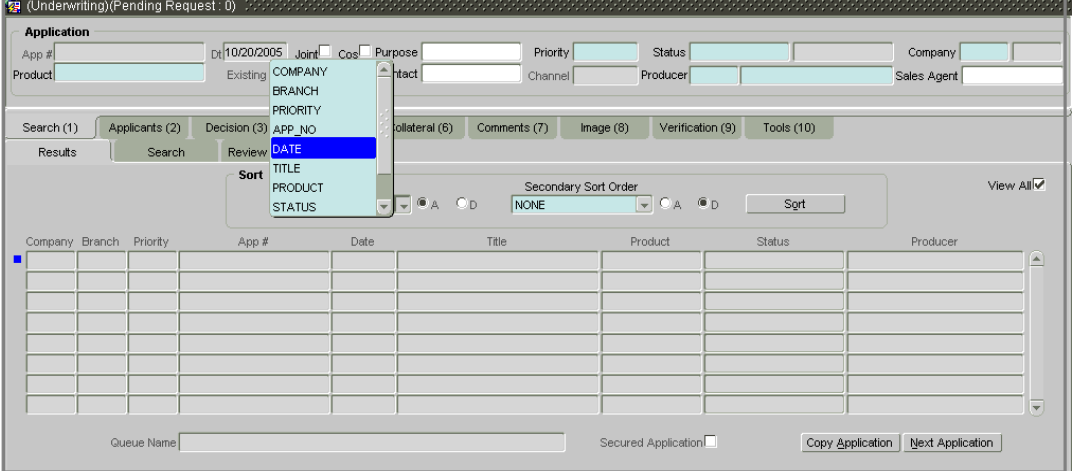

You can sort the search criteria using either the **Primary Sort Order** field or a combination of the **Primary Sort Order** field and the **Secondary Sort Order** field. You can also choose to view the results in an ascending or descending order by selecting the corresponding option button (**A** for ascending, **D** for descending) next to either field.

#### The following screen shot displays the unsorted results of a "View All" search.

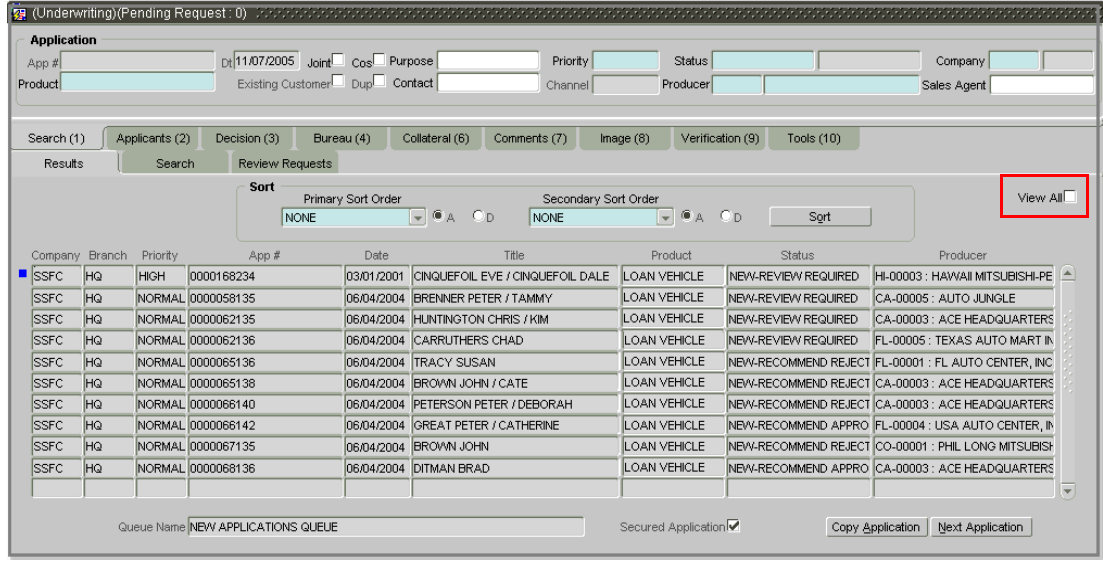

#### **To use the Search block**

- 1 Follow steps 1 and 2 in **To use the Search page** section above.
- 2 In the **Sort** block, use the **Primary Sort Order** field to choose how you want to sort the search results. (Press the arrow keys or click the down arrow to view the fields contents).
- 3 Choose **A** to sort the results in ascending order or

Choose **D** to sort the results in descending order.

- 4 To further sort your results, repeat steps 2 and 3 using the **Secondary Sort Order** field.
- 5 Choose **Sort**.

Oracle Daybreak sorts the results on display.

## **Other features on the Results page (Underwriting and Funding forms)**

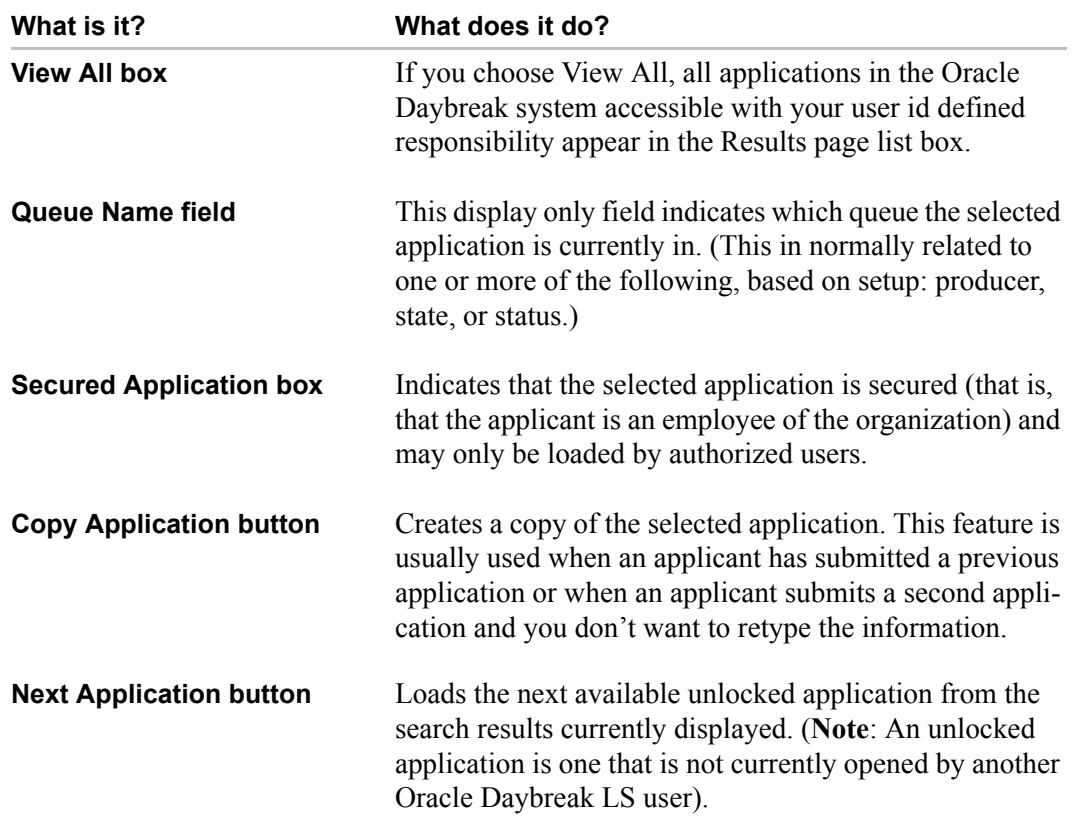

The Results page on the Underwriting form and Funding form share these common features (these features are not present on the Result page on the Customer Service form):

If the Oracle Daybreak LS user that initially opened the Funding form and selected View All had attempted at that time to open either application 0000112227 and 0000120229, Oracle Daybreak LS would have identified the user who has opened (or "locked") on the Underwriting and Funding forms. In such cases, Oracle Daybreak displays a dialog box with the name and phone number of the user who has opened the application and offers the option of sending an email to request that person closes the application.

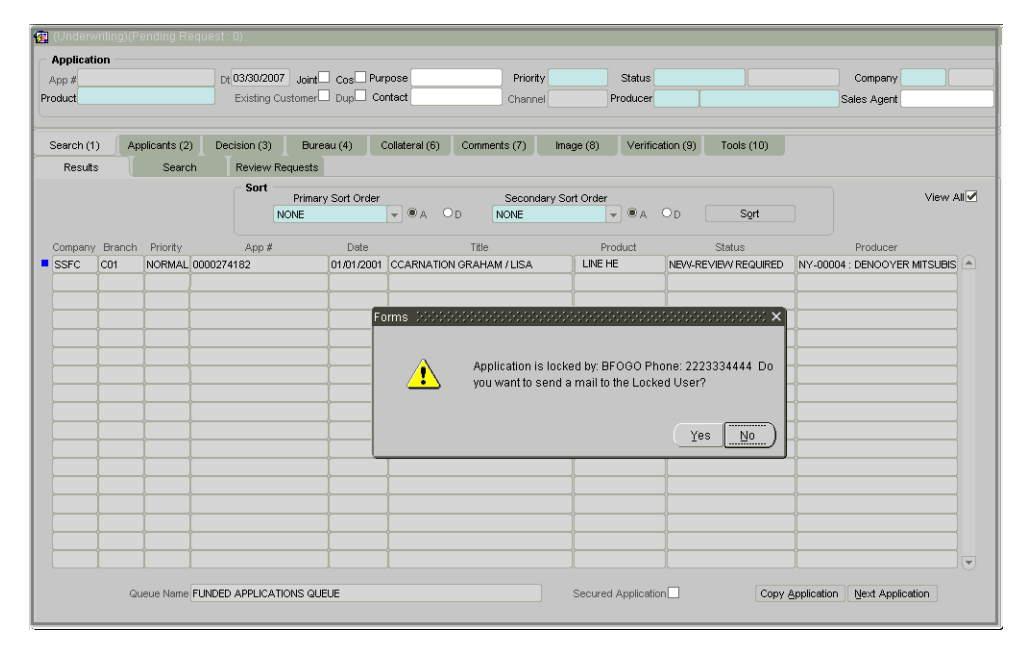

The email is sent to the user's email address recorded on the Administration form's User page.

**Note**: Valid email address should be set up for each user in order to use this and other email functions efficiently.

If there are no applications available, Oracle Daybreak LS displays a Forms dialog box with the message "No Unlocked Application Found."

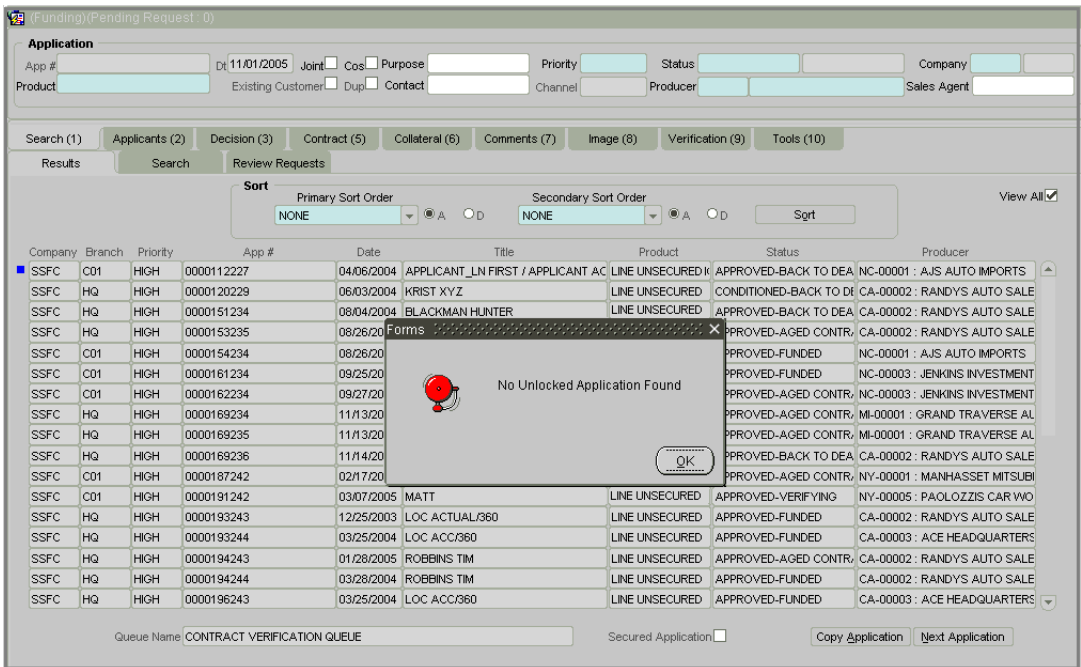

# **Copying an application**

Using the Results page on the Underwriting or Funding forms, you can copy the information of an existing application into a new application. The new application will contain duplicated data of the application information, the requested line of credit information, credit bureau data, and collateral information. The new application will have a status/sub status of NEW - REVIEW REQUIRED.

#### **To copy an application**

- 1 Open the **Underwriting** or **Funding** form and use the **Search** page to locate the application you want to copy.
- 2 Select the application you want to copy on the **Results** page.
- 3 Choose **Copy Application**.

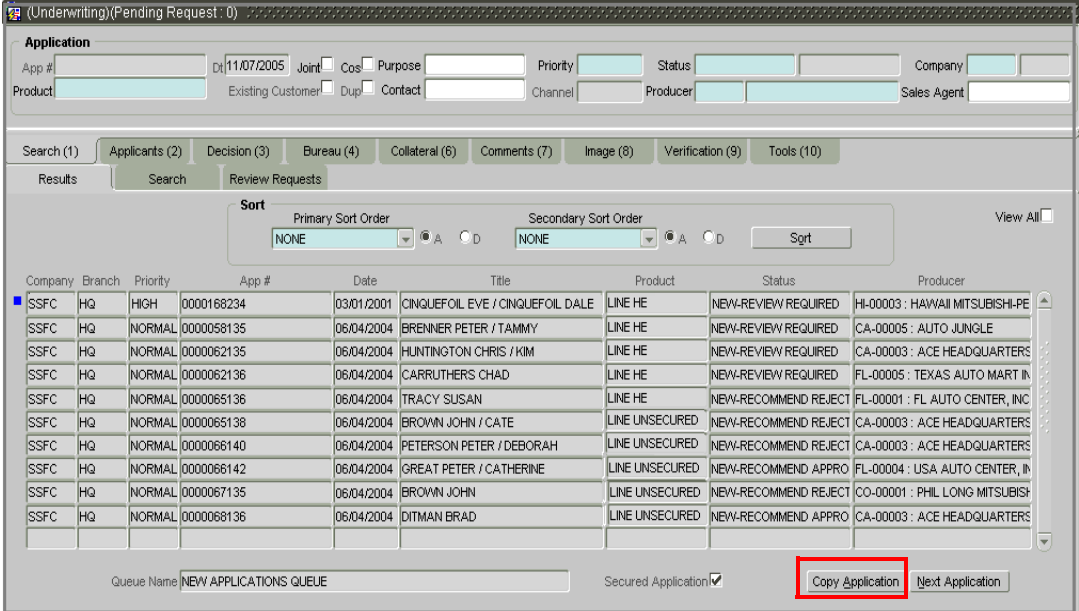

A Forms dialog box appears with the message "Do you want to copy application (number of application you selected)?"

4 Choose **Yes**.

A Forms dialog box appears with the message: "Application copy successful. New application  $#$  (new application number)."

5 Choose **Ok**.

Oracle Daybreak creates a new application with the new application number and the information from the duplicated application. The new application has a status of NEW - REVIEW REQUIRED and can be opened on the Underwriting form. Oracle Daybreak also notes that this is a copied application with a system generated comment.

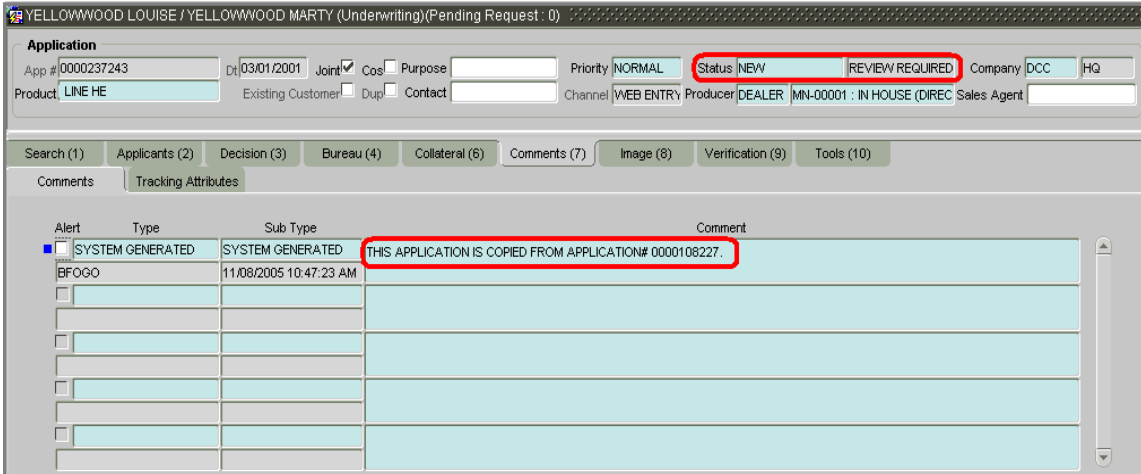

# **Archive / Purge feature**

Oracle Daybreak includes a purge / archive feature that provides you with the capability to archive old data and store it in a different table. A Oracle Daybreak batch process runs the purge / archive feature based on the system parameter setup. Oracle Daybreak archives the following items:

- Applications and related data
- General ledger data
- Securitization related data
- Producers
- Producer transactions
- Vendor assignments
- Vendor invoices.

Oracle Daybreak purges the following items:

- Job request data
- User logins
- Output data dump related data.

In Oracle Daybreak, archiving is a two-way process:

- 1 All the archived data is moved and stored in O tables.
- 2 The archived data in the O tables is then moved and stored into OO tables.

You may set the "default days" for the archive feature by setting the following system parameters on the Administration form. The parameters marked with \_O are the items moved from O to OO tables. The other parameters are the items moved to O tables.

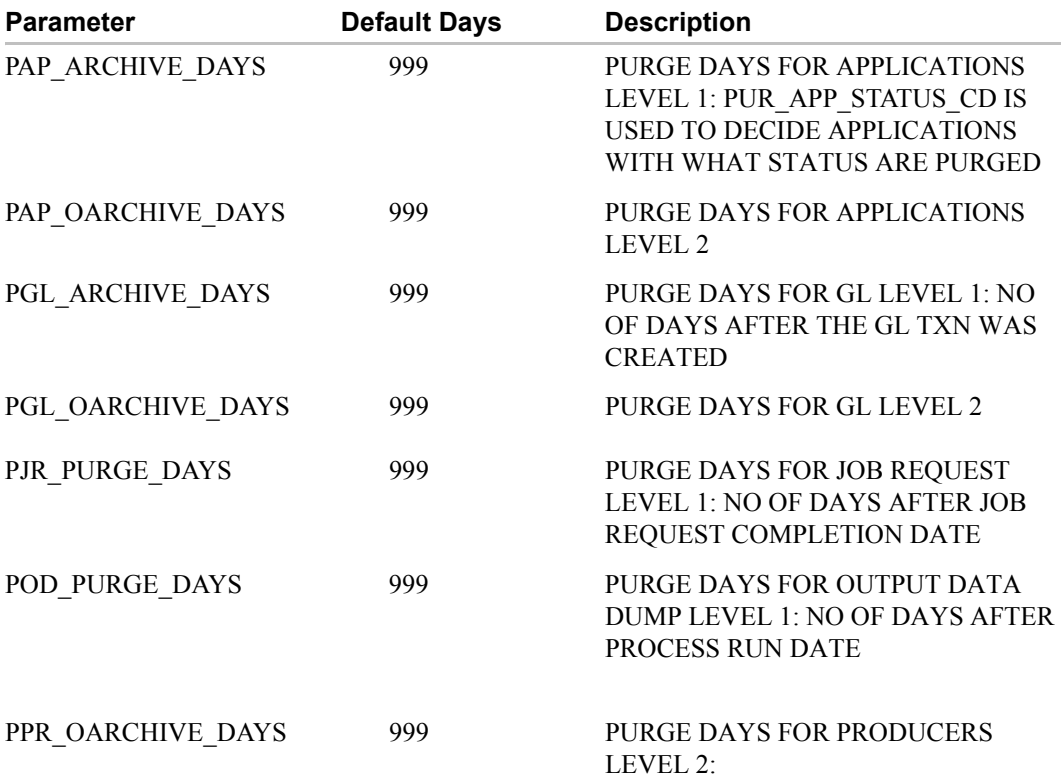

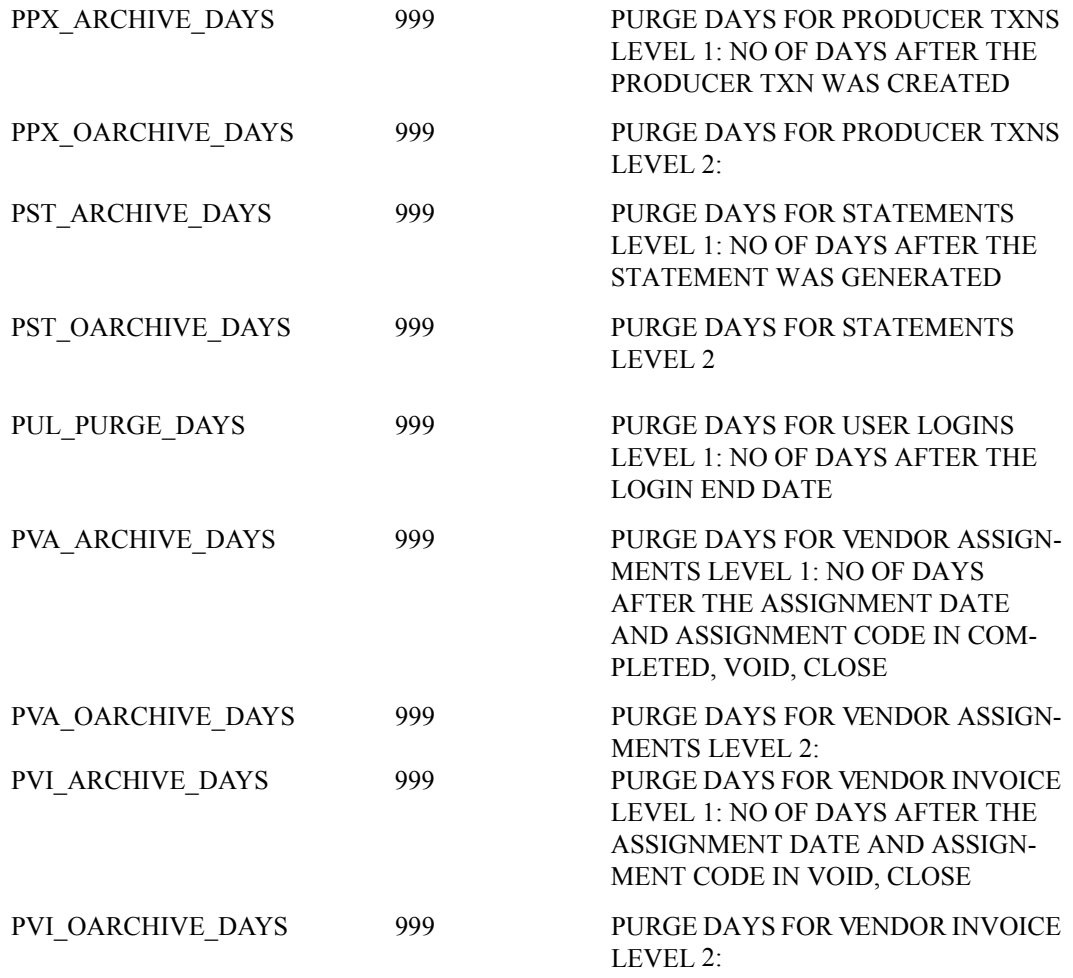

You can retrieve archived applications with the Application Retrieve form (**Lending** menu > **Application Retrieval** command). As of this release, you can only retrieve archived applications.

### **To retrieve an archived application**

1 On the **Lending** menu, choose **Application Retrieval**.

The Application Retrieve form appears.

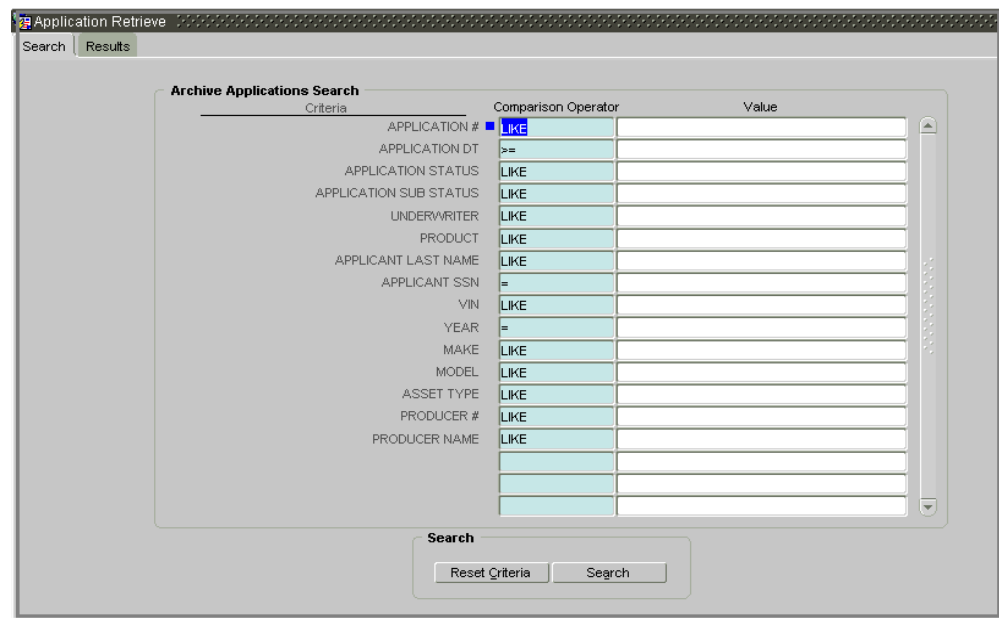

- 2 In the **Archive Applications Search** block on the **Search** page, use the **Comparison Operator** and **Values** columns to create the search criteria you want to use to find an application.
- 3 Choose the **Search** button.

Oracle Daybreak locates and displays on the Results page all the applications that meet your search criteria in the Search Criteria block.

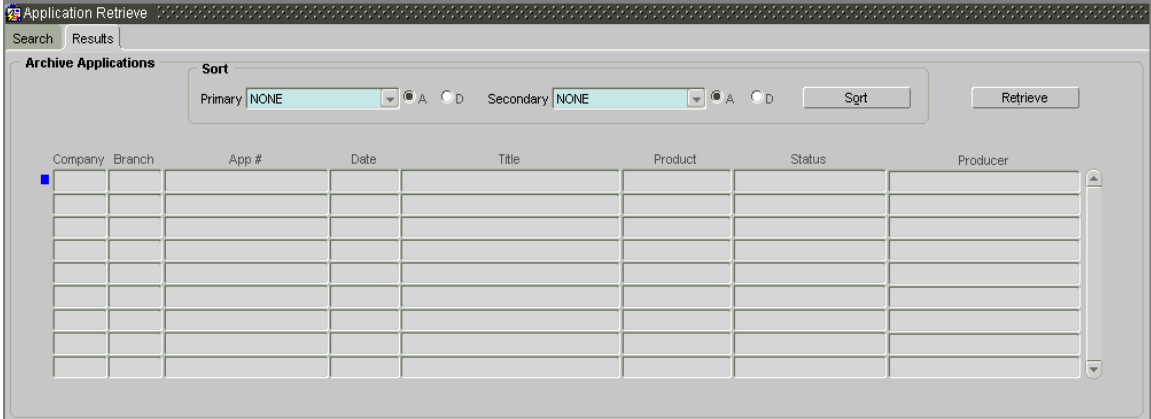

# **CHAPTER 4 : UNDERWRITING**

Underwriting is the next step after application entry in the line of credit origination cycle. At the beginning of the underwriting process, the application has been entered into Oracle Daybreak, received an application number, and passed through the initial prescreening checks and received a credit bureau report. (Credit bureau pulls are based upon zip code setup.) Oracle Daybreak has assigned it a custom credit score and based on this, automatically updated its status, and sent the application to the appropriate queue. In doing so, one of three things has happened to the application:

1) The application passed all the prescreening requirements and was automatically approved based on the auto-decisioning process. Oracle Daybreak then automatically notifies the producer with a decision fax.

 $-0r$ -

2) The application failed the prescreening requirements and was automatically rejected based on the auto-decisioning process. Again, Oracle Daybreak then automatically notifies the producer with a decision fax.

-or-

3) The application received a status requiring a manual review and was sent to the underwriting queue. It's now up to the underwriter to verify the data and manually change the status of the application.

The following flowchart depicts this process:

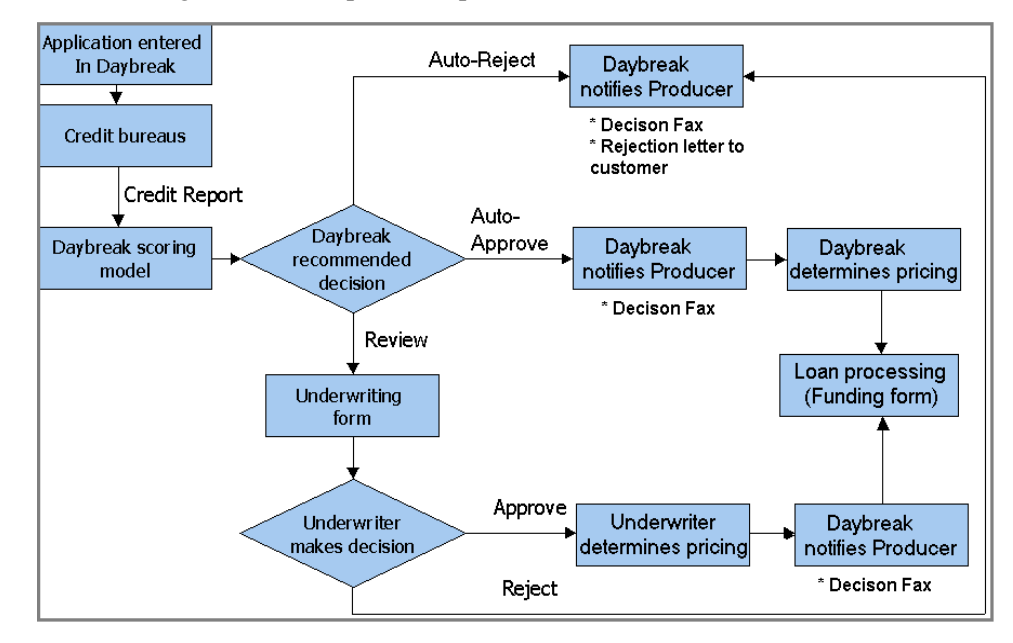

This chapter explains how to use Oracle Daybreak's Underwriting form to complete the following tasks:

- Load an application on the Underwriting form
- Verify the applicant information
- Verify the credit bureau data
- Calculate and validate the debt-to-income ratios
- Manually request a credit bureau report
- Add comments and tracking attributes
- Make a decision about an application
- Verify the edits
- Rehash an application
- Copy an application.

## **Underwriting with Oracle Daybreak (an overview)**

In Oracle Daybreak, the underwriting process follows these basic steps:

- 1 Open the Underwriting form and load the application you want to work with.
- 2 View and verify information about the applicant (and business, if present) supplied from the Application Entry form.
- 3 View information from the credit bureau report. This is display only information and cannot be edited.
- 4 View and verify information regarding the collateral.
- 5 Calculate and validate the debt-to-income ratios.
- 6 On the Line of Credit page of the Decision (3) master tab, select the pricing for the application.
- 7 Complete the Stipulations, Itemizations, Checklist, Trade-In, sub pages, if necessary. (The Checklist sub page can be configured to display a list of tasks to follow when using the Underwriting form.)
- 8 If you are approving the loan, complete the Approved block on the Line of Credit page of the Decision (3) master tab.

If you are rejecting the loan, complete the Stipulations sub page of the Decision (3) master tab with the Adverse Action Reasons.

- 9 Change the status of the application on the master block of the Underwriting form.
- 10 On the Verification (9) master tab, view any errors and warnings that prevent the status change.
- 11 Make changes to the application data that correct the errors until you can change the status of the application.

# **Loading an application on the Underwriting form**

The first step in the Underwriting process is to load the application you want to work with. This can be done either manually or automatically. You can manually select an application using the Search (1) master tab. If your system is configured to automatically load applications based on work queues, applications appear on the Results page when you open the Underwriting form.

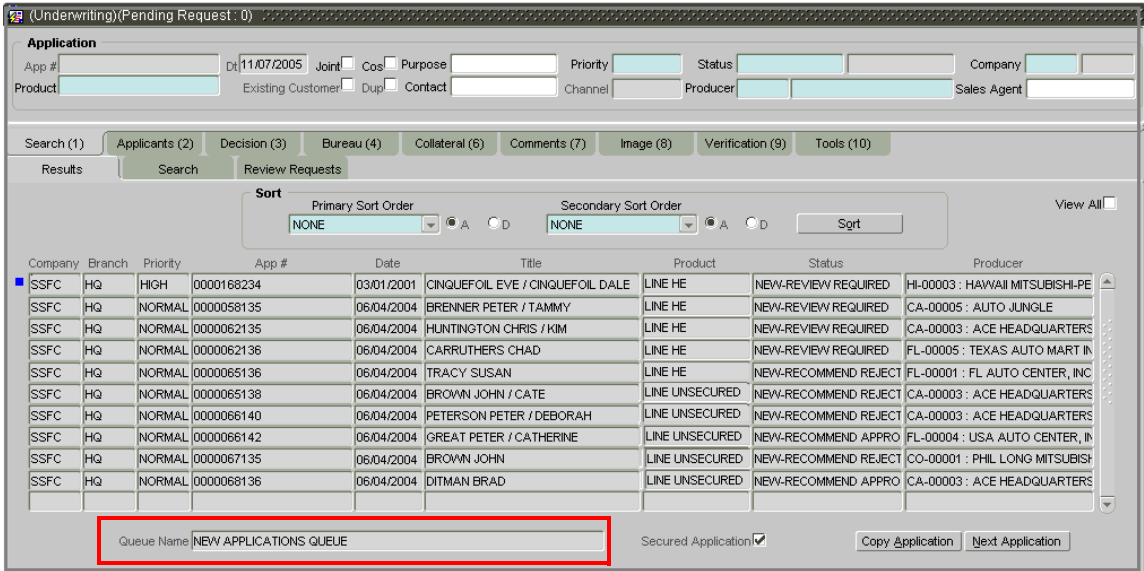

**Note**: Work queues can be set up to allocate applications to different underwriters or teams based on product type, funding type, underwriter, application status, application sub status, state, channel, dealer type, and dealer.

#### **To manually load an application**

1 On the **Lending** menu, choose **Underwriting**.

The Underwriting form appears.

2 Use the **Search** and **Results** pages under the **Search (1)** tab to find and load the application you want to work with. (See the **Searching for Applications** chapter for more information on this process.)

Oracle Daybreak opens the Applicant (2) master tab, loaded with information about the application you selected.

### **To automatically load an application**

1 On the **Lending** menu, choose **Underwriting**.

The Underwriting form appears at the Results page. Applications automatically appear in the list box.

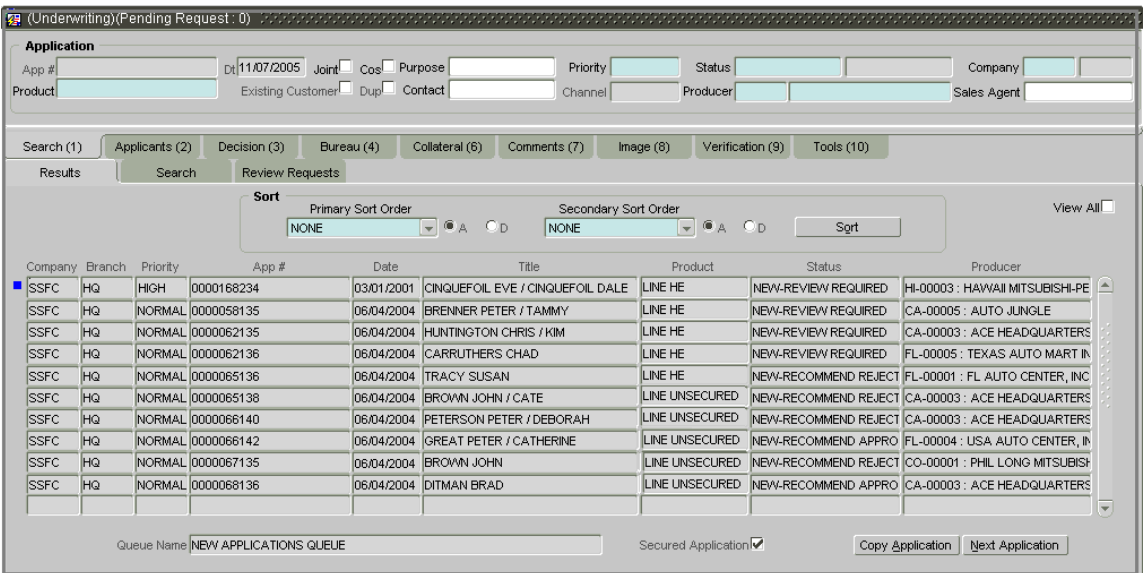

2 Begin the underwriting process by selecting the first application on the list.

Oracle Daybreak opens the Applicant (2) master tab, loaded with information about the application you selected.

# **Underwriting form's master block**

The Underwriting form's master block displays information from the Application Entry form's master block, such as the application number, product, and producer. It also contains the Status and unlabeled Sub Status field that allows you to change the status/sub status of the account and trigger an edits check.

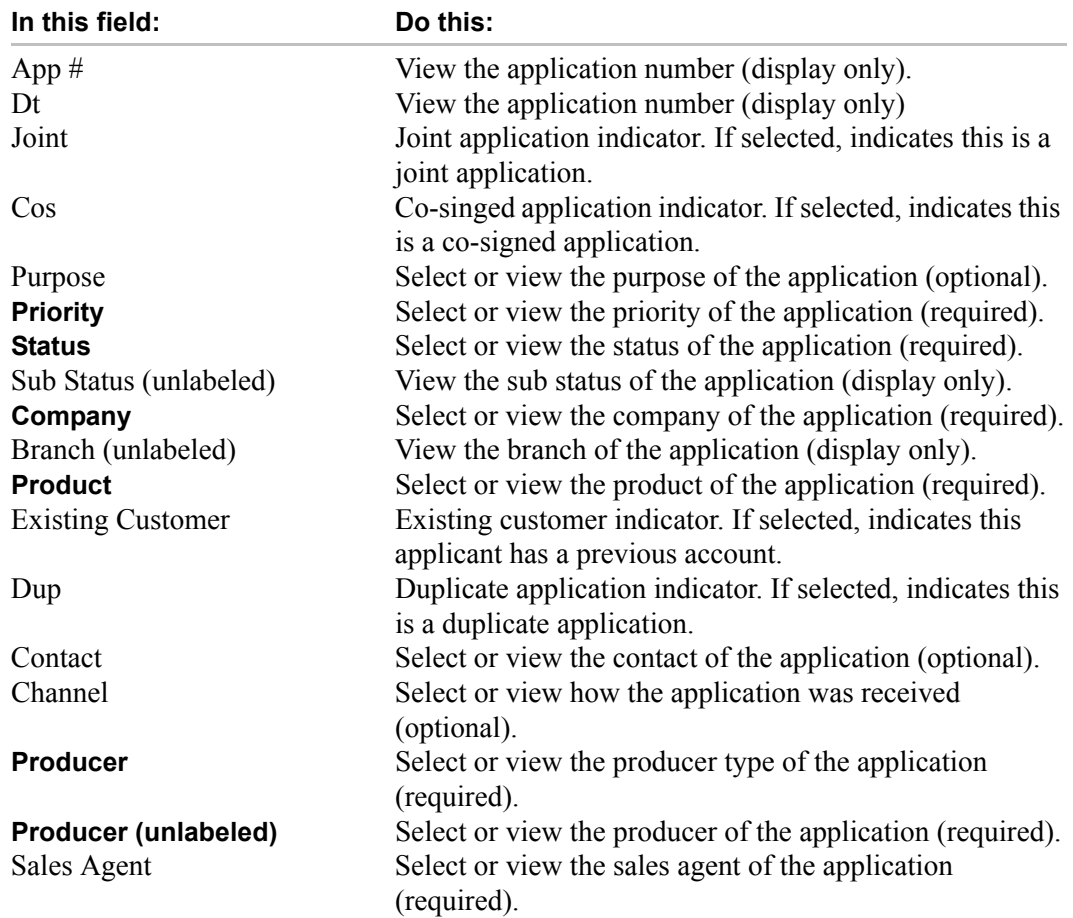

# **Verifying applicant information**

Having selected and loaded an application, you can view the information about the applicant (s). This is information that was recorded on the Application Entry form or gathered during the credit pull. You can edit the data from the Application Entry form at anytime in the following steps. Remember to save your work with each change. Information from the credit bureau pull is available to view only.

(For more information about the individual fields on the pages and sub pages in this section, see the **Entering an Application** chapter.)

**Note**: If the actual application was attached as an image, you can view it by choosing the Image (8) master tab. This can be used to double-check data.

#### **To verify applicant information from the Applicants (2) master tab**

- 1 Open the Underwriting form and load the application you want to verify.
- 2 Choose the **Applicants (2)** master tab, then choose the **Primary** tab.

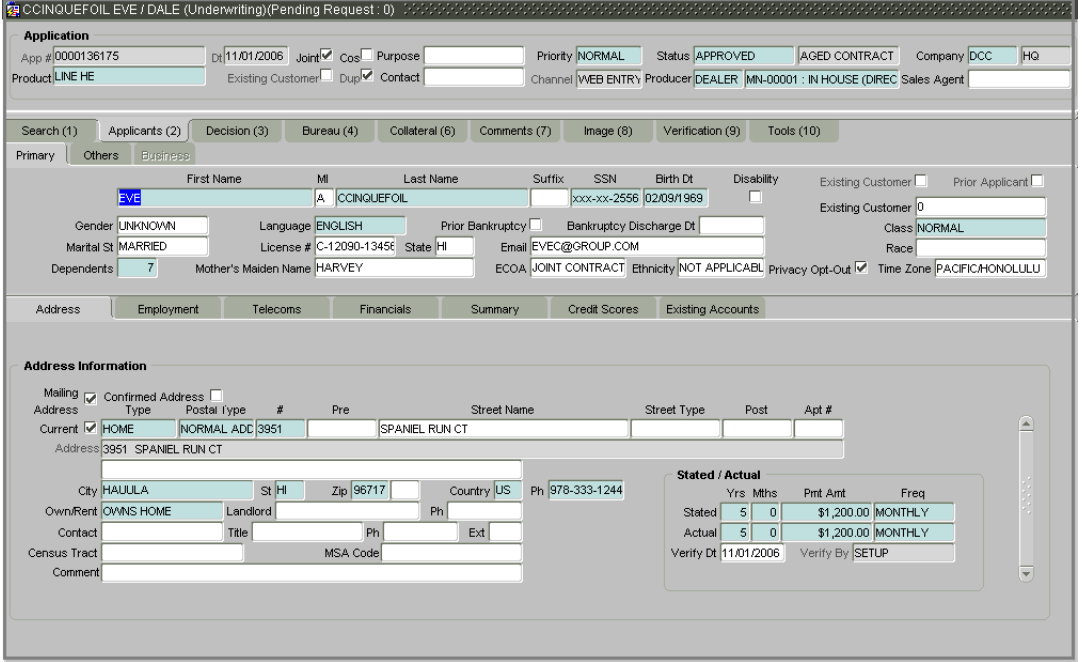

3 Use the **Primary** page to verify personal information about the primary applicant, including name, license, and e-mail address. Two check boxes indicate if this is an existing customer or a prior applicant. The Existing Customer field allows you to select the existing customer.

- 4 Open the **Address** sub page to verify data about the applicant's place of residence. The **Stated/Actual** block allows you to record the actual monthly housing payment against the amount stated on the application. (This information will appear on the Summary sub page.)
- 5 Open the **Employment Information** sub page to verify data about the applicant's place of employment. The **Stated/Actual** block allows you to record the actual monthly income against the amount stated on the application. (This information will appear on the Summary sub page.)

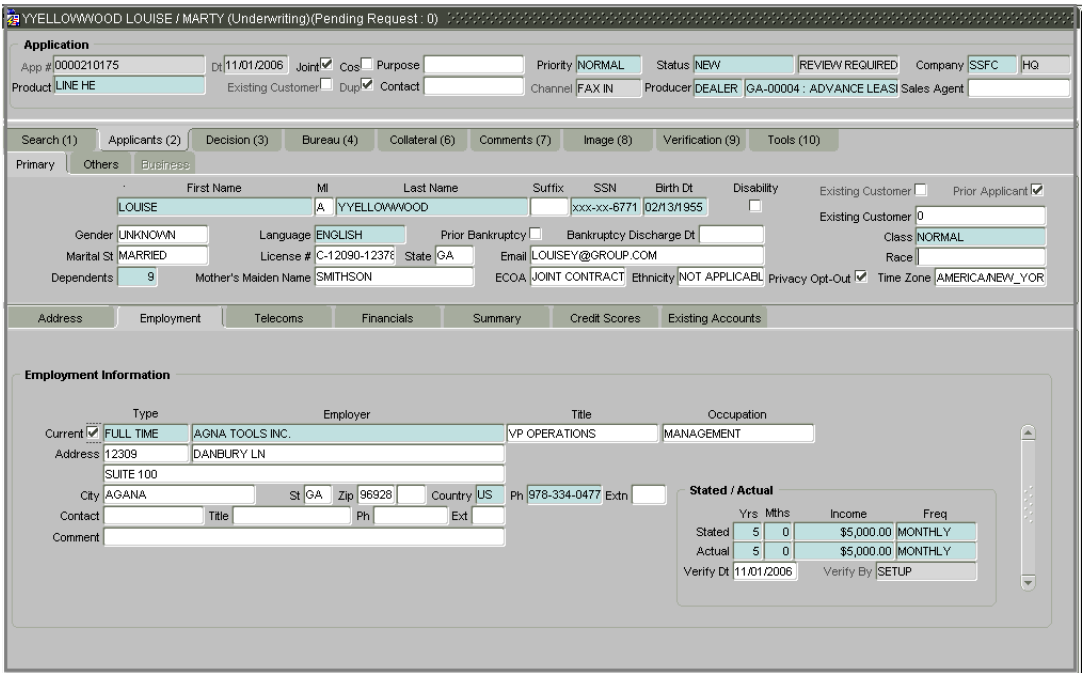

6 Open the **Telecoms** sub page to verify all of the applicant's phone numbers. You can add new numbers or edit existing numbers.

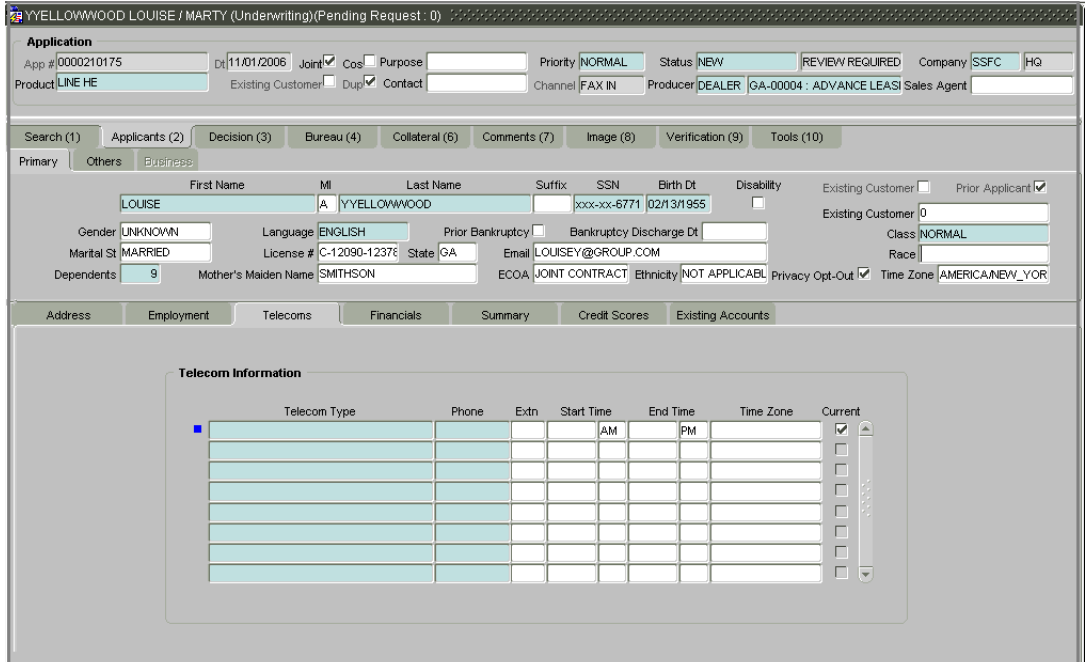
7 Open the **Financials** sub page to verify the types and sources of additional income. Oracle Daybreak uses this information when calculating an applicant's net worth.

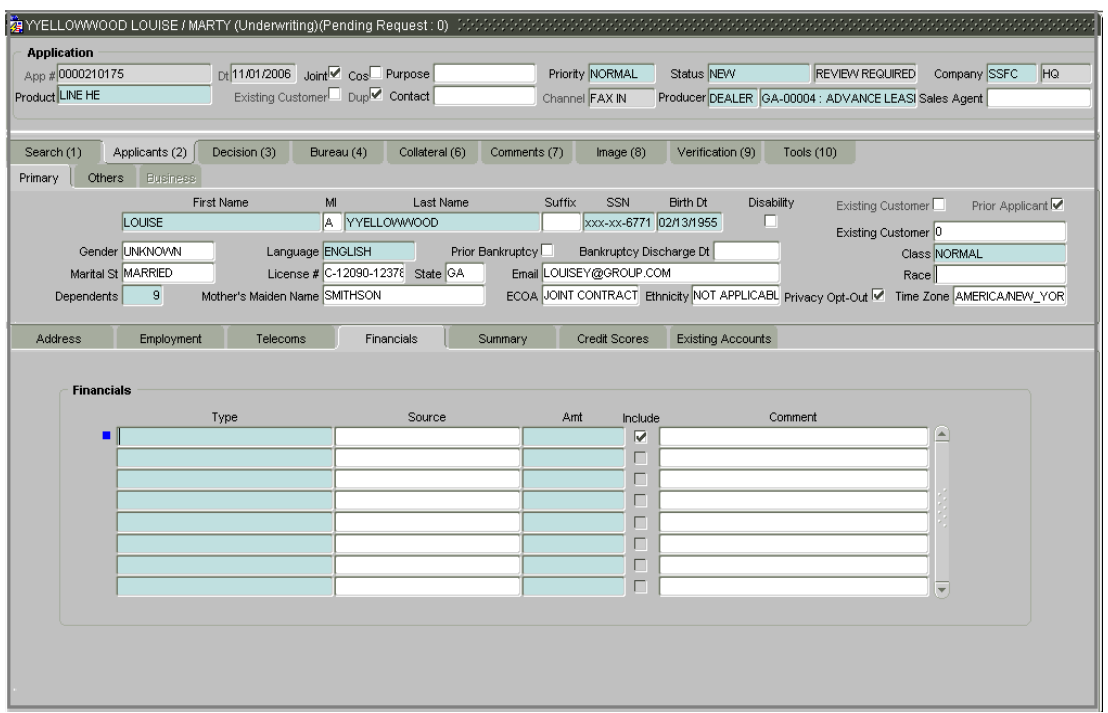

8 Open the **Summary** sub page and verify the information regarding income and liability. (Using the **Summary** sub page is discussed later in this chapter in the **Validating Ratios** section.)

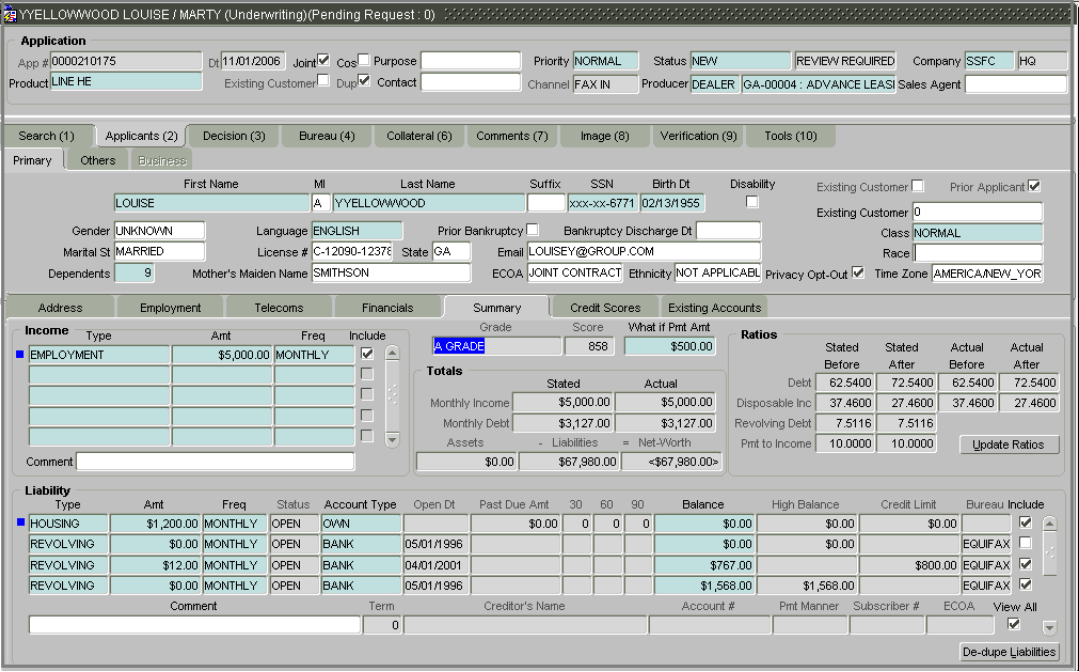

9 Open the **Credit Scores** sub page and view the credit score based on Oracle Daybreak's internal scoring models. (Using the **Credit Scores** sub page is discussed later in this chapter in the **Manually rescoring a credit bureau report** section.)

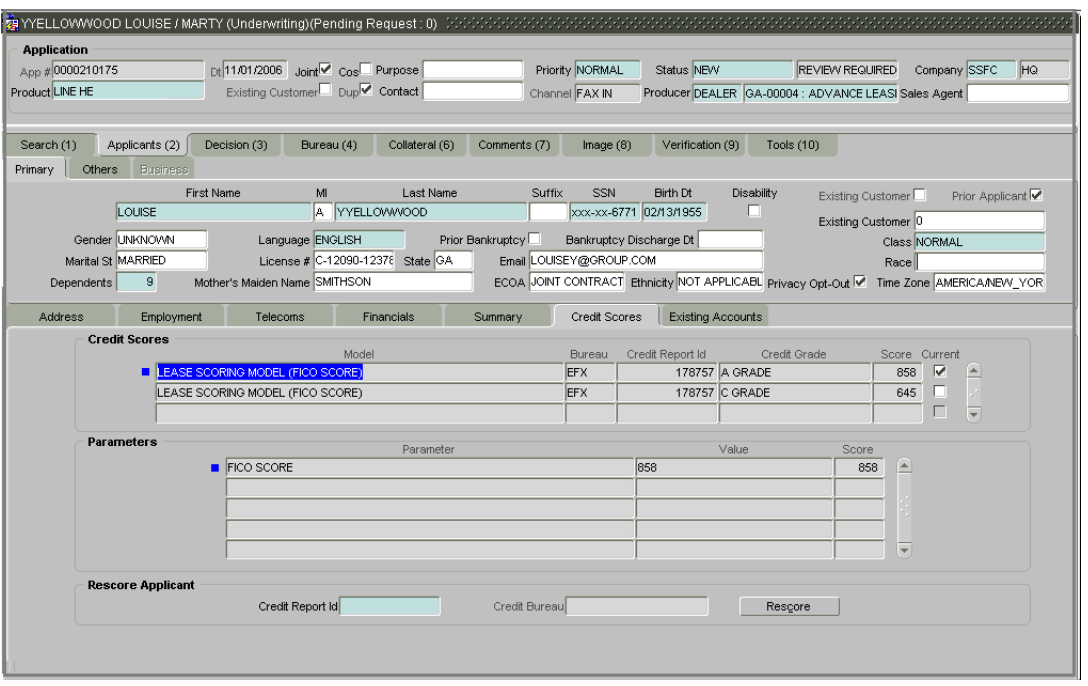

10 Open the **Existing Accounts** sub page and view any other accounts that the applicant has in the Oracle Daybreak system.

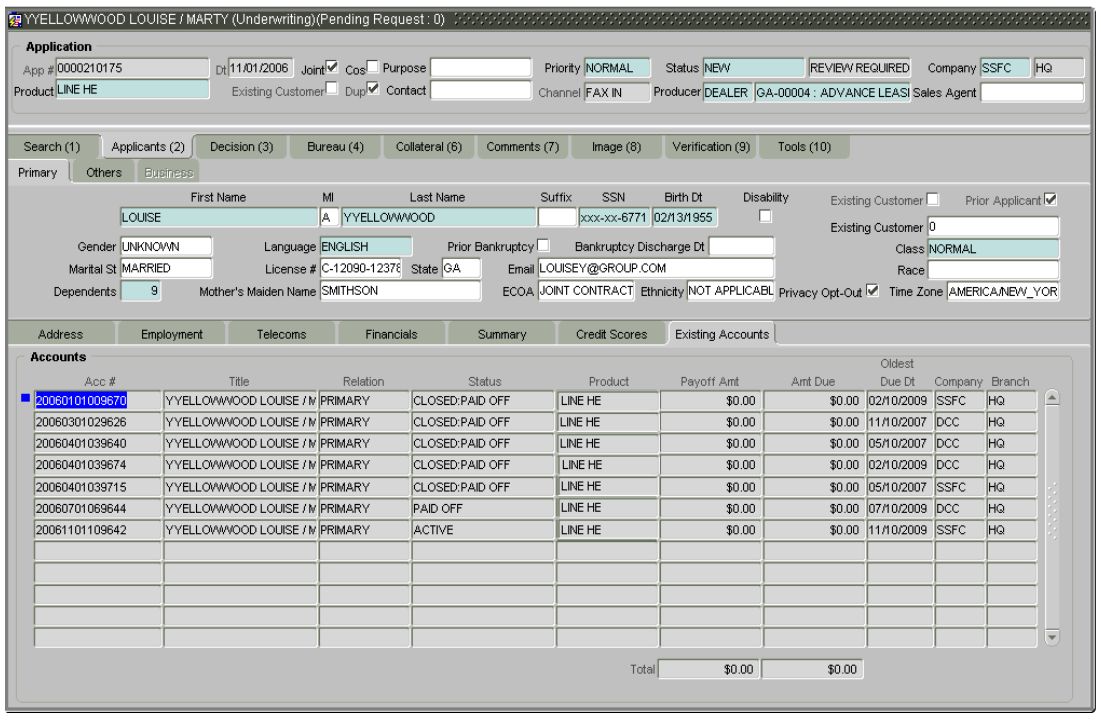

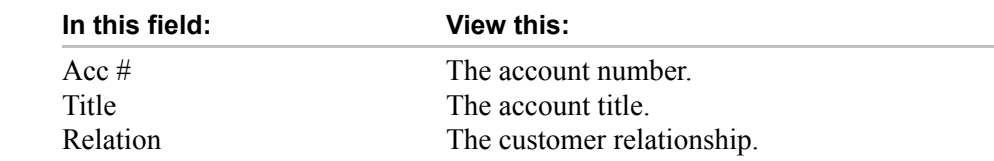

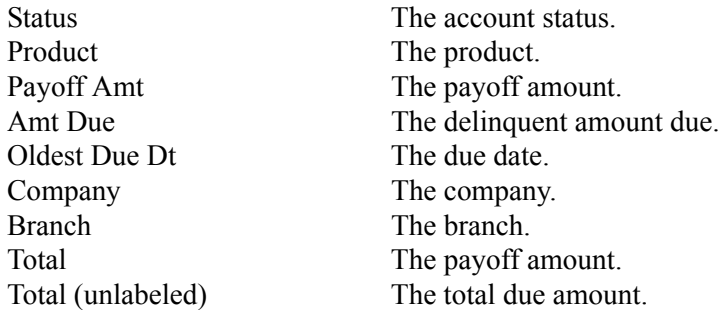

**Note**: If you select an account record and open the Customer Service form from the Lending menu, Oracle Daybreak loads that existing account on the Customer Service form. On the Customer Service form, the other accounts for the applicant appear in the Accounts block of the master block.

11 Choose the **Applicants (2)** master tab, then choose the **Others** tab.

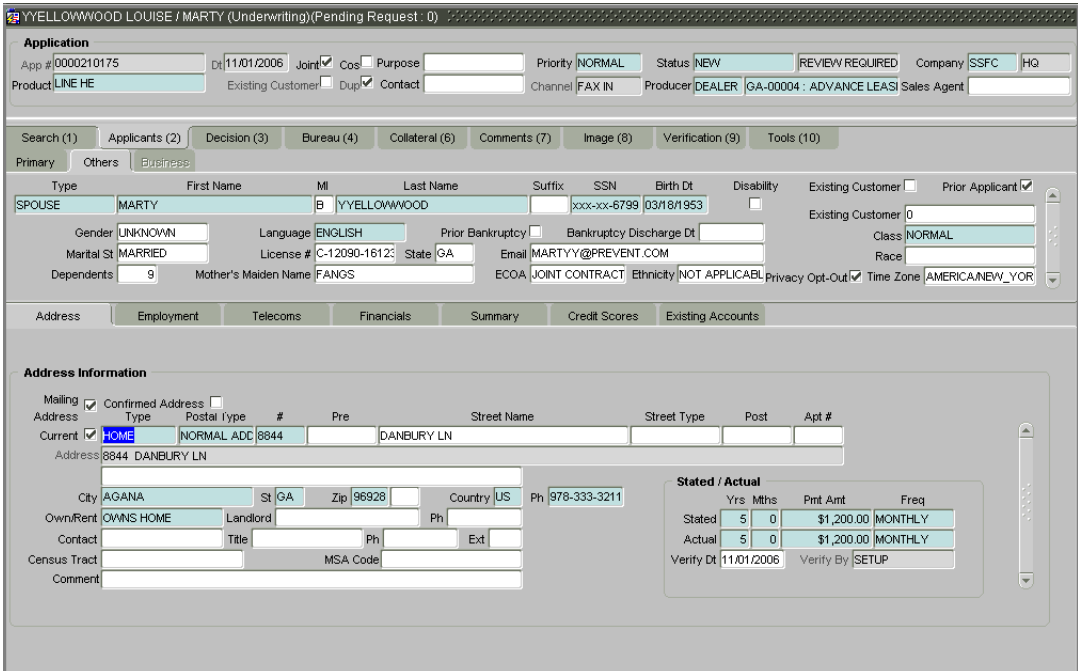

12 Use the **Others** page to verify personal information about other applicants, including name, license, e-mail address, and the relationship (Type) to the primary applicant

**Note**: The **Others** page and sub pages only need to be verified if a secondary or joint applicant exists.

The **Others** sub pages are the same as the **Primary** sub pages, but contain information regarding the other applicant(s).

You can also complete the Other page and sub pages if you are adding an additional applicant to application before completing the Underwriting process.

13 Save any changes you made to the application.

## **Verifying business information**

If this application is an SME loan (defined in the Applicant (2) master tab Primary page's Class field as SMALL BUSINESS), the Applicants (2) master tab's Business tab is available. The Business pages displays the small business information recorded on the Application Entry form. You can edit the data from the Application Entry form at anytime in the following steps. Remember to save your work with each change.

**Note**: If there is no business information associated with the application, the Business tab is unavailable.

(For more information about the individual fields on the pages and sub pages in this section, see the **Entering an Application** chapter.)

#### **To verify business information from the Applicants (2) master tab**

- 1 Open the Underwriting form and load the application you want to verify.
- 2 Choose the **Applicants (2)** master tab, then choose the **Business** tab.

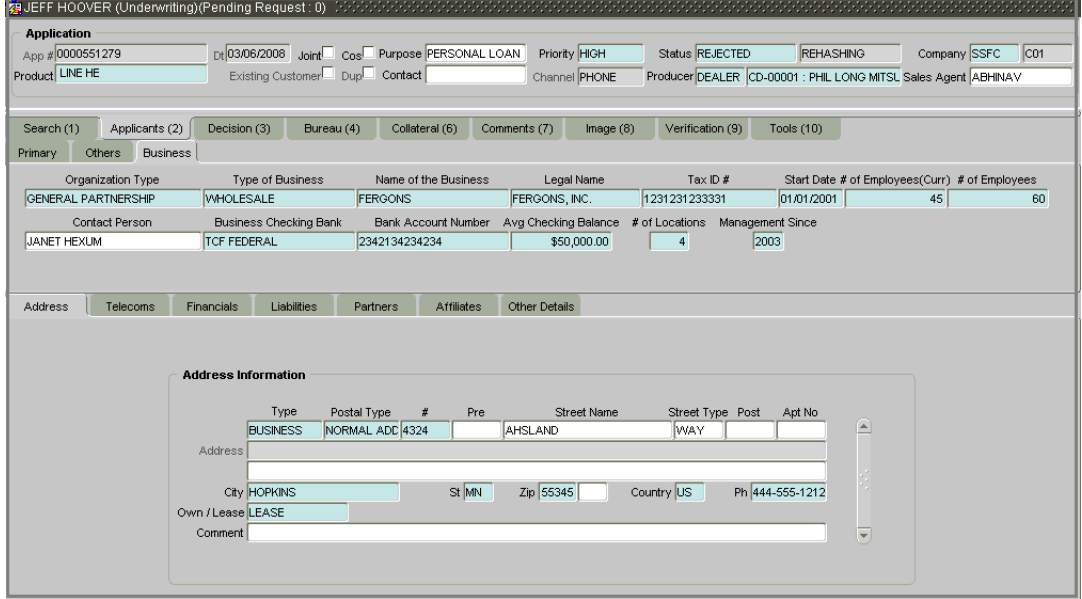

3 Use the **Business** page to verify information about the business applicant.

- 4 Open the **Address** sub page to verify data about the business's address.
- 5 Open the **Telecoms** sub page to verify all of the business's phone numbers. You can add new numbers or edit existing numbers.

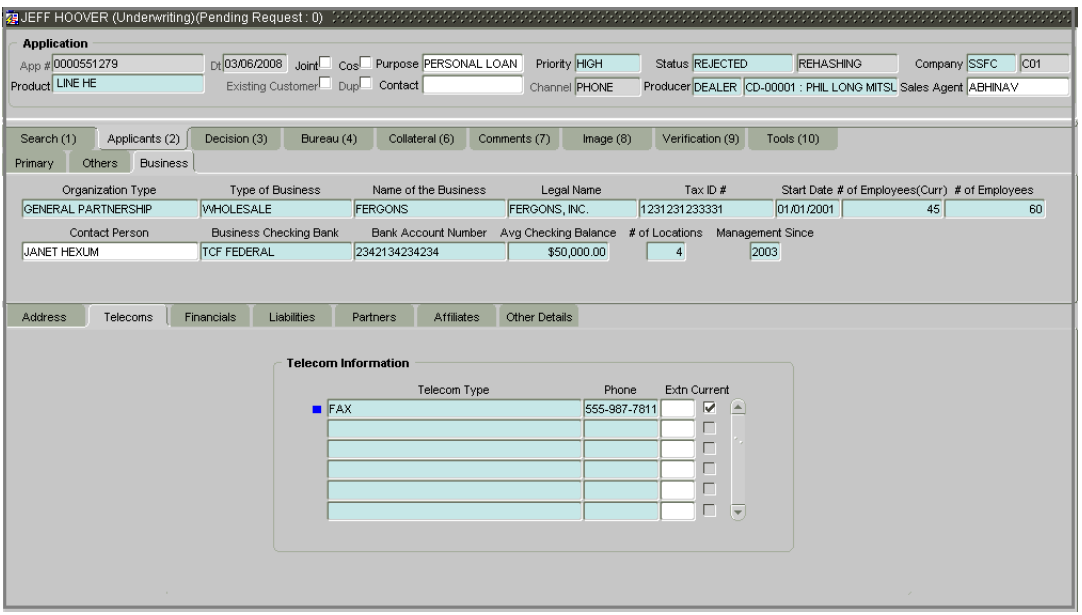

6 Open the **Financials** sub page to verify the types and sources of additional income of the business.

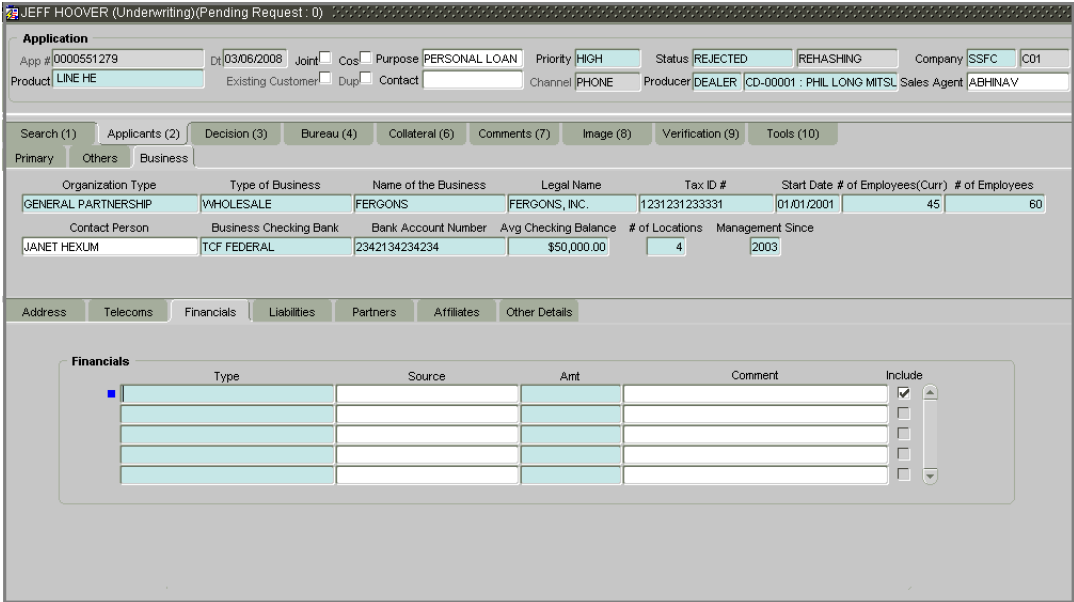

7 Open the **Liabilities** sub page to verify any liability information for the business.

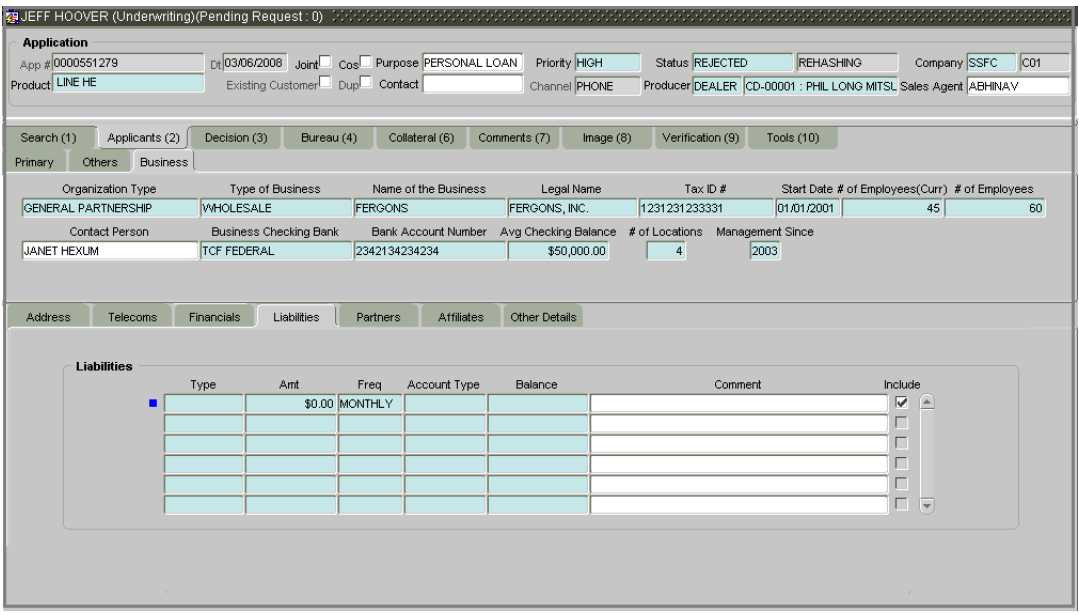

8 Open the **Partners** sub page to verify partners linked to the business.

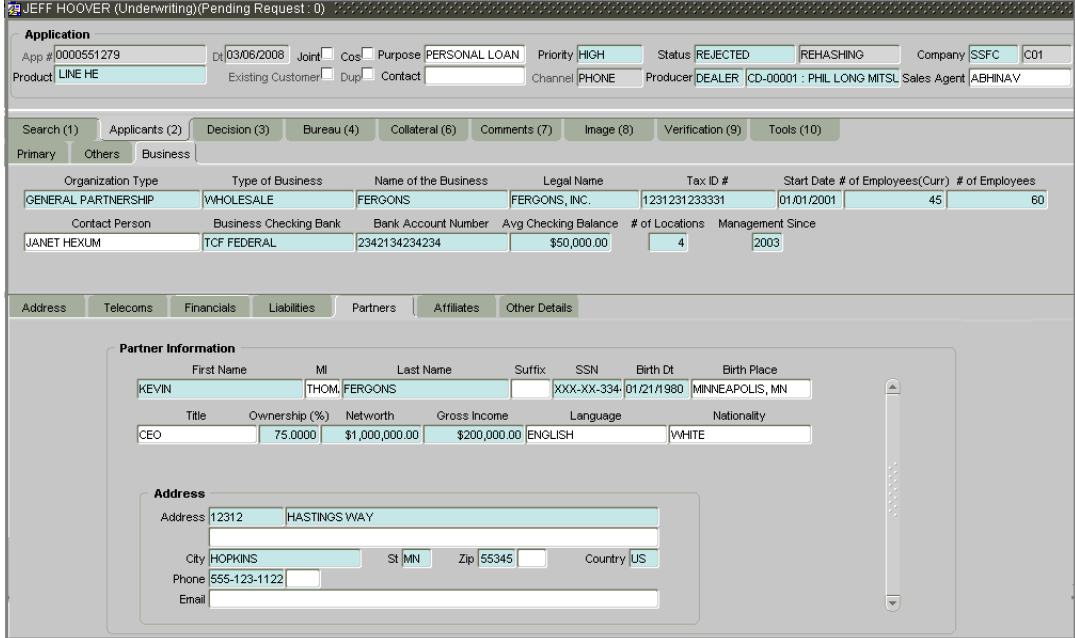

9 Open the **Affiliates** sub page to verify the financial details, assets, and liabilities of the business.

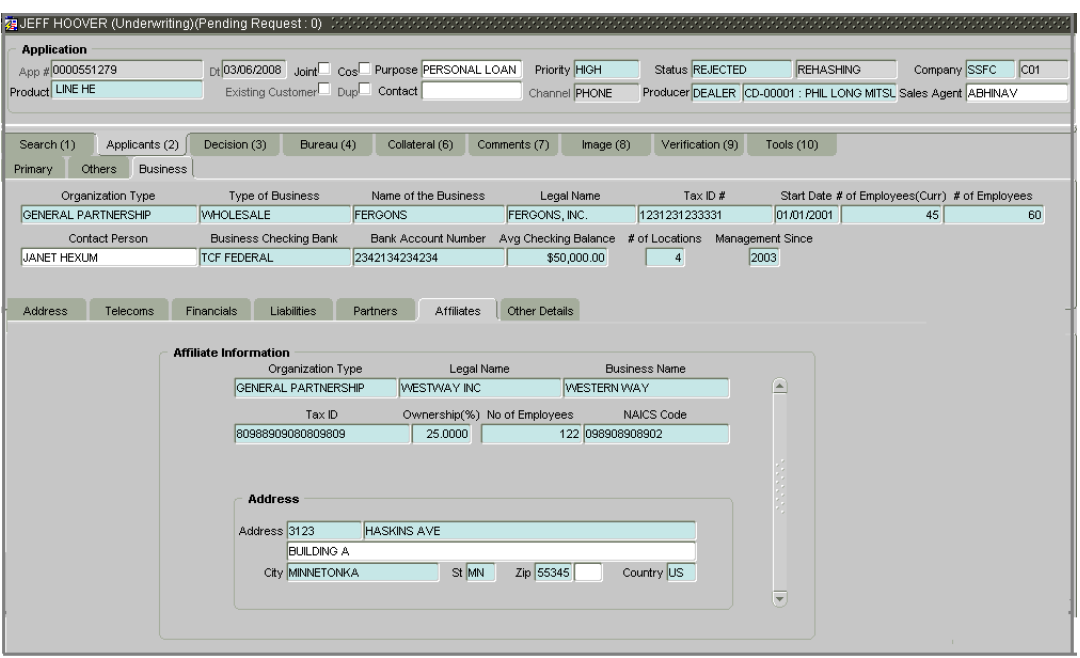

10 Open the **Other Details** sub page to verify financial details as well as assets and liabilities linked to the business.

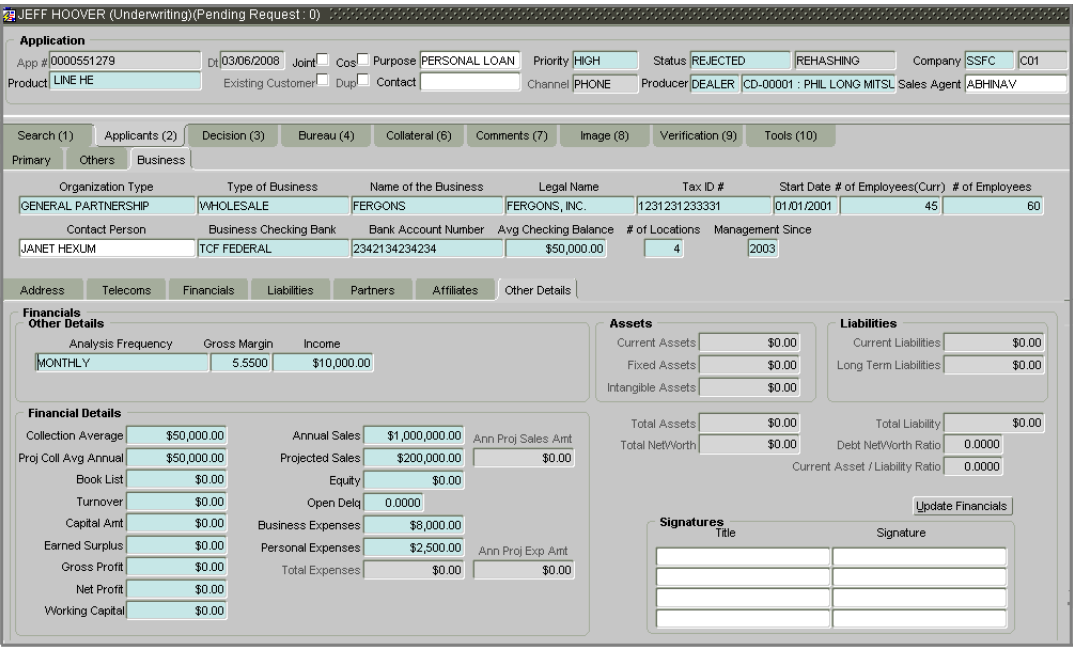

**In this field: Do this:**

Other Details block **Analysis Frequency** Select the analysis frequency (required). Gross Margin **Enter the business's gross margin (required). Income** Enter the business's income amount (required).

Financial Details block

**Collection Average** Enter the collection average (required).

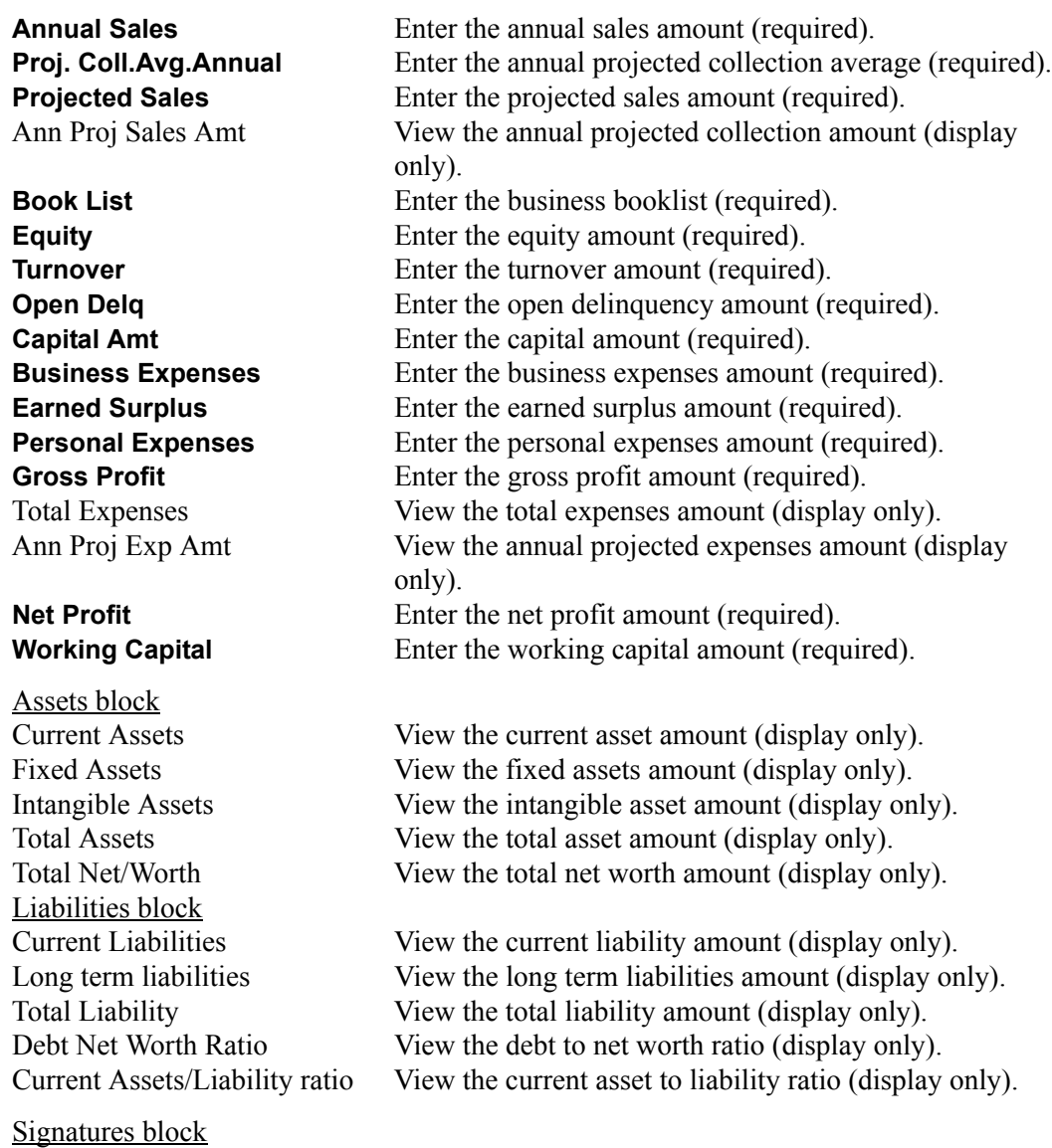

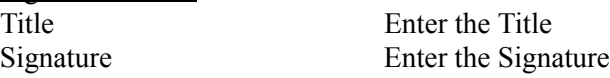

• If you choose **Update Financials**, Oracle Daybreak updates:

#### In the Assets block

The Current Asset field with the sum of all current assets from the Financials sub page The Fixed Asset field with the sum of all fixed assets from the Financials sub page The Intangible Asset field with the sum of all intangible assets from the Financials sub page

#### In the Liabilities block

The Current Liabilities field with the sum of all current liabilities from the Liabilities sub page

The Long Term Liabilities field with the sum of all long term liabilities from the Liabilities sub page

The Total Assets field with the sum of all assets in the Assets block (Current Assets + Fixed Assets + Intangible Assets)

The Total Liability field with the sum of all liabilities in the Liabilities block (Current Liabilities + Long Term Liabilities)

The Total Net Worth field with the difference in amount between the Total Assets field and the Total Liability field

The Debt NetWorth Ratio field with the amount of the (Total Net Worth field)/ (Total Liability field) \* 100

The Current Asset/ Liability Ratio field with the amount of the (Current Assets field/ Current Liabilities field) \* 100

#### Financial Details block

The Total Expense field with the sum of the Personal Expenses field and the Business Expenses field

The Ann Proj Exp Amt field with the amount of the Total Expense field \* the analysis frequency (for example, 12 for monthly and 52 for weekly)

The Ann Proj Sales Amt field with the amount of the Annual Sales field \* the analysis frequency (for example, 12 for monthly and 52 for weekly)

# **Verifying credit bureau data**

The Bureau (4) page on the Underwriting form displays the complete details of the credit report (if pulled) for an applicant. The data can be viewed as a text report or parsed into categorized sub pages. If there is a need for another pull for any applicant, it can be done here manually using the New Request block.

#### **To verify the credit bureau data using the Bureau (4) master tab sub pages**

1 Open the **Underwriting** form and load the application with the credit bureau data you want to verify.

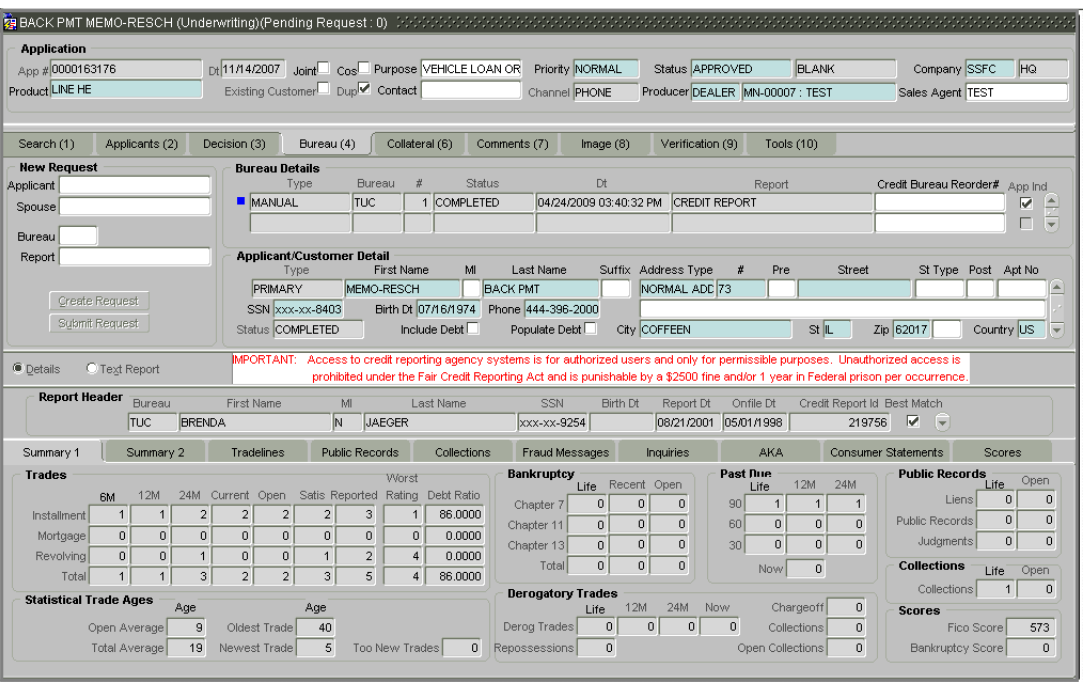

2 Choose the **Bureau (4)** master tab.

3 In the **Bureau Details** block, view the following information:

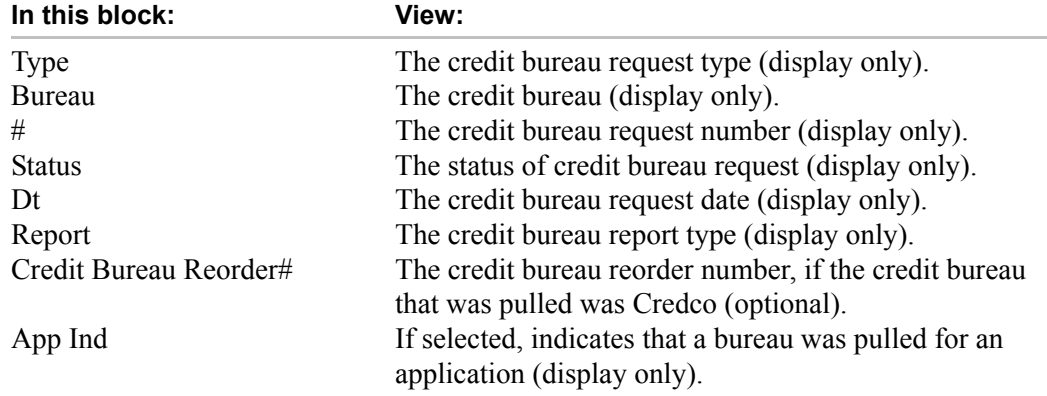

| In this block:        | Do this:                                                   |
|-----------------------|------------------------------------------------------------|
| Type                  | View the relation type (display only).                     |
| <b>First Name</b>     | Enter the first name (required).                           |
| MI                    | Enter the middle name (optional).                          |
| <b>Last Name</b>      | Enter the last name (required).                            |
| Suffix                | Select the generation (optional).                          |
| <b>SSN</b>            | Enter the social security number. Note: If the organiza-   |
|                       | tional parameter UIX_HIDE_RESTRICTED_DATA is set           |
|                       | to Y, this appears as a masked number; for example,        |
|                       | $XXX-XX-1234$ (required).                                  |
| <b>Birth Dt</b>       | Enter the date of birth (required).                        |
| <b>Phone</b>          | Enter the phone number (required).                         |
| Status                | View the credit bureau request status (display only).      |
| <b>Include Debt</b>   | Select to include credit bureau information in the Liabil- |
|                       | ity block of the Summary sub page on the Applicants (2)    |
|                       | master tab (optional).                                     |
| Populate Debt         | Select to load debt information from the credit bureau in  |
|                       | the Liability block of the Summary sub page on the         |
|                       | Applicants (2) master tab (optional).                      |
| <b>Address Type</b>   | Select the address type (required).                        |
| #                     | Enter the building number (required).                      |
| Pre                   | Select the street pre type (optional).                     |
| <b>Street</b>         | Enter the street name (required).                          |
| St Type               | Select the street type (optional).                         |
| Post                  | Select the street post type (optional).                    |
| Apt No                | Enter the apartment number (optional).                     |
| Address 2 (unlabeled) | Enter the address line 2 (optional).                       |
| Zip                   | Select the zip code (required).                            |
| City                  | Enter the city (required).                                 |
| <b>St</b>             | Select the state code (required).                          |
| Zip Extension         | Enter the zip extension (optional).                        |
| Country               | Select the country (required).                             |

4 In the **Applicant/Customer Detail** block, view the following information:

5 In the **Report Header** block, view the following information:

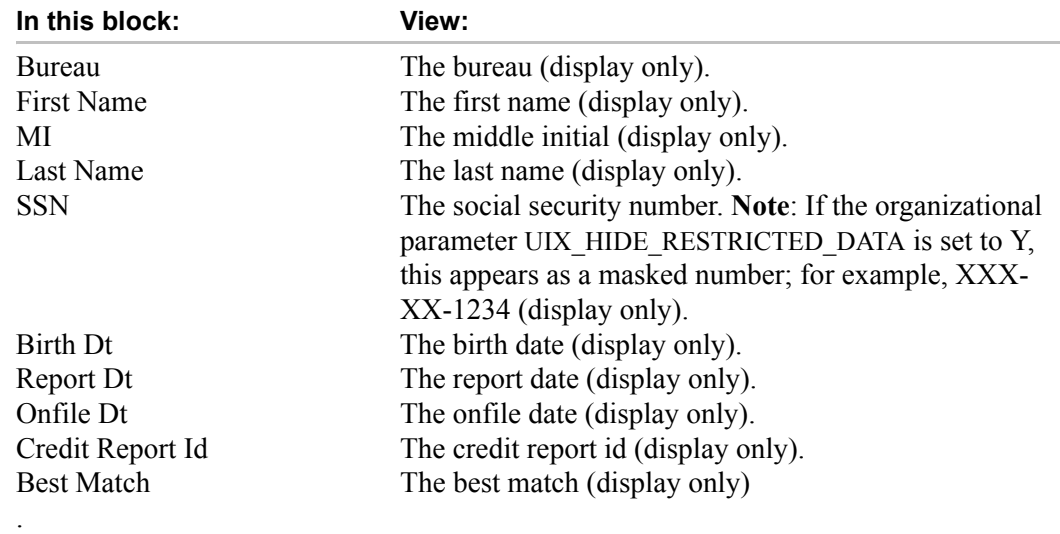

J.

6 Choose **Details**.

Oracle Daybreak parcels out the details from the credit bureau report in the Bureau pages sub pages (**Summary 1**, **Summary 2**, **Tradelines**, **Public Records**, **Collections**, **Fraud Messages**, **Inquiries**, **AKA**, **Consumer Statements**, and **Scores**).

7 Open the **Summary 1** sub page to view the following information:

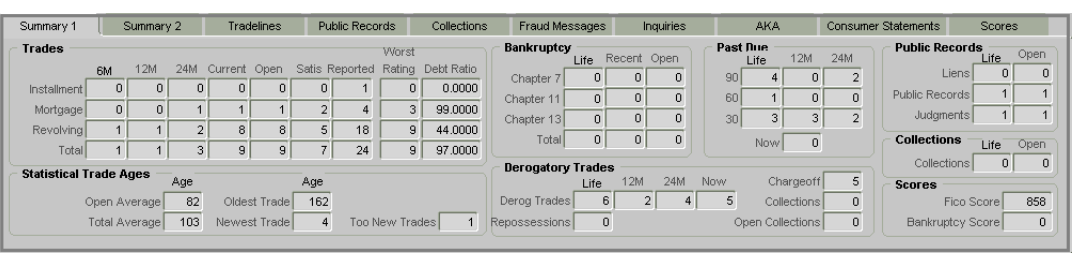

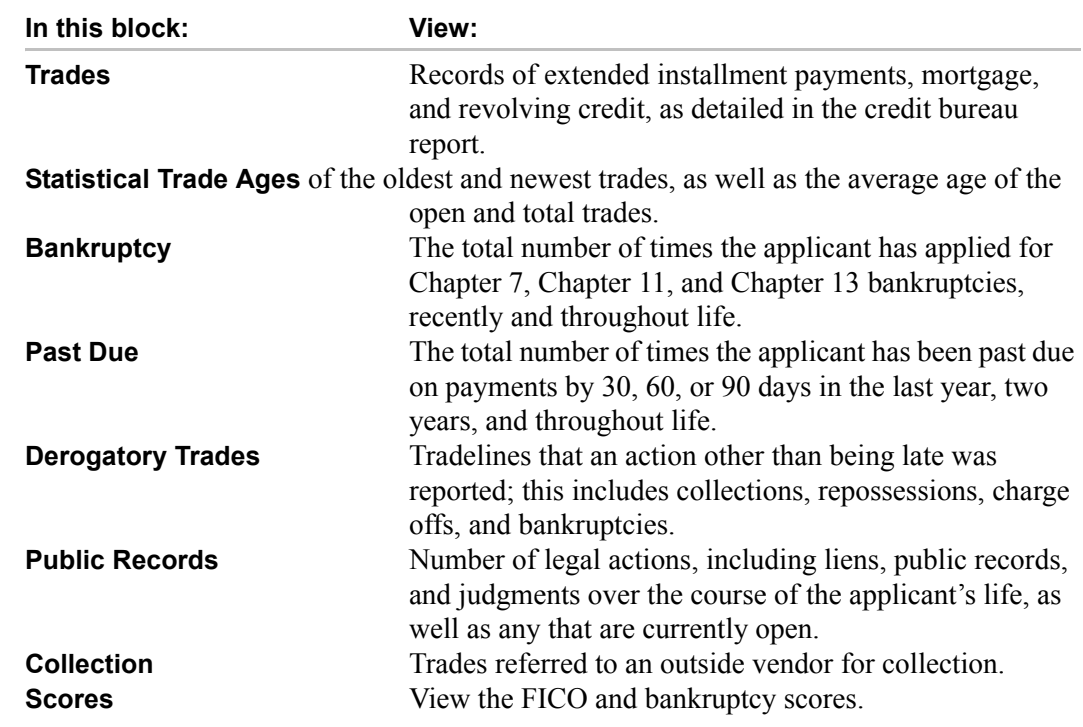

8 Open the **Summary 2** sub page to view the following information:

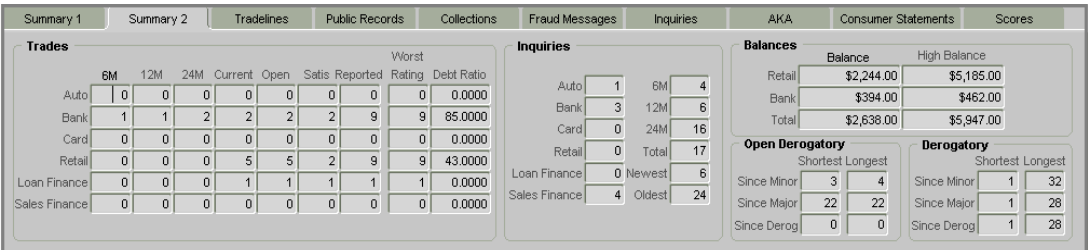

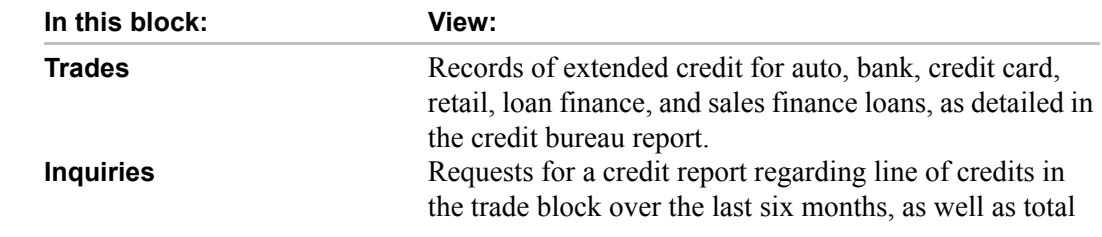

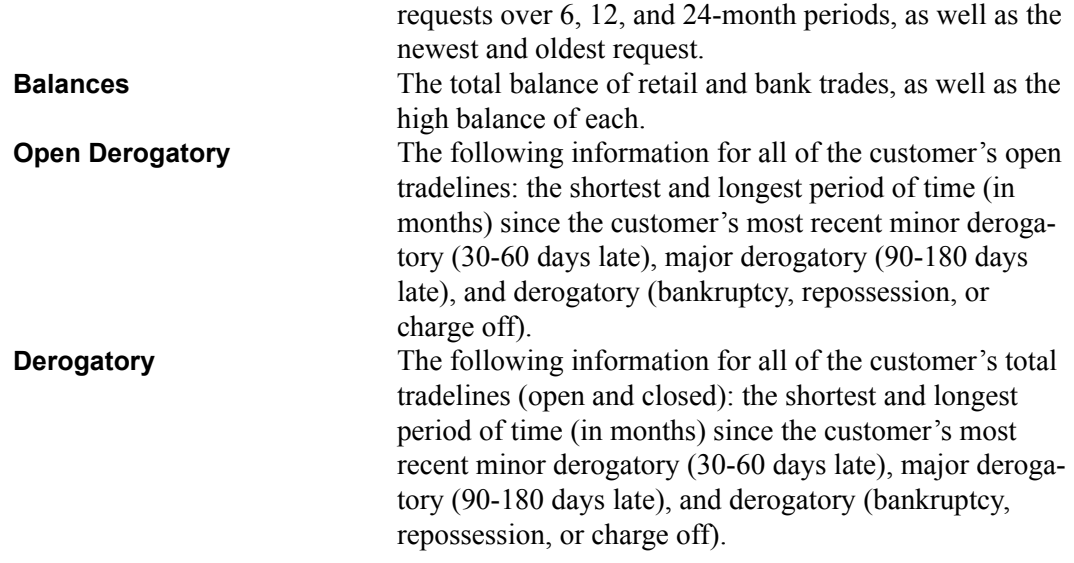

9 Open the **Tradelines** sub page to view information about tradelines, such as the creditor's name, trade's status, type and code, and balance information.

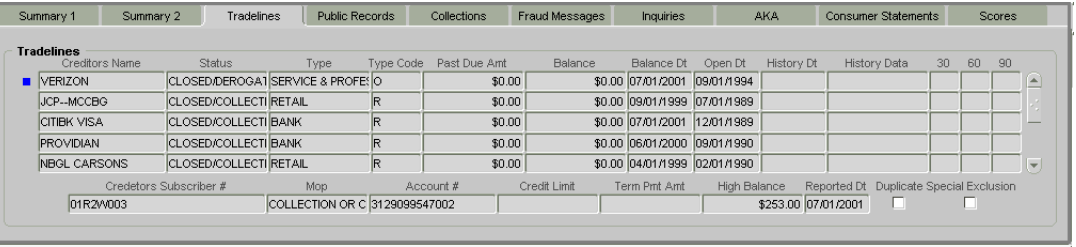

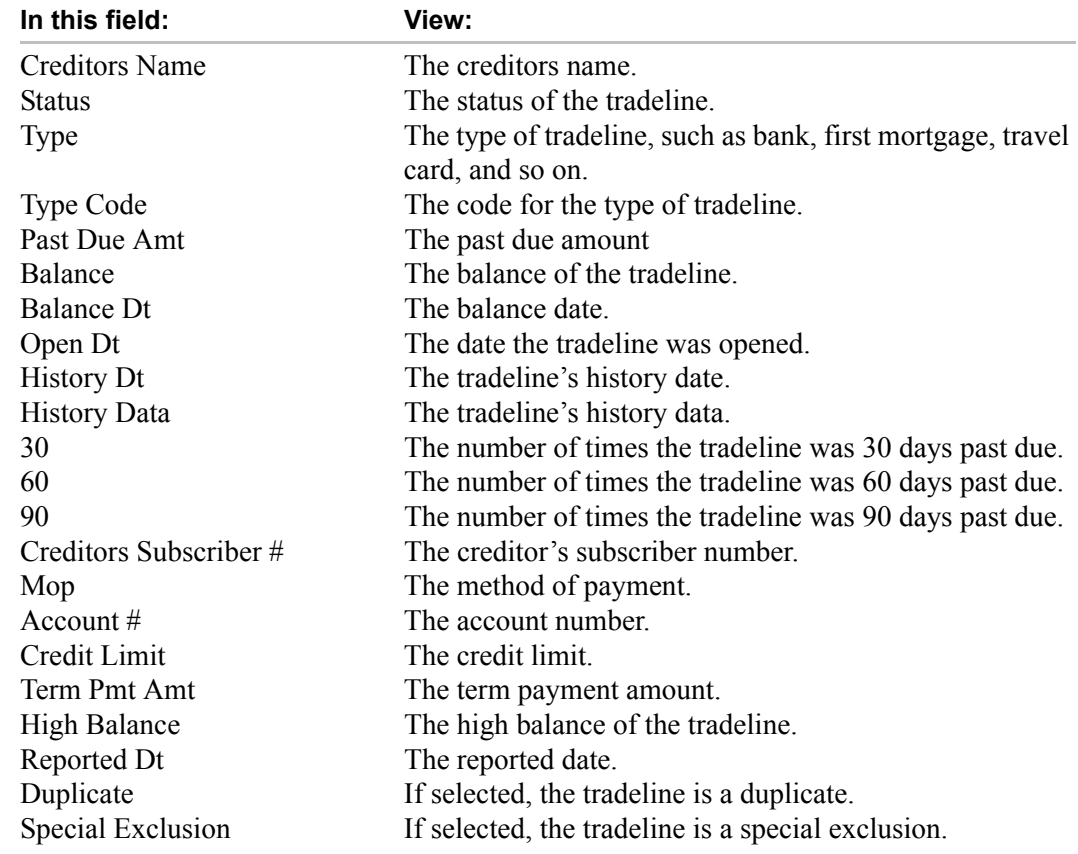

10 Open the **Public Records** sub page to view information about public records, including each one's type, status, and amount, as well as the date the record was filed and resolved.

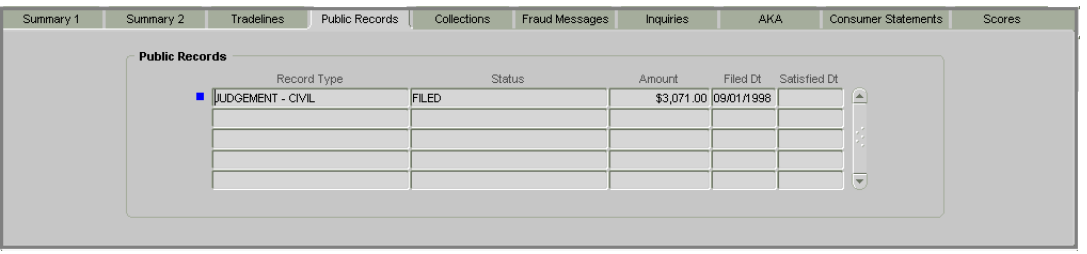

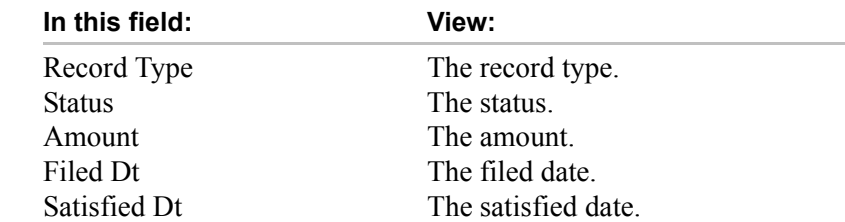

11 Open the **Collections** sub page to view information about accounts the creditor has in collection, including the creditor's name, account number, account balances, and the history of the account.

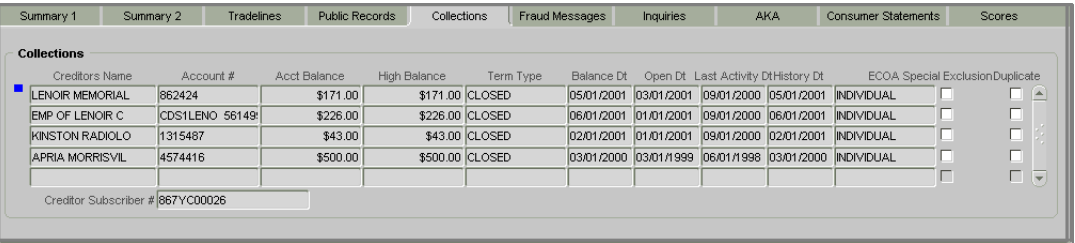

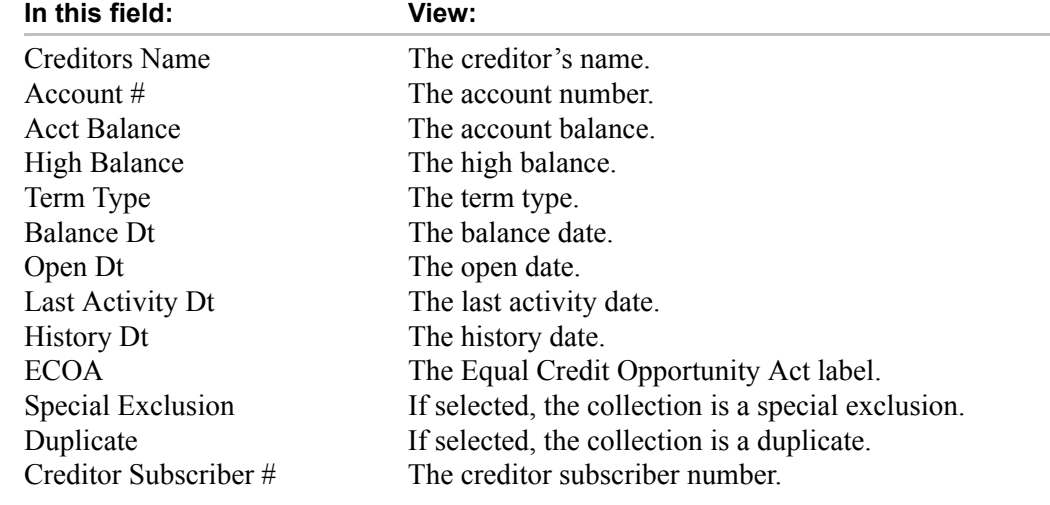

12 Open the **Fraud Messages** sub page to view information about fraudulent attempts to use the applicant's credit.

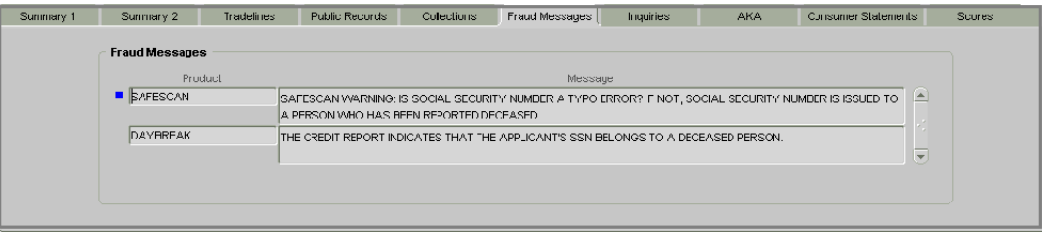

13 Open the **Inquiries** sub page to view all the credit reports for the applicant in reverse chronological order.

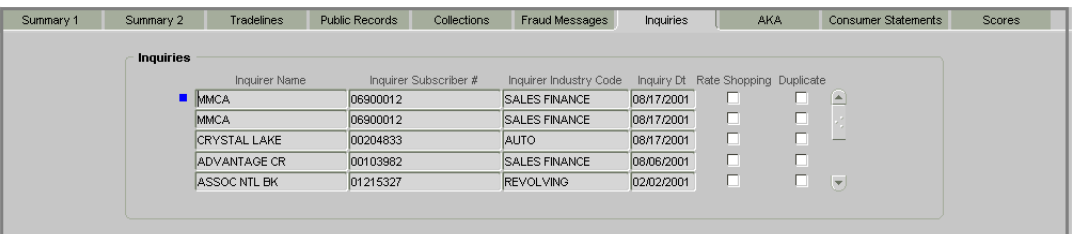

#### **In this field: View:**

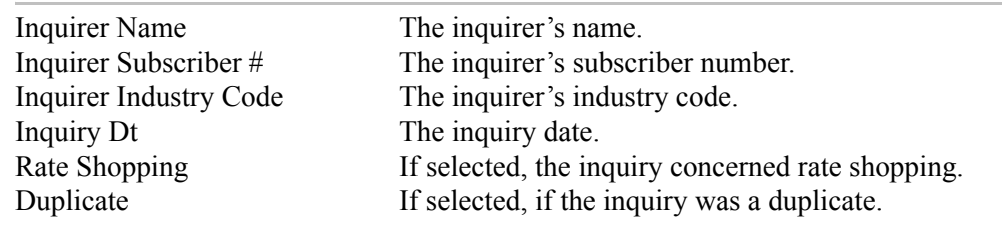

14 Open the **AKA** ("Also Known As") sub page to view other names used by the applicant.

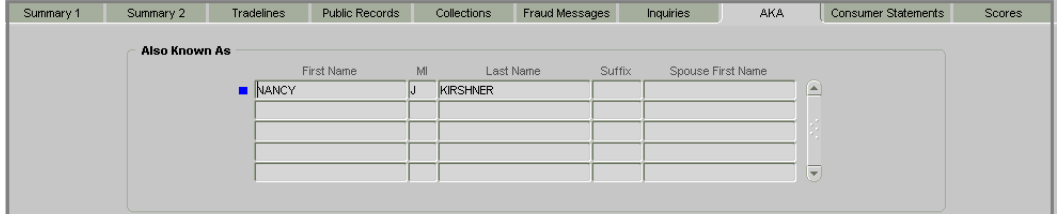

15 Open the **Consumer Statements** sub page to view statements that the applicant has issued to the credit bureau.

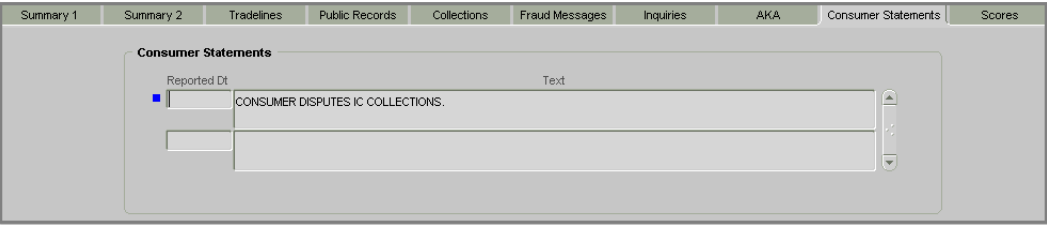

16 Open the **Scores** sub page to view the score model, the score factor, and the score returned from the credit bureau report.

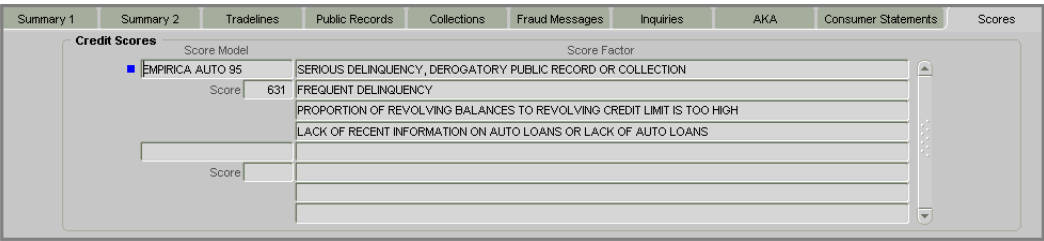

#### **To view the credit bureau data on the Bureau (4) master tab as a text report**

- 1 Open the **Underwriting** form and load the application with the credit bureau data you want to view.
- 2 Choose the **Bureau (4)** master tab.
- 3 Choose **Text Report**.

Oracle Daybreak displays an ASCII text file of the information regarding the applicant from the credit bureau pull.

4 Use the scroll bar to view more information.

#### **To print the credit bureau data as a text report**

- 1 Open the **Underwriting** form and load the application with the credit bureau data you want to print.
- 2 Choose the **Bureau (4)** master tab.
- 3 Choose **Text Report**.

Oracle Daybreak displays an ASCII text file of the information regarding the applicant from the credit bureau pull.

4 Choose **Print Report** to send the information to the default printer.

## **Verifying collateral information**

Having selected and loaded an application, you can view the information about the collateral of the line of credit. Depending on the type of collateral, the Vehicle, Home, or Other page appears.

#### **To verify information about the collateral**

- 1 Open the **Underwriting** form and load the application with the collateral you want to verify.
- 2 Choose the **Collateral (6)** master tab.

Depending on the type of collateral, the Vehicle, Home, or Other page appears.

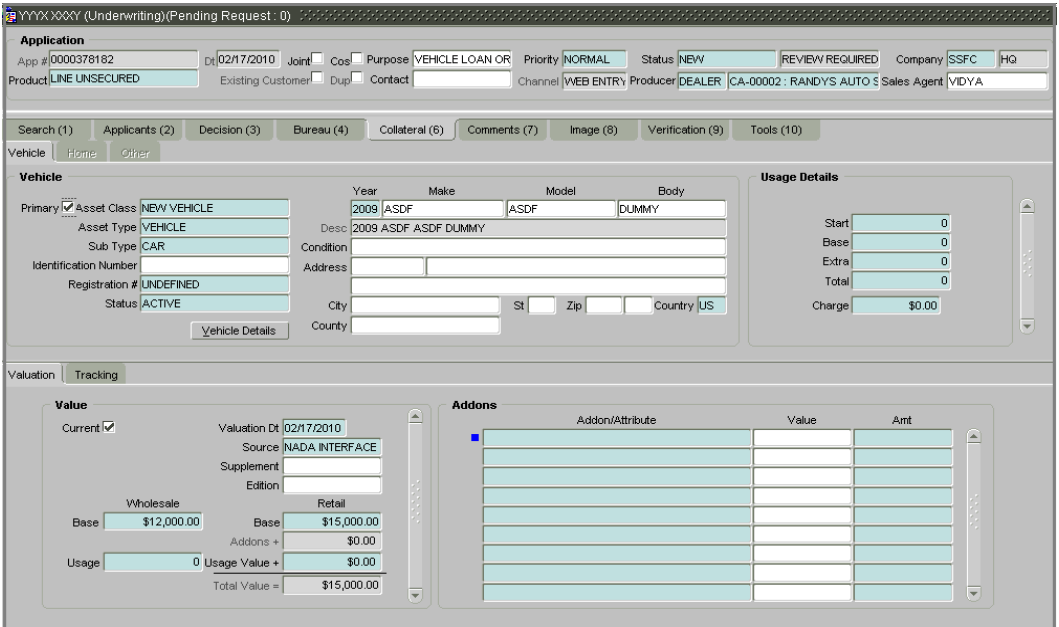

- 3 Verify the information on the collateral page and its sub pages. (This is information that was recorded on the Application Entry form or gathered during the credit pull.)
- The **Vehicle** page and verify information about vehicles as collateral.

Oracle Daybreak validates the VIN if you add or modify the Identification Number field on the Customer Service form's Vehicle page.

#### **Interface with VINTEK (If interface is installed)**

Using the Vintek interface, Oracle Daybreak retrieves the year, make, model, and body of the vehicle on the Vehicle page of the Underwriting, Funding, Customer Service, and Conversion App/Acc forms' Collateral master tab when you choose Vehicle Details. This time saving feature reduces data entry errors. Using the VIN entered in the Identification Number field, Oracle Daybreak populates the following fields in the Vehicle block:

- Year
- Make
- Model
- Body

If the Vintek interface is unable to retrieve information based on the VIN entered in the Identification Number field, Oracle Daybreak displays an error message.

图 BACK PMT MEMO-RESCH (Underwriting)(Pending Request: 0) **Application**  $\begin{array}{|l|l|}\hline \text{pt} & \text{11/14/2007}\hline \text{Joint} & \text{Cos} & \text{Purpose} & \text{VEHICLE LOAN OR} \\\hline \text{Existing Customer} & \text{Dup} & \text{Constant} & \text{Channel} \\\hline \end{array}$ Status **APPROVED** Company SSFC App # 0000163176 **BLANK FIQ** Product LINE HE Producer DEALER MN-00007 : TEST Sales Agent TEST Search (1) Applicants (2) Decision (3) Bureau (4) Collateral (6) Comments (7) Image (8) Verification (9) Tools (10) Vehicle | Home | Other Home Primary Asset Class USED HOME Year Make Model Legal Descriptio W  $\mathsf L$ 2008 NISSAN **MURANO** Asset Type HOME × Description 2008 NISSAN MURANO SE Sub Type CAR Sub Division Parcel ID  $PO#$ Condition  $_{\text{Lot}}$ Occupancy ld # Address Census Tract/BNA Code  $st$  $\overline{z}$  zip Country US Metes-Bounds MSA Code City Flood Zone<sup>[</sup> GeoCode County Valuation | Tracking Addons Value A Addon/Attribute Value Amt Current  $\overline{\mathcal{Q}}$ Valuation Dt 12/12/2009 Source NADA INTERFACE Supplement Edition Wholesale Retail \$24,000.00 \$23,000.00 Base Base Addons +  $$0.00$  $2500$  Usage Value +  $$1,200.00$ Usage \$24,200.00 Total Value =  $\sqrt{ }$  $\overline{\mathbf{v}}$ 

The **Home** page and verify information about homes as collateral.

If available, enter the following additional and optional information:

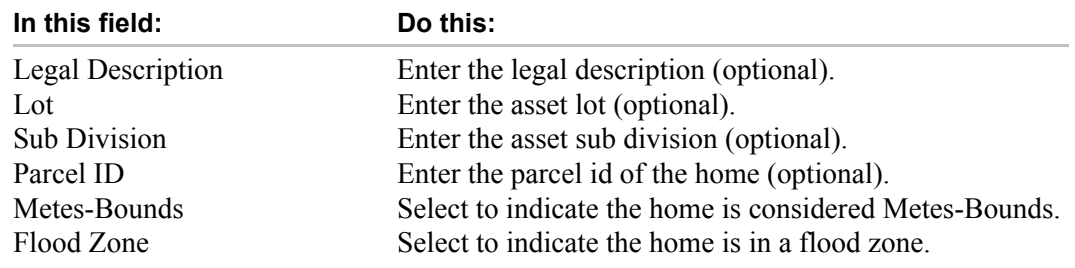

• The **Other** page contains information about any thing other than a vehicle or home used as collateral.

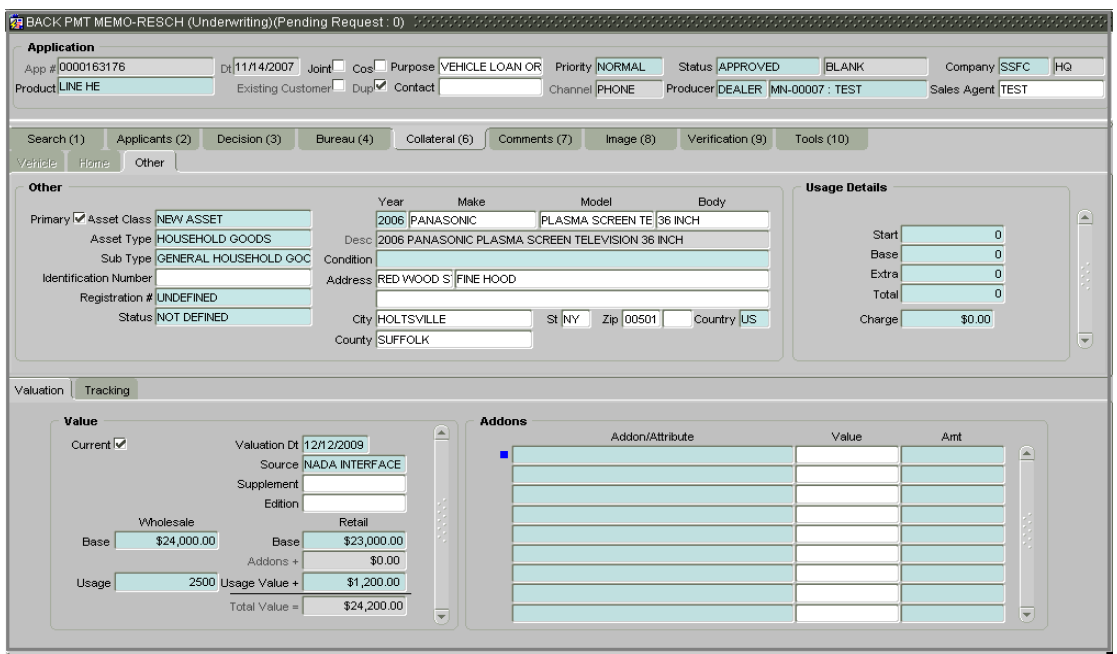

The **Valuation** sub page contains information about the value of the asset. The **Values** block allows you enter the value of the asset. The **Addons** block records information about any addons associated with the collateral

• The **Tracking** sub page allows you to record further information associated with the collateral. What items you choose to track are setup during implementation.

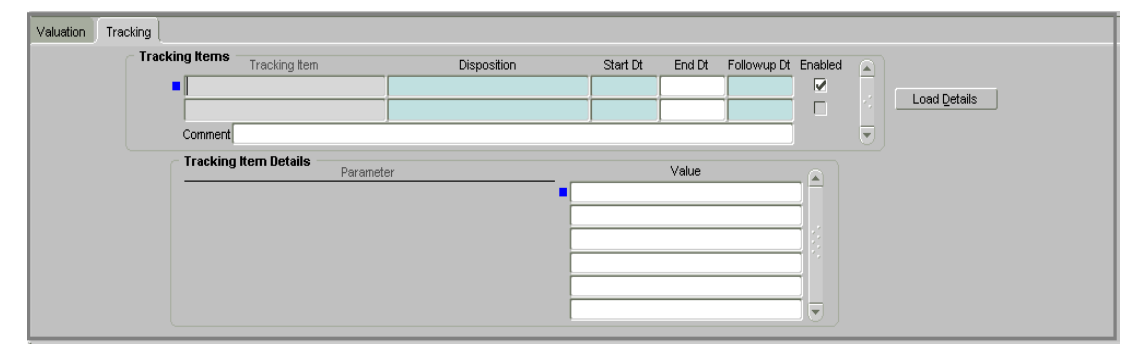

### **To track attributes on the Collateral (6) master tab**

- 1 Open the **Underwriting** form and load the application you want to work with.
- 2 Choose the **Collateral (6)** master tab.

Depending on the type of collateral for this application, the Vehicle, Home, or Other page appears.

- 3 Choose the **Tracking** sub tab.
- 4 On the Tracking sub page, choose **Load Details**.
- 5 In the **Tracking Items** block, select the item you want to track.
- 6 In the **Tracking Items** block, view or edit the following information:

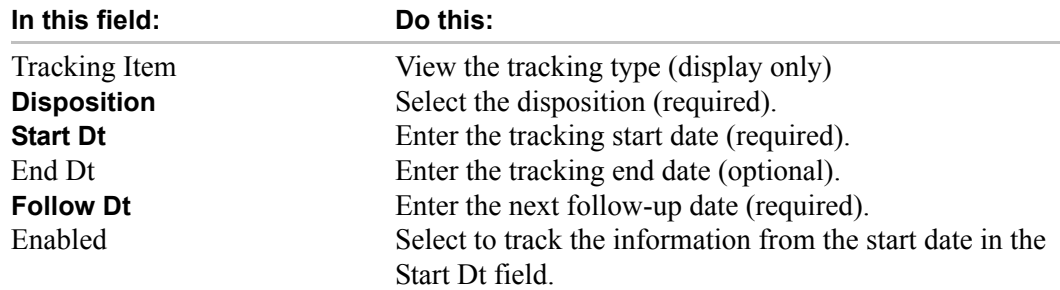

- 7 Complete the **Tracking Item Details** block by entering information about a parameter in the corresponding the **Value** field.
- 8 Save any changes you made to the application.

## **Calculating debt ratios**

Oracle Daybreak offers powerful tools to the underwriter for analyzing an applicant's debt-to-income ratios (total of an applicant's debt obligation divided by that person's regular income). Oracle Daybreak calculates debt ratios in the Ratios block on the Summary sub page using the data in the Income and Liability blocks. Information in the Income block comes from the Application Entry form. The information in the Liability block comes from either the Application Entry form or the credit bureau pull.

An underwriter may also add information to the Income and Liability blocks during the underwriting process.

The debt-to-income ratios in the Ratios block can be recalculated by including or excluding information from the of the Income block, Liability block, and Financials sub page.

The Dedup Liabilities button removes duplicate ("de-dupes") liabilities that may be present from subsequent (manual) credit bureau pulls for nonspousal joint applications

#### **To calculate debt ratios**

- 1 Open the **Underwriting** form and load the application with the ratios you want to validate.
- 2 Choose the **Applicants (2)** master tab.
- 3 Choose the **Primary** or **Others** tab, then choose the **Summary** sub tab.

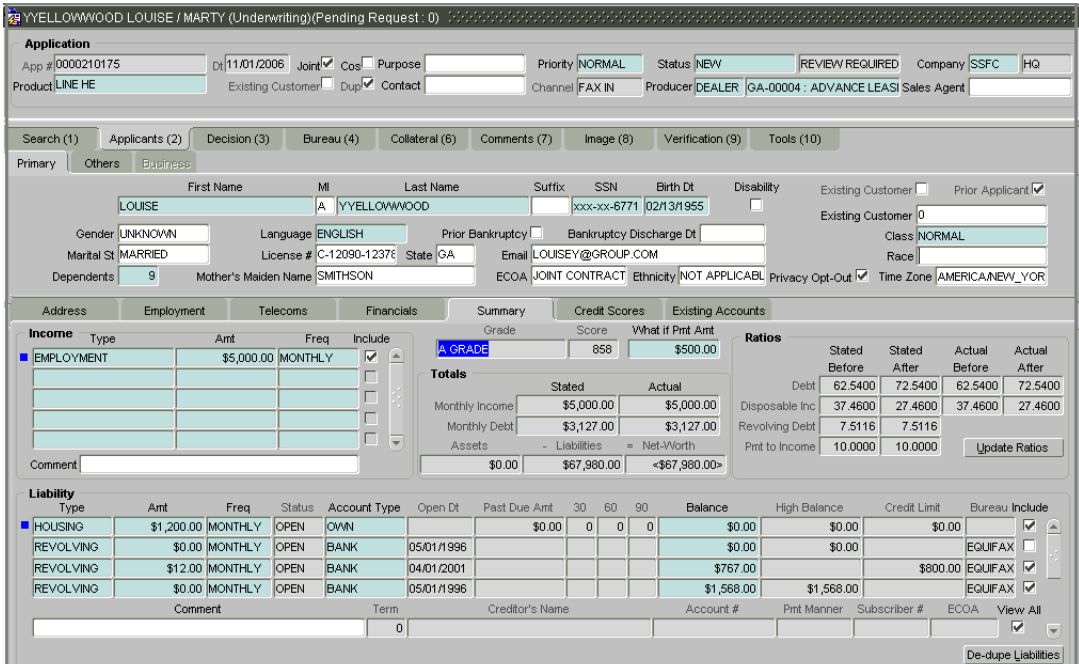

4 On the **Summary** sub page, view the display only data in the **Totals** block.

#### **In this field: View this:**

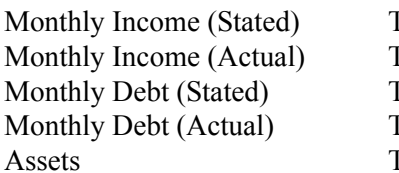

The stated monthly income. The actual monthly income. The stated monthly liability. The actual monthly liability. The assets.

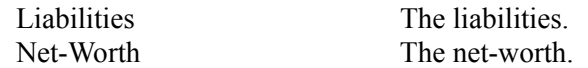

- 5 In the **What if Pmt Amt** field, enter the payment amount you want to use in the ratios.
- 6 In the **Income** block on the **Summary** sub page, use the **Include** check box to select or clear the entries that you want to use in the calculation of ratios. You can also enter new income information at this time:

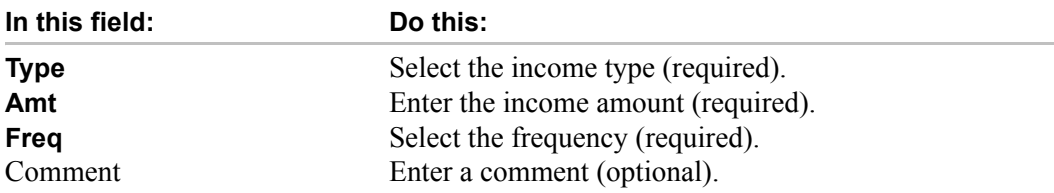

7 In the **Liability** block in the **Summary** sub page, use the **Include** check box to select or clear the records that you want to use in the ratios. You can also enter new liability information at this time:

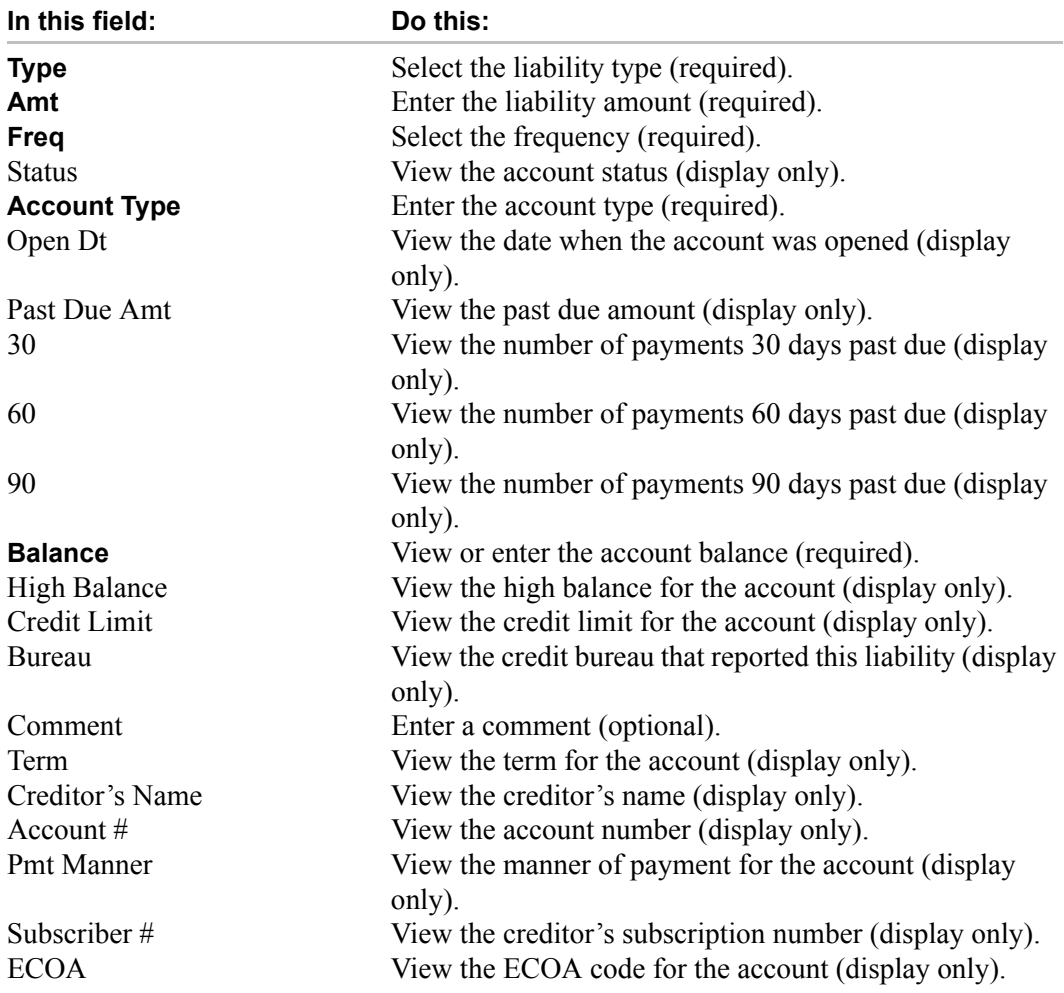

#### 8 Choose **Dedup Liabilities** in the **Liability** block if:

- a) If this is a joint application.
- b) The contents of the **Type** field on the **Applicants (2)** master tab's **Others** page is SPOUSE or SECONDARY. (Co-signers are not included in the removal of duplicate liabilities.)

#### 9 Choose **Update Ratios**.

Oracle Daybreak updates the Ratios block using the new information.

10 In the **Ratios** block, view the following information:

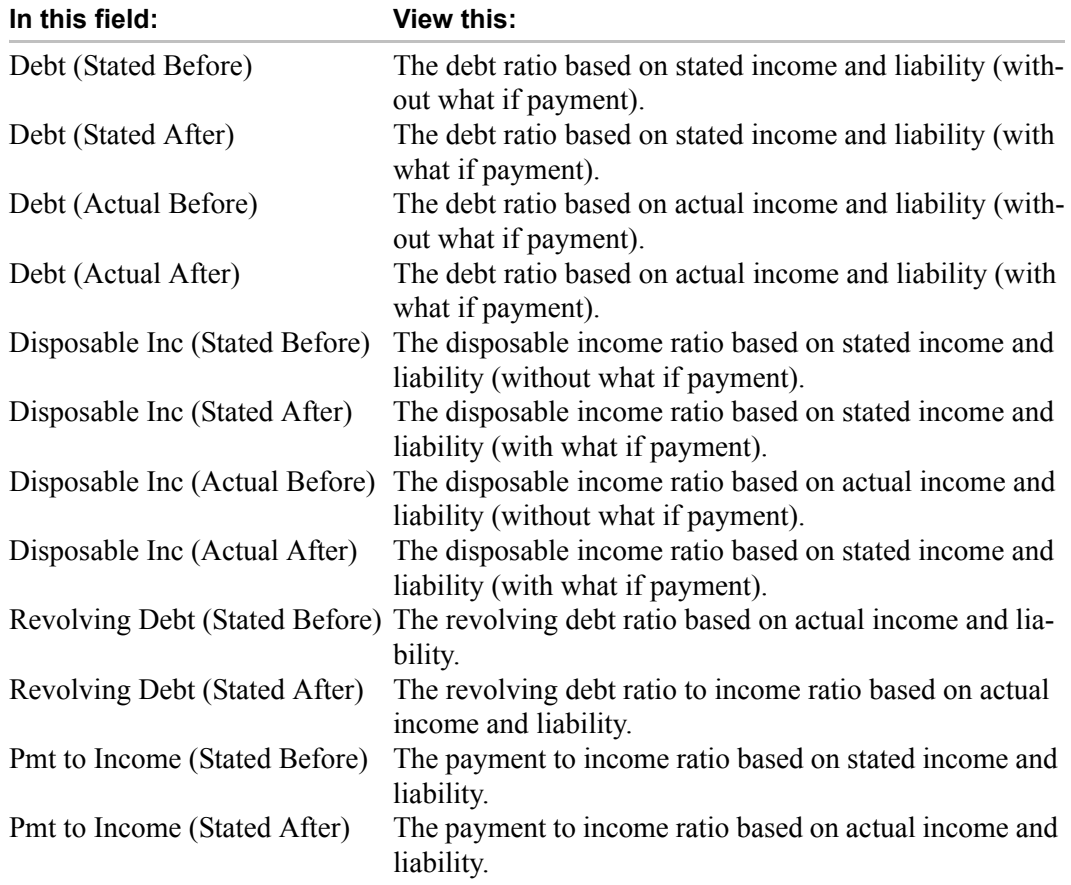

## **Manually requesting a credit bureau report**

The Bureau (4) page allows you to manually request a credit pull. Information from a manual credit pull can be used to validate an application.

#### **To manually request a credit bureau report**

- 1 Open the **Underwriting** form and load the application for which you want to request a credit bureau report.
- 2 Choose the **Bureau (4)** master tab.

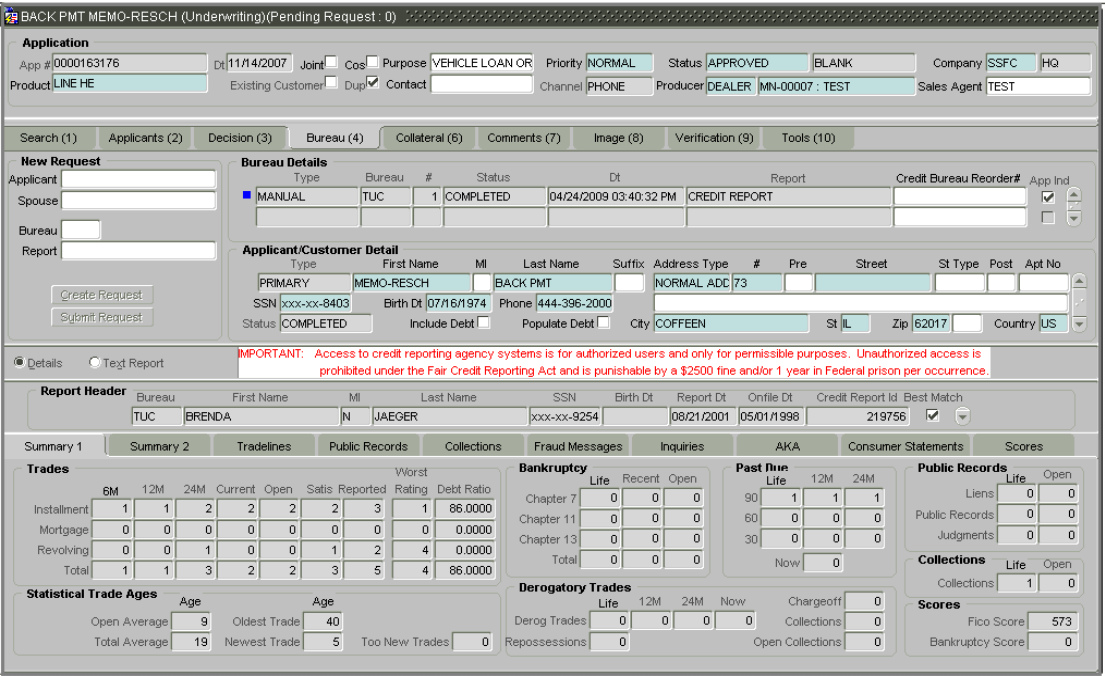

3 In the **New Request** block, use the LOV to complete the following fields:

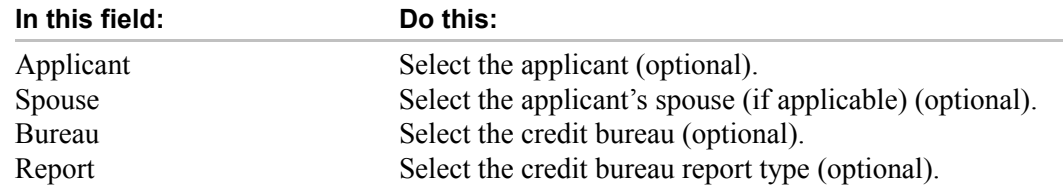

#### 4 Choose **Create Request**.

Oracle Daybreak displays this information in the Bureau Details block to the right of the New Request block.

- 5 On the **Bureau (4)** page, select **Include Debt** and **Populate Debt** in the **Applicant/Customer Detail** block to populate the **Liability** block on the Applicants (2) page's Summary sub page with data from the credit bureau pull.
- 6 If you want to receive a copy of a previously pulled credit bureau report, enter the credit bureau reorder number in the **Credit Bureau Reorder #** field on the **Bureau Details** block. This allows you to receive a previously pulled credit report from Credco (currently other bureaus do no provide a copy) (optional).
- 7 Choose **Submit Request**.
- 8 Press **F8** to refresh the status of the credit request until the credit pull is completed.

Oracle Daybreak displays the latest status of the currently requested bureau report in the Bureau Details block. When the report pull process is complete, the Status field in the Applicant/Customer Detail block changes from PENDING to COMPLETED.

## **Manually rescoring a credit bureau report**

The Credit Score sub page on the Applicant (2) master tab displays the credit scores as configured within the Oracle Daybreak system. It also allows you to manually rescore a credit report.

#### **To manually rescore a credit bureau report**

- 1 Open the **Underwriting** form and load the application for which you want to view Oracle Daybreak's credit scores.
- 2 Choose the **Applicant (2)** master tab, then choose the **Primary** tab.
- 3 Choose the **Credit Scores** sub tab.
- 4 In the **Rescore Applicant** block, select in the **Credit Report Id** field the bureau report you want to use to rescore the applicant.
- 5 Choose **Rescore**.

Oracle Daybreak displays the new information in the Credit Scores and Parameters blocks. This new score automatically appears in the System Recommendation block on the Decision (3) master tab.

## **Entering comments**

When using the Underwriting form, you can add comments to an application at any time in the underwriting process by using the Comments page.

#### **To add comments to an application**

- 1 Open the **Underwriting** form and load the application to which you want to add comments.
- 2 Choose the **Comments (7)** master tab, then choose the **Comments** tab.

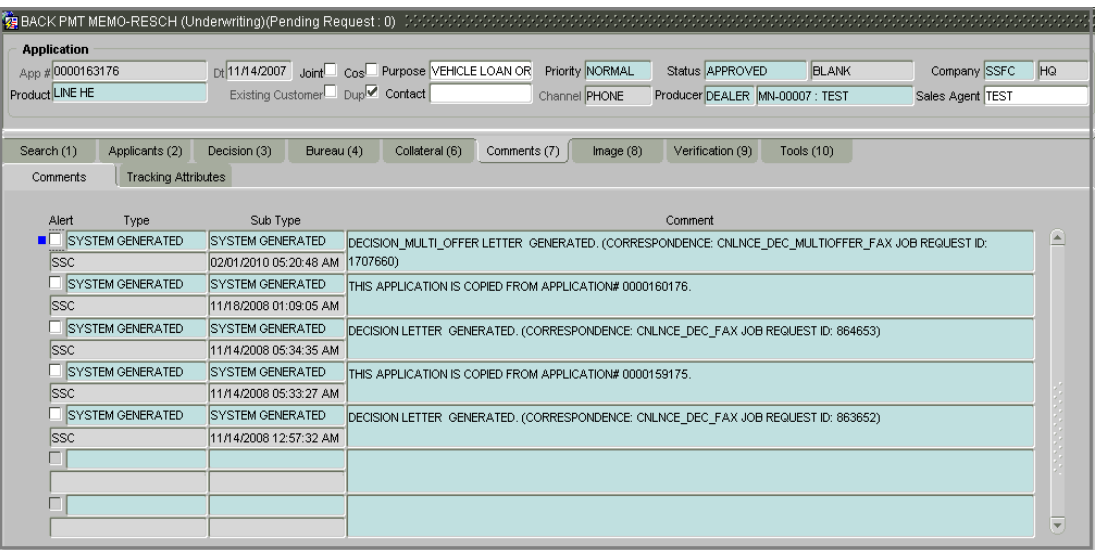

- 3 In the **Comments** page, enter the comments you want to attach to the application in the next available empty Command field. If the Comments page is filled, press **F6** to insert a new record.
- 4 Save the comments you added to the application.

## **Entering tracking attributes**

When using the Underwriting form, you can add tracking attribute information to an application at any time in the underwriting process by using the Tracking Attributes page.

#### **To add tracking attributes to an application**

- 1 Open the **Underwriting** form and load the application to which you want to add tracking attributes.
- 2 Choose the **Comments (7)** master tab, then choose the **Tracking Attributes** page.

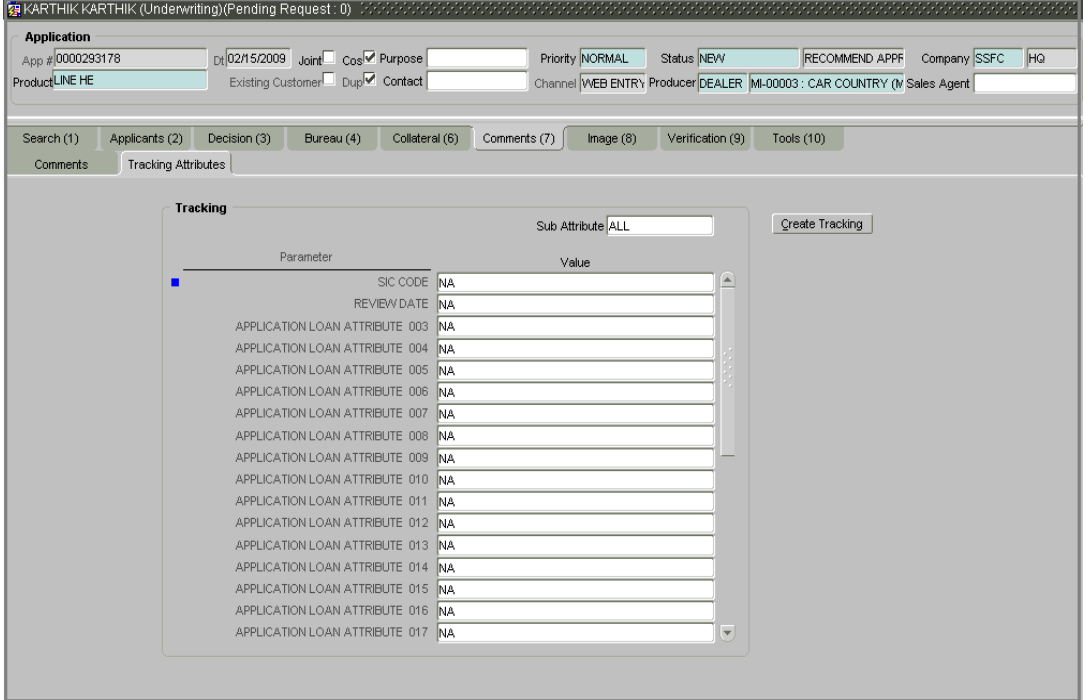

#### 3 Choose **Create Tracking**.

Oracle Daybreak loads the tracking parameters.

4 If you want to reduce the list of parameters, select a sub-attribute in the **Sub Attribute** box.

If your system has been configured to use the Sub Attribute field, only attributes in a particular group appear in the Parameter display.

- 5 Complete the **Tracking** block by entering the requested parameter in the **Value** field.
- 6 Save any changes you made to the application.

# **Viewing an image**

When using the Underwriting form, you can view any images attached to the application at any time by using the Image (8) master page.

#### **To view an image associated with an application**

- 1 Open the **Underwriting** form and load the application with the image you want to view.
- 2 Choose the **Image (8)** master tab.

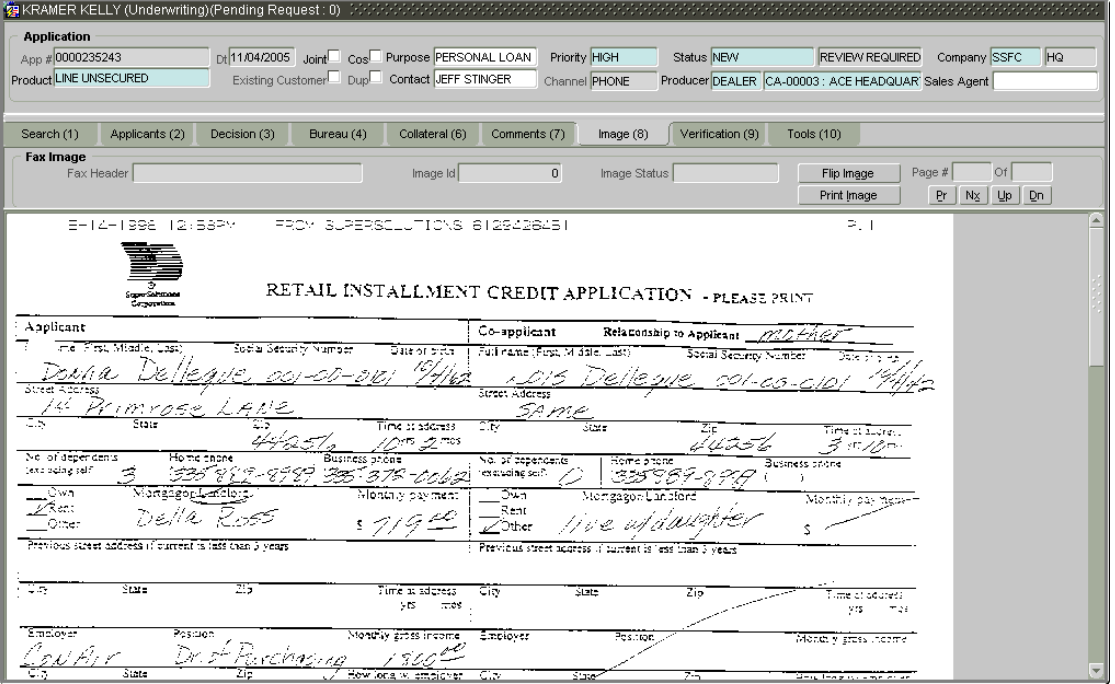

The **Fax Image** block contains the following display only fields:

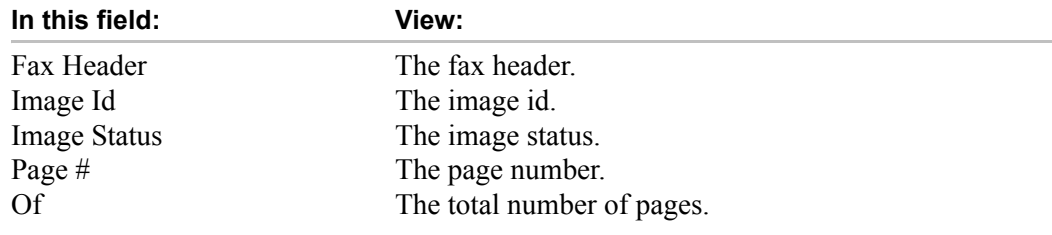

The **Fax Image** block contains the following command buttons:

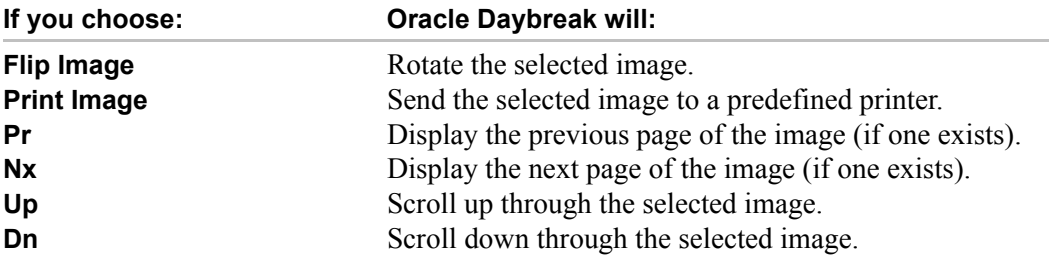

Depending on the position of the application when it was faxed to Oracle Daybreak, the image may be inverted on the Underwriting form.

- 3 To rotate an upside-down image, choose **Flip Image** on the Underwriting form master block.
- 4 To navigate through the application:
- Use the scroll bar -or-
- Choose **Dn** and **Up** on the Underwriting form.

The **Page #** and **Of** fields display what page is currently displayed in the Underwriting form and the total page length of the image.

5 To view other pages of the application, if they exist, choose **Nx** and **Pr** on the Underwriting form master block.

## **Making a decision about an application**

**If the application was initially automatically approved**, Oracle Daybreak displays its recommendations on the Decision (3) master tab.

**If the application was initially automatically rejected**, Oracle Daybreak displays its reasons on the Stipulation sub page.

**If you choose to approve or reject the loan manually**, you must manually select the pricing (rule) set by the portfolio company for a specific product. Oracle Daybreak validates this pricing against the information in the Requested and System Recommendation blocks. The information in the Requested block comes from the Application Entry form and can be edited.

- If the data meets your approval, change the status of the application to either APPROVED or REJECTED and enter any stipulations.
- If you choose to reject the application, change the status to REJECTED and enter the reasons for the adverse action on the Stipulations sub page.

#### **To verify the application decision data**

- 1 Open the **Underwriting** form and load the application you want to verify.
- 2 Choose the **Decision (3)** master tab.
- If you are underwriting a line of credit, use the **Line of Credit** page to record the following information:

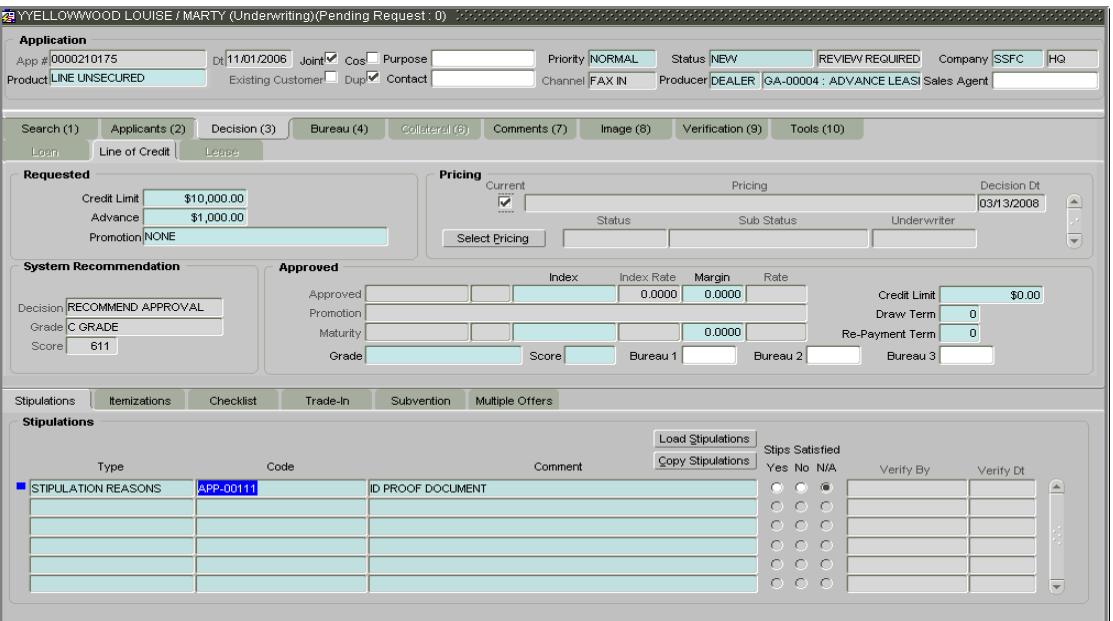

#### **In this field: Do this:**

Requested block

(**Note**: The Requested block displays information from the Application Entry form, though you may change these entries.)

**Credit Limit** Enter the requested credit limit (required).

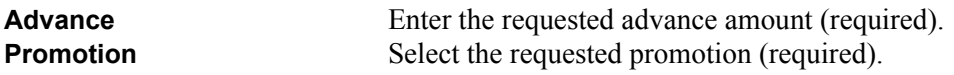

System Recommendation block

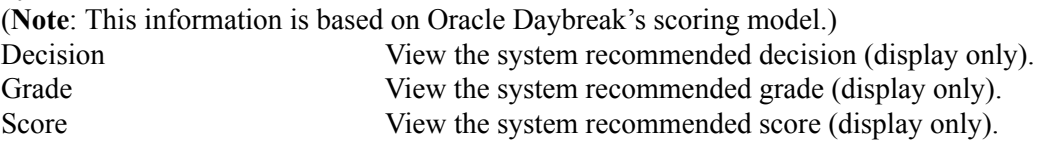

3 On the Underwriting form's **Line of Credit** page, choose **Select Pricing**.

Oracle Daybreak determines the best pricing match of all enabled loan pricing strings in the Setup menu and displays the results in the Pricing and Approved blocks.

• If you are underwriting a **line of credit**, record the following information on the **Line of Credit** page:

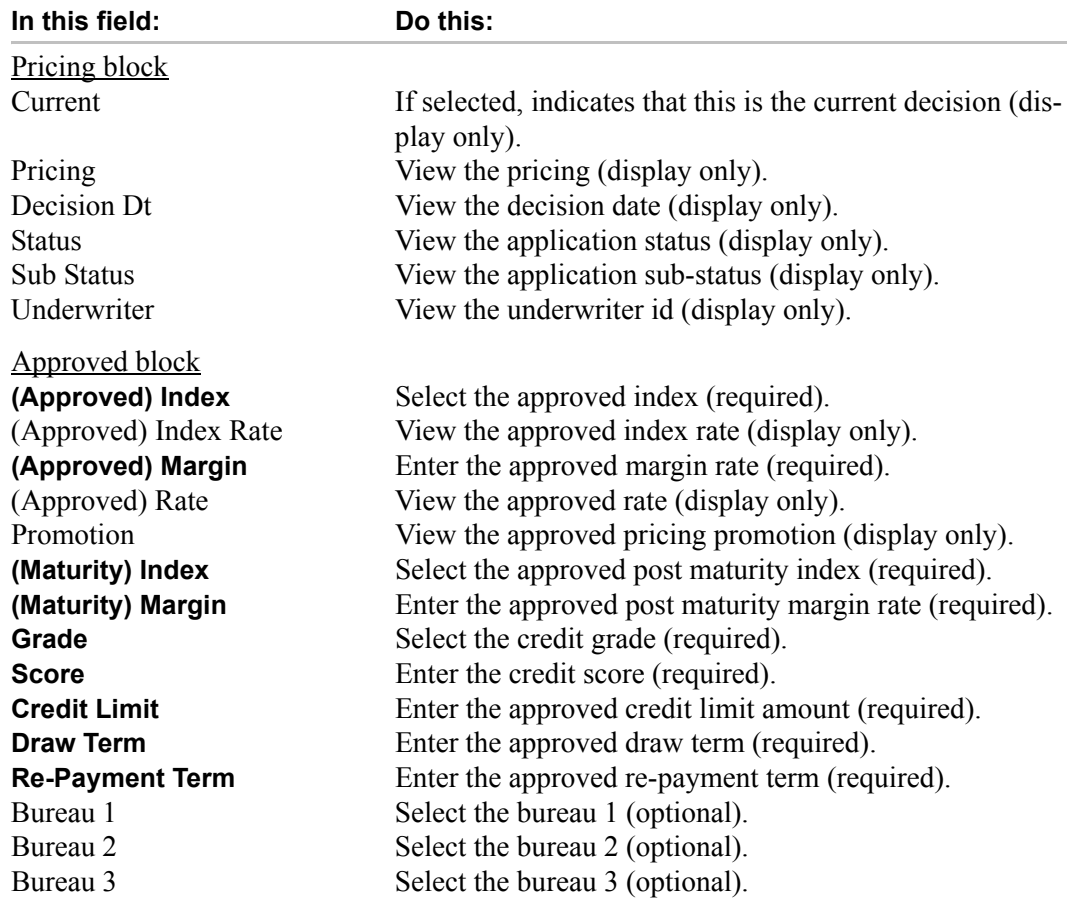

4 If you are approving the application, complete the **Approved** block with the values you want to approve as an underwriter. You can update the default values that appeared when you selected the pricing string in step 3.

The Underwriting form's **Line of Credit** page all share the **Stipulations**, **Itemizations**, **Checklist**, **Trade-In**, and **Multiple Offers** sub pages.

## **Completing the Stipulations sub page**

The Stipulations sub page allows to add any stipulations or reasons for adverse action you want to attach to the application. Stipulations are items that need to be addressed before the loan can be funded. If the application was automatically rejected during the application entry edits, Oracle Daybreak displays the automatically generated adverse action codes in this sub page.

#### **To add or view stipulations or reasons for adverse action**

- 1 Open the **Underwriting** form and load the application you want to verify.
- 2 Choose the **Decision (3)** master tab, then choose the **Stipulations** sub tab.

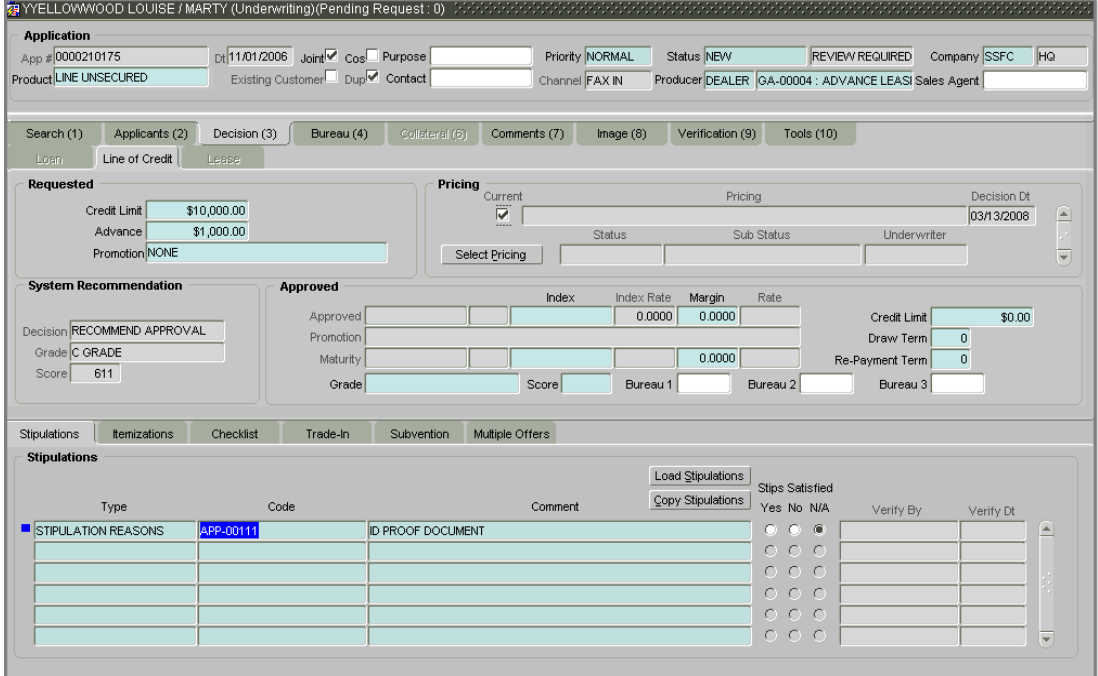

3 Complete the **Stipulations** block with information about the stipulations you want to add to the application or reasons for adverse action.

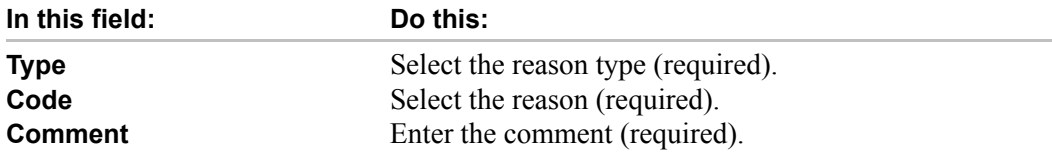

- If your Oracle Daybreak system is set up to manually load predefined stipulations, choose the **Load Stipulations** button (For more information, see the following section, **Loading Stipulations**.)
- 4 Use the **Yes/No/NA** buttons in the Stips Satisfied column to indicate if you verified the stipulation(s) in the Type field.
- 5 Save the record.

After you save your entry, Oracle Daybreak updates the Verified By field with the user id of the person who selected Yes or No in the Stips Satisfied column and enters the date the change was made in the Verify Dt field.

## **Copying stipulations**

Oracle Daybreak allows you to automatically transfer stipulations from previous decisions on the Stipulations sub page with the Copy Stipulations button. This is particularly useful when you are rehashing an application and want to use the same stipulations as those in place for the previous decision.

## **Loading stipulations**

Oracle Daybreak supports the automatic generation of default stipulations on the Underwriting form's Stipulations sub page. The default stipulations can be maintained by company, branch, product, state, application status and application sub-status. When the application status changes (either manually and automatically), Oracle Daybreak populates the maintained stipulations with a Stips Satisfied indicator of "No." You can review and update the stipulations accordingly.

You have the option to manually load predefined stipulations by choosing the Load Stipulations button on the Stipulation page.

#### **To load predefined stipulations**

- 1 Open the **Underwriting** form and load the application you want to verify.
- 2 Choose the **Decision (3)** master tab, then choose the **Stipulations** sub tab.
- 3 Choose **Load Stipulations**.

Oracle Daybreak loads the default stipulations in the Stipulations block.

- 4 Use the **Yes/No/NA** buttons in the Stips Satisfied column to indicate if you verified the stipulation(s) in the Type field.
- 5 Save the record.

## **Completing the Itemization sub page**

The Itemizations sub page allows you to add or verify any itemized amounts associated with the application. The list of itemizations is determined by the product you selected in the master block on the Application Entry form. The Itemizations sub page displays an itemization record of the amount financed, such as the cash price, cash down payment, trade-in, unpaid cash price balance and so on. Information that was entered on the Itemization sub page on the Application Entry form will appear in the Requested Amt column. Information that you enter as an underwriter in the Approved Amt column will appear in the Itemizations sub page on the Funding form.

#### **To add or view itemizations**

- 1 Open the **Underwriting** form and load the application you want to verify.
- 2 Choose the **Decision (3)** master tab, then choose the **Itemizations** sub tab.

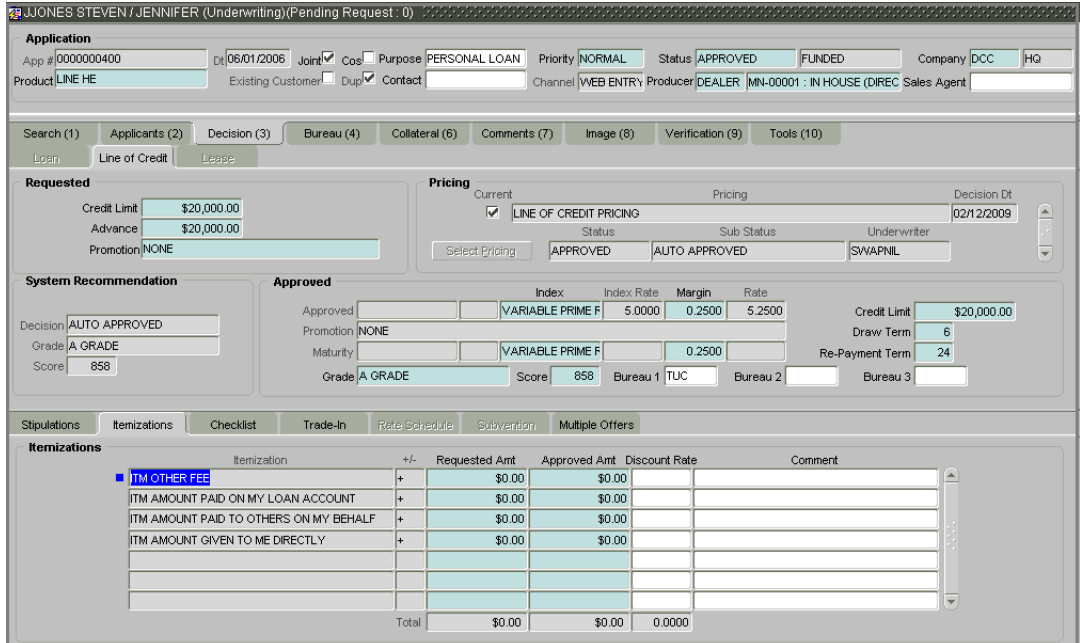

3 Complete the **Itemizations** block with information about how the line of credit is to be allocated.

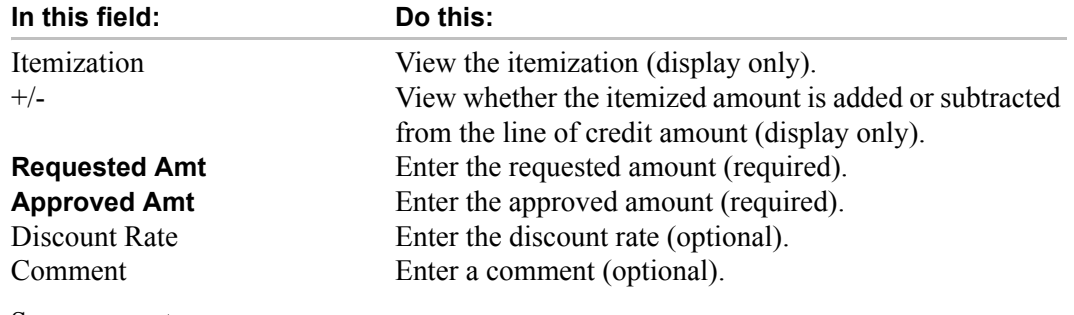

4 Save your entry.

## **Completing the Checklist sub page**

Use the Checklist sub page to complete any remaining tasks in the decisioning process. The Checklist helps ensure the proper procedures are followed when approving the application by providing a list of required steps.

#### **To complete the Underwriting checklist**

- 1 Open the **Underwriting** form and load the application you want to verify.
- 2 Choose the **Decision (3)** master tab, then choose the **Checklist** sub tab.

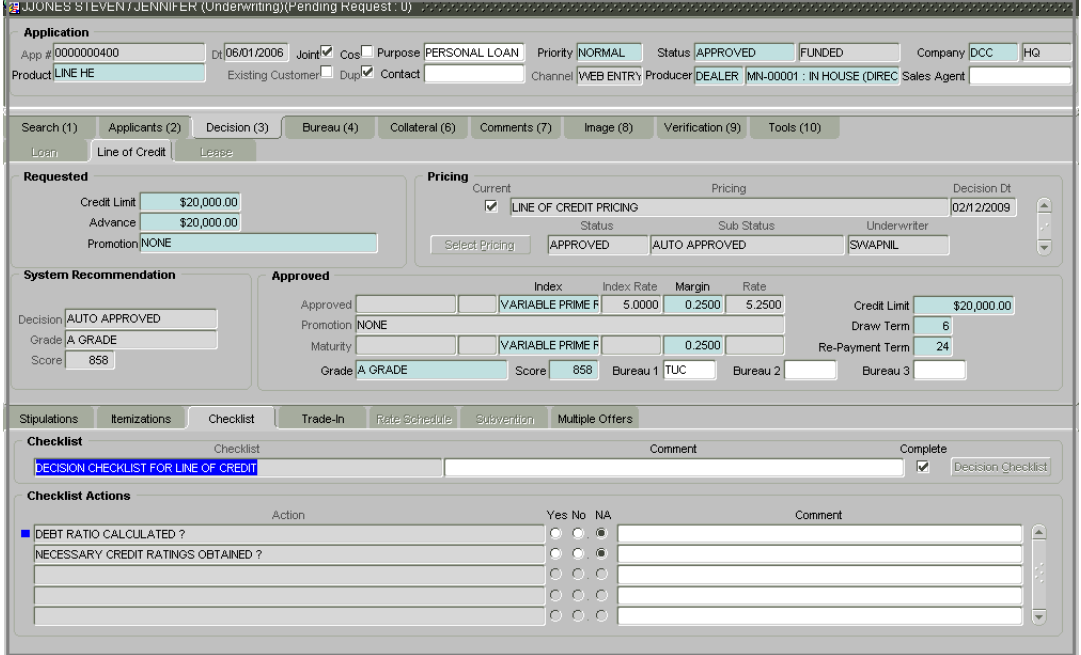

- 3 If the Checklist sub page is empty, choose **Decision Checklist**.
- 4 Complete the tasks listed in the **Action** column of the **Checklist Actions** block.
- 5 Use the **Yes/No/NA** buttons to indicate whether or not you completed the task. You can use the **Comment** field to add remarks regarding any of the tasks.
- 6 When you are finished completing the tasks, choose **Complete** in the **Checklist** box.
- 7 Save the record.

## **Completing the Trade-In sub page**

The Trade-In sub page allows you to add or verify any trade-ins associated with the application. If there is any information regarding an itemized trade-in, use the Trade-In sub page to enter the details in Oracle Daybreak. (This sub page might already contain information supplied during the application entry process.)

### **To complete the Trade-In sub page**

- 1 Open the **Underwriting** form and load the application you want to work with.
- 2 Choose the **Decision (3)** master tab, then choose the **Trade-In** sub tab.

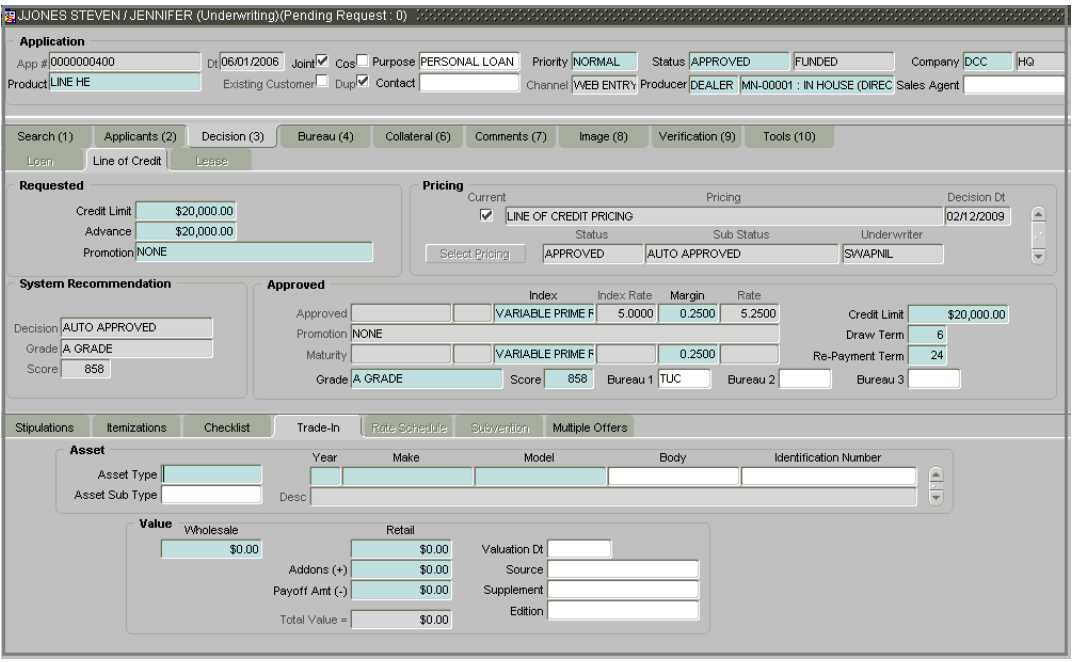

3 On the **Trade-In** sub page, view or complete the following fields:

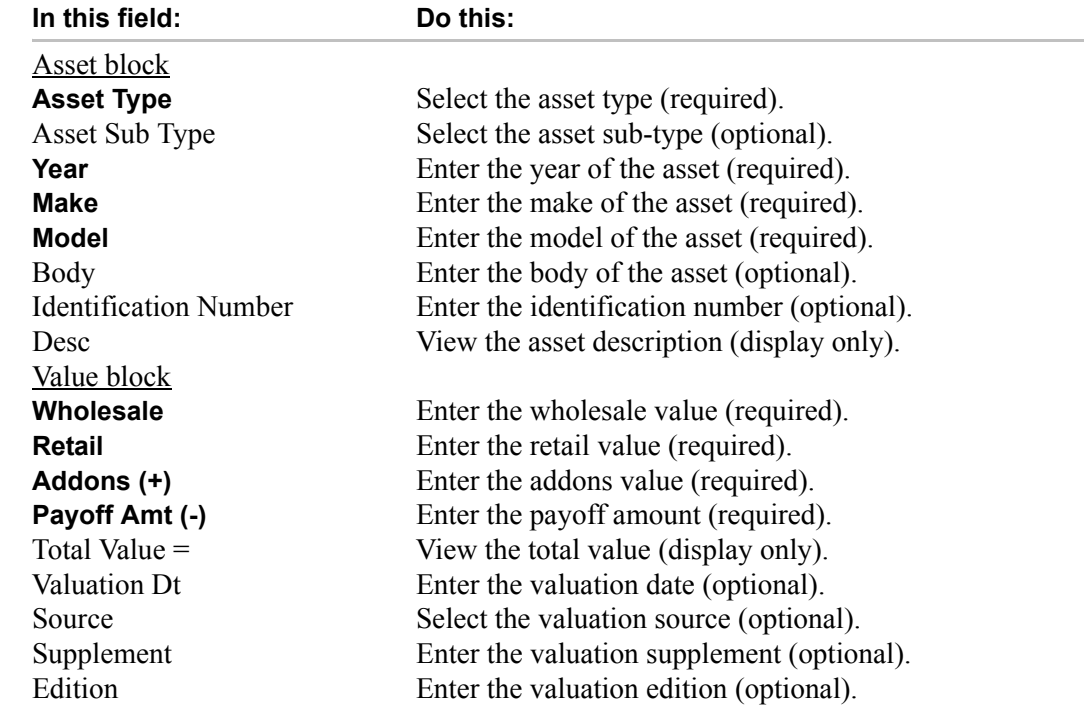

4 Save any changes you made on the application.
# **Completing the Multiple Offers sub page**

When you choose Select Pricing on the Underwriting form's Decision (3) master tab pages, multiple offers appear on the new Multiple Offers sub page. Use the Multiple Offer sub page to select the offer you want to use.

#### **To view multiple pricing offers**

- 1 Open the **Underwriting** form and load the application you want to verify.
- 2 Choose the **Decision (3)** master tab, then choose the **Multiple Offers** sub tab.

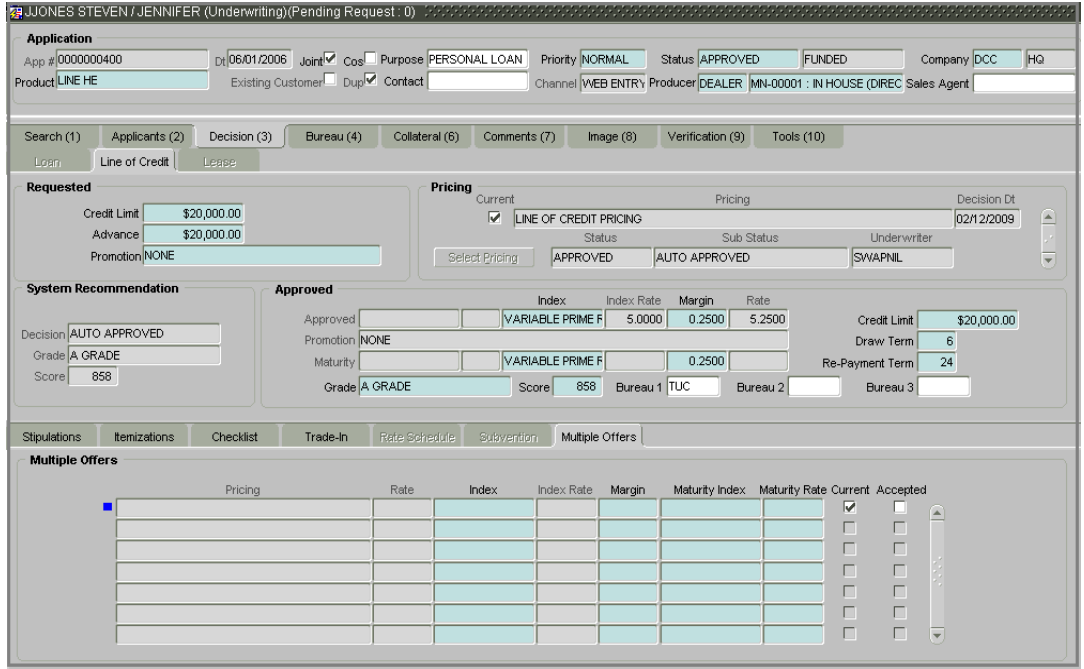

3 On the **Multiple Offers** sub page, view the following fields:

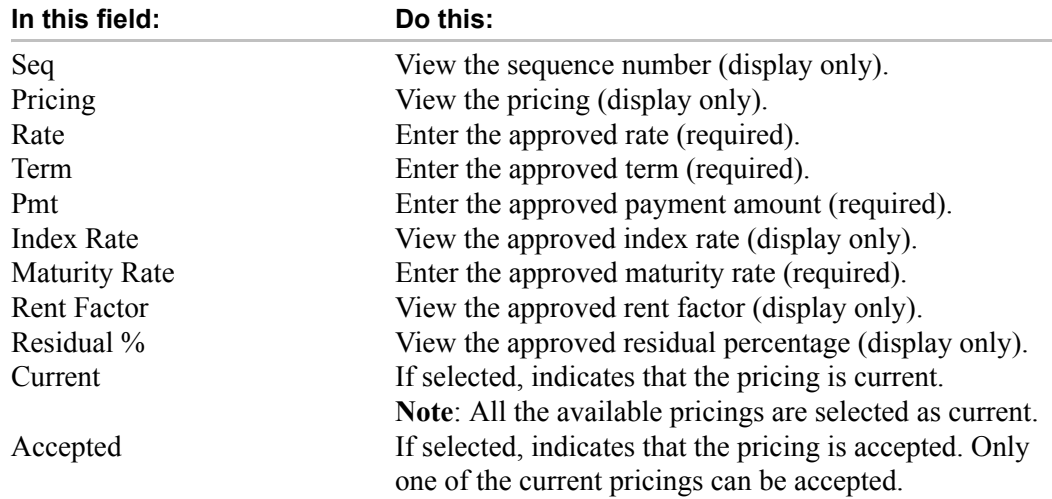

## **Changing the status of the application**

1 On the Underwriting form's **Application** block, change the status of the application to either APPROVED, CONDITIONED, or REJECTED in the **Status** box.

Oracle Daybreak checks the information on the Underwriting form using guidelines established during implementation.

If Oracle Daybreak finds an error based on these guidelines, the following dialog box appears.

2 Choose **OK** to close the dialog box and begin verifying edits. (For more information, see the **Verifying edits** section in this chapter.)

### **Verifying edits**

Oracle Daybreak can be configured to automatically validate portions of an application when you attempt to change its status. The results of this data check appear on the **Verification (9)** tab's Edit page as an *Error*, a *Warning*, or an *Override*.

If it is an **Error**, Oracle Daybreak will not allow you change the application's status and approve the loan until you fix all the errors.

If it is a **Warning**, Oracle Daybreak allows you to change an application's status without correcting the matter. While you should still investigate the problem, Warning messages are of a lesser importance than Error messages.

If it is an **Override**, Oracle Daybreak displays a dialog box informing you that an override is needed; your responsibility level does not have the authority required to process this step. (Choose **Yes** on the dialog box to move the application to the queue of the user with the required authority.)

Oracle Daybreak can be configured to verify different sets of information; for example, Oracle Daybreak could check one set of data when checking application entries for completeness and another when approving auto loans. Each one of these "edit types" has its own set of "edit details."

#### **To verify the data required for decisioning the application**

- 1 Open the **Underwriting** form and load the application you want to validate.
- 2 Choose the **Verification (9)** master tab, then choose the **Edits** tab.

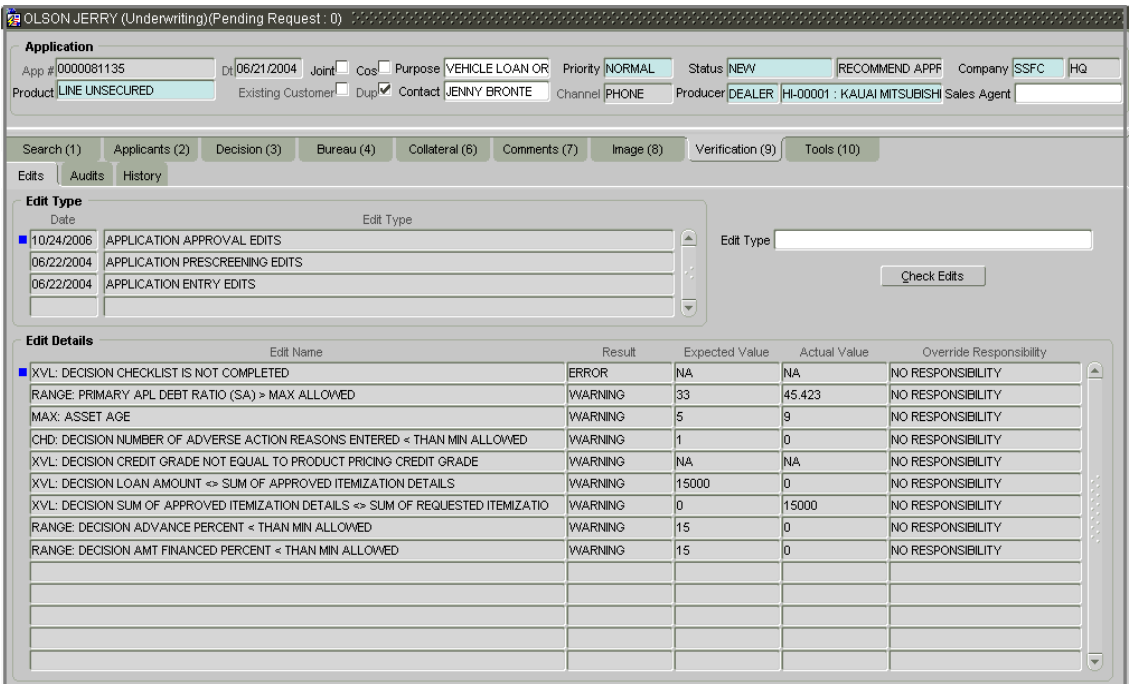

3 In the **Edit Type** block, select the type of edit you want to verify.

**Note**: If the verification process you want to perform doesn't appear in the **Edit Type** block, use the **Edit Type** field's LOV to select it

#### 4 Choose **Check Edits**.

Oracle Daybreak checks the data for the verification process selected in the Edit Type block and displays the results in the Edit Details block.

The Edit Details block contains the following display only information:

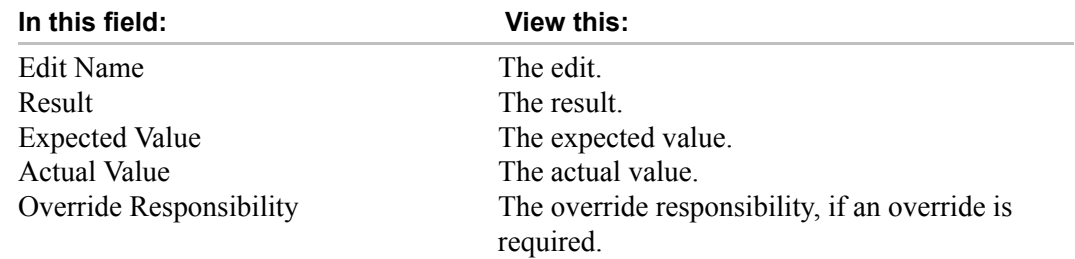

- 5 In the **Edit Details** block, view the verification results and begin making corrections on the Underwriting form.
- 6 When you are finished correcting errors, change the status of the application in the Underwriting form's master block **Status** field.

After making a decision and successfully changing the status of the application, the Underwriting process is over.

# **Viewing audits**

The Audits page is a display only page that allows you track changes to the contents of predetermined fields (which fields are determined during set up). For example, the Audits page can be configured to monitor when the contents of the Status and Sub Status is changed. The Audits page lists the field that was changed, who made the change, when the change was made, and the old and new values in the field.

#### **To view the Audits page**

- 1 Open the **Underwriting** form and load the application you want to validate.
- 2 Choose the **Verification (9)** master tab, then choose the **Audits** tab.

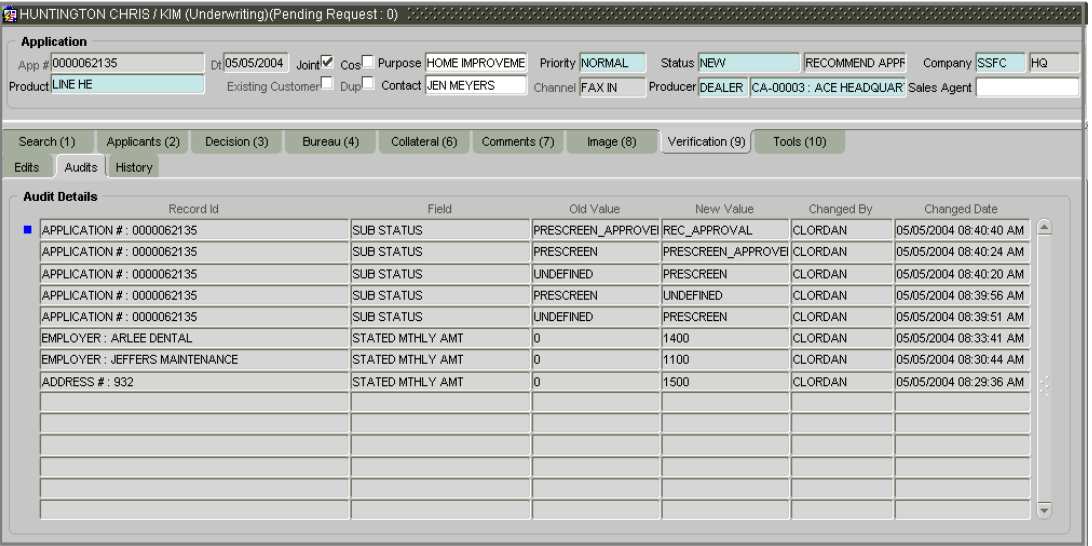

3 In the **Audit Details** block, view the following display only information:

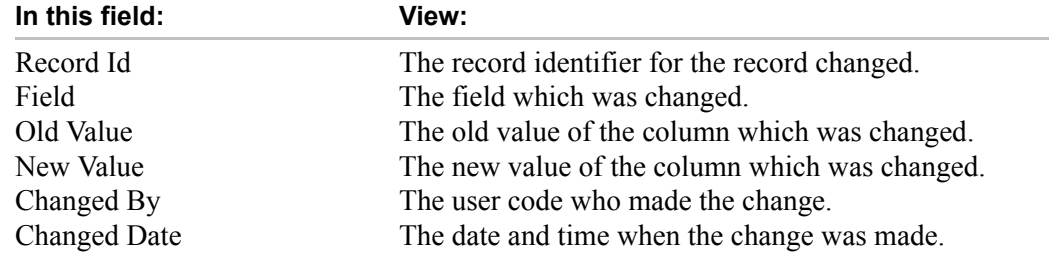

# **Viewing Status History**

You can track the time it took a user to complete each stage of the application process with the History page. It displays:

- The date and time when an application changed status / sub status
- The user who changed the status / sub status
- The elapsed time of how long an application was in a particular status / sub status.

#### **To view the History page**

- 1 Open the **Underwriting** form and load the application you want to validate.
- 2 Choose the **Verification (9)** master tab, then choose the **History** tab.

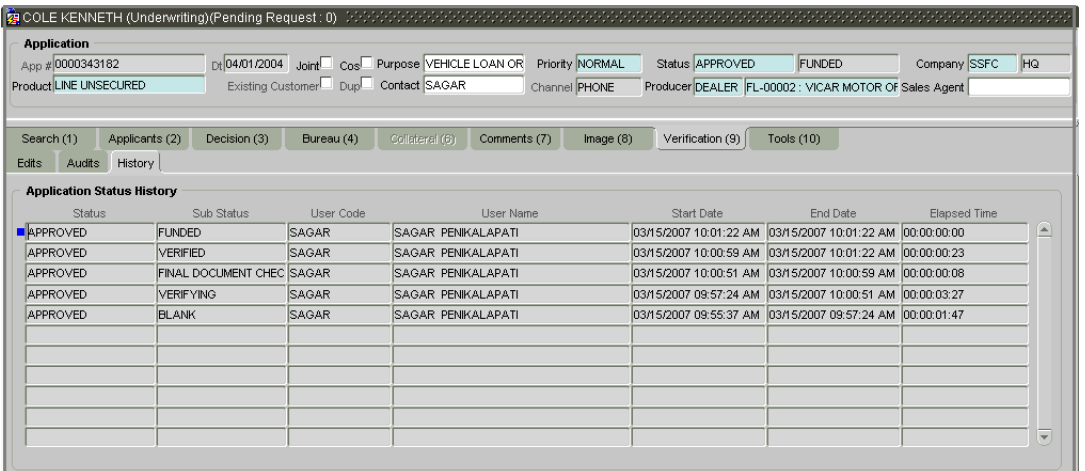

3 In the **Application Status History** block, view the following display only information:

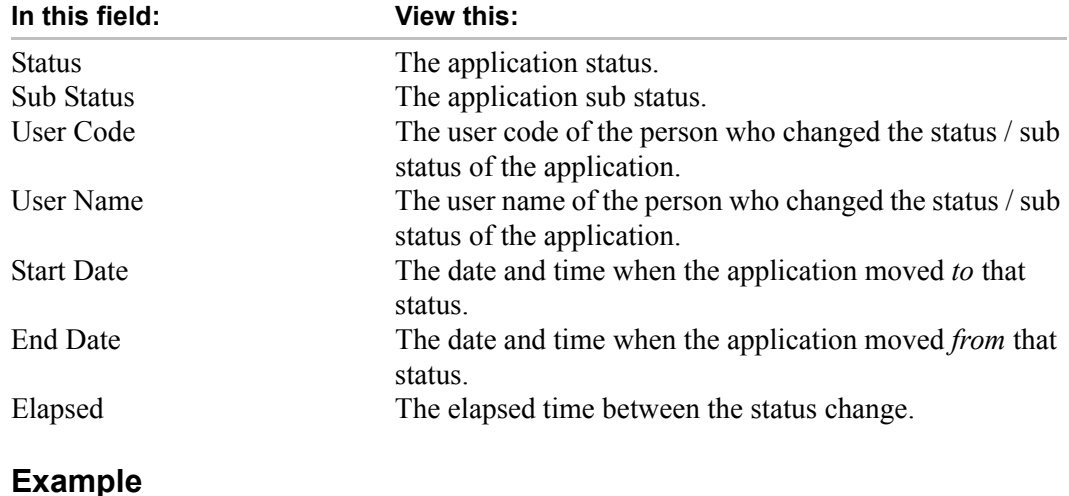

## **Rehashing an application**

Once the application receives a status of APPROVED, REJECTED, or CONDITIONED you cannot change the information on the Underwriting form's Decision (3) pages. If you need to update or change the information, you must change the sub status of the application to REHASHING. This allows you to edit the Decision (3) pages and rework the application when new information is available.

#### **To rehash the application**

- 1 Open the Underwriting form and load the application with the status of APPROVED, REJECTED, or CONDITIONED you want to change.
- 2 In the **Application** master block, select REHASHING in the **Sub Status** field.

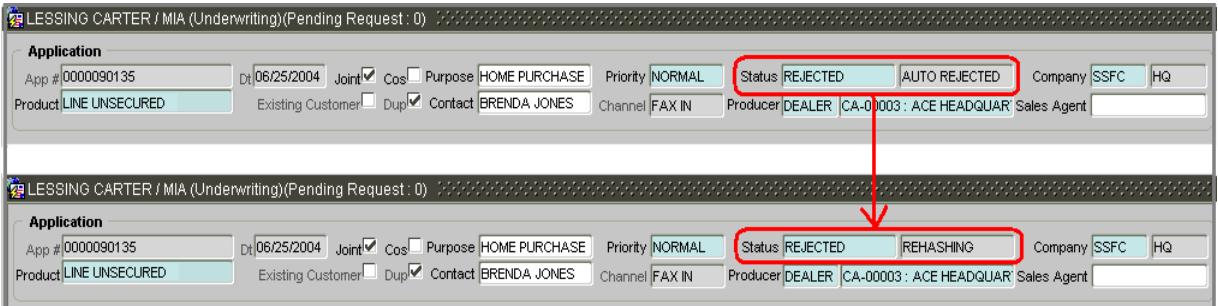

- 3 Save the application.
- 4 After you enter the information required to decision the application, you can change the status to APPROVED, REJECTED, CONDITIONED, or WITHDRAWN. (For more information, see the section **Making a decision about an application** in this chapter.)

**Note**: Once the status is changed to APPROVED, REJECTED, CONDITIONED, or WITH-DRAWN no further changes to the information on the Decision (3) page are possible.

# **Aging an application**

The Underwriting form can be configured so that applications will be moved to a separate queue after a certain amount of time. (This time frame is determined in setup). This applications receive a sub status of AGED APPLICATION. This housekeeping function allows you to keep your Oracle Daybreak system free of stagnant application by moving them into an archive.

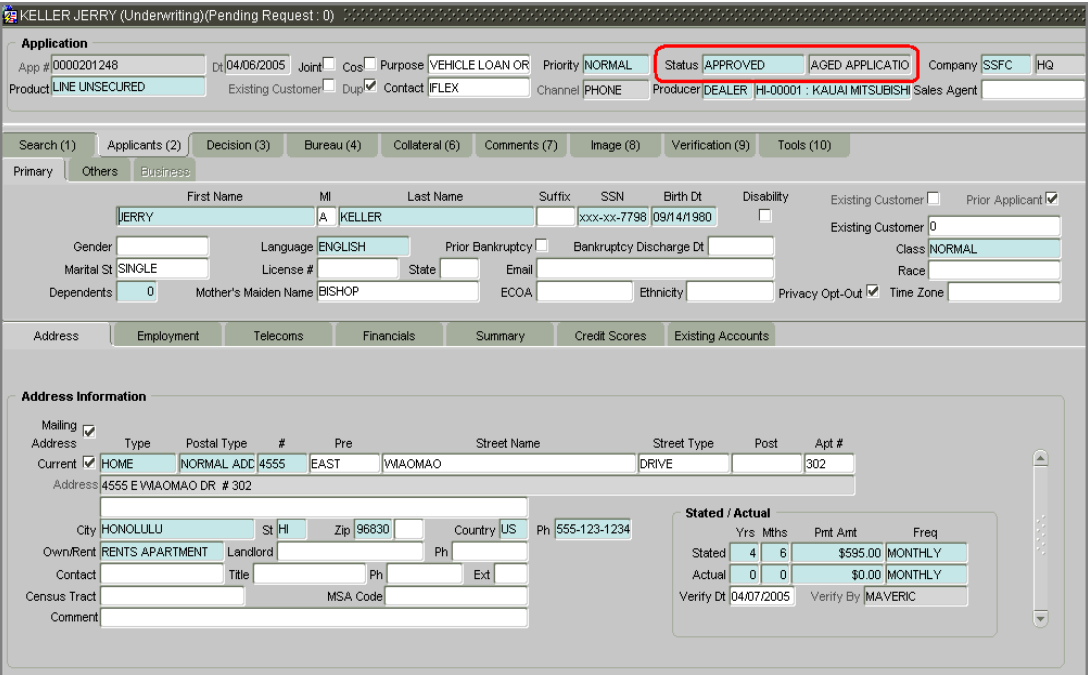

# **CHAPTER 5 : FUNDING**

At this stage of the line of credit origination process, the application has been entered into Oracle Daybreak and approved manually by an underwriter or automatically by Oracle Daybreak. The next step is to view and complete the contract information and make a funding decision to finance or reject the application. This is accomplished by using the Funding form.

This chapter explains how to:

- Load an application on the Funding form
- Change the status of the application to begin the funding process
- Verify the applicant information
- View the credit pull and underwriting information
- Verify the collateral
- Add comments and tracking attributes
- Complete the Contract (5) (truth-in-lending details) pages and sub pages
- View an application's contract edits
- Audit changed fields and status history.
- Change the status at the end of the funding process.

# **Funding with Oracle Daybreak (an overview)**

In Oracle Daybreak, the funding process follows these basic steps:

- 1 Open the Funding form and load the application you want to work with.
- 2 Change the status of the application to APPROVED VERIFYING.
- 3 Using the Applicants (2) master tab, view and verify information about the applicant (data recorded from the Application Entry form). This includes verifying the applicant's actual address and employment information.
- 4 Using the Decision (3) master tab, view and verify information supplied during the credit bureau pull and underwriting process. This is display only information and cannot be edited.
- 5 Using the Collateral (6) master tab, view and verify information regarding the collateral for the application.
- 6 Using the Contract (5) master tab, complete the truth-in-lending information.
- 7 In the Funding form's master block, change the status to FINAL DOCUMENT CHECK.
- 8 On the Verification (9) master tab, view any errors and warnings that prevent the status change.
- 9 Make changes to the application data that correct the errors until you can change the status.

When Oracle Daybreak changes the status of the application to FINAL DOCUMENT CHECK, it sends the application to a supervisor or loan officer queue where it is viewed and verified. After this, the application's status is changed to APPROVED - VERIFIED. If the supervisor/loan officer decides to fund the loan, he or she will change the status of the application to APPROVED - FUNDED. The application then becomes an account, and accounts are funded either manually or automatically.

### **Loading an application on the Funding form**

The first step in the funding process is to open the Funding form and manually or automatically load the application you want to work with. You can manually select an application using the Search (1) master tab. If your Oracle Daybreak system is configured to load applications based on work queues, applications automatically appear on the Results page when you open the Funding form.

#### **To manually load an application**

1 On the **Lending** menu, choose **Funding**.

The Funding form appears.

2 Use the **Search** and **Results** pages under the **Search (1)** master tab to find and load the application you want to work with. (See the **Searching for Applications** chapter for more information on this process.)

Oracle Daybreak opens the Applicant (2) master tab and loads the information about the selected application.

#### **To automatically load an application**

1 On the **Lending** menu, choose **Funding**.

The Funding form appears and opens at the Results page. Applications automatically appear in the list box.

2 Begin the funding process by selecting the first application on the list.

Oracle Daybreak opens the Applicant (2) master tab and loads the information about the selected application.

# **Funding form's master block**

The Funding form's master block displays information from the Application Entry and Underwriting forms' master blocks, such as the application number, product, and producer. It also contains the Status and unlabeled Sub Status field that allows you to change the status/sub status of the account and begin the funding process.

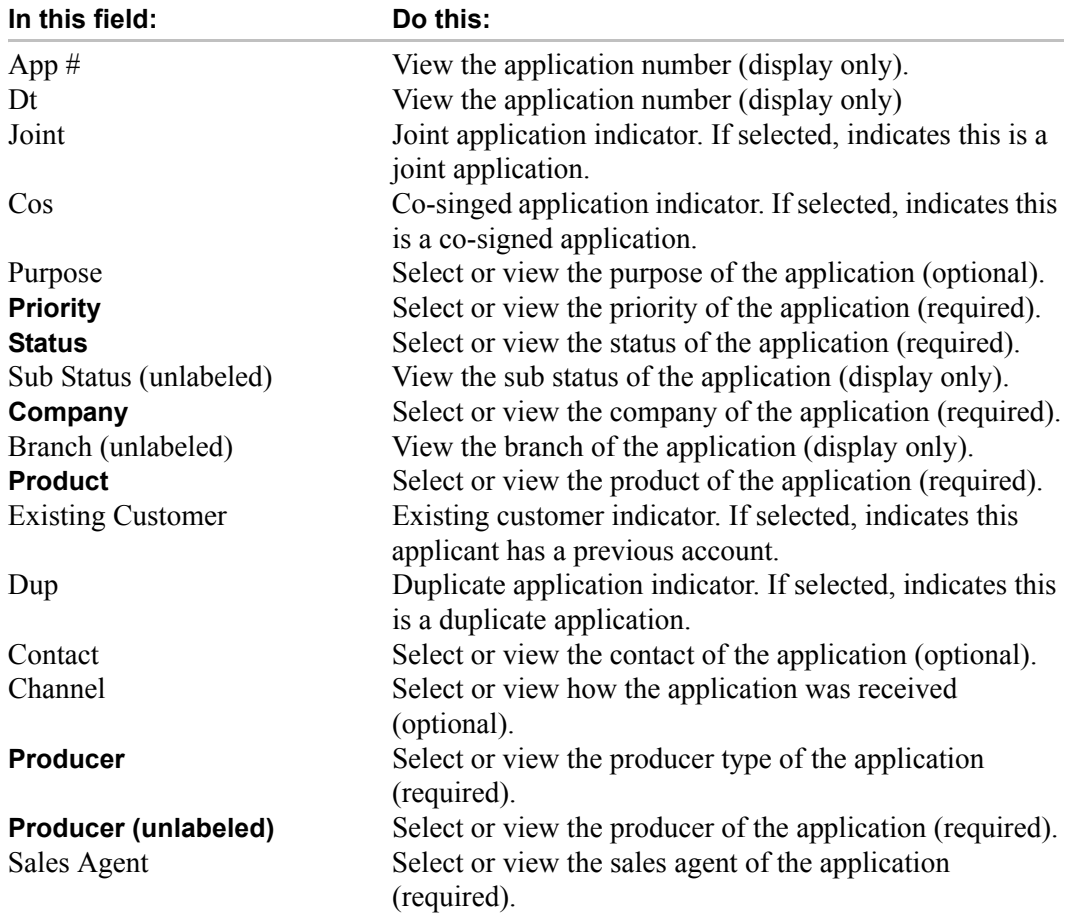

### **Changing the status to begin the funding process**

After opening the Funding form and loading the application you want to work with, you must change its status to APPROVED - VERIFYING before you can begin the funding process. This allows you to begin working with the application.

#### **To change the status and begin work on the application**

- 1 Open the **Funding** form and load application you want to verify.
- 2 In the Funding form's master block, use the Status field's LOV to select APPROVED VERIFYING.
- 3 Save your entry.

You can now begin making changes to the application.

## **Verifying applicant information**

Having selected and loaded an application, you can use the Applicant (2) master tab to view information about the applicant (s). This is information that was recorded on the Application Entry form or gathered during the credit pull. You can edit the data from the Application Entry form at anytime in the following steps. Remember to save your work with each change. Information from the credit bureau pull is available to view only.

For more information about the fields on the pages and sub pages in this section, see the **Entering an Application** chapter.

**Note**: If the actual application was attached as an image, you can view it by choosing the Image (8) master tab. This can be used to double-check data.

#### **To verify information on the Applicants (2) master tab**

- 1 Open the **Funding** form and load the application you want to verify.
- 2 Choose the **Applicants (2)** master tab.

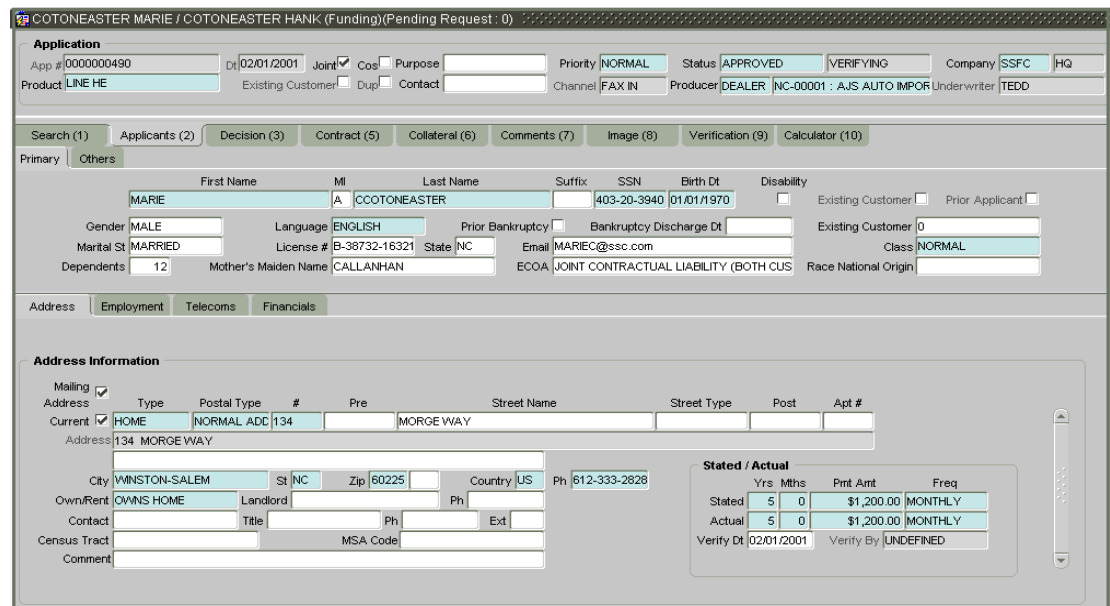

- 3 Open the **Primary** page to verify personal information about the primary applicant, including name, license, and e-mail address.
- 4 Open the **Address** sub page to verify data about the applicant's place of residence. The **Stated/Actual** block allows you to record the actual monthly housing payment against the amount stated on the application.

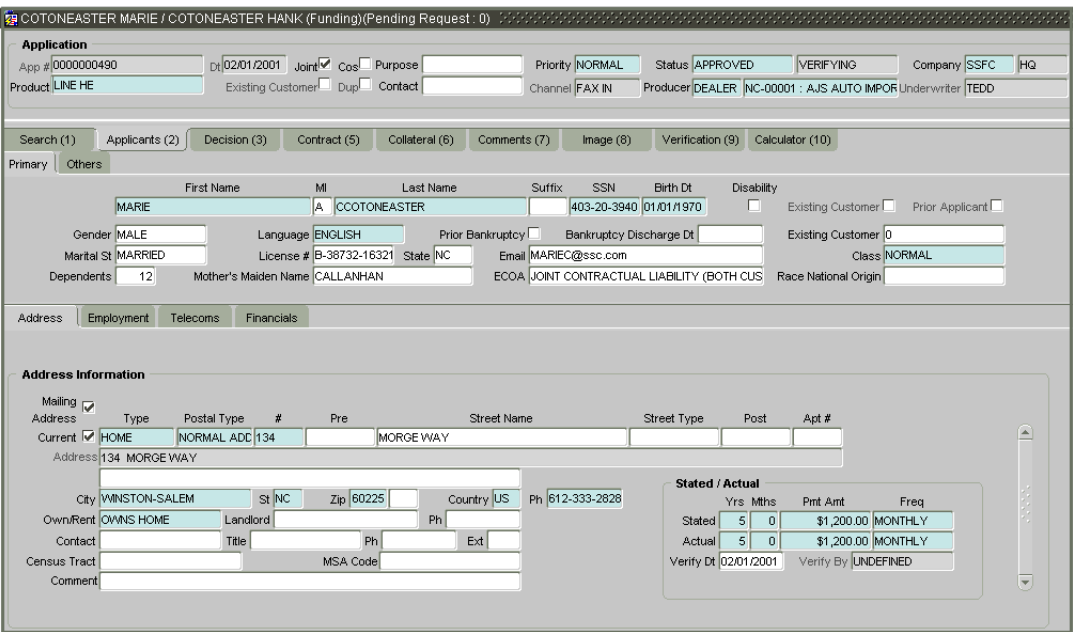

5 Open the **Employment Information** sub page to verify data about the applicant's place of employment. The **Stated/Actual** block allows you to record the actual monthly incomes against the amount stated on the application.

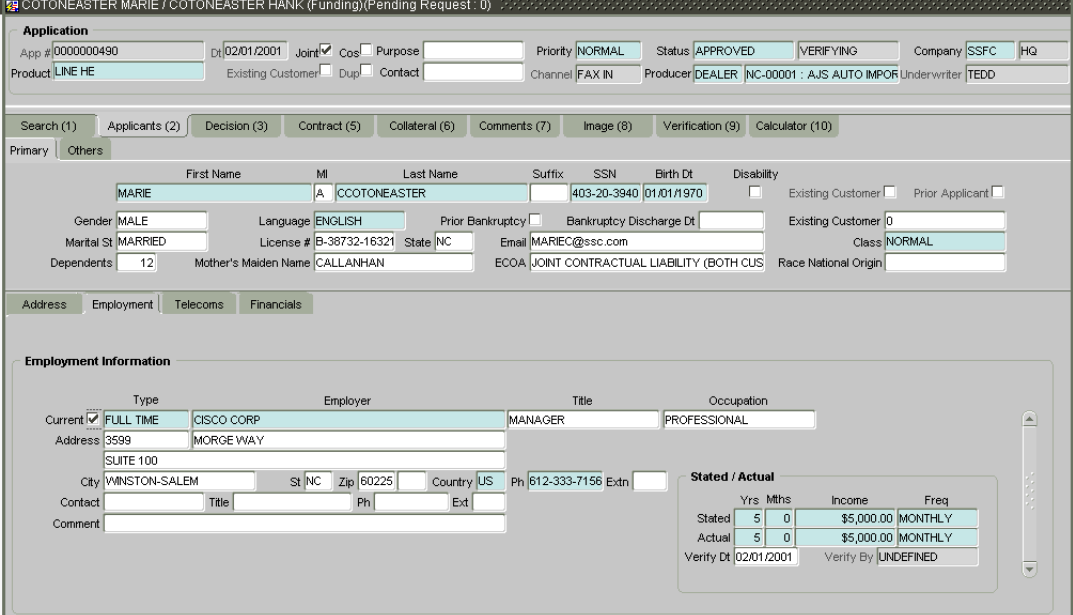

6 Open the **Telecoms** sub page to verify all of the applicant's phone numbers.

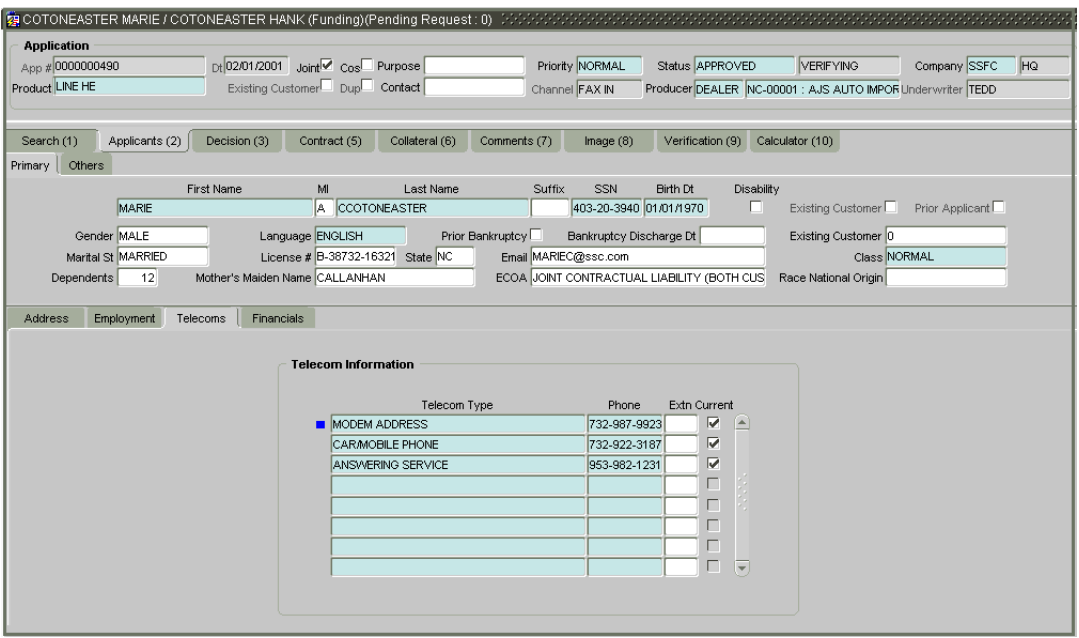

7 Open the **Financials** sub page to verify the types and sources of additional income. Oracle Daybreak uses this information when calculating an applicant's net worth.

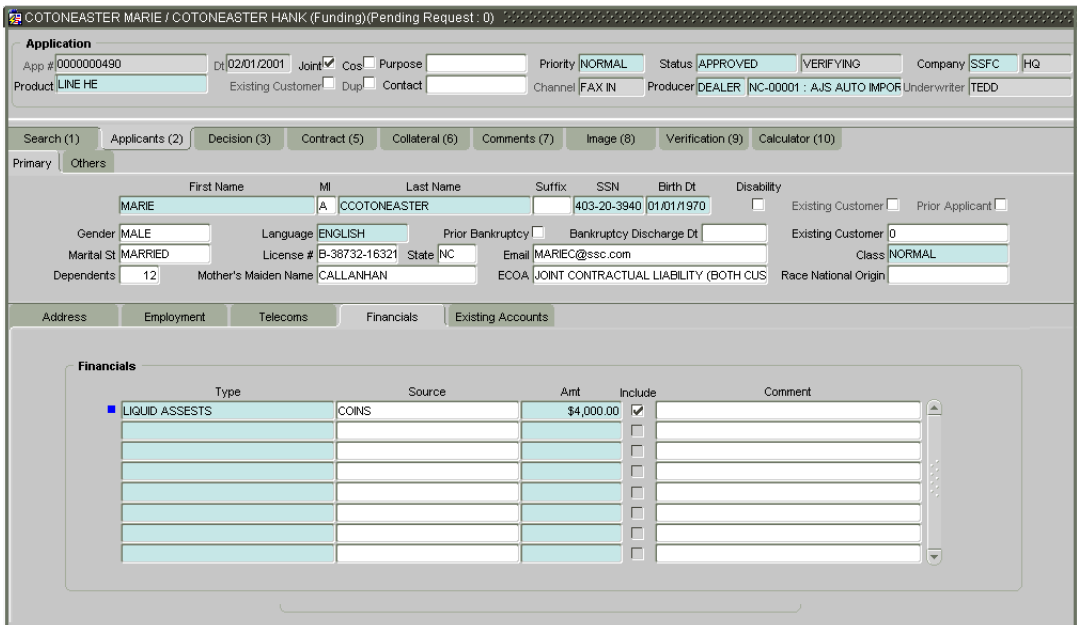

8 Open the **Existing Accounts** sub page to view information regarding existing accounts for the applicant, if any exist.

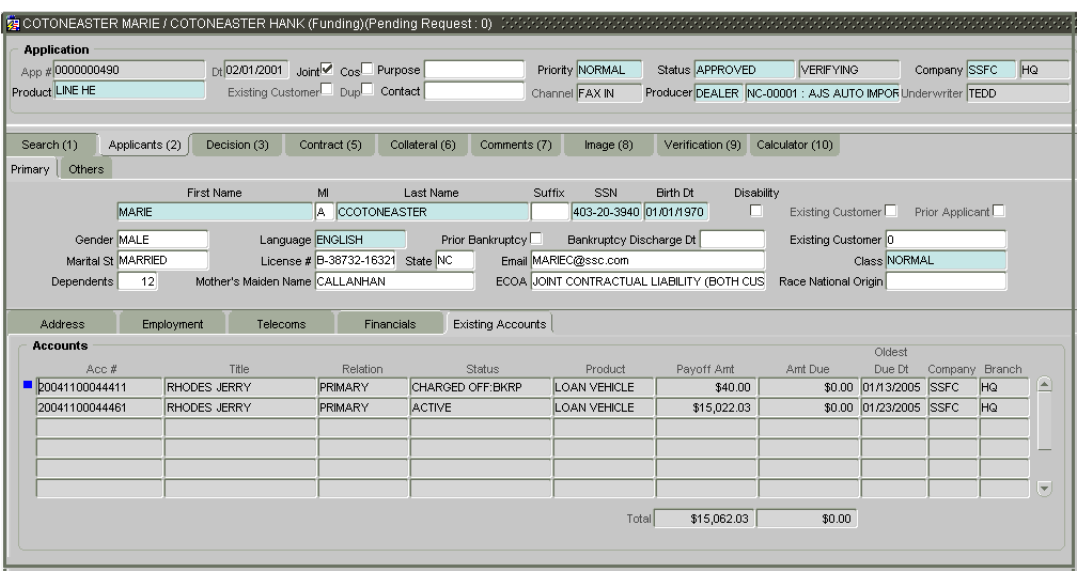

9 Open the **Others** page to verify personal information about other applicants, including name, license, e-mail address, and the relationship (Type) to the primary applicant.

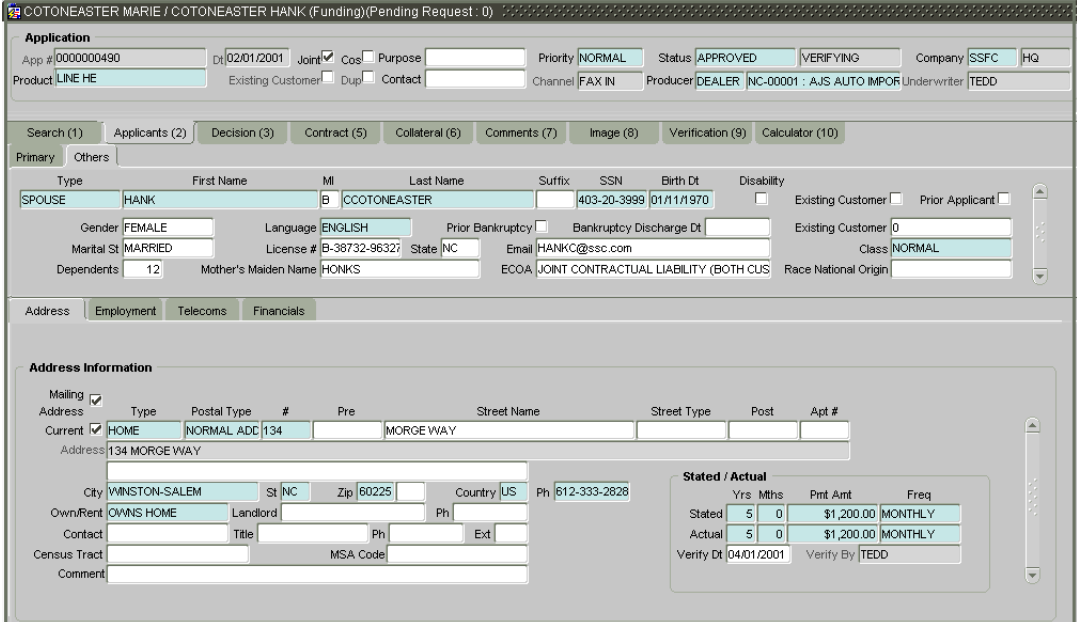

**Note**: The **Others** page and sub pages only need to be verified if a secondary or joint applicant exists. The **Others** sub pages are the same as the **Primary** sub pages.

10 If this is an SME loan, open the **Business** page to verify information about business, including organization type, name of the business, and tax and banking details.

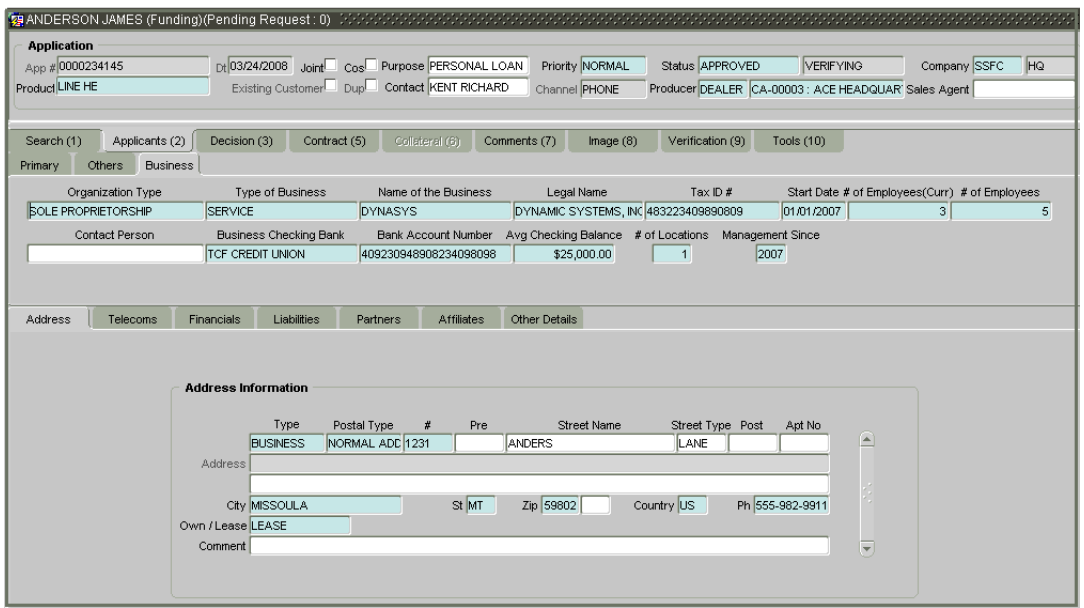

**Note**: The **Business** sub pages on the Funding form are the same as the **Business** sub pages on the Underwriting form.

11 Save any changes you made to the application.

### **Viewing underwriting information**

On the Decision (3) master tab, Oracle Daybreak displays information gathered during the underwriting process. Depending on the type application you are working with, Oracle Daybreak will display either the Line of Credit page. Each of these pages all share the following sub pages: Stipulations, Itemization, and Checklist. They are all view only pages; you cannot edit the contents.

**Note**: The fields on the Decision (3) master tab's pages and sub pages are described in detail in the **Underwriting** chapter.

#### **To verify the underwriting decision data**

- 1 Open the **Funding** form and load the application you want to verify.
- 2 Choose the **Decision (3)** master tab.
- If you are funding a line of credit, the **Line of Credit** page appears.|

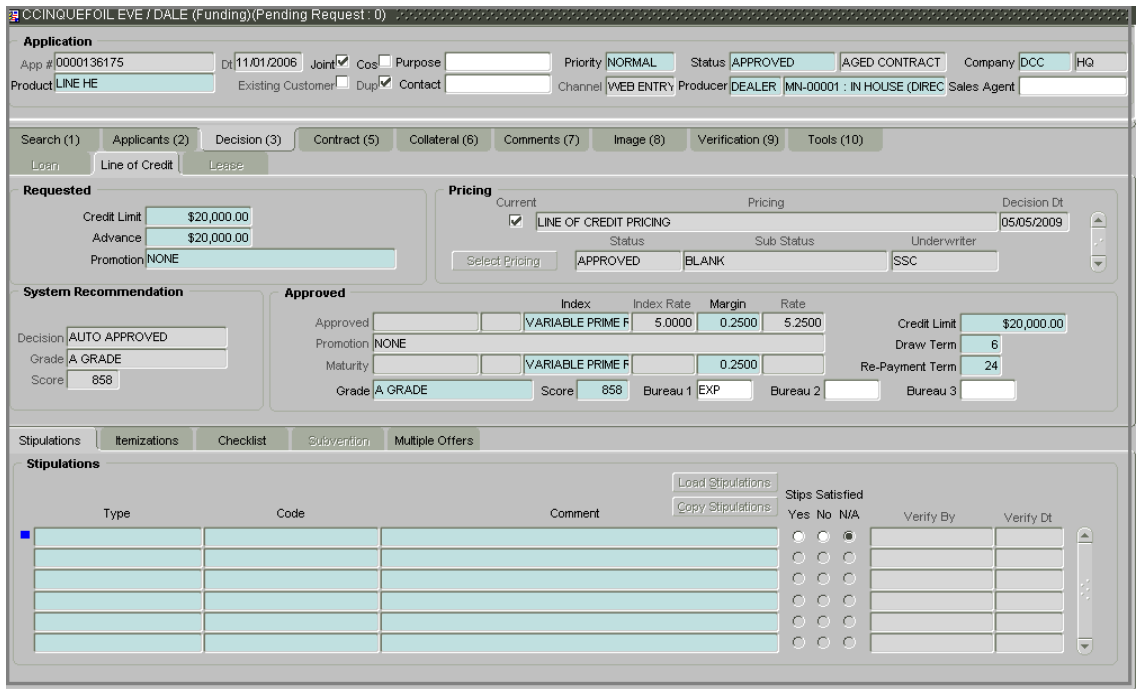

The Funding form's Line of Credit page all share the **Stipulations**, **Itemizations**, and **Checklist** sub pages.

3 Open the **Stipulations** sub page to view any stipulations or reasons for adverse action attached to the application. If a stipulation entry was verified on the Underwriting form, the Verified By field notes who verified the entry and the Verify Dt notes when the entry was verified.

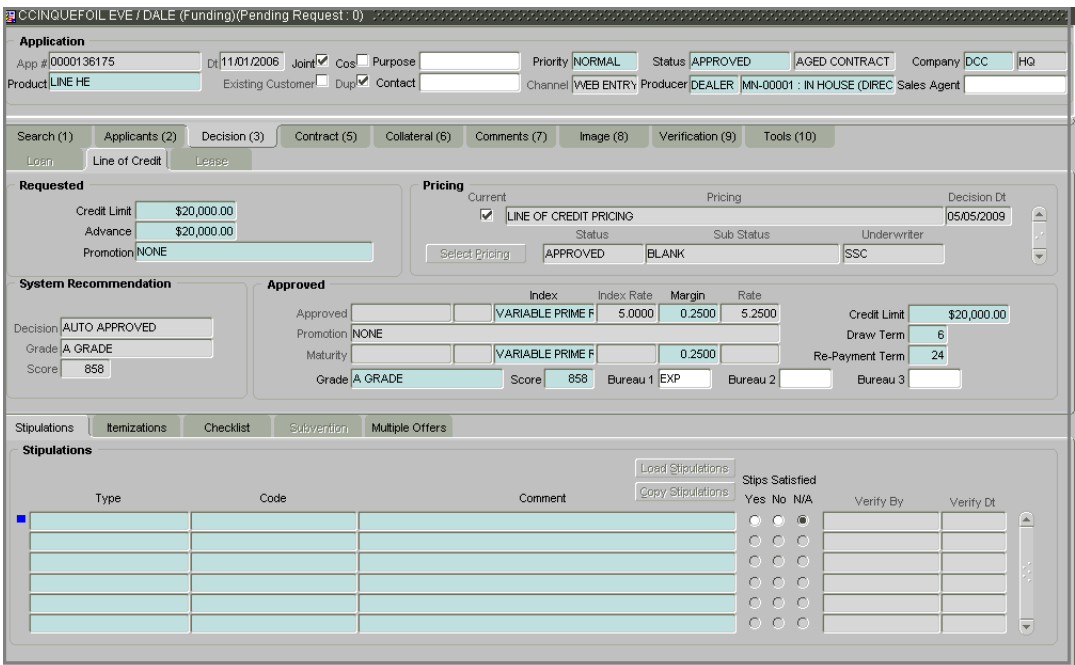

4 Open the **Itemizations** sub page to view any itemized amounts associated with the application, such as the cash price, cash down payment, trade-in, unpaid cash price balance, and so on.

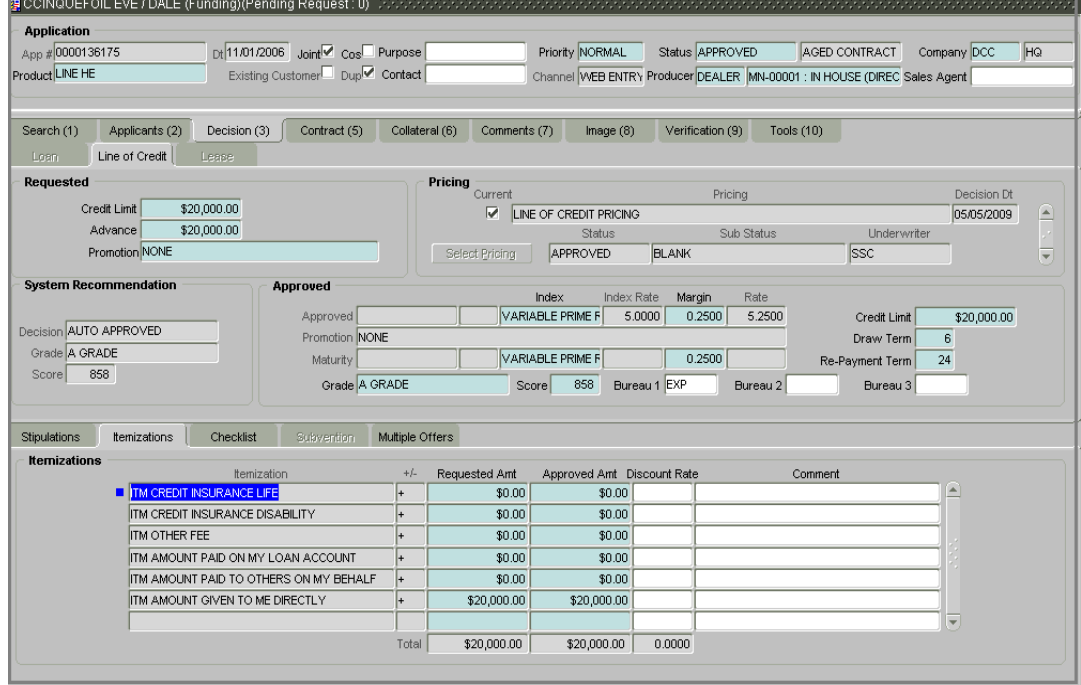

5 Open the **Checklist** sub page to view tasks performed during the underwriting process.

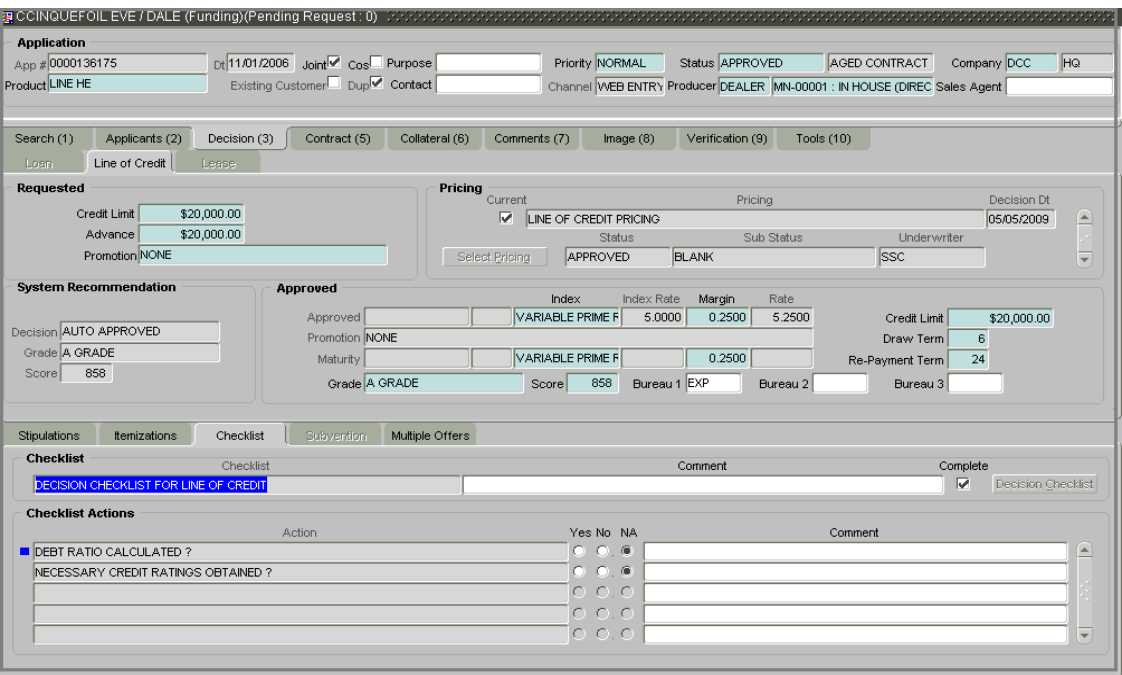

6 Open the **Multiple Offers** and view the multiple pricing offers available to the customer. **Note**:You must select one of the offers before you wan fund the loan.

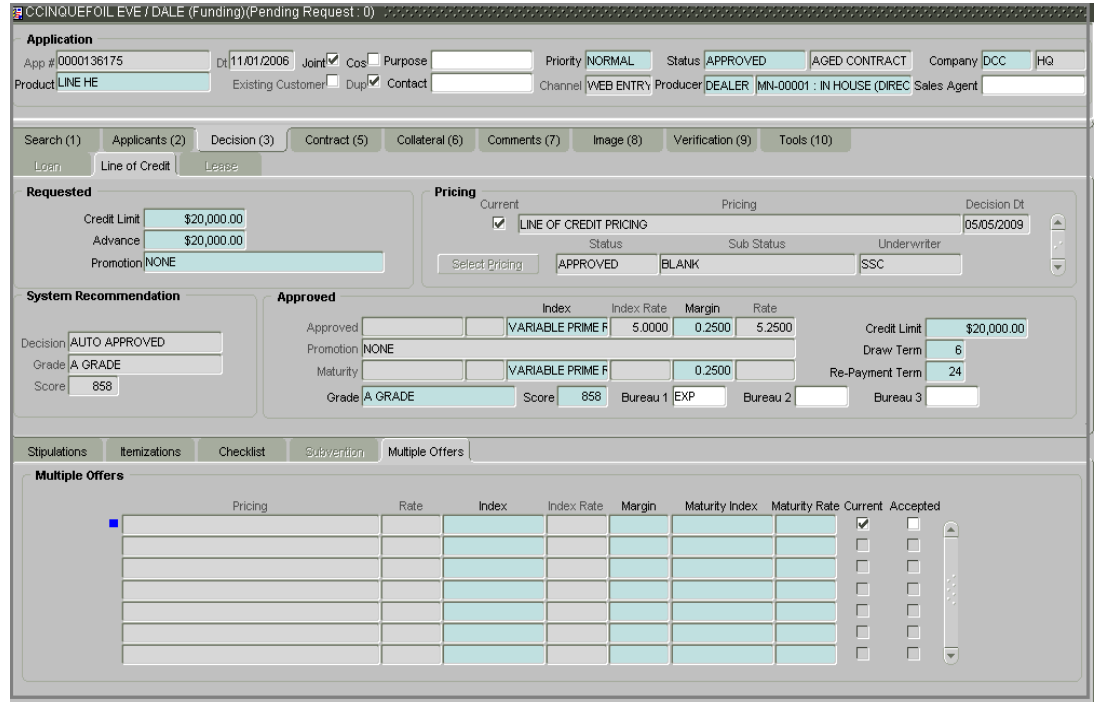

## **Verifying the collateral**

The Collateral (6) master tab contains pages with information regarding any collateral associated with line of credit. Depending on the type of line of credit, collateral can be a vehicle, home, or something else, such as major household appliances.

**Note**: A detailed explanation of the fields found on the **Collateral (6)** master tab's pages and sub pages can be found in the **Entering an Application** and **Underwriting** chapters.

#### **To verify information about the collateral**

- 1 Open the **Funding** form and load the application with the collateral you want to verify.
- 2 Choose the **Collateral (6)** master tab, if it is available.

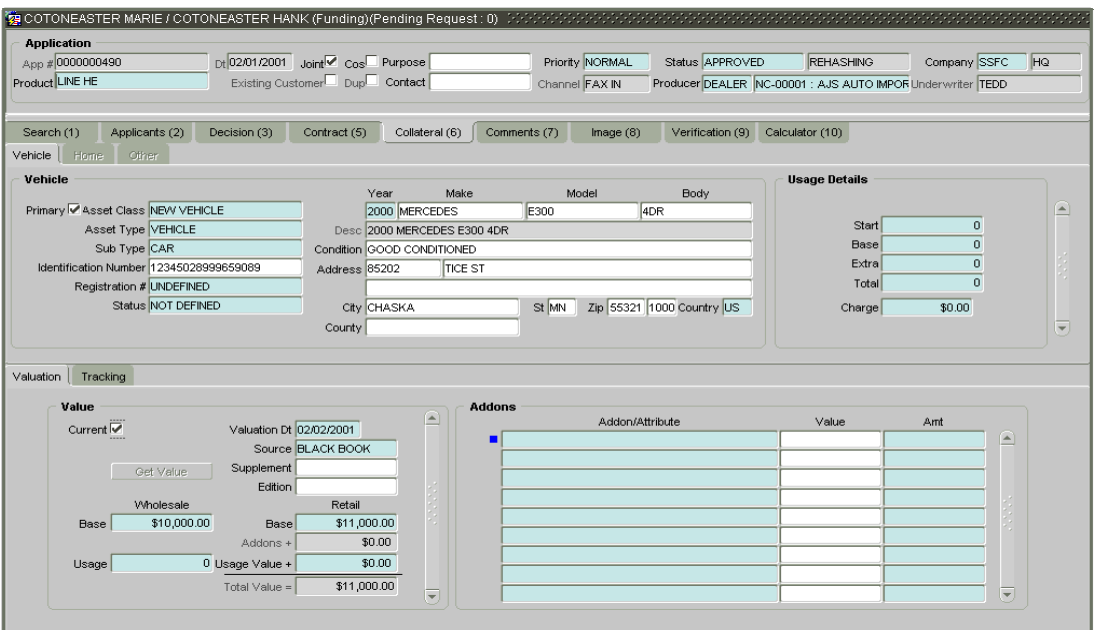

3 Verify the information regarding the collateral and its sub pages. (This is information that was recorded on the Application Entry form or gathered during the credit pull.)

#### **Interface with VINTEK (If interface is installed)**

Using the Vintek interface, Oracle Daybreak retrieves the year, make, model, and body of the vehicle on the Vehicle page of the Underwriting, Funding, Customer Service, and Conversion App/Acc forms' Collateral master tab when you choose Vehicle Details. This time saving feature reduces data entry errors. Using the VIN entered in the Identification Number field, Oracle Daybreak populates the following fields in the Vehicle block:

- Year
- Make
- Model
- Body

If the Vintek interface is unable to retrieve information based on the VIN entered in the Identification Number field, Oracle Daybreak displays an error message.

• The **Home** page contains information about homes used as collateral.

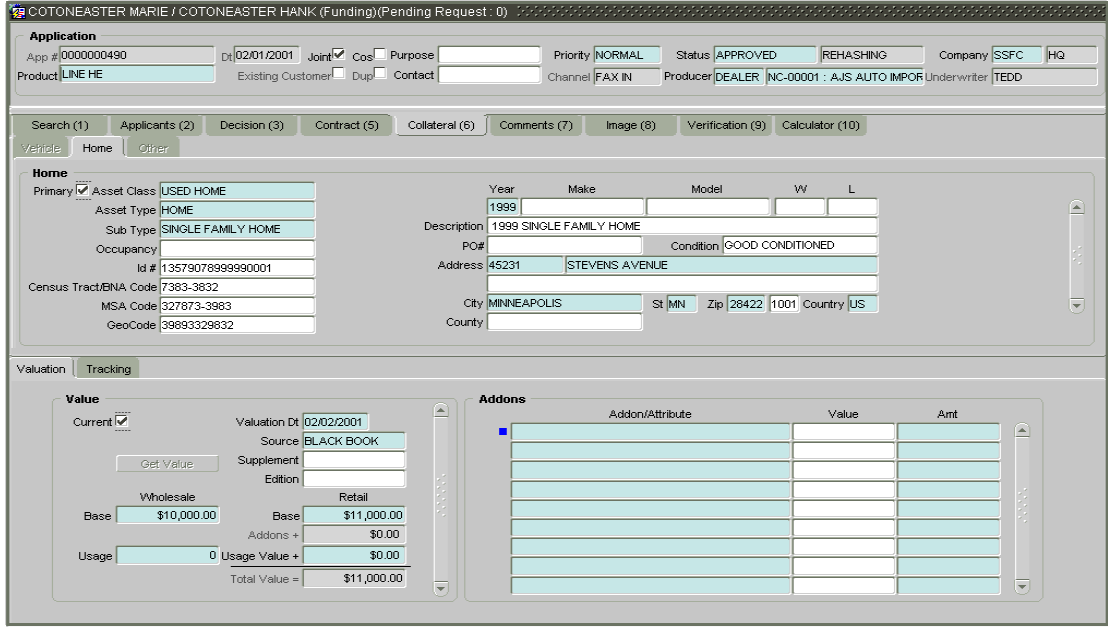

• The **Other** page contains information about anything other than a vehicle or home used as collateral.

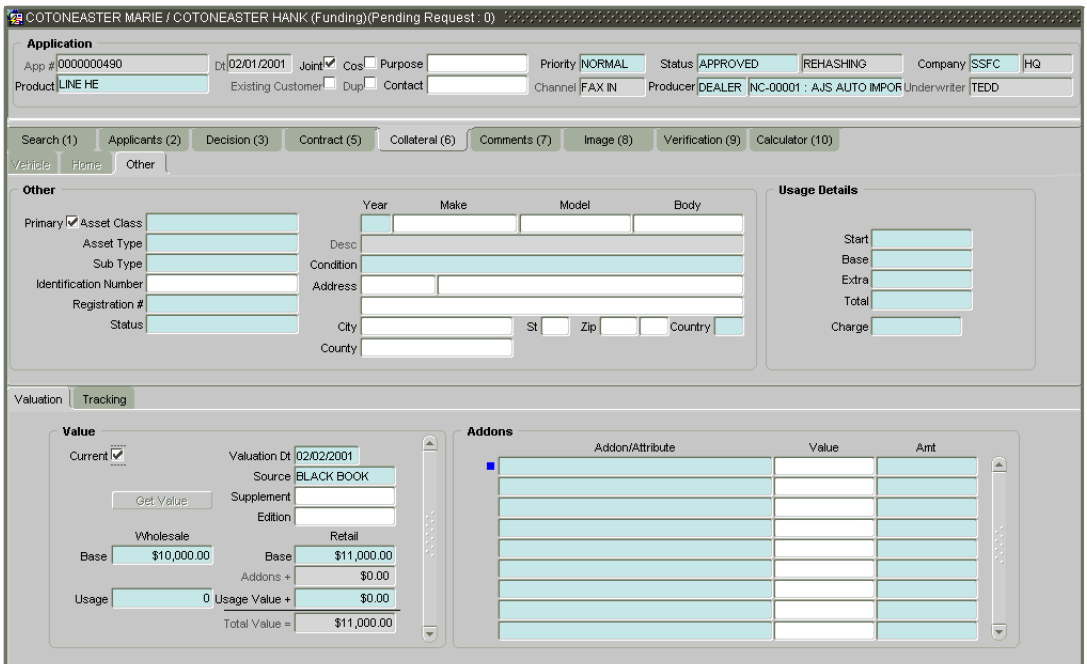

- The **Valuation** sub page contains information about the value of the asset.
- The **Tracking** sub page allows you to track additional data related to an asset, such as the

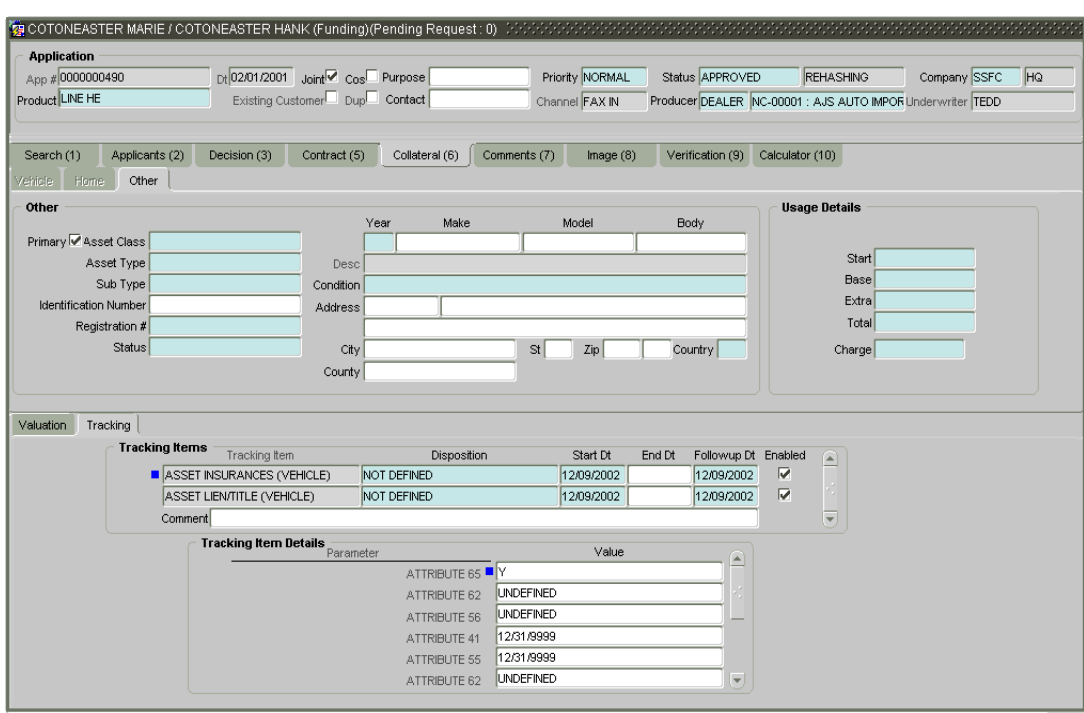

title or insurance information.

4 Save any changes you have made to the pages on the **Collateral (6**) master tab.

# **Adding comments**

Using the Funding form, you can add any number of comments pertaining to an application. Comments can be added at any time during the funding process.

#### **To add comments to an application**

1 On the **Funding** form, choose the **Comments (7)** master tab.

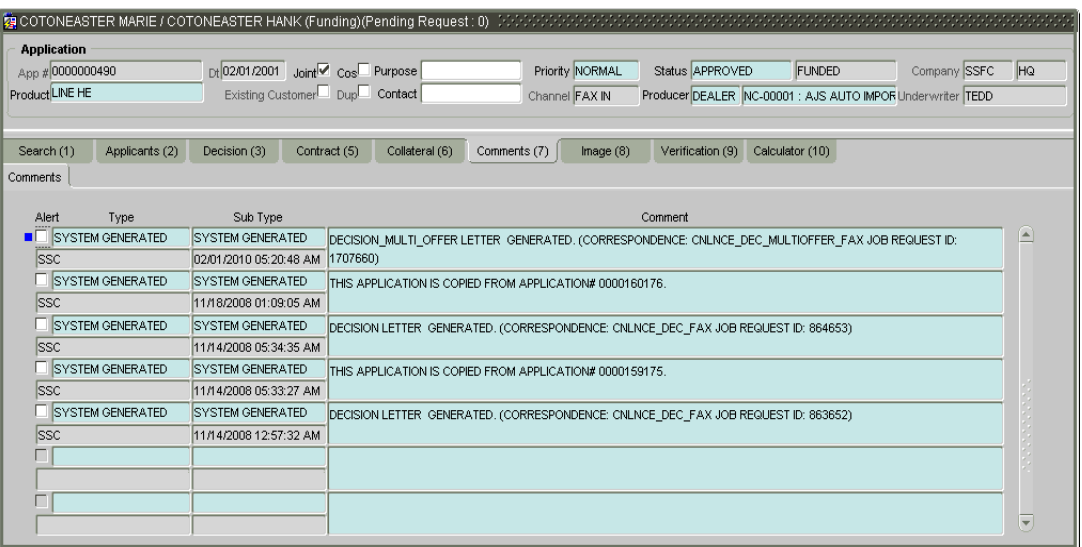

- 2 In the **Type** block, use the LOV to select the type of comment you are adding.
- 3 In the **Sub Type** block, use the LOV to select the sub type of comment you are adding.
- 4 In the **Comments** block, type your comment.
- 5 If you want Oracle Daybreak to recognize this comment as an alert, selected **Alert**.
- 6 Save your entry.

## **Entering tracking attributes**

When using the Funding form, you can add tracking attribute information to an application at any time in the underwriting process by using the Comments page.

#### **To enter the comments for an application**

- 1 Open the **Funding** form and load the application to which you want to add tracking attributes.
- 2 Choose the **Comments (7)** master tab, then choose the **Tracking Attributes** page.

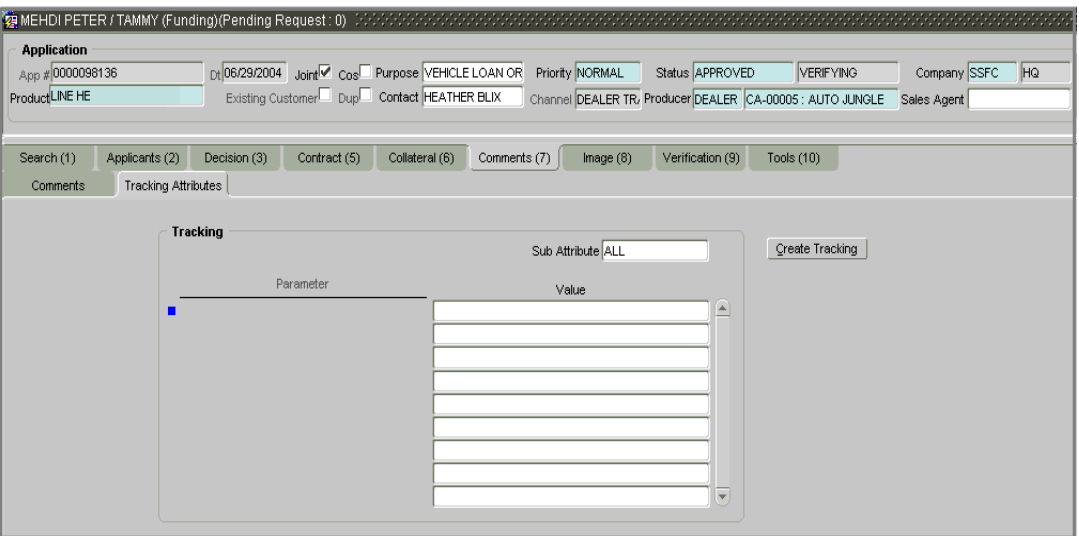

3 Choose **Create Tracking**.

Oracle Daybreak loads the tracking parameters.

4 If you want to reduce the list of parameters, select a sub-attribute in the **Sub Attribute** box.

If your system has been configured to use the Sub Attribute field, only attributes in a particular group appear in the Parameter display.

- 5 Complete the **Tracking** block by entering the requested parameter in the **Value** field.
- 6 Save any changes you made to the account.

# **Viewing an image**

When using the Funding form, you can view any images attached to the application at any time by using the Image (8) master page.

#### **To view an image associated with an application**

- 1 Open the **Funding** form and load the application with the image you want to view.
- 2 Choose the **Image (8)** master tab.

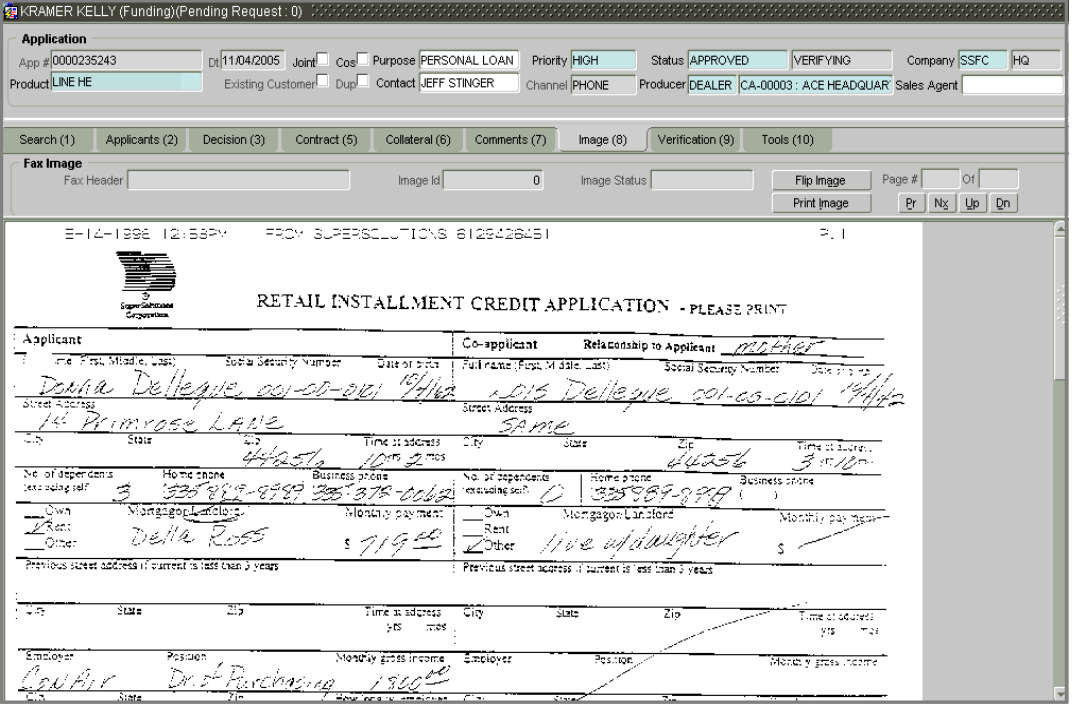

The **Fax Image** block contains the following display only fields:

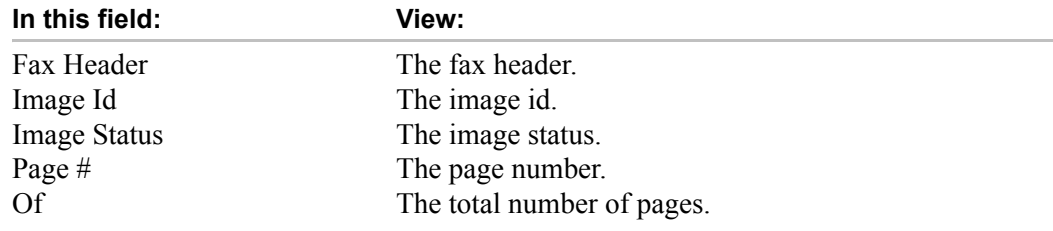

The **Fax Image** block contains the following command buttons:

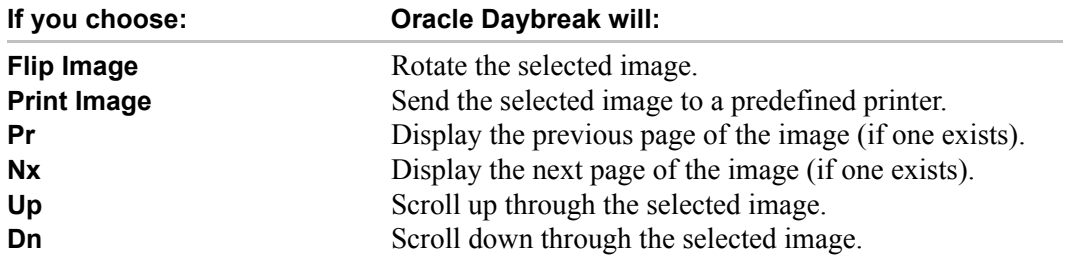

Depending on the position of the application when it was faxed to the Oracle Daybreak, the image may be inverted on the Funding form.

- 3 To rotate an upside-down image, choose **Flip Image** on the **Fax Image** block.
- 4 To navigate through the application:
- Use the scroll bar

-or-

• Choose **Dn** and **Up** on the Funding form.

The **Page #** and **Of** fields display what page is currently displayed in the Funding form and the total page length of the image.

5 To view other pages of the application, if they exist, choose **Nx** and **Pr** on the Funding form master block.

# **Completing the Contract (5) (truth-in-lending details) pages**

The pages associated with the Contract (5) master tab are the core of the funding process. They allow you to perform the important task of completing the truth-in-lending details. These pages include information mandated by Regulation Z; information about the financed amount, the payment schedule, the total of these payments, the finance charge, and the resulting annual percentage rate (calculated according to Federal guidelines; that is, within .125% of the Treasury OCC calculated APR). Use the loan packet to supply the required information.

In completing the truth-in-lending details on the Contract (5) master tab, you will complete either the Line of Credit page. The truth-in-lending details must be completed before a loan can be funded.

**Note**: The Tools (10) master tab can be helpful when completing this section. For more information on its use, see the **Oracle Daybreak Tools** chapter.

#### **To complete the contract truth-in-lending details**

- 1 Open the **Funding** form and load the application with the contract truth-in-lending details you must complete.
- 2 Choose the **Contract (5)** master tab
- If the application you opened is for a line of credit, the **Line of Credit** page appears.

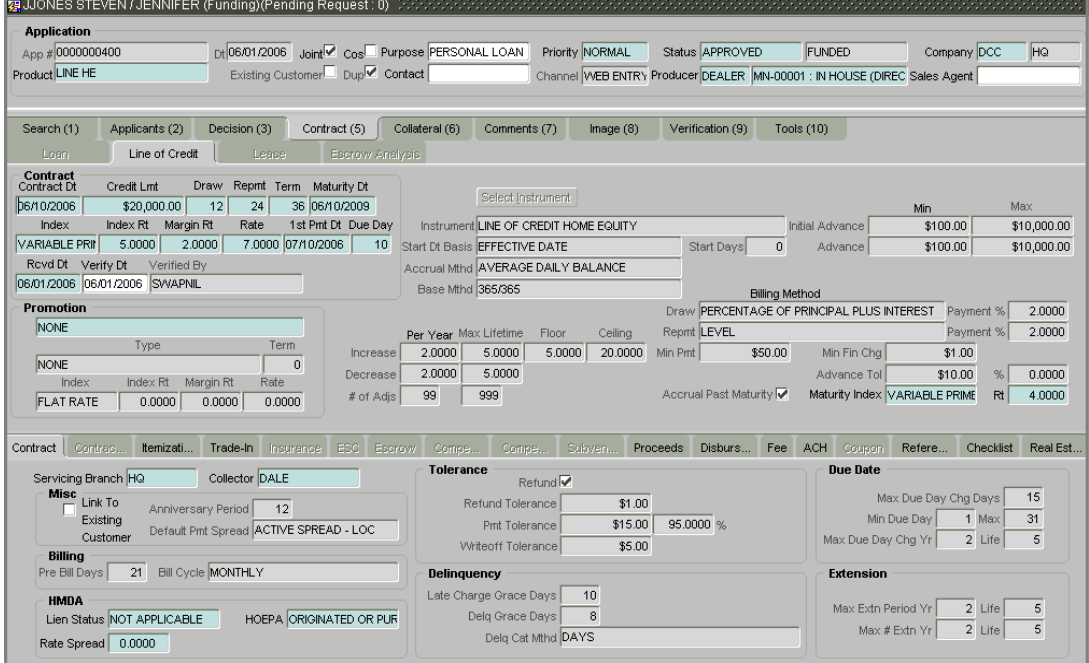

- 3 Using the information in the contract packet, complete the **Contract** block.
- On the **Line of Credit** page, the **Contract** block contains the following fields:

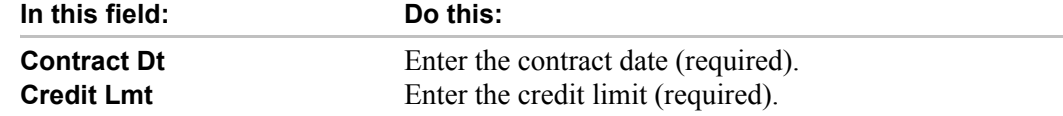

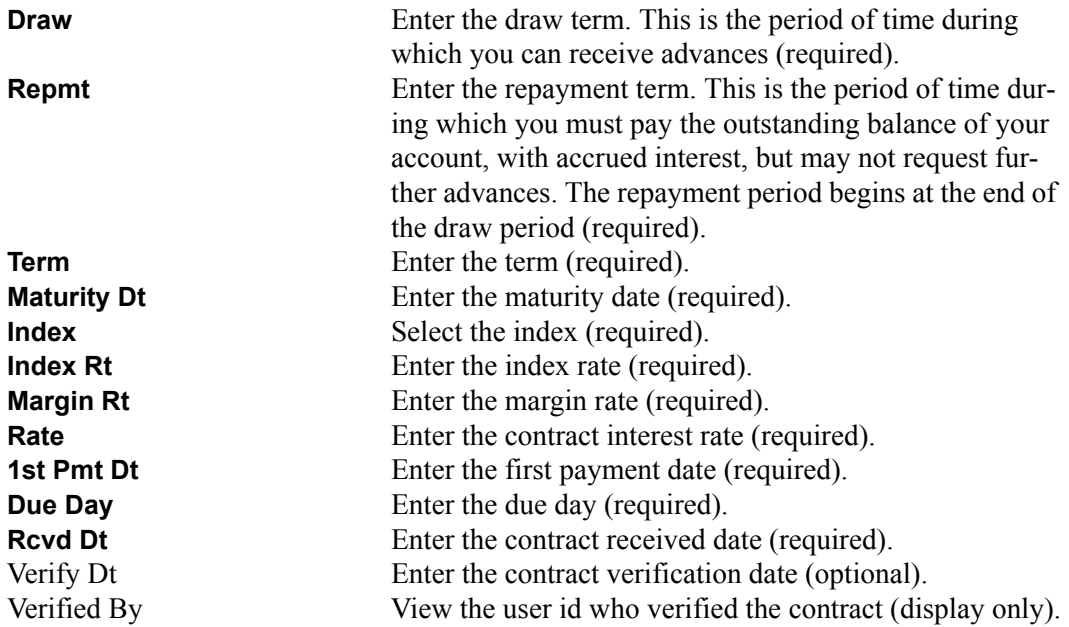

- 4 If applicable, enter information regarding any promotion associated with the application in the **Promotion** block.
- On the **Line of Credit** page, the **Promotion** block contains the following fields:

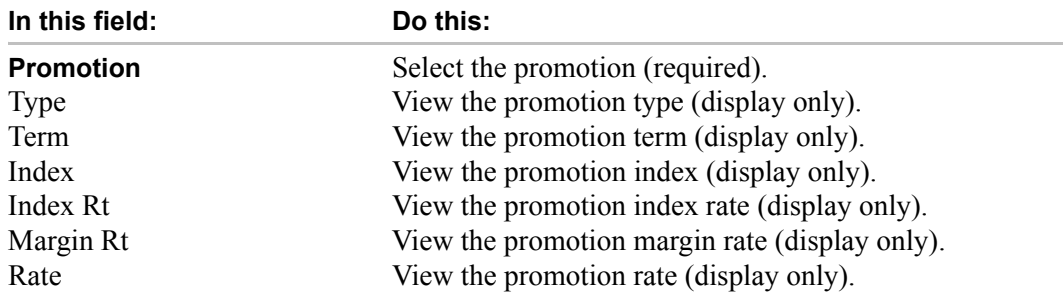

5 Choose **Select Instrument** and use the LOV to select the predefined pricing instrument you want use to fund this application.

Oracle Daybreak loads all the rules established by the company that are required at the time of funding; for example, the accrual method, billing method, type of billing, tolerance, due dates, extensions, and so on.

• On the **Line of Credit** page, Oracle Daybreak displays the following information:

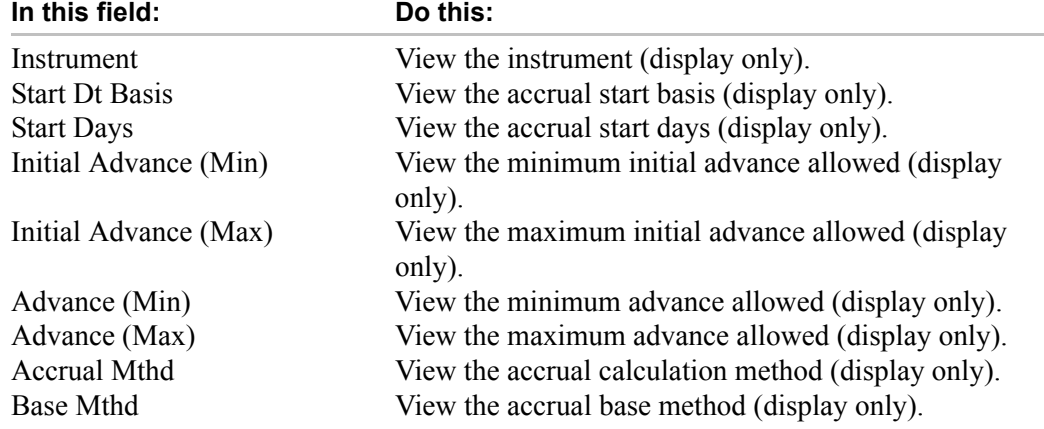

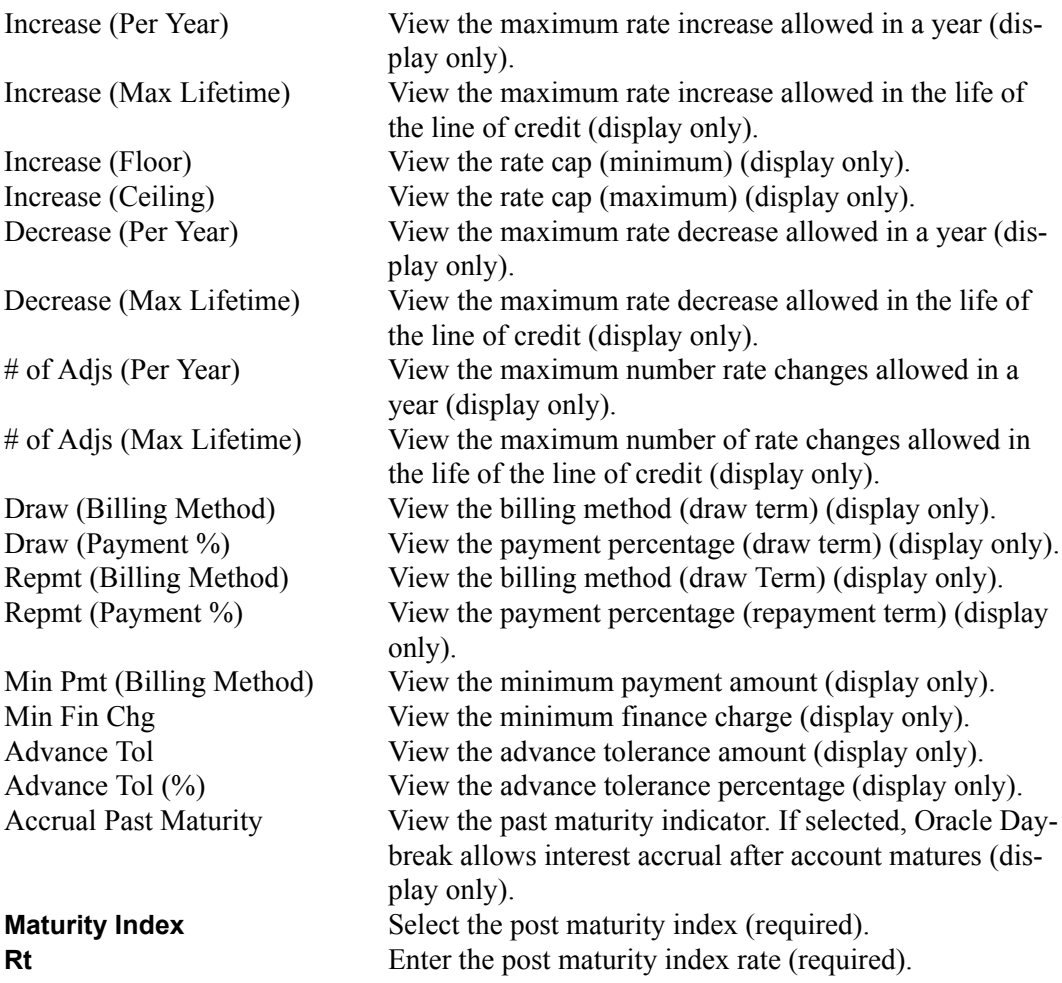

You are now ready to complete the Contract (5) master tab's sub pages.

# **Completing the Contract (5) (truth-in-lending details) sub pages**

The Line of Credit page share the following sub pages:

- **Contract**
- Itemizati... (Itemization)
- Trade-In
- Proceeds
- Disburs... (Disbursement)
- Fee
- ACH
- Refere... (References)
- Checklist
- Real Est... (Real Estate)

This section describes how to complete each one.

### **Contract sub page**

The Contract sub page records the application's servicing branch and collector. It also displays additional information regarding the contract not covered on the Line of Credit page, such as the tolerance, delinquencies, due dates, billings, and extensions.

#### **To complete the Contract sub page**

- 1 Open the **Funding** form and load the application you want to work with.
- 2 Choose the **Contract (5)** master tab, then choose the **Contract** sub tab.

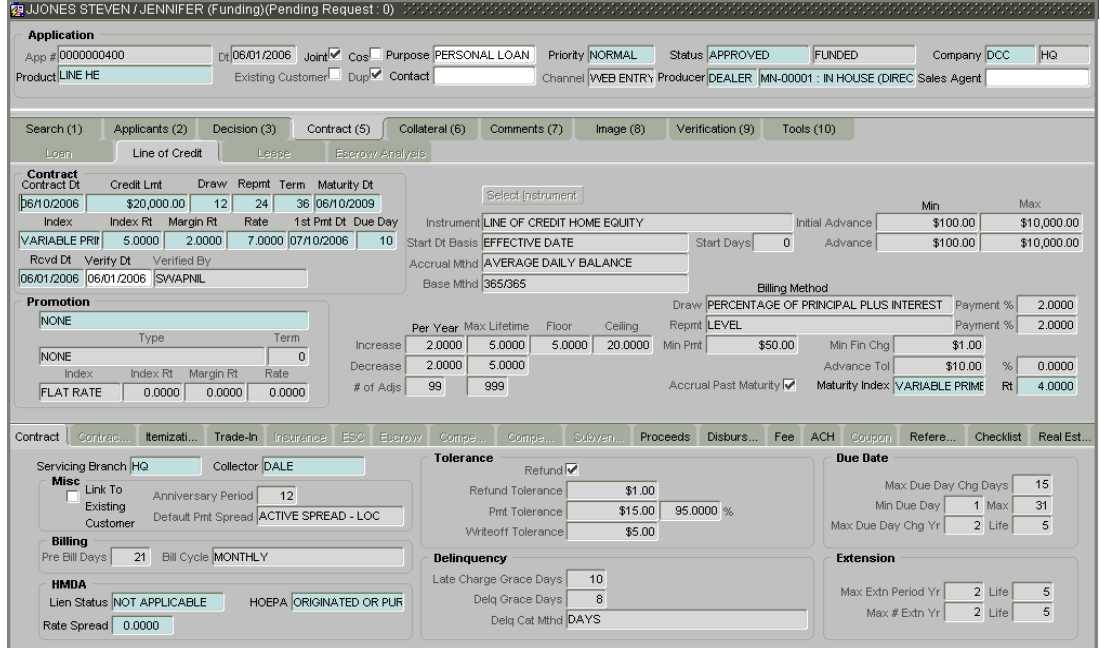

3 On the **Contract** sub page, view or complete the following fields:

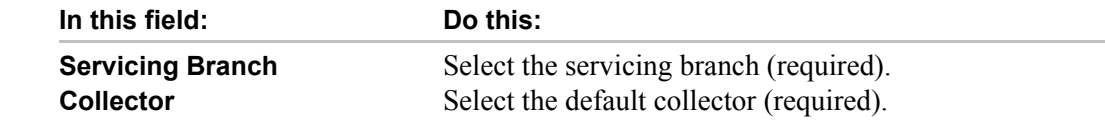

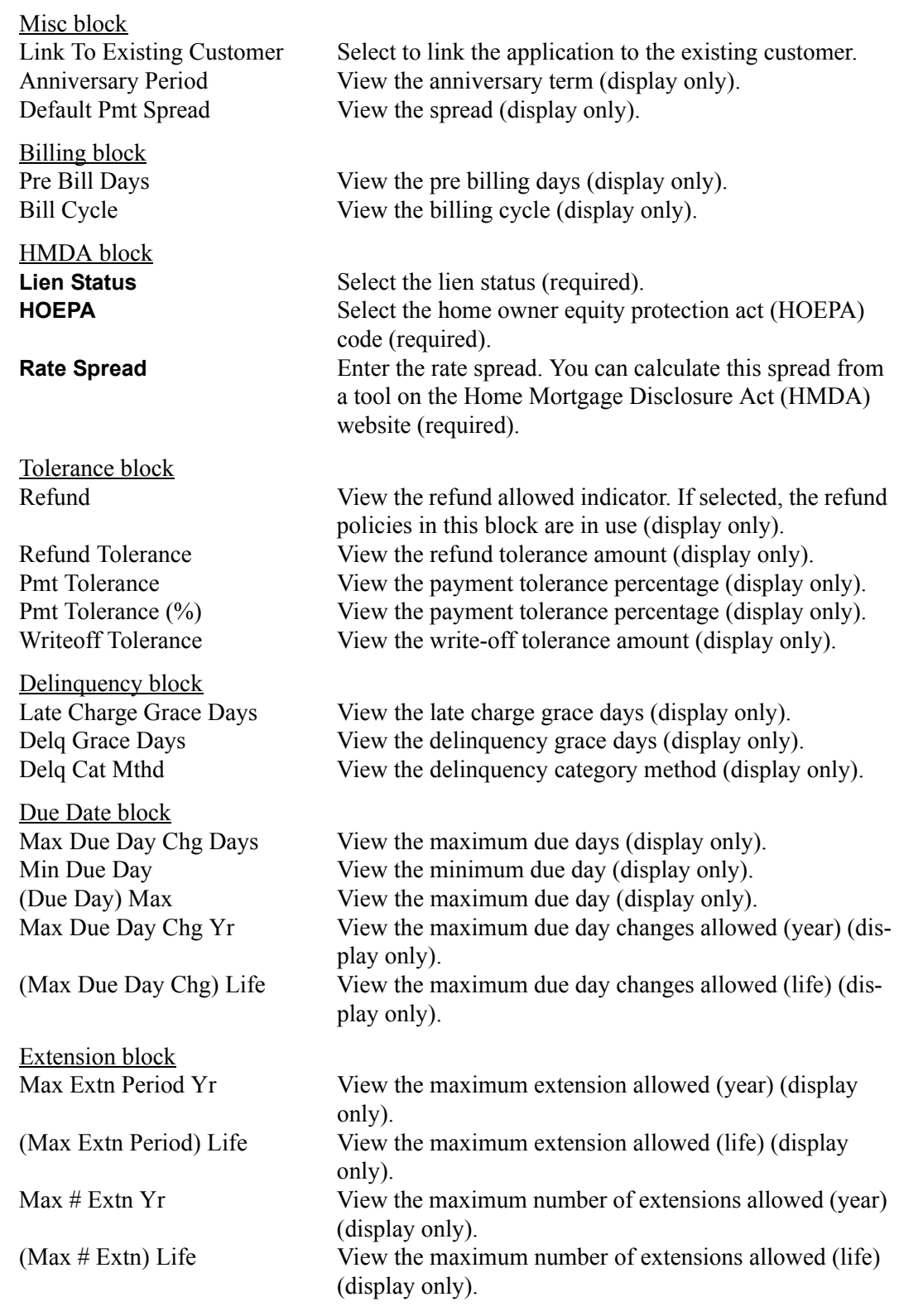

4 Save any changes you made to the application.

### **Itemization sub page**

Oracle Daybreak lists the distribution of the line of credit proceeds on the Itemization sub page when you choose Select Instrument on the Line of Credit page. It lists amounts paid to the borrower directly, amount paid to the borrower's account, and amount's given on the borrower' behalf to third parties. Itemizations are categorized according to advances, finance fees, prepaid fees, producers, or escrows. If you entered itemization amounts during on the Application Entry or Underwriting forms, you will see these values in the Amount or Approved Amt columns.

The Itemization sub page on the Funding form offers the option of computing the values for itemization according to a itemization formula associated with the selected instrument based on system setup.

**Note**: If you require any new itemizations, you can add them using the Setup menu Products command. (For more information, see the **Products** chapter in the **i-flex solutions Oracle Daybreak Setup Guide**.)

#### **To complete the Itemization sub page**

- 1 Open the **Funding** form and load the application you want to work with.
- 2 Choose the **Contract (5)** master tab, then choose the **Itemization** sub tab (**Itemizati...**).

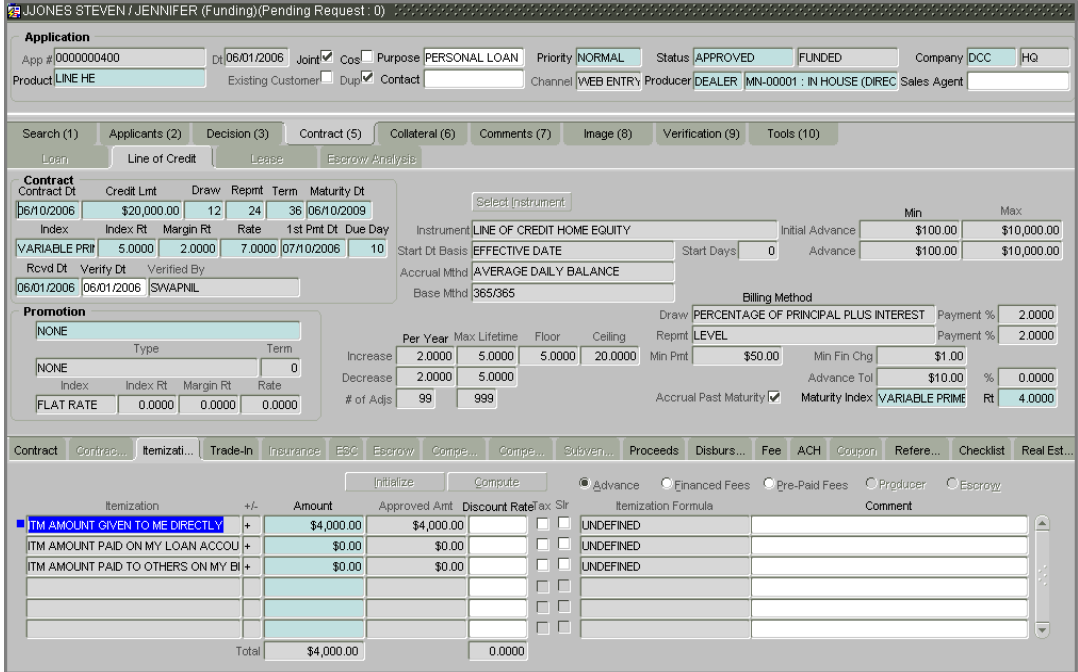

3 On the **Itemization** sub page, view the following information:

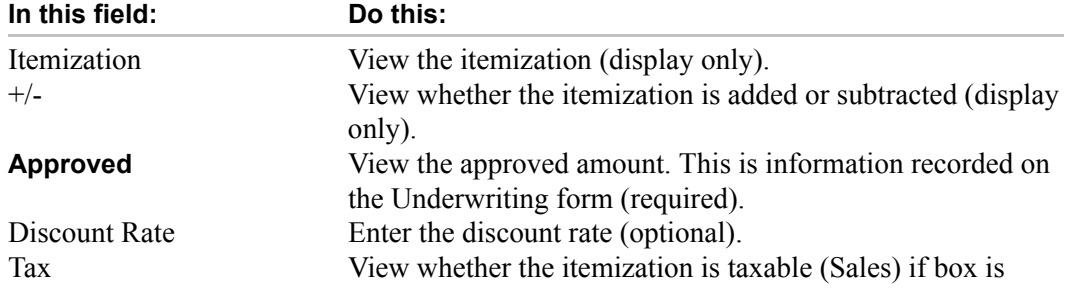

#### selected.

- 4 Choose the option button for the type of itemization you want to use: **Advance**, **Financed Fees**, **Pre-Paid Fees**, **Producer**, or **Escrow**.
- 5 In the **Amount** column, enter the amount corresponding with what is listed in the **Itemization** column.
- 6 If the **Itemization Formula** field contains an entry other that UNDEFINED, you can choose **Compute** to auto-compute the value in the **Amount** field using a predefined itemization formula.

Itemization formulas are created on the Product Setup form's Origination Fees pages.

To ensure you create the correct computed value, choose Compute after entering values for all base itemizations; that is, values of all such itemizations with an Itemization Formula of UNDEFINED.

You can also manually enter amounts for auto-computed itemizations.

**Note**: If you choose **Initialize**, Oracle Daybreak sets the values of auto-computed itemizations to 0 (zero).

- 7 If you choose, use the **Comment** field to add remarks.
- 8 Save any changes you made on the application.

### **Trade-In sub page**

If there is any information regarding an itemized trade-in, use the Trade-In sub page to enter the details in Oracle Daybreak. (This sub page might already contain information supplied during the underwriting process.)

#### **To complete the Trade-In sub page**

- 1 Open the **Funding** form and load the application you want to work with.
- 2 Choose the **Contract (5)** master tab, then choose the **Trade-In** sub tab.

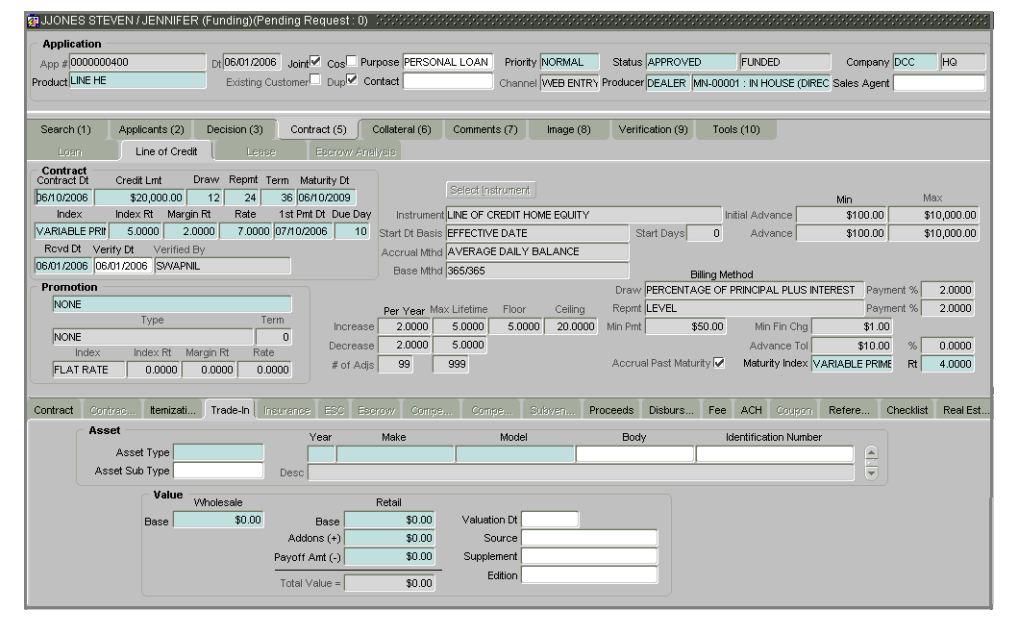

3 On the **Trade-In** sub page, view or complete the following fields:

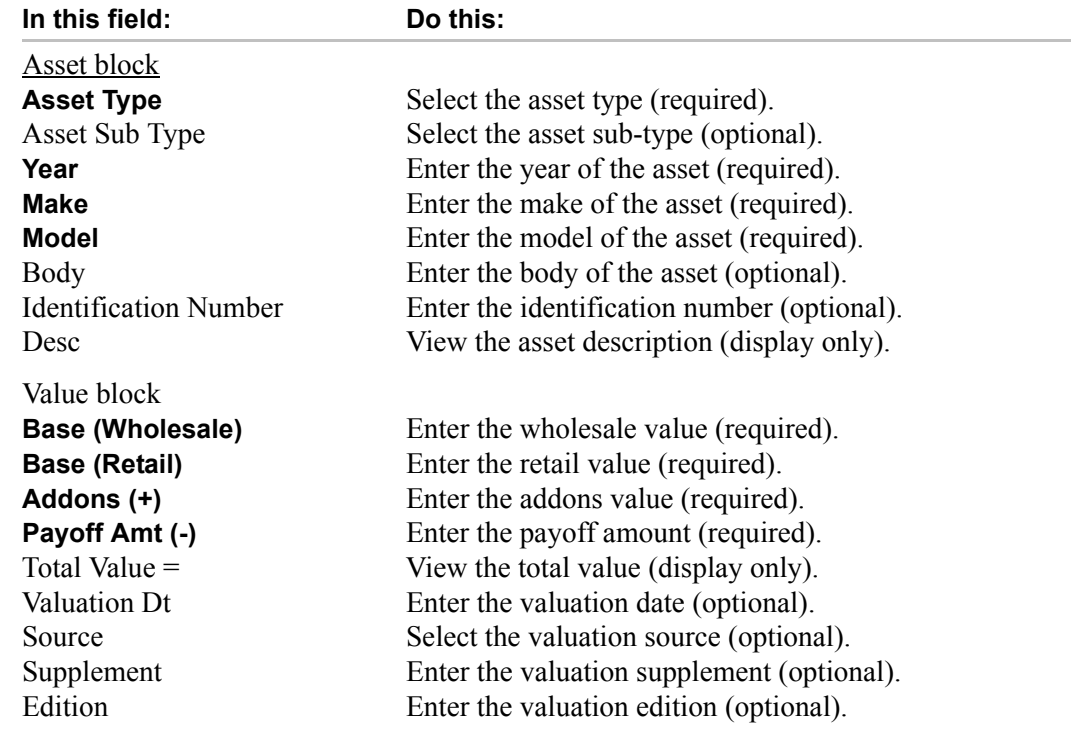

4 Save any changes you made on the application.

### **Proceeds sub page**

The Proceeds sub page displays the payment amount due to the dealer, based on the Itemization sub pages. It is a view only sub page, though you can record comments.

#### **To use the Proceeds sub page**

- 1 Open the **Funding** form and load the application you want to work with.
- 2 Choose the **Contract (5)** master tab, then choose the **Proceeds** sub tab.

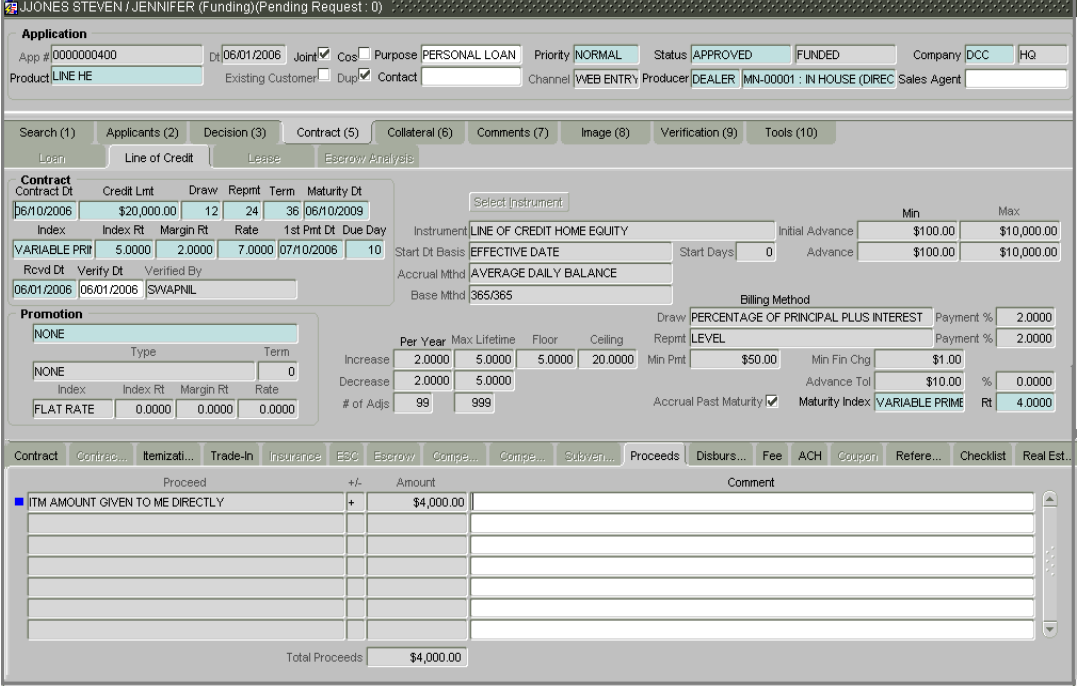

3 On the **Proceeds** sub page, view or enter the following information:

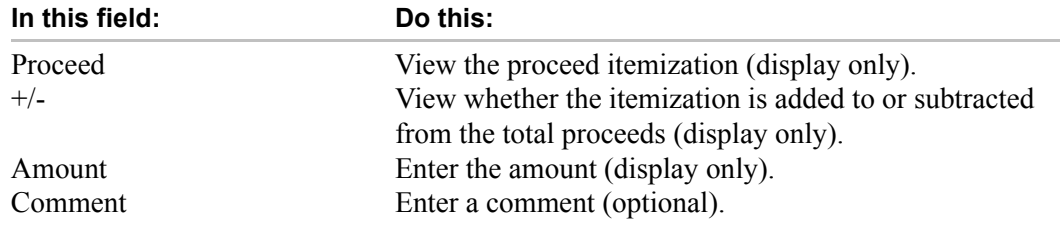

4 Save any changes you made to the application.

### **Disbursement sub page**

The Disbursement sub page records how the loan payment is disbursed and records payments to third parties, such as the Department of Motor Vehicles. This sub page needs to be completed if there is an itemized disbursement.

#### **To complete the Disbursement sub page**

- 1 On the **Funding** form, open the application you want to work with.
- 2 Choose the **Contract (5)** master tab, then choose the **Disbursement** sub tab (**Disburs...**).

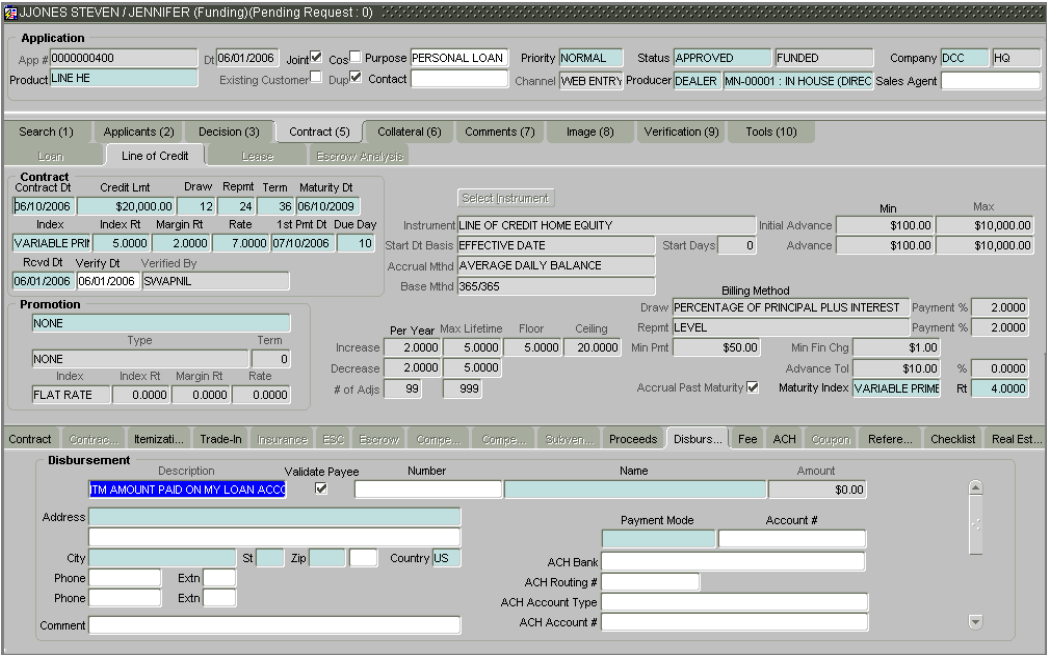

3 On the **Disbursement** sub page, view or complete the following fields:

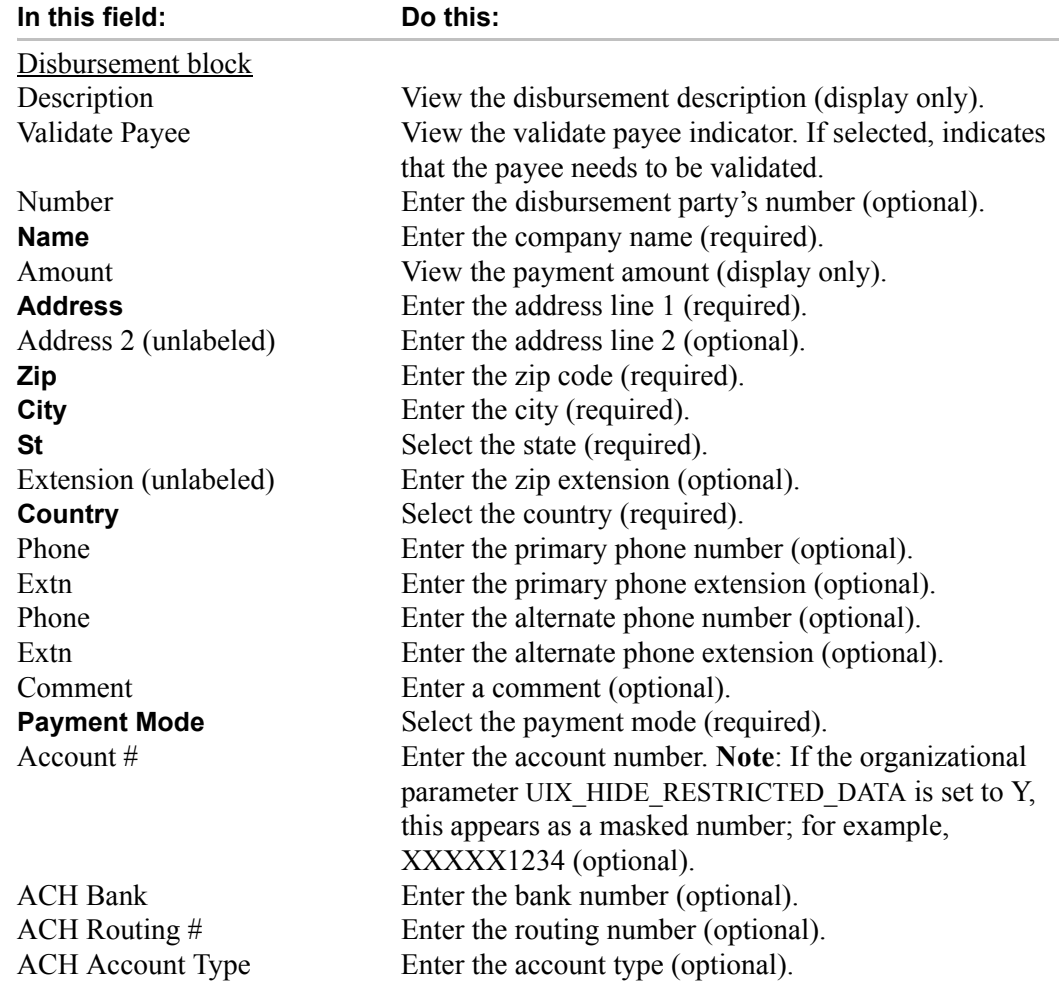

ACH Account # Enter the account number. Note: If the organizational parameter UIX\_HIDE\_RESTRICTED\_DATA is set to Y, this appears as a masked number; for example, XXXXX1234 (optional).

4 Save any changes you made to the application.

### **Fee sub page**

The Fee sub page is a view-only table displaying what fees on the loan instrument are in use, based on the contract.

#### **To view the Fee sub page**

- 1 Open the **Funding** form and load the application you want to work with.
- 2 Choose the **Contract (5)** master tab, then choose the **Fee** sub tab.

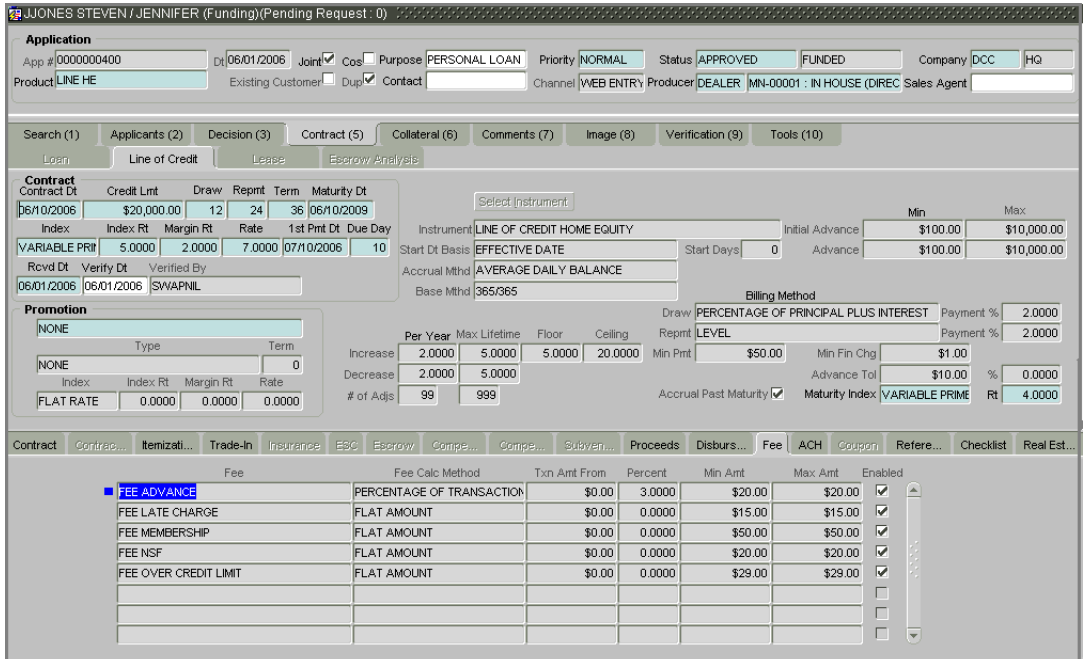

3 In the **Fee** sub page, view the following information:

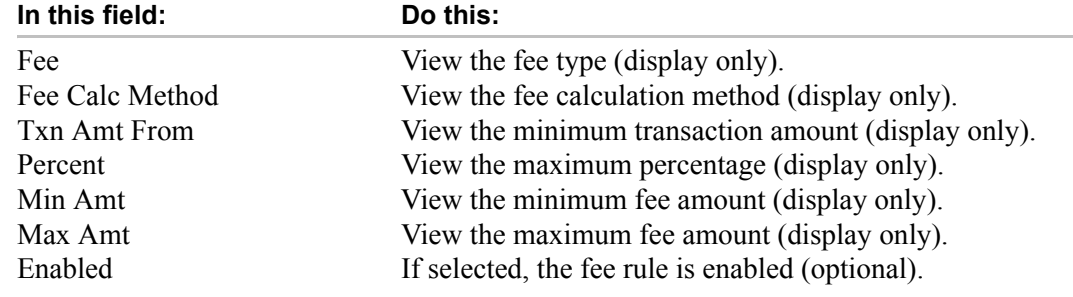
### **ACH sub page**

The ACH sub page records details about automatic clearinghouse, if this is a direct deposit payment account; otherwise, it remains empty. This information is used to receive payments, primarily when working with the Consumer Lending (Advance and Payment) form.

#### **To complete the ACH sub page**

- 1 Open the **Funding** form and load the application you want to work with.
- 2 Choose the **Contract (5)** master tab, then choose the **ACH** sub tab.

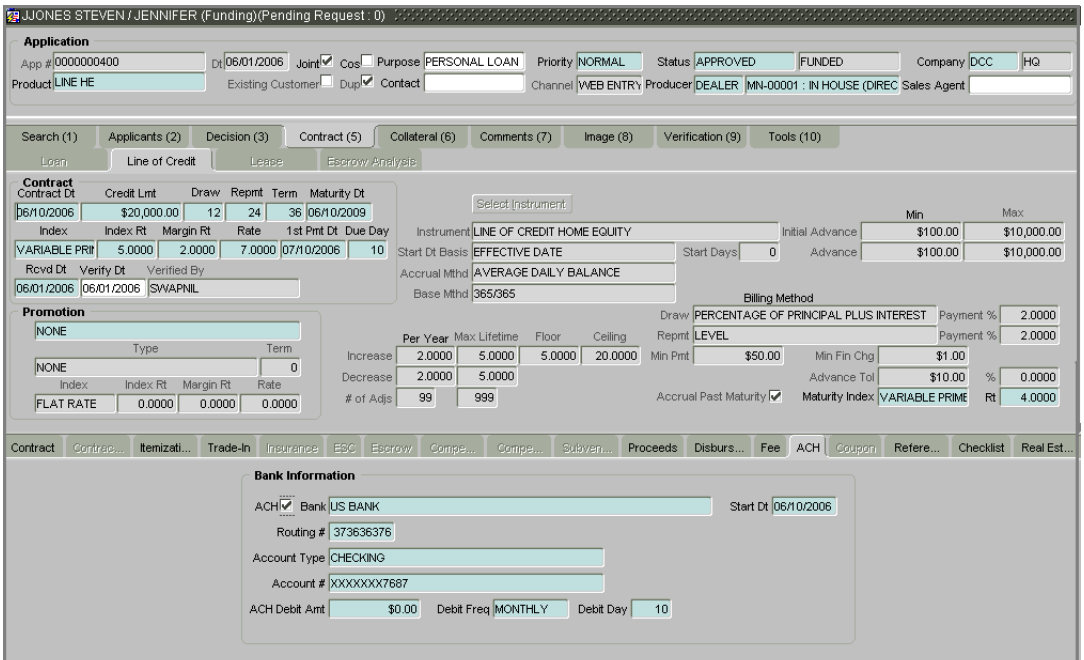

3 On the **ACH** sub page, enter the following information:

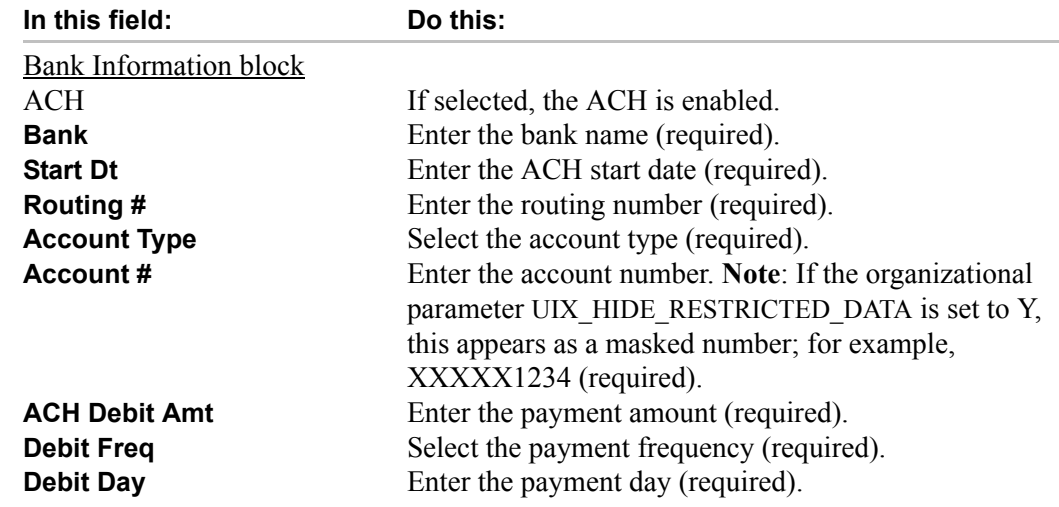

4 Save any changes you made to the application.

### **References sub page**

The References sub page allows you to enter any number of people as a reference on the application.

#### **To enter references for an application**

- 1 Open the **Funding** form and load the application you want to work with.
- 2 Choose the **Contract (5)** master tab, then choose the **References** sub tab (**Refere...**).

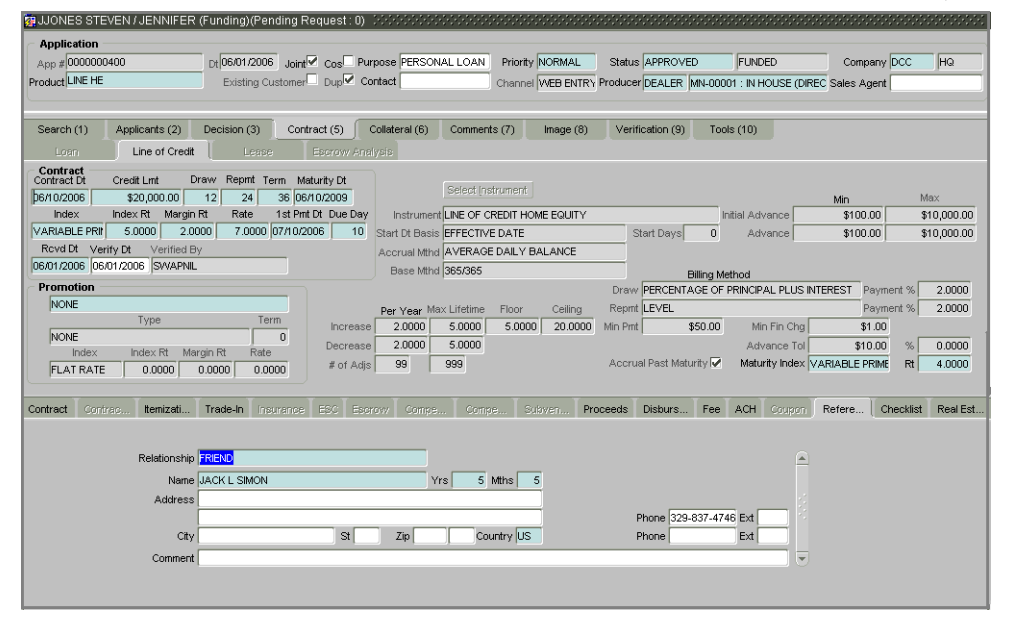

3 On the **References** sub page, complete the following fields with information about the reference:

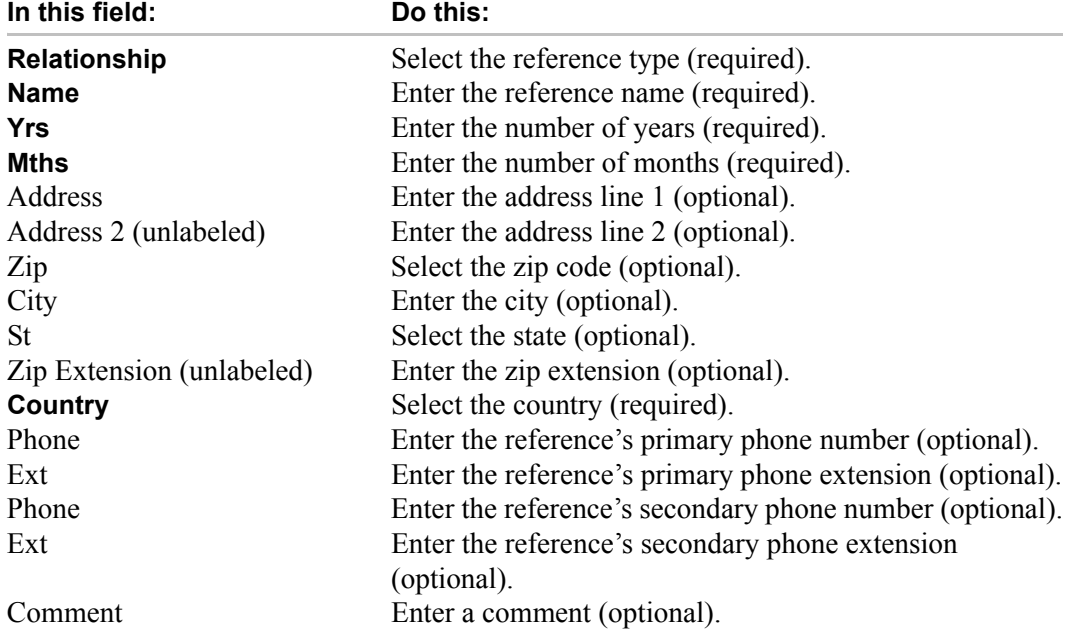

4 Save the reference information.

**Note**: If you want to add another reference, insert a new record (press **F6**) and repeat steps 3 and 4.

### **Checklist sub page**

The Funding form checklist helps ensure you follow the necessary procedures when funding an application. Complete this sub page if your business work flow requires you to use a checklist in the funding process.

#### **To complete the Checklist sub page**

- 1 Open the **Funding** form and load the application you want to work with.
- 2 Choose the **Contract (5)** master tab, then choose the **Checklist** sub tab.
- 3 If nothing appears on the **Checklist** sub page, choose **Contract Checklist**.

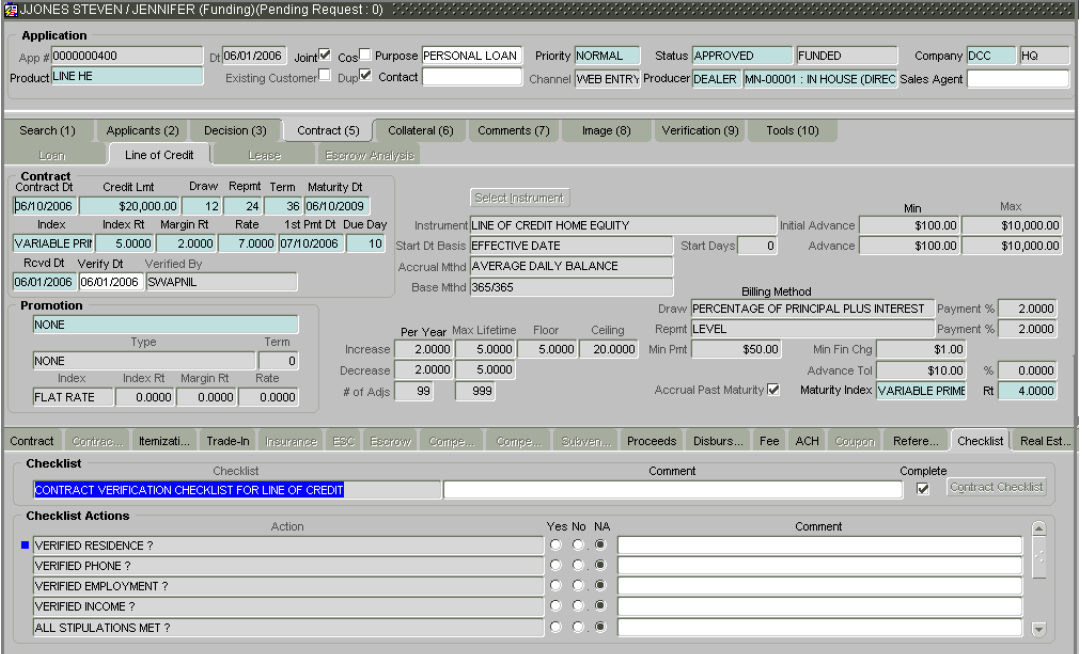

4 Complete the **Checklist** sub page with the following information:

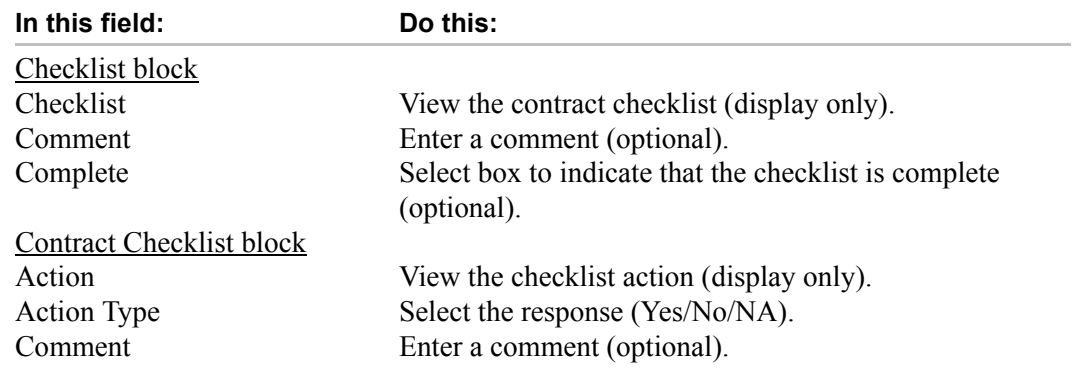

- 5 Read the tasks in the **Checklist Actions** block and use the **Yes**, **No**, or **NA** buttons to indicate if you completed the task.
- 6 If necessary, add comments in the **Comment** column.
- 7 When you finish, select **Complete** and save the application.

## **Real Estate sub page**

The Real Estate sub page records additional information regarding manufactured home line of credits.

#### **To complete the Real Estate sub page**

- 1 Open the **Funding** form and load the application you want to work with.
- 2 Choose the **Contract (5)** master tab, then choose the **Real Estate** sub tab (**Real Est...**).

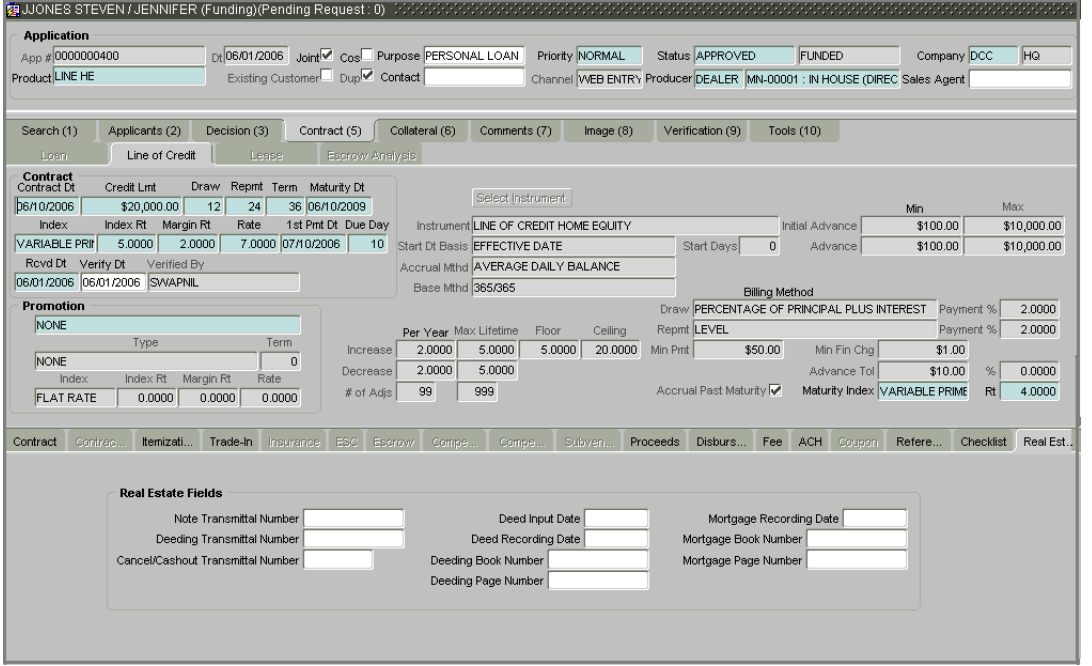

3 On the Real Estate sub page, complete the **Real Estate Fields** sub page with the following optional information:

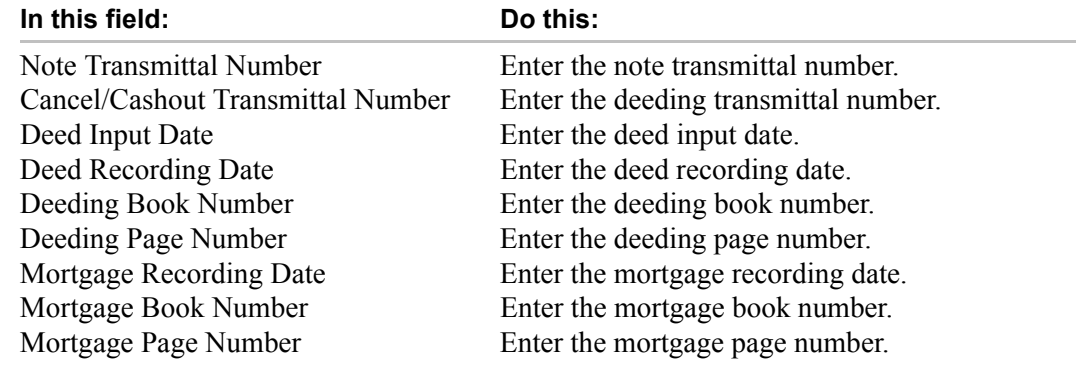

## **Verifying an application's contract edits**

Oracle Daybreak can be configured to automatically validate portions of an application when you attempt to change its status. The results of this data check appear on the **Verification (9)** tab's Edit page as an *Error*, a *Warning*, or an *Override*.

If the edit is an **Error**, Oracle Daybreak will not allow you change the application's status until you fix all the errors.

If the edit is a **Warning**, Oracle Daybreak allows you to change an application's status without correcting the matter. While you should still investigate the problem, Warning messages are of a lesser importance than Error messages.

If the edit is an **Override**, Oracle Daybreak displays a dialog box informing you that an override is needed; your responsibility level does not have the authority required to process this step. (Choose **Yes** on the dialog box to move the application to the queue of the user with the required authority.)

Oracle Daybreak can be configured to verify different sets of information; for example, Oracle Daybreak could check one set of data when checking application entries for completeness and another when approving auto loans. Each one of these "edit types" has its on set of "edit details."

#### **To verify the data required for decisioning the application**

- 1 Open the **Funding** form and load the application you want to work with.
- 2 Choose the **Verification (9)** master tab, then choose the **Edits** tab.

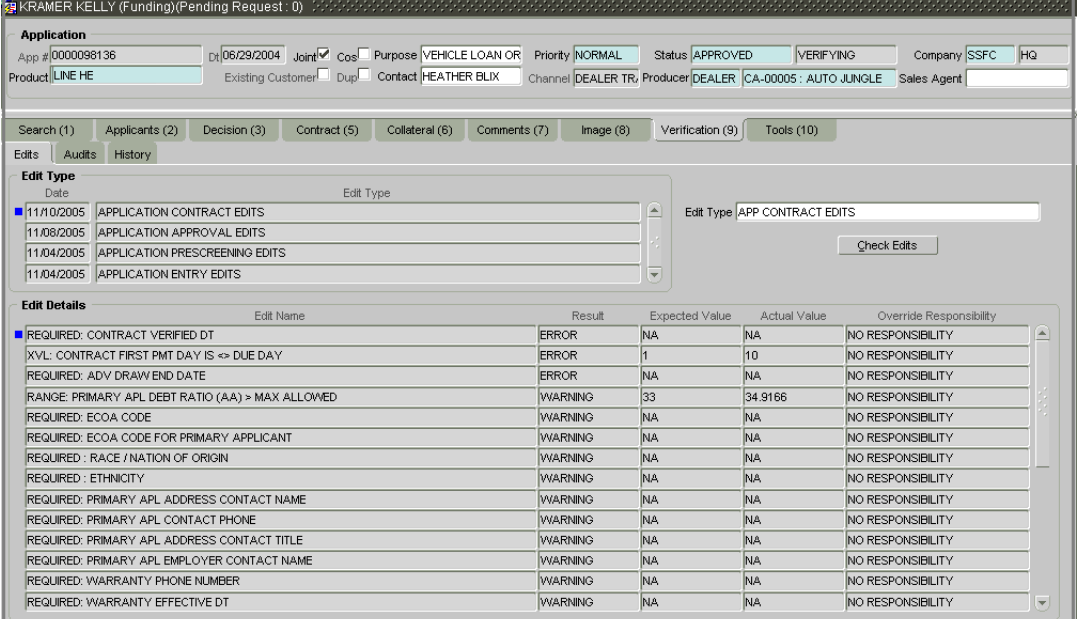

3 In the **Edit Type** block, select the type of edit you want to verify. (For the funding process, choose APPLICATIONS CONTRACT EDITS.)

**Note**: If the verification process you want to perform doesn't appear in the **Edit Type** block, use the **Edit Type** field's LOV to select and load it.

4 Choose **Check Edits**.

Oracle Daybreak checks the data for the verification process selected in the Edit Type block and displays the results in the Edit Details block.

- 5 In the **Edit Details** block, view the verification results and begin making corrections on the Funding form.
- 6 When you are finished correcting errors, change the status of the application in the Funding form's master block **Status** field.

### **Viewing audits**

The Audits page is a display only page that allows you track changes to the contents of predetermined fields (which fields are determined during set up). For example, the Audits page can be configured to monitor when the contents of the Status and Sub Status is changed. The Audits page lists the field that was changed, who made the change, when the change was made, and the old and new values in the field.

#### **To view the Audits page**

- 1 Open the **Funding** form and load the application you want to validate.
- 2 Choose the **Verification (9)** master tab, then choose the **Audits** tab.

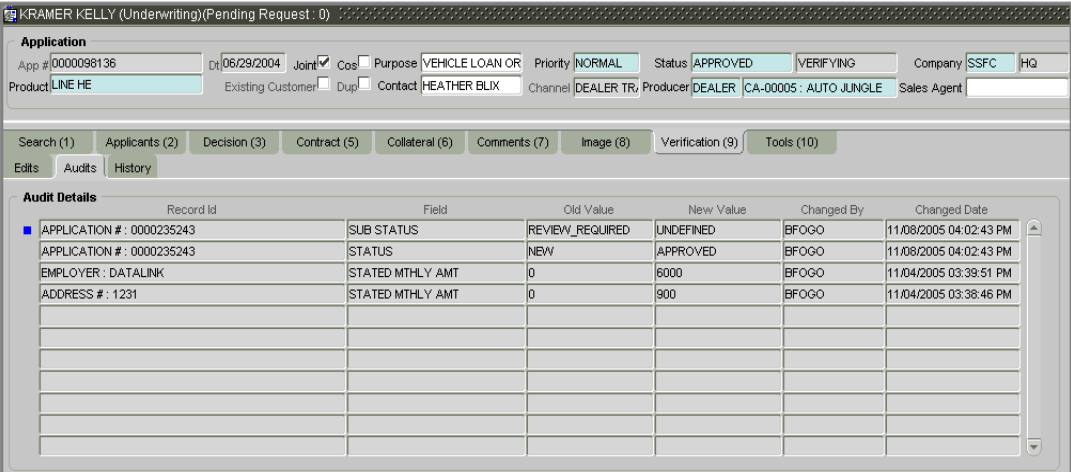

3 In the **Audit Details** block, view the following display only information:

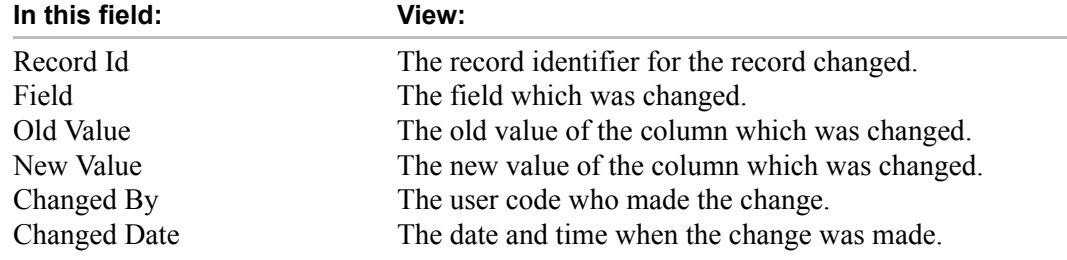

# **Viewing Status History**

You can track the time it took a user to complete each stage of the application process with the History page. It displays:

- The date and time when an application changed status / sub status
- The user who changed the status / sub status
- The elapsed time of how long an application was in a particular status / sub status.

#### **To view the History page**

- 1 Open the **Funding** form and load the application you want to validate.
- 2 Choose the **Verification (9)** master tab, then choose the **History** tab.

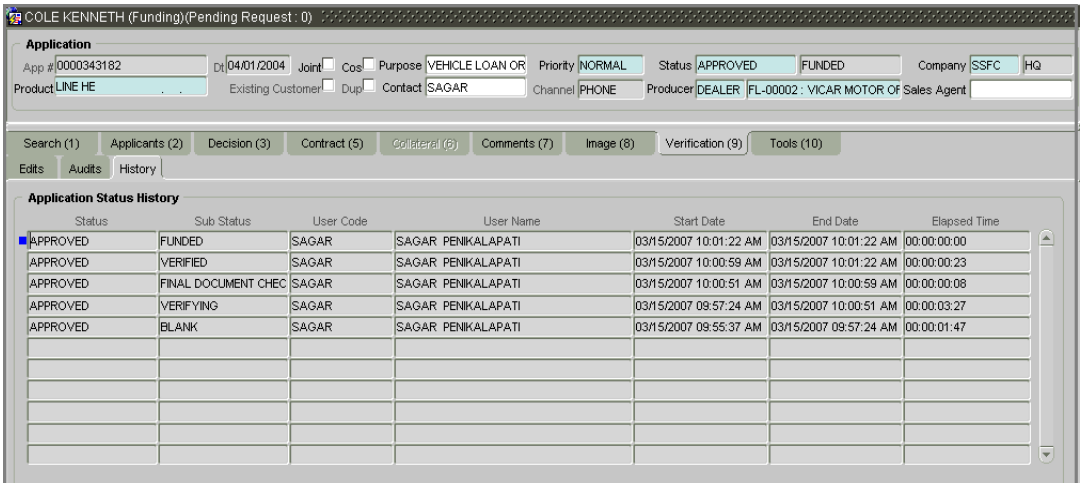

3 In the **Application Status History** block, view the following display only information:

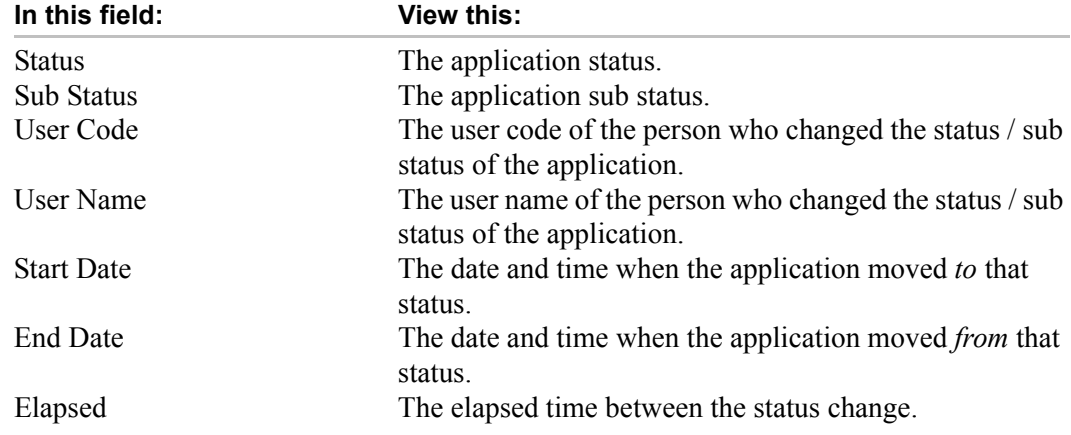

# **Funding of an application**

After you have verified the application, entered the contract information, and completed the contract edits, the application is ready to be funded. Applications can be approved automatically or manually. To manually fund and application, change the status to APPROVED - FUNDED.

After an application is funded, the line of credit origination cycle is over. Oracle Daybreak moves the application to the line of credit servicing module (Customer Service form) where is receives an account number. Oracle Daybreak also automatically creates a check requisition for the funded account.

#### **To fund an application**

- 1 Using the **Funding** form, verify the information on the application.
- 2 To complete the verification process, choose APPROVED VERIFIED in the **Status** field on the **Application** block at the top of the Funding form

**Note**: After you approve the application, the information on the Decision (3) master tab is unavailable. The application remains in this status of APPROVED - VERIFIED until a user (usually a supervisor) changes the status to APPROVED - FUNDED. When the status is changed to APPROVED - FUNDED, the account is created.

# **CHAPTER 6 : SALES LEAD FORM**

The Sales Lead form allows you to record information gathered during a sales query or a call from a potential borrower. A sales representative can then use the Sales Lead form to follow-up with the borrower.

**Note**: This is not a mandatory form. You can always begin the line of credit origination process directly using the Application Entry form.

Information on the Sales Lead form can be attached to the Application Entry form as optional information. Attaching a lead to an application can help the sales department analyze the effectiveness of following-up with prospective borrowers. Once a lead is attached to an application from the Sales Lead form, Oracle Daybreak changes its status to COM-PLETED.

## **Completing the Sales Lead page**

The Sale Lead page enables you to record information regarding prospective borrowers from a sales query or a call to be used in a follow-up call. The initial status for the lead can be set as NEW or FOLLOW-UP.

#### **To complete the Sales Lead page**

1 On the **Lending** menu, choose **Sales Lead**, then choose **Entry Details**.

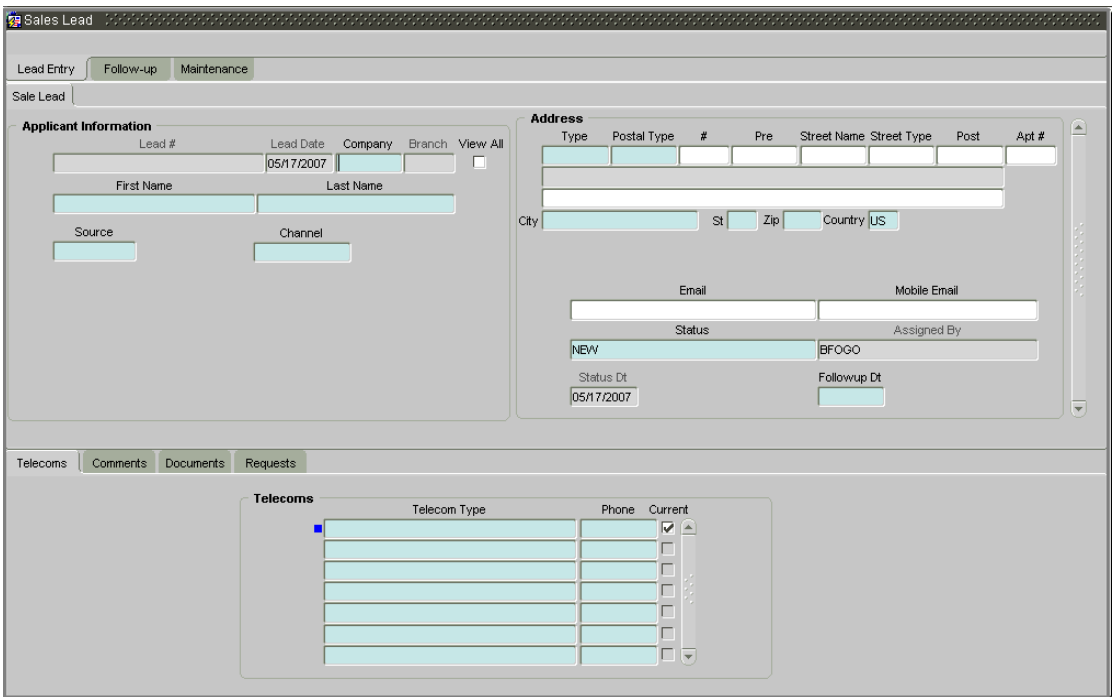

2 On the **Sales Lead** page, enter or view the following information:

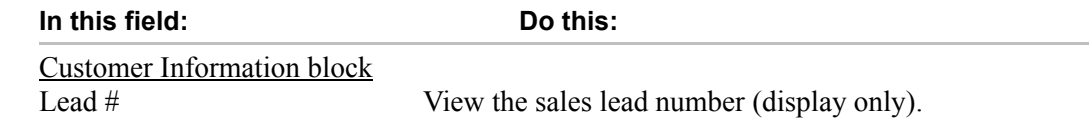

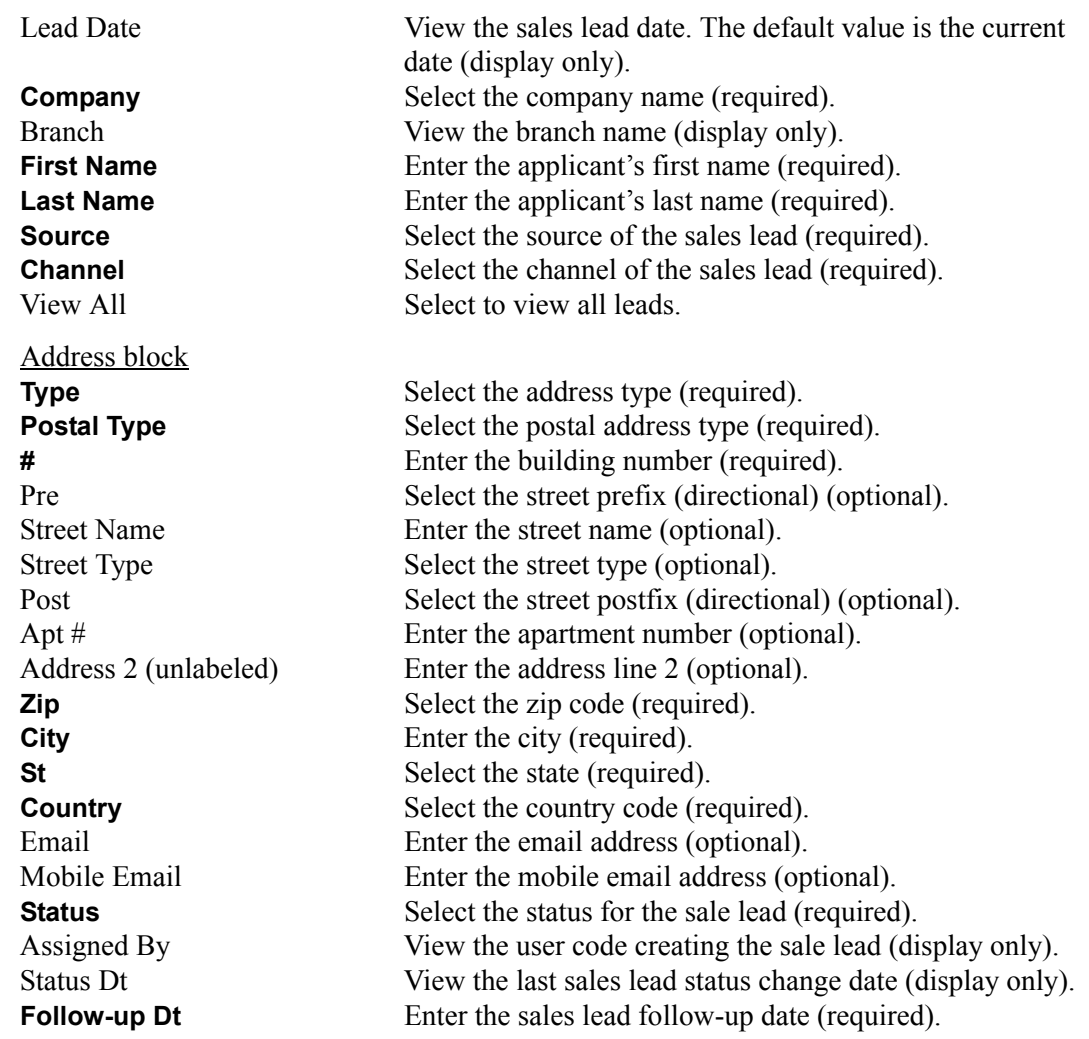

3 Save your entry.

## **Completing the Telecoms sub page**

The Telecoms sub page records additional phone numbers for the sales lead.

### **To complete the Telecoms sub page**

- 1 On the **Lending** menu, choose **Sales Lead**, then choose **Entry Details**.
- 2 Choose the **Telecoms** sub tab.
- 3 On the **Telecoms** sub page, enter the following information:

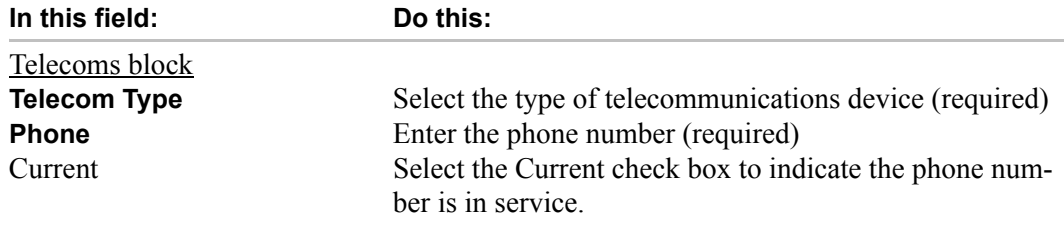

# **Completing the Comments sub page**

The Comments sub page records any comments regarding the sales lead.

#### **To complete the Comments sub page**

- 1 On the **Lending** menu, choose **Sales Lead**, then choose **Entry Details**.
- 2 Choose the **Comments** sub tab.

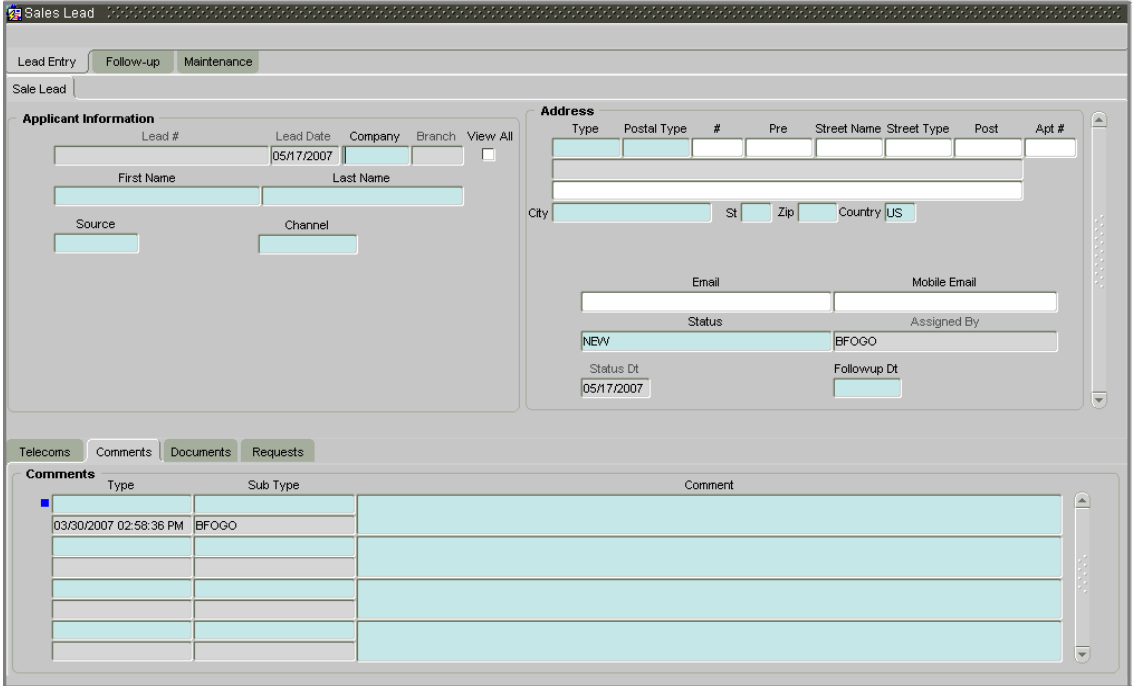

3 On the **Comments** sub page, enter the following information:

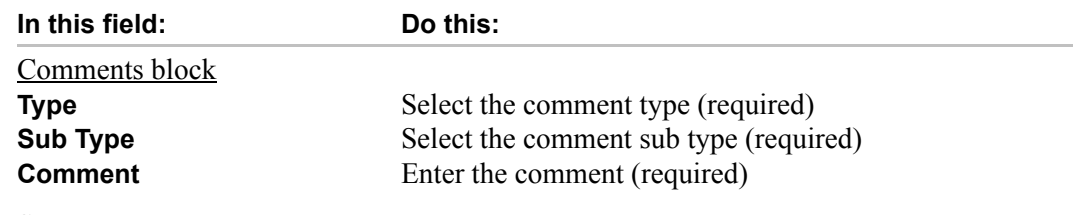

## **Completing the Documents sub page**

The Documents sub page needs to be completed if:

- The customer had requested any documents
- Any document has been sent to the customer during sales lead entry.

#### **To complete the Documents sub page**

- 1 On the **Lending** menu, choose **Sales Lead**, then choose **Entry Details**.
- 2 Choose the **Documents** sub tab.

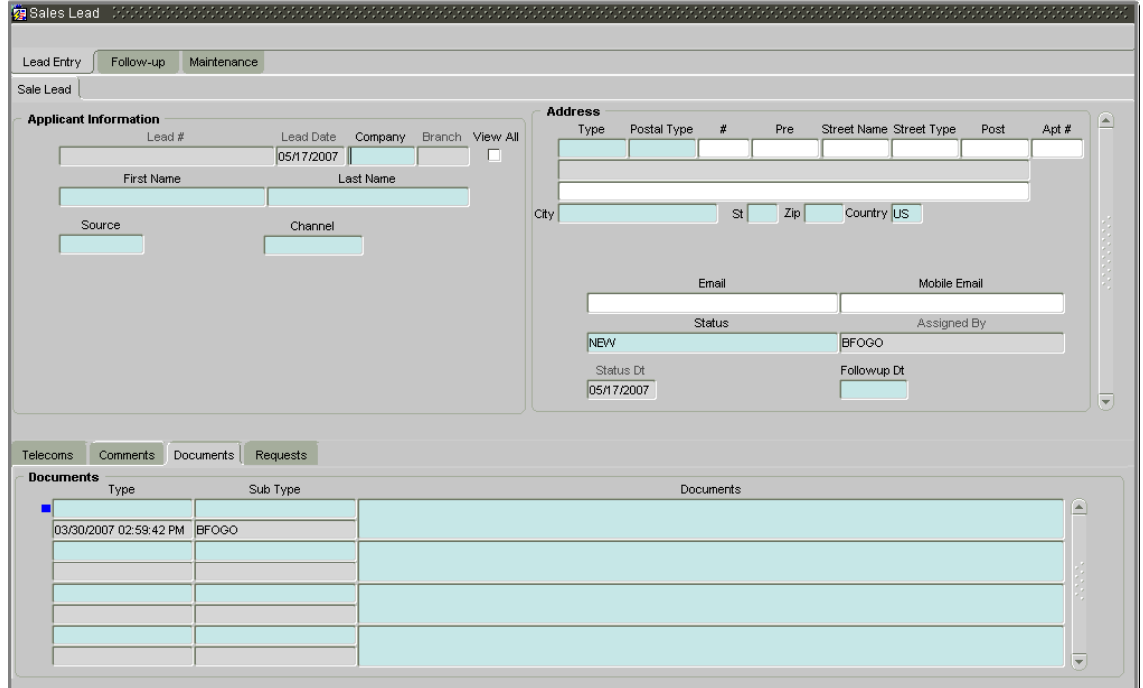

3 On the **Documents** sub page, enter the following information:

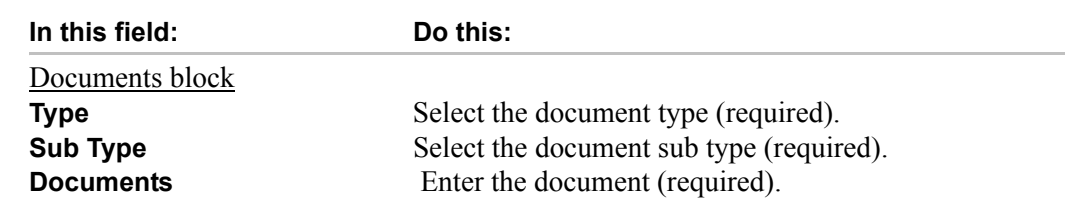

# **Completing the Requests sub page**

The Requests sub page records the product the customer is interested in and the requested amount for each product.

#### **To complete the Requests sub page**

- 1 On the **Lending** menu, choose **Sales Lead**, then choose **Entry Details**.
- 2 Choose the **Requests** sub tab.

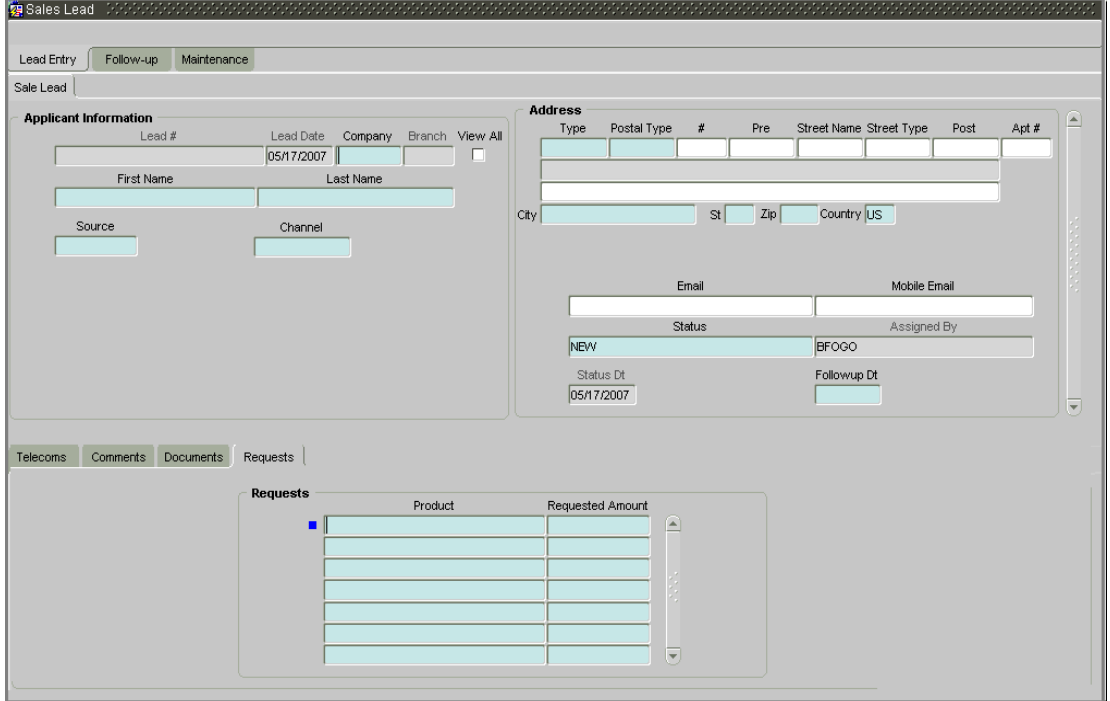

3 On the **Requests** sub page, enter the following information:

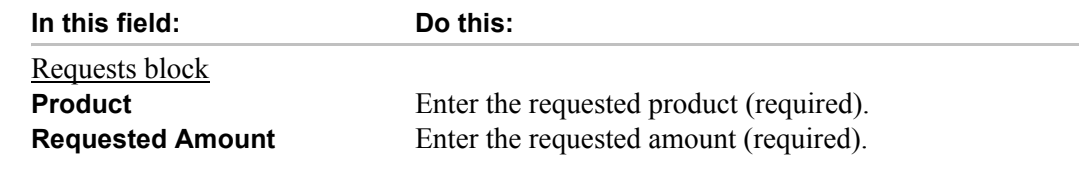

## **Completing the Follow-up page**

The Sales Lead form's Follow-up page enables you to update customer information based on sales lead follow-ups with the customer. The Sort block allows you to sort the search results using one or two different fields. The Primary and Secondary fields have the following sort order entries:

**COMPANY** BRANCH FOLLOW-UP DATE LEAD # LEAD DATE NAME ASSIGNED BY **STATUS** STATUS DATE NONE

#### **To use the Follow-up page**

1 On the **Lending** menu, choose **Sales Lead**, then choose **Follow Up**.

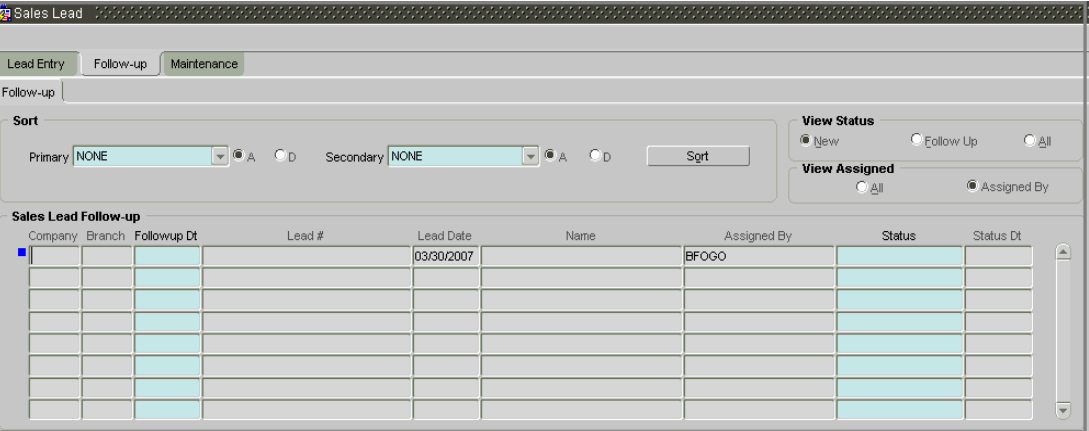

- 2 In the **Sort** block, use the **Primary Sort Order** field to choose how you want to sort the search results. (Press the arrow keys or click the down arrow to view the fields contents).
- 3 Choose **A** to sort the results in ascending order or

Choose **D** to sort the results in descending order.

- 4 To further sort your results, repeat steps 2 and 3 using the **Secondary Sort Order** field.
- 5 In the **View Status** block, choose:
- **New** to view all leads in the Sales Lead Follow-up block with the status of NEW. -or-
- **Follow Up** to view all leads in the Sales Lead Follow-up block with the status of FOLLOW UP. -or-
- **All** to view all leads in the Sales Lead Follow-up block with the status of NEW or FOL-LOW UP.
- 6 In the **View Assigned** block, choose:
- **All** to view all leads in the Sales Lead Follow-up block assigned to any user. -or-
- **Assigned By** to view all leads in the Sales Lead Follow-up block assigned to the current user.
- 7 In the **Sort** block, choose **Sort**.

 Oracle Daybreak displays all leads with a status of FOLLOW UP or NEW in the Sales Lead Follow-up block.

In the **Sales Lead Follow-up** block, view the following information

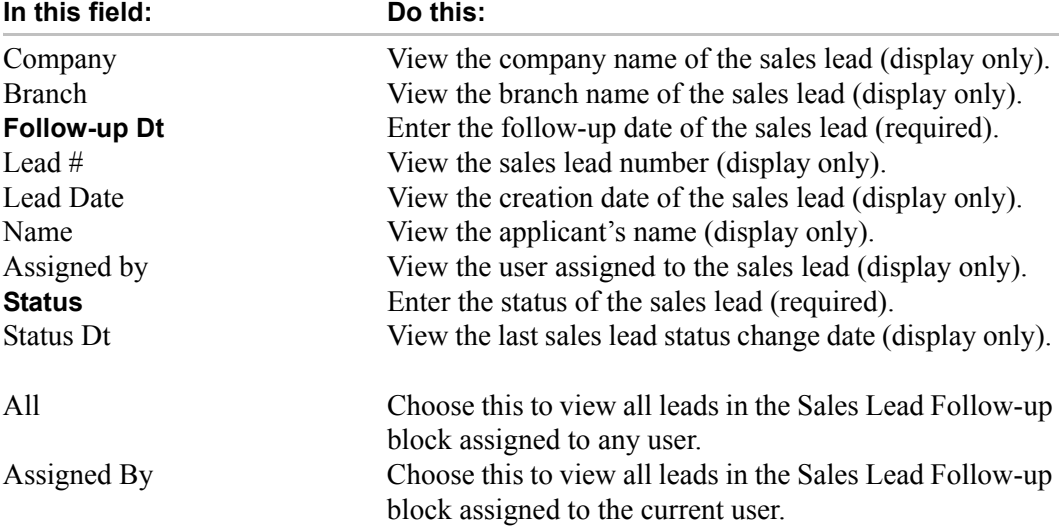

8 Double-click on the entry you want to view.

Oracle Daybreak displays the record on the Sale Lead page.

# **Completing the Maintenance page**

The Maintenance page enables you to attach a sales lead to a different or missed application or change a lead's status to NEW.

#### **To attach a sales lead to an application**

1 On the **Lending** menu, choose **Sales Lead**, then choose **Maintenance**.

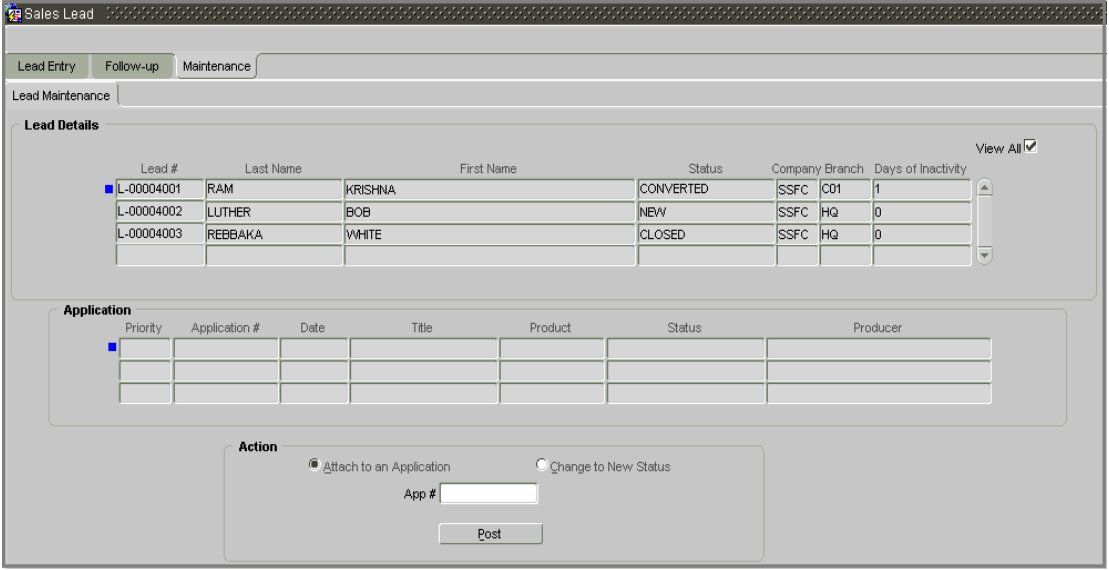

2 In the **Lead Details** block, view the following display only information:

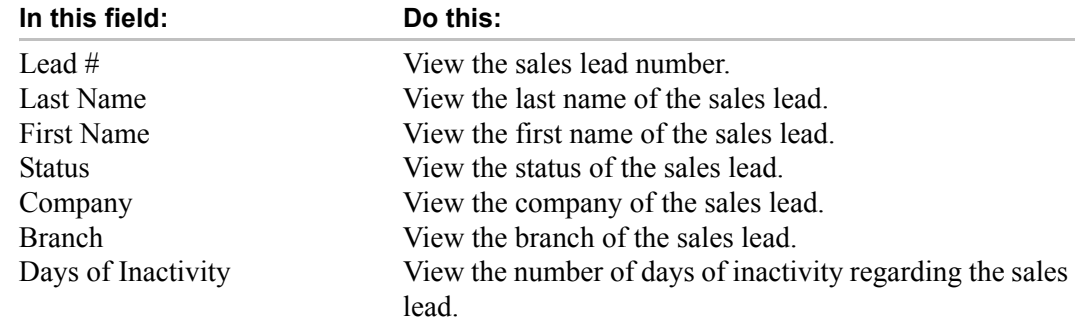

- 3 In the **Lead Details** block, select the sales lead you want to attach to the application.
- 4 In the **Action** block, select **Attach to an Application**.
- 5 In the **Action** block, enter the application number to which you want to attach the sales lead in the **App #** field.
- 6 Save your entry.
- 7 In the **Application** block, view the following display only information:

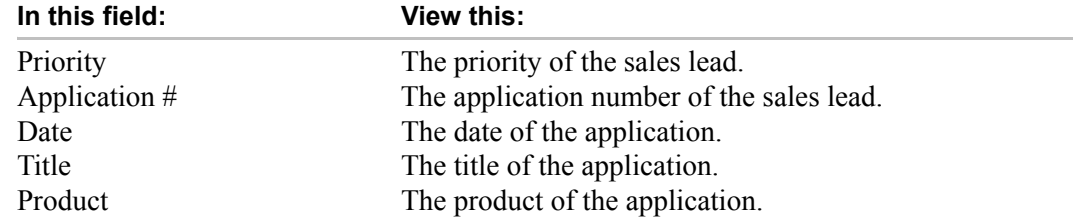

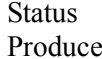

The status of the application. Producer of the application.

8 In the **Action** block, choose **Post**.

**Note**: If the wrong sales lead was attached to an application, detach it from the existing application by choosing Change to New Status in the Action block, then attach it to the correct application using Attach to an Application, App # field, and Post.

# **CHAPTER 7 : IMAGE MAINTENANCE / DOCUMENT TRACKING**

The Documents menu opens the Image Maintenance form and the Account Document Tracking form. Both allow for the paperless storage of documents within Oracle Daybreak, the first with applications during the line of credit origination cycle and the later with accounts during customer service.

#### **Image Maintenance form**

The Image Maintenance form contains two pages: the Application Image Maintenance page and the Application Document Maintenance page.

Credit applications are often sent or faxed to financial institutions from producers (or "dealers") on behalf of the customer. These credit applications, if received as fax, can be stored in Oracle Daybreak as images. Frequently, more than one application is received in a single fax or a single application is received across multiple faxes. In such cases, the Application Image Maintenance form can help you organize and maintain your image collection.

The Application Document Maintenance page allows you to attach documents to an application in the form of GIF files, PDF files, DOC files, XLS files, and TXT files.

# **Application Image Maintenance page (Image Maintenance form)**

You can view any image in the Oracle Daybreak system in the upper list box of the Image Maintenance form.

#### **To view an image**

1 On the **Documents** menu, choose **Application > Image Maintenance**.

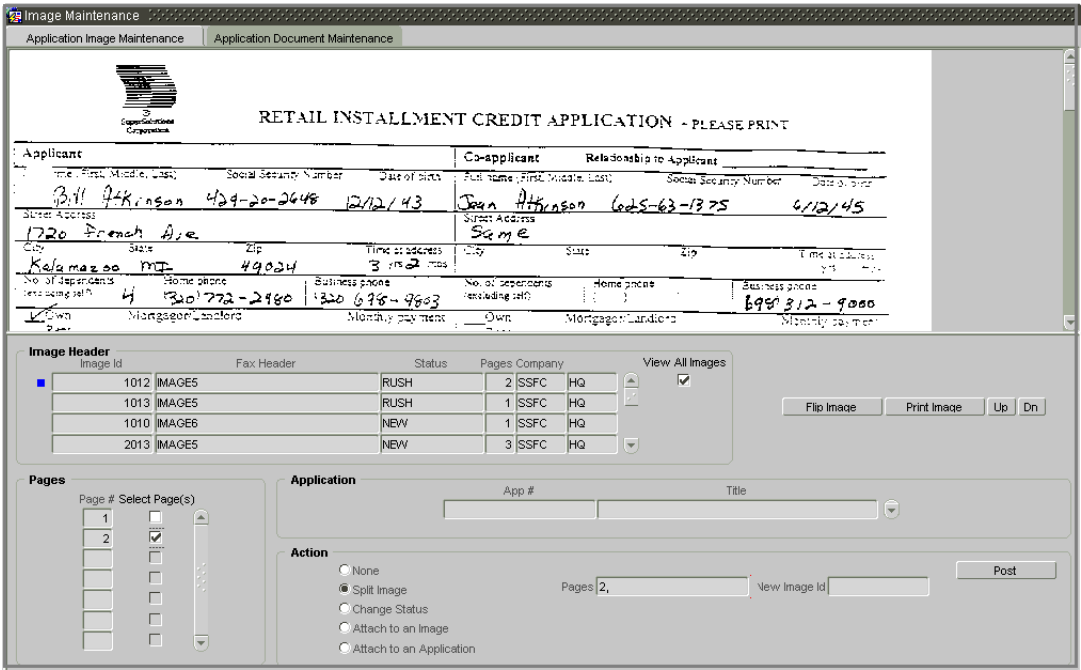

The Image Header block displays the images currently not attached to applications.

2 Scroll through the list of images in the **Image Header** block to view each image.

The Image Header block displays the following information for each image:

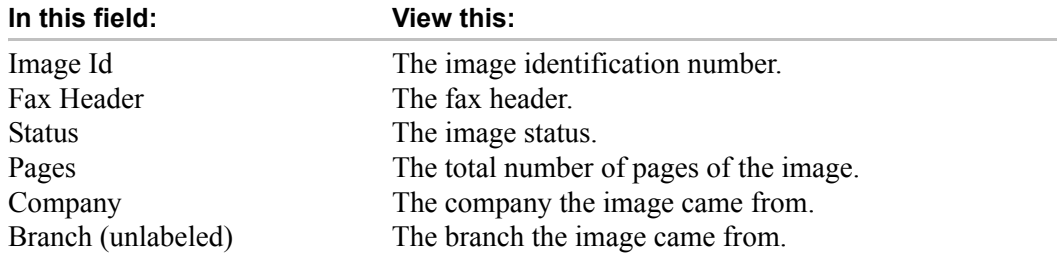

3 If an image is more than one page long, select the page you want to view in the **Pages** block.

Oracle Daybreak displays that page in the upper list box.

#### **To view all images**

- 1 On the **Documents** menu, choose **Application > Image Maintenance**.
- 2 In the **Image Header** block, select **View All Images**.

All images entered in Oracle Daybreak appear in the Image Header block, including those that are attached to applications. Images attached to applications have a status of PRO-CESSED.

3 In the **Image Header** block, select the image you want to view.

#### **To search for an image**

1 On the **Documents** menu, choose **Application > Image Maintenance**.

The Image Maintenance form appears.

2 On the **Oracle Daybreak** toolbar, choose **Enter Query**.

-or-

Press **F7** to move to Enter-Query mode.

The Image Maintenance form clears.

- 3 In the **Image Header** block, complete the field(s) you want to use as search criteria (**Image Id**, **Fax Header**, **Status**, or **Company**) to find and load an image.
- 4 On the **Oracle Daybreak** toolbar, choose **Execute Query**.
	- -or-

Press **F8** to perform the query.

Oracle Daybreak displays the images that match your search criteria in the Image Header block.

5 In the **Image Header** block, select the image you want to open.

The selected image appears in the upper list box of the Image Maintenance form.

#### **Image Maintenance command buttons**

The Image Maintenance command buttons are located to the right of the Image Header block. They allow you to change the appearance of the image in the list box, as well as send it to a printer.

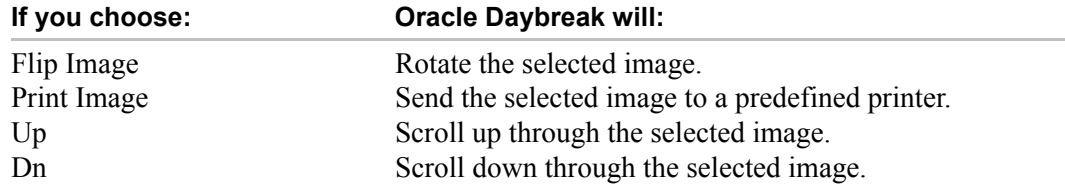

### **Splitting an image**

If an image is more than one page long, you can split it into two separate images using the Split Image button. This option button is only available when an image contains more than one page. Also, you cannot split images with a status of "PROCESSED" or "SKIP."

#### **To split an image**

- 1 On the **Image Maintenance** form, open the multiple page image you want to split.
- 2 In the **Action** block, select **Split Image**.

The Pages and New Image Id fields appear in the Action block.

3 In the **Pages** block, select the **Select Page(s)** boxes for the pages where you want to split the image.

The selected pages appear in the Pages field on the Actions block.

**Note**: You can select more than one page; however, you cannot select page #1.

4 In the **Actions** block, choose **Post**.

Oracle Daybreak removes the selected pages and completes the New Image Id field with the image id of the new image.

**Note**: The new image does not appear in the Image Header block after you choose Post. However, if you refresh the Image Maintenance form by closing and opening the form or selecting View All Images, the new image id appears in the Image Header block and the change of page length in the original image is displayed.

# **Changing the status of an image**

The Action block on the Image Maintenance form allows you to change the status of the image.

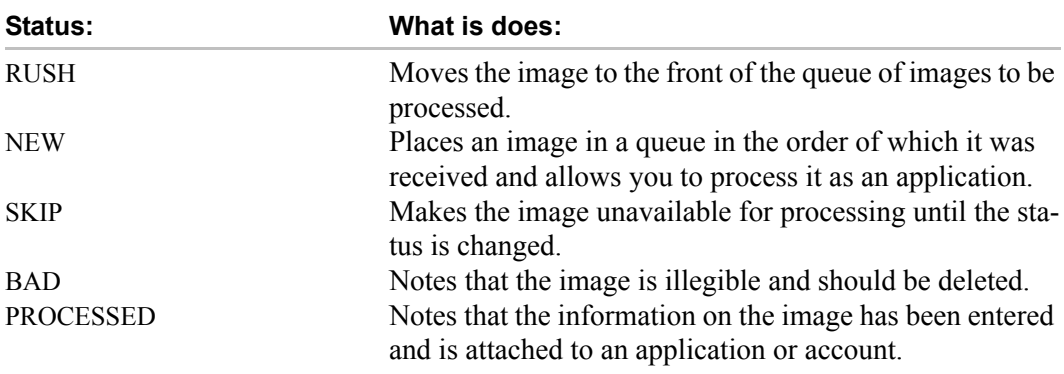

The Image Maintenance form uses the following statuses:

**Note**: Only images with a status of RUSH or NEW can be attached to an application or account.

#### **To change the status of an image**

- 1 On the **Image Maintenance** form, open the image whose status you want to change.
- 2 In the **Action** block, select **Change Status**.

The Status field appears.

- 3 Select the **Status** field and use the LOV to select the new status for the image.
- 4 Choose **Post**.

Oracle Daybreak changes the status of the image.

### **Attaching an image to an existing image**

You can combine two images to make one image. This is the reverse of splitting an image.

#### **To combine images**

- 1 On the **Image Maintenance** form, open the image to which you want to attach an existing image.
- 2 In the **Action** block, select **Attach to an Image**.

The Image Id field appears.

- 3 Use the **Image Id** field's LOV to select the image id of the image to which you want to attach the selected image.
- 4 Choose **Post**.

Oracle Daybreak joins the two images: the id of the image you selected in step 3 remains on the Image Header block. The image you selected in step 1 now appear as part of the remaining image.

### **Attaching an image to an existing credit application**

You can attach one or more images to an existing credit application.

**Note**: Attaching specific pages from a multiple page image to an application or account requires that you split the image to isolate the pages you want to attach, attach those pages, and, if necessary, link pages of the original image back together.

#### **To attach an image to an existing application image**

- 1 On the **Image Maintenance** form, open the image you want to attach to an existing application.
- 2 In the **Action** block, select **Attach to an Application**.

The App# field appears.

- 3 In the **App #** field, use the LOV to select the application number of the application to which you want to attach the image. (This involves using the Oracle Daybreak LOV longlist feature.)
- 4 Choose **Post**.

Oracle Daybreak attaches the image to the application. You can view the image in the Image (8) master tab on the Underwriting and Funding forms.

## **Printing an image**

The Print Image button sends the selected image to a predefined printer.

#### **To print an image**

- 1 On the **Image Maintenance** form, open the image you want to print.
- 2 Choose **Print Image**.

# **Application Document Maintenance page (Image Maintenance form)**

Oracle Daybreak supports the online attachment of document images to an application with the Image Maintenance form's Application Document Maintenance page. You can attach the documents from either a client machine or server. A default image directory can be maintained in Oracle Daybreak using the system parameter: UIX\_DEFAULT\_IMAGE\_PATH.

When you choose List File in the New Document block on the Document Maintenance page, Oracle Daybreak displays all available files in the selected directory in the Document Details block. You can use the Document Maintenance and Action blocks to attach selected documents to a particular account.

#### **To attach a document to an application from a server**

1 On the **Documents** menu, choose **Application > Document Maintenance**.

The Image Maintenance form's Application Document Maintenance page appears.

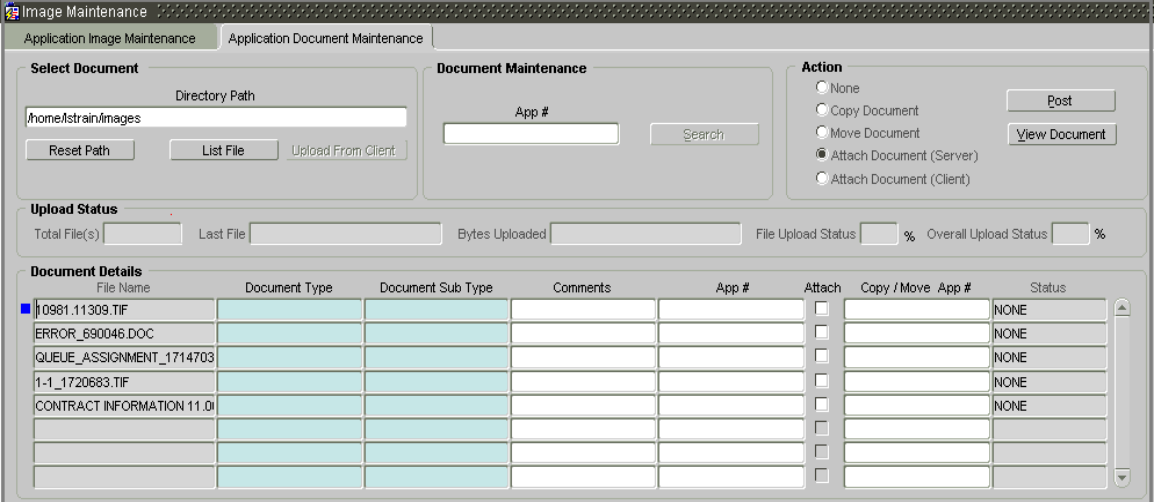

- 2 In the **Action** block, choose **Attach Document (Server)**.
- 3 In the **Select Document** block, use the default image directory in the **Directory Path**  field. (The default path is the value for the system parameter UIX\_DEFAULT\_IMAGE\_PATH).

-or-

In the **Directory Path** field, enter the full path name to the document on the server that you want to attach to an account.

**Note**: You can choose **Reset Path** at any time to return to the default image directory.

4 In the **Select Document** block, choose **List File**.

Oracle Daybreak displays the files from the entry in the Select Document block's Directory Path in the Document Details block.

5 In the **Document Details** block, enter the following information:

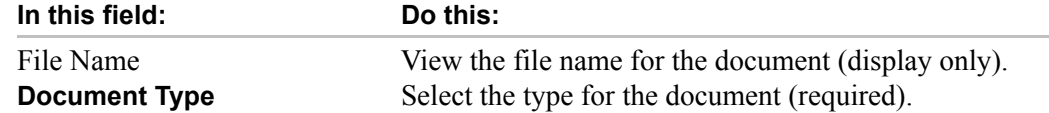

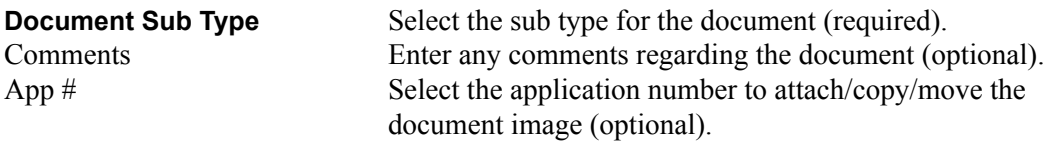

- 6 Select the **Attach** indicator to attach the file to the account.
- 7 Save your entry.
- 8 In the **Action** block, choose **Post**.

Oracle Daybreak attaches the document to the application.

You can view the document in a browser by choosing **View Document** in the Action block.

#### **To attach a document to an application from a client machine**

- 1 On the **Documents** menu, choose **Application > Document Maintenance**.
- 2 In the **Action** block, choose **Attach Document (Client)**.
- 3 In the **Select Document** block, choose **Upload From Client**.

An Open dialog box appears.

5 In the **Open** dialog box, use the **Look in:** list box to locate the document you want to attach to the account.

**Note**: You can select multiple files by holding the **CTRL** or **SHIFT** key on your keyboard.

- 6 When you have located the document you want to attach to the account in the **Open** dialog box's **File name:** field, choose **Open**.
- 7 Oracle Daybreak uploads the selected file to the Document Maintenance page and displays the progress in the **Upload Status** block.

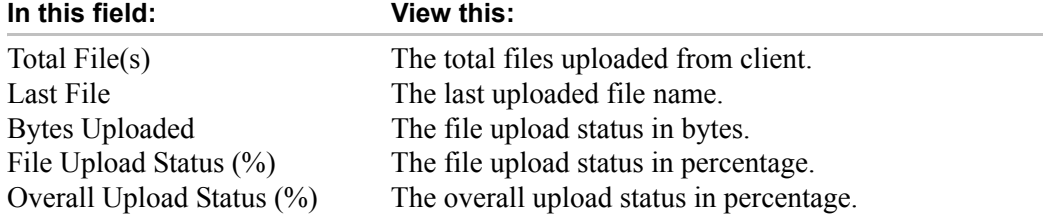

8 In the **Document Details** block, enter the following information:

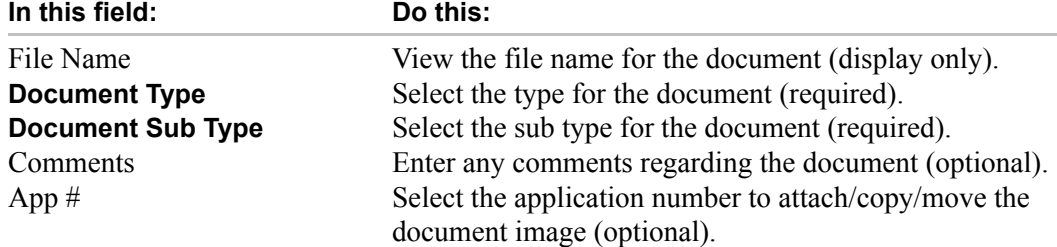

**Note**: If a document is attached to an application, and the application is loaded on the Underwriting or Funding form, when you open the Image Maintenance form's Application Document Maintenance page, the application number appears in the Document Maintenance block's App # field. You can then select the document you want to work with in the Document Details block.

You can also view the document in a browser by choosing **View Document** in the Action block.

- 9 Select the **Attach** indicator to attach the file to the application.
- 10 Save your entry.
- 11 In the **Action** block, choose **Post**.

Oracle Daybreak attaches the document to the application.

### **Copy Document**

The Action block's Copy Document command copies the document image from one application to another application. This command has no impact on the source application or the source application's document image.

#### **To copy a document to an application from another application**

- 1 On the **Documents** menu, choose **Application > Document Maintenance**.
- 2 In the **Action** block, choose **Copy Document**.
- 3 In the **Document Maintenance** block, use the **App#** field to locate the account with the image you want to copy.
- 4 In the **Document Maintenance** block, choose **Search**.

Oracle Daybreak displays the files attached to that application in the Document Details block.

- 5 In the **Document Details** block, select the document you want to copy.
- 6 In the **Copy/Move App #** field, enter the application number of the application to which you want to copy the document.
- 7 Save your entry.
- 8 In the **Action** block, choose **Post**.

### **Move Document**

The Action block's Move Document command moves an existing document image from one application to another application. This command detaches the document image from the source application and attach to second application.

#### **To move a document to an application from another application**

- 1 On the **Documents** menu, choose **Application > Document Maintenance**.
- 2 In the **Action** block, choose **Copy Document**.
- 3 In the **Document Details** block, use the **App #** field to locate the application with the image you want to move.
- 4 In the **Document Maintenance** block, choose **Search**.

Oracle Daybreak displays the files attached to that application in the Document Details block.

- 5 In the **Document Details** block, select the document you want to move.
- 6 In the **Copy/Move Acc #** field, enter the application number of the application to which you want to move the document.
- 7 Save your entry.
- 8 In the **Action** block, choose **Post**.

# **CHAPTER 8 : CORRESPONDENCE**

Oracle Daybreak features two types of correspondence: predefined correspondence templates for lines of credit included in the baseline system and ad-hoc correspondence that you create yourself. The predefined correspondence address matters regarding line of credit origination for applications and customer service and collections for accounts. They also enable financial organizations to manage bulk mailings.

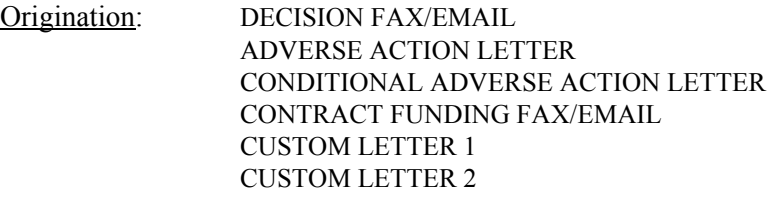

Ad-hoc correspondence allows you to include information from accounts or applications in documents templates you create yourself without manually transferring the data. Adhoc documents can be generated as either Microsoft Word or PDF files.

**Note**: Predefined correspondence templates are stored on the Product Setup form's Letters tab's pages (**Setup > Products > Line of Credit > Letters > Letters**).

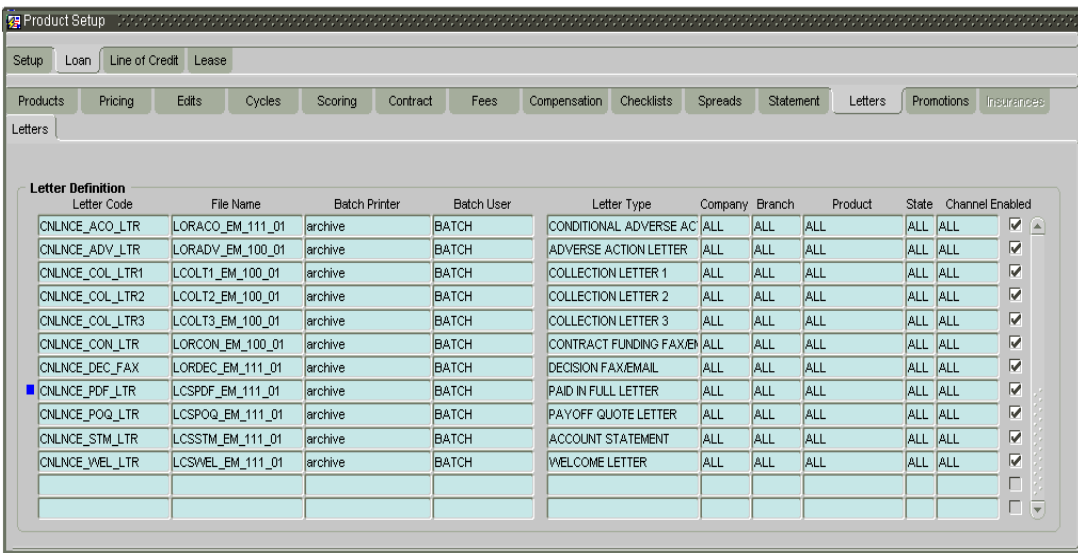

### **Request page**

Ad-hoc correspondence can be viewed on the Request page when you have opened an application or account. The page allows you to generate a new letter or view a previously generated letter.

#### **To generate an ad hoc correspondence**

- 1 On the **Lending** menu, choose **Funding**, **Underwriting**, or **Customer Service** and load the application or account for which you want to generate the ad hoc correspondence.
- 2 On the **Letters** menu, choose **Ad-hoc**.

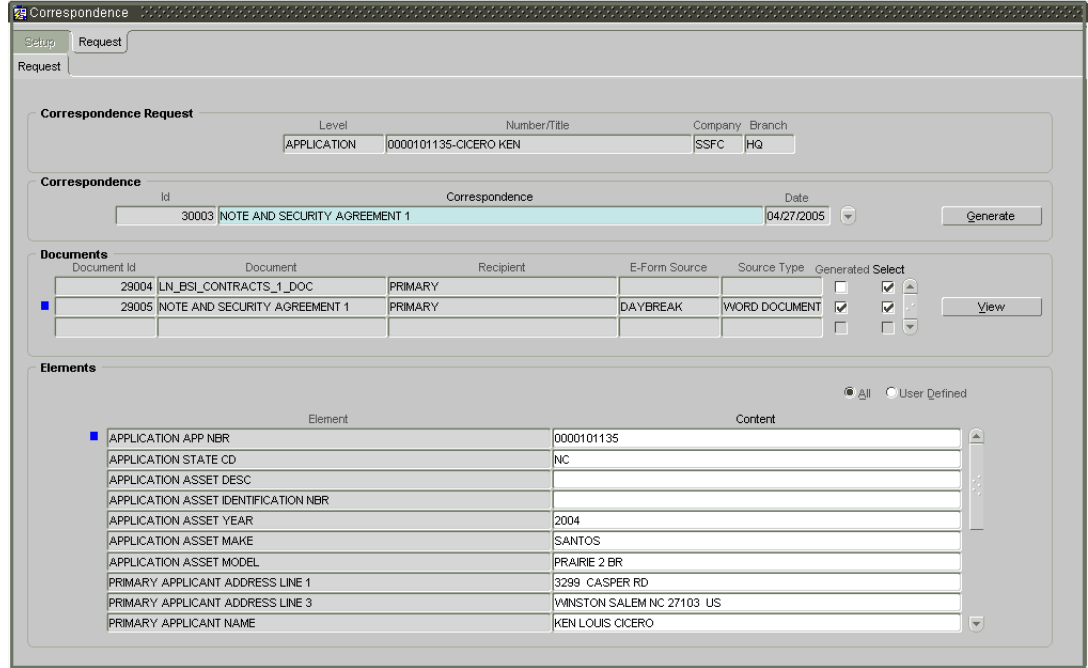

3 In the **Correspondence Request** block, the following information appears regarding the application or account currently loaded:

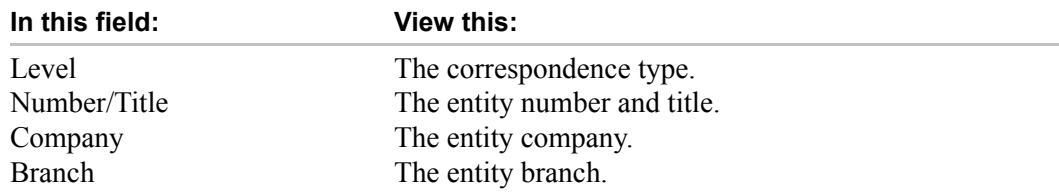

4 In the **Correspondence** block, use the Correspondence field's LOV to select the type of correspondence you want to generate.

Oracle Daybreak displays the following information in the Correspondence block for the selected type of correspondence:

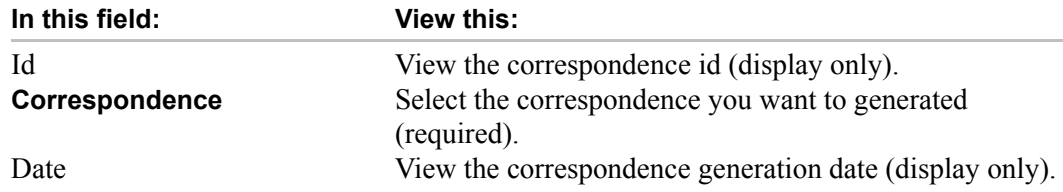

5 Press **F10** to save your entry.

The **Documents** block displays all the types of documents available for the type of correspondence you selected.

6 In the **Documents** block, view the following information for each document:

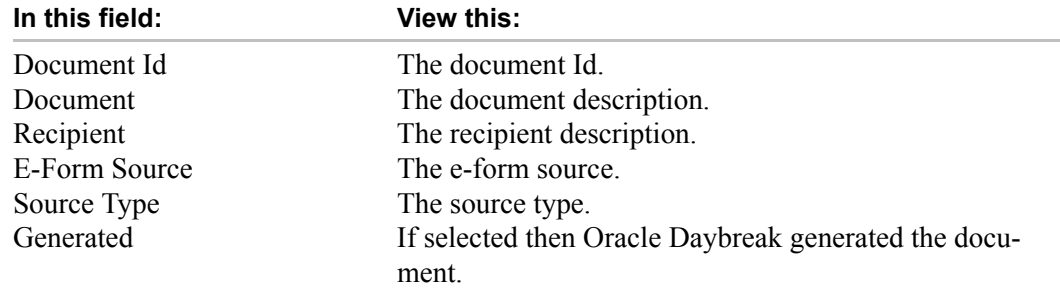

7 In the **Documents** block, select the correspondence you want to view.

The **Elements** block displays the elements Oracle Daybreak used to generate the correspondence.

- If you choose **All**, Oracle Daybreak displays all elements in the correspondence.
- If you choose **User Defined**, Oracle Daybreak displays user-defined elements in the correspondence.
- 8 In the **Elements** block, view the following information:

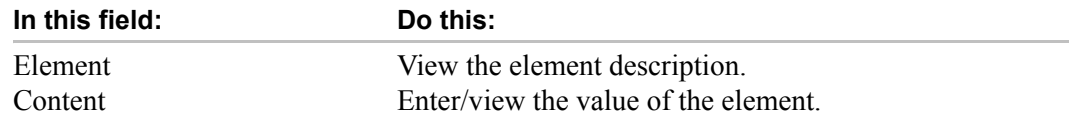

- 9 Choose **User Defined** and complete the **Content** fields for the **Element** fields you want to include in the correspondence.
- 10 Choose **Generate**.

Oracle Daybreak "locks" the information included in the correspondence and prevents it from being changed.

11 Choose **View**.

Oracle Daybreak displays a PDF of the ad hoc correspondence.

# **Samples of Oracle Daybreak LS predefined correspondence**

## **Origination: Decision fax/email**

The predefined Decision fax/email is automatically sent after an application receives a status of APPROVED, REJECTED, or CONDITIONED on the Underwriting form.

The Decision fax/email is available for lines of credit.

#### **To generate the Decision fax/email**

- 1 On the **Funding** or **Underwriting** form, load the application you want to receive the Decision fax/email.
- 2 On the **Letters** menu, choose **Pre-defined**.
- 3 On the **Run** submenu, choose how you want to view the correspondence (**Print** or **Preview**).
- 4 On the **Origination** sub menu choose **Decision Fax**.

## **Example of the Decision fax**

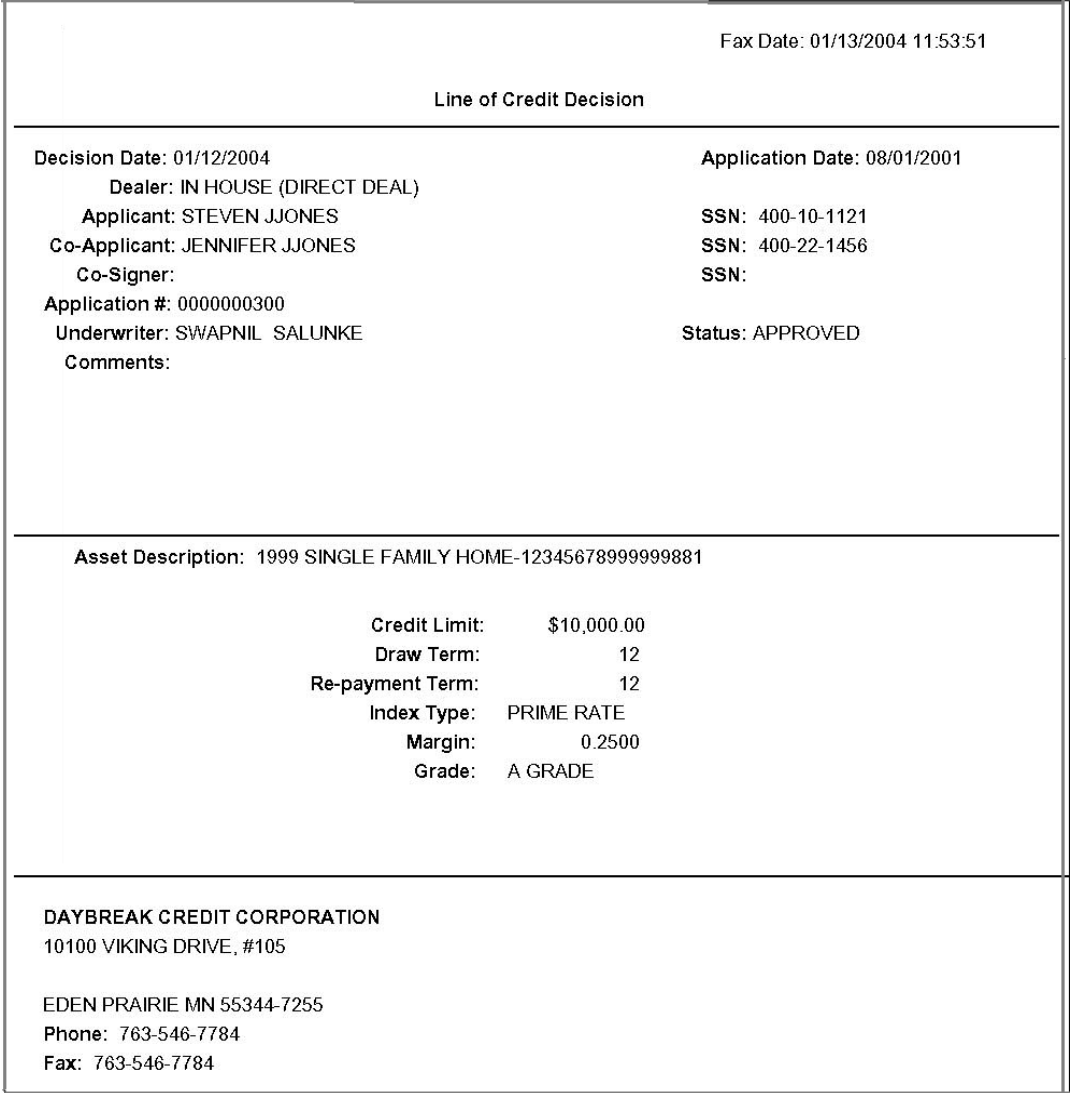

÷.

### **Origination: Adverse Action letter**

The predefined line of credit Adverse Action letter is automatically sent to the producer after a configurable number of days when an application receives a status of REJECTED on the Underwriting form.

The Adverse Action letter is available for lines of credit.

#### **To generate the Adverse Action letter**

- 1 On the **Funding** or **Underwriting** form, load the application you want to receive the Adverse Action letter.
- 2 On the **Letters** menu, choose **Pre-defined**.
- 3 On the **Run** submenu, choose how you want to view the correspondence (**Print** or **Preview**).
- 4 On the **Origination** sub menu choose **Adverse Action**.

# **Example of the Adverse Action letter**

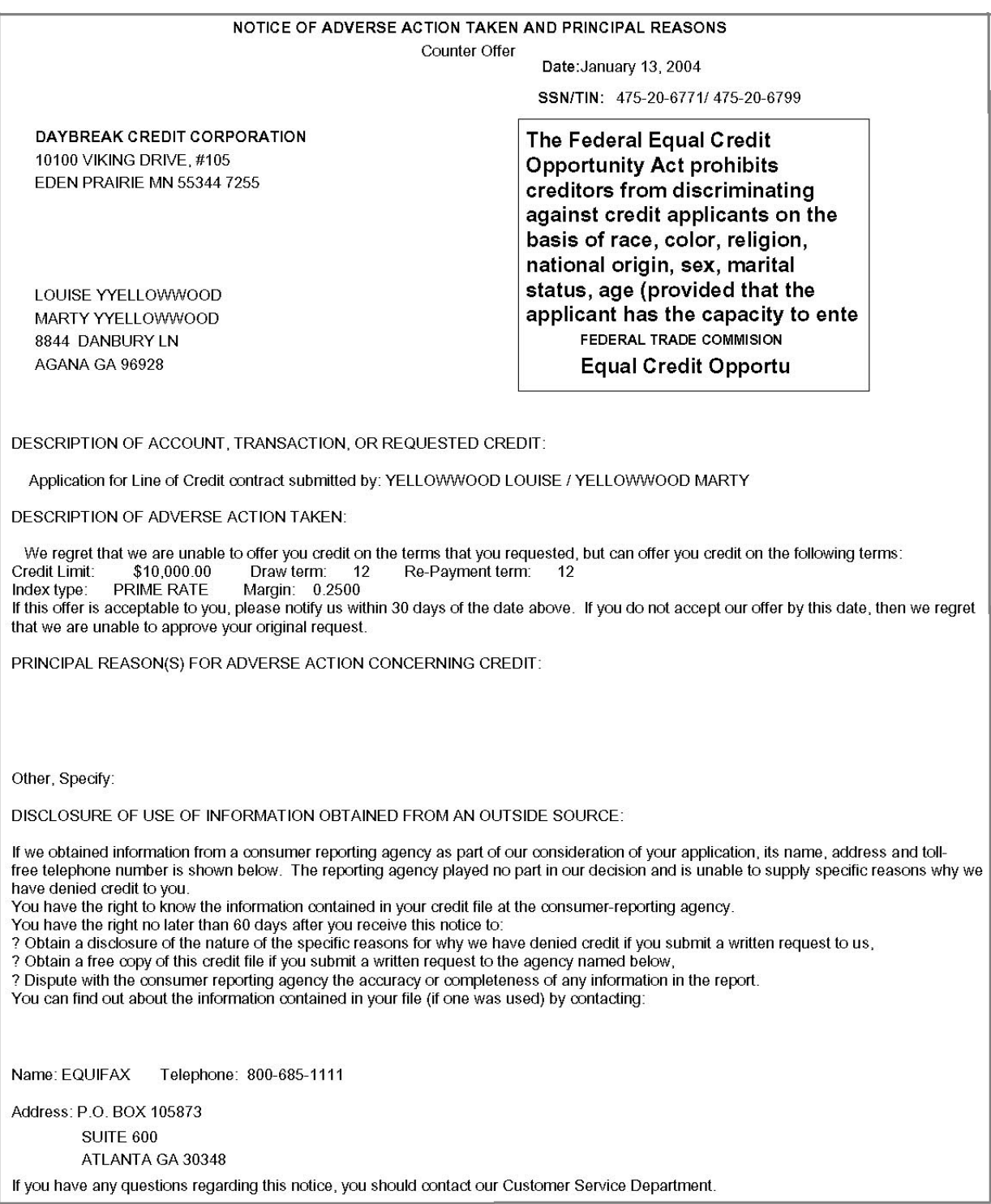
### **Origination: Conditional Adverse Action letter**

The predefined Conditional Adverse Action letter is automatically sent to the producer a configurable number of days after an application receives a status of CONDITIONED on the Underwriting form.

The Conditional Adverse Action letter is available for lines of credit.

### **To generate the Conditional Adverse Action letter**

- 1 On the **Funding** or **Underwriting** form, load the application you want to receive the Conditional Adverse Action letter.
- 2 On the **Letters** menu, choose **Pre-defined**.
- 3 On the **Run** submenu, choose how you want to view the correspondence (**Print** or **Preview**).
- 4 On the **Origination** sub menu choose **Conditional Adverse Action**.

# **Example of the Conditional Adverse Action letter**

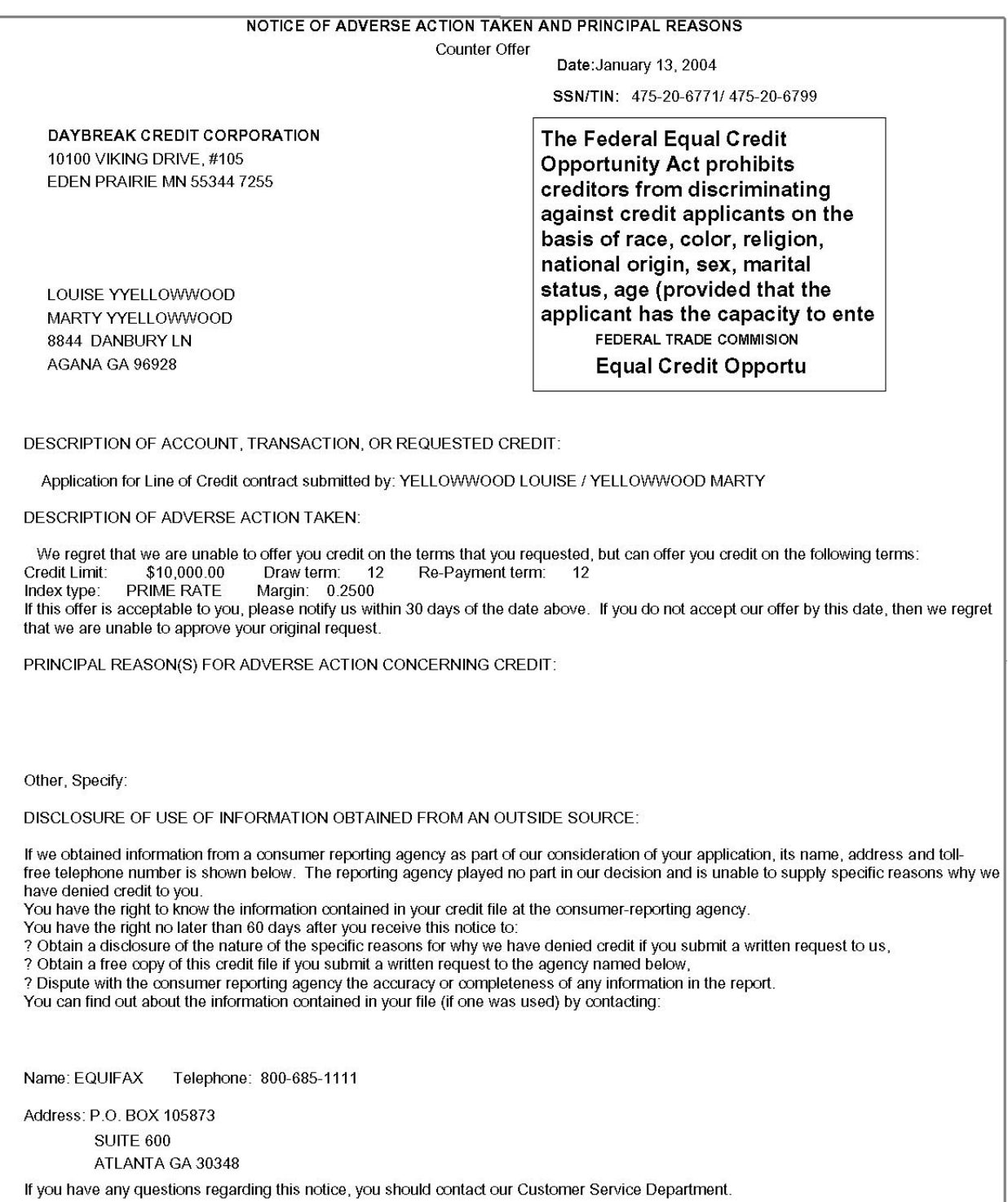

## **Origination: Contract Funding fax/email**

The predefined Contract Funding fax/email can be automatically sent to a producer after an application receives a status of APPROVED or CONDITIONED on the Funding form.

The Contract Funding fax/email is available for lines of credit.

### **To generate the Contract Funding fax/email**

- 1 On the **Funding** form, load the application you want to receive the Contract Funding fax/ email.
- 2 On the **Letters** menu, choose **Pre-defined**.
- 3 On the **Run** submenu, choose how you want to view the correspondence (**Print** or **Preview**).
- 4 On the **Origination** sub menu, choose **Contract/Funding Fax**.

# **Example of the Contract Funding Fax**

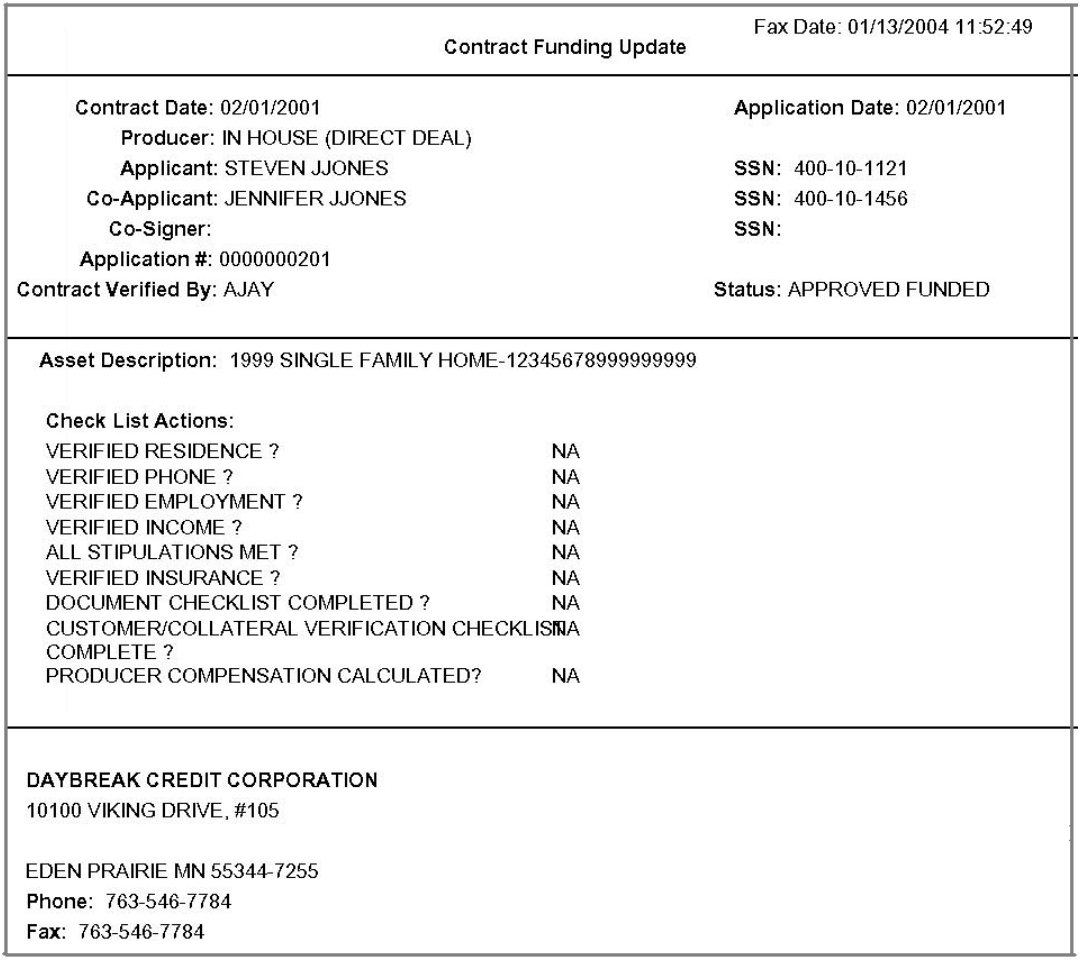

# **CHAPTER 9 : USER PRODUCTIVITY**

The User Productivity form is a supervisor feature that allows you to monitor the daily performances of Oracle Daybreak users completing line of credit origination. These tasks are categorized as underwriting/funding tasks (line of credit origination).

**Note**: Oracle Daybreak updates this display only form every day.

Using the User Productivity form, you can review the following daily tallies:

- Number of applications entered, by user
- Number of underwriting decisions (approved, rejected, conditioned, or withdrawn), by user
- Number of funding decisions (verified or funded), by user
- Number of applications entered, by queue

This chapter explains how to use the User Productivity form to view this information.

## **Viewing the Underwriting/Funding tasks**

Daily tallies from the line of credit origination module appear on the following pages:

- Application Entry
- Underwriting
- Funding
- Queues Status

### **Application Entry page**

The Application Entry page displays the number of applications each Oracle Daybreak user entered that day.

### **To view the Application Entry page**

- 1 On the **Monitor** menu, choose **Users > Productivity > Underwriting/Funding**.
- 2 Choose the **Application Entry** tab.

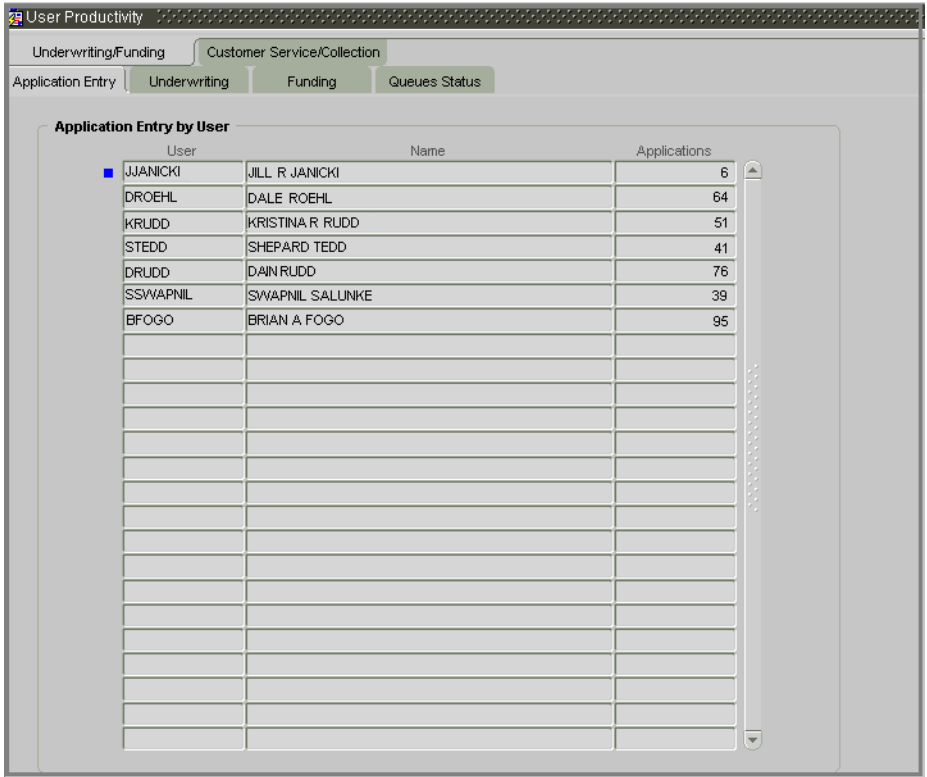

3 In the **Application Entry by User** block, view the following information:

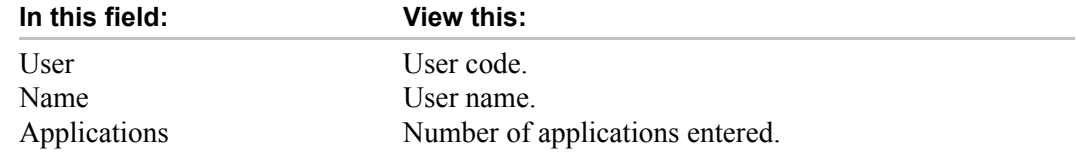

# **Underwriting page**

The Underwriting page displays the number of applications that were approved, rejected, conditioned, or withdrawn by each Oracle Daybreak user that day.

### **To view the Underwriting page**

- 1 On the **Monitor** menu, choose **Users > Productivity > Underwriting/Funding**.
- 2 Choose the **Underwriting** tab.

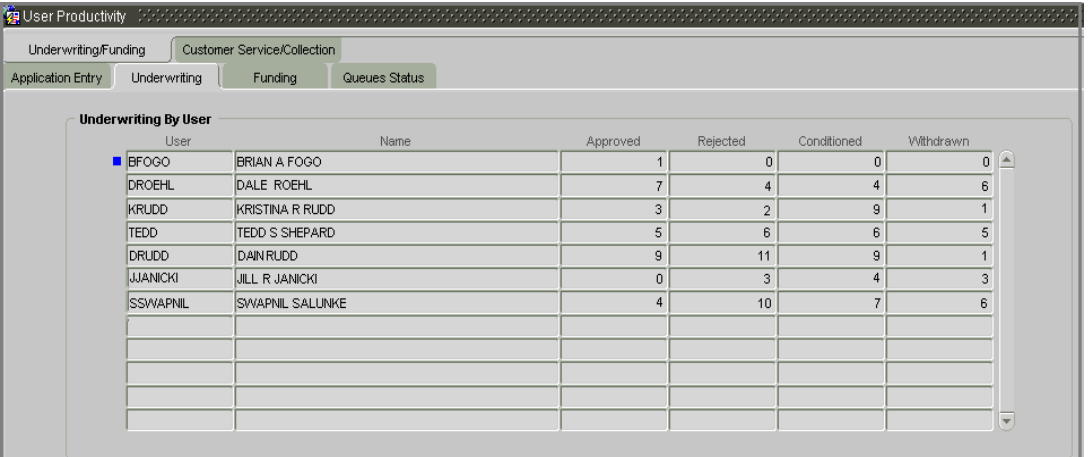

3 In the **Underwriting Entry by User** block, view the following information:

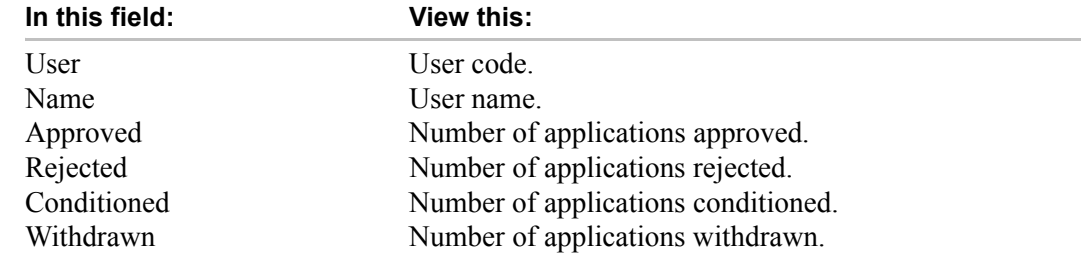

# **Funding page**

The Funding page displays the number of applications that each Oracle Daybreak user either verified of funded that day.

### **To view the Funding page**

- 1 On the **Monitor** menu, choose **Users > Productivity > Underwriting/Funding**.
- 2 Choose the **Funding** tab.

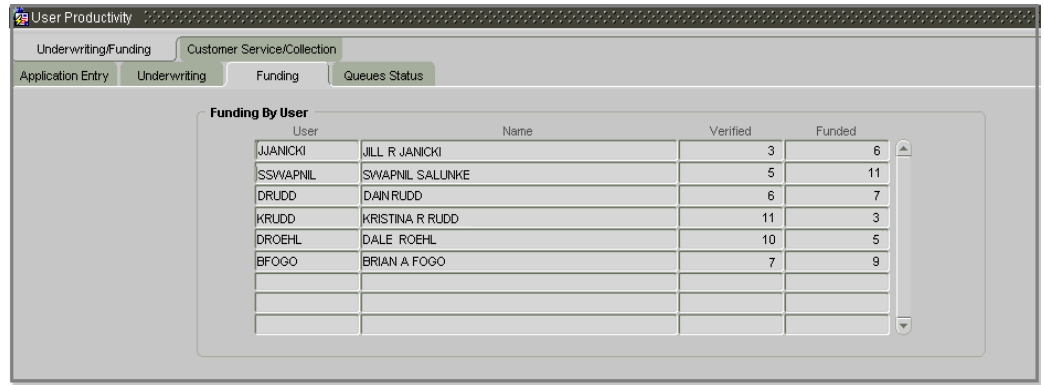

3 In the **Funding By User** block, view the following information:

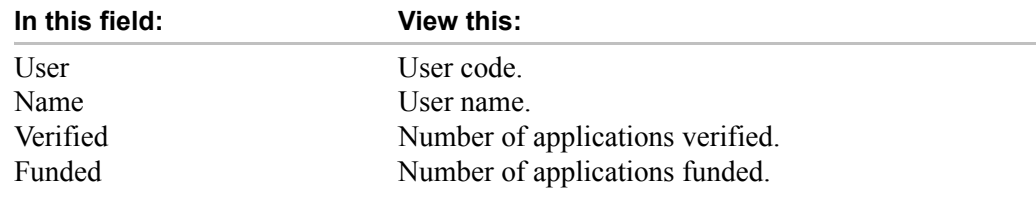

# **Queues Status page**

The Queues Status page displays the number of applications worked by queue that day, as well as the users who worked the queue.

### **To view the Queues Status page**

- 1 On the **Monitor** menu, choose **Users > Productivity > Underwriting/Funding**.
- 2 Choose the **Queues Status** tab.

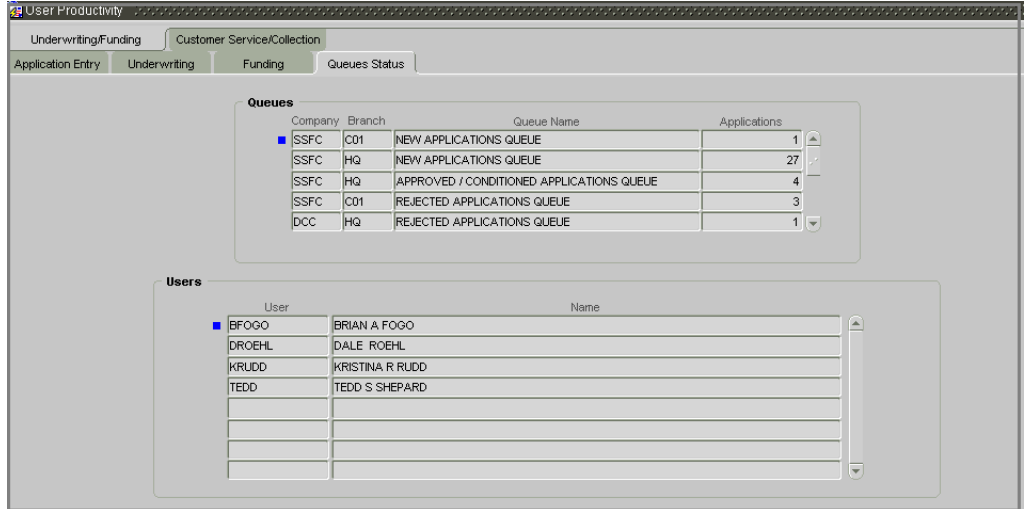

3 In the **Queues** block, view the following information:

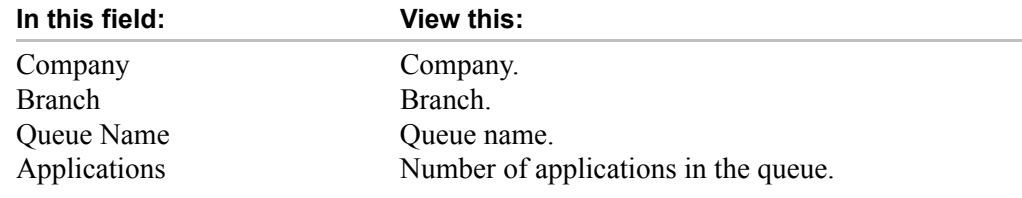

4 In the **Users** block, view the following information for the selected queue:

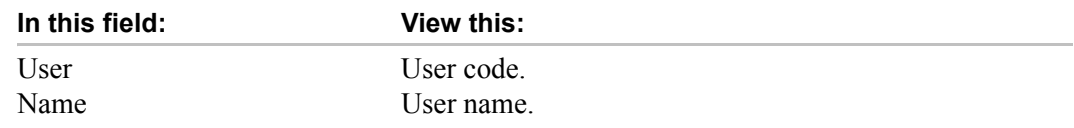

# **APPENDIX A : ORACLE DAYBREAK INTERFACE**

This appendix explains the Oracle Daybreak's graphical user interface (GUI). It defines the components commonly found on a GUI, provides an overview of their functions, and explains how to:

- Use Oracle Daybreak's windows and forms
- Work with the parent-child relationships between blocks
- Navigate within the Oracle Daybreak system.

### **Oracle Daybreak's graphical user interface**

All the forms in Oracle Daybreak appear as graphical user interfaces (GUIs). To use Oracle Daybreak, you need to understand the components found on a GUI, as well as their functions.

### **Windows and forms**

Oracle Daybreak uses two basic GUIs in completing tasks: windows and forms.

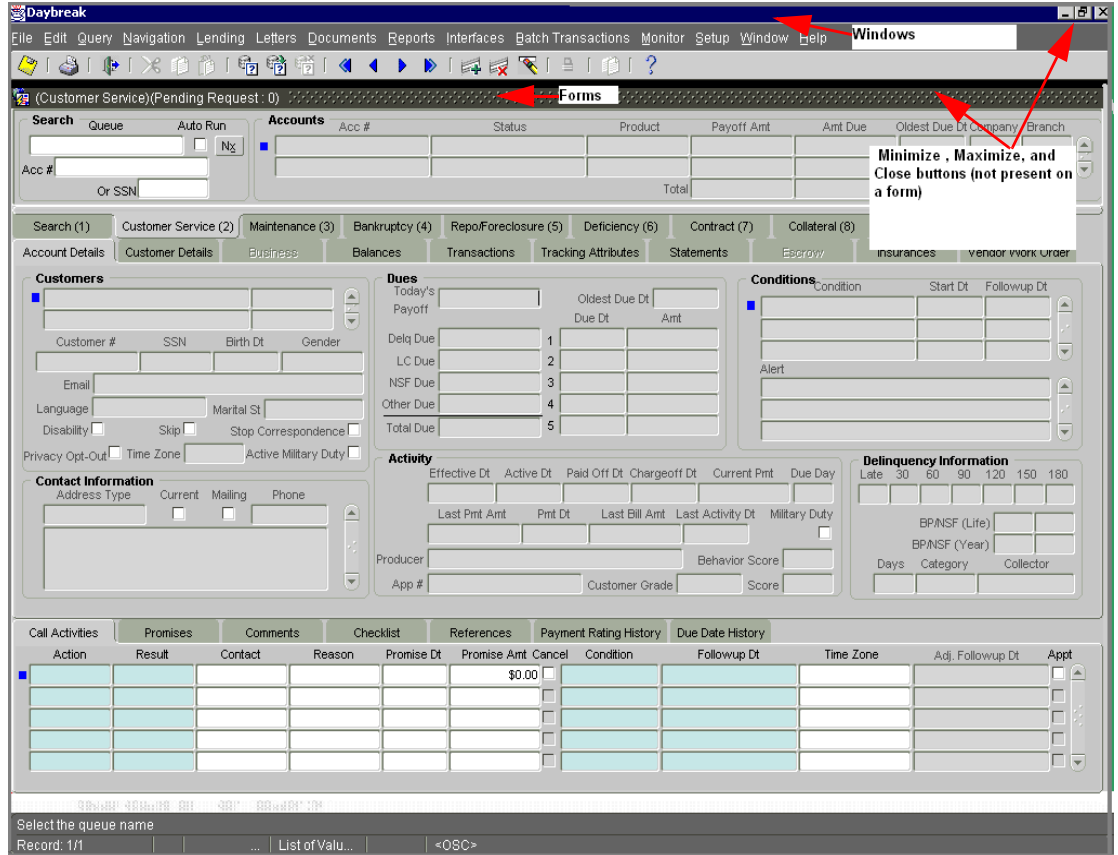

Oracle Daybreak Lending Suite uses two windows, the iAS window and the Oracle Daybreak window. The Oracle Daybreak window is the java applet that is running Oracle Daybreak. The iAS window is the browser that launched the applet. In this sense, the iAS window is the parent of the Oracle Daybreak window.

Windows can be maximized, minimized, opened, closed, and repositioned. More than one window can be opened on your desktop; windows can overlap or appear adjacent to each other. The window that you are currently using, or is currently selected, is the "active" window. It appears on the top of the overlapping windows. Windows that are open but not selected are "inactive." The title bar of an active window is a different color than the other inactive windows.

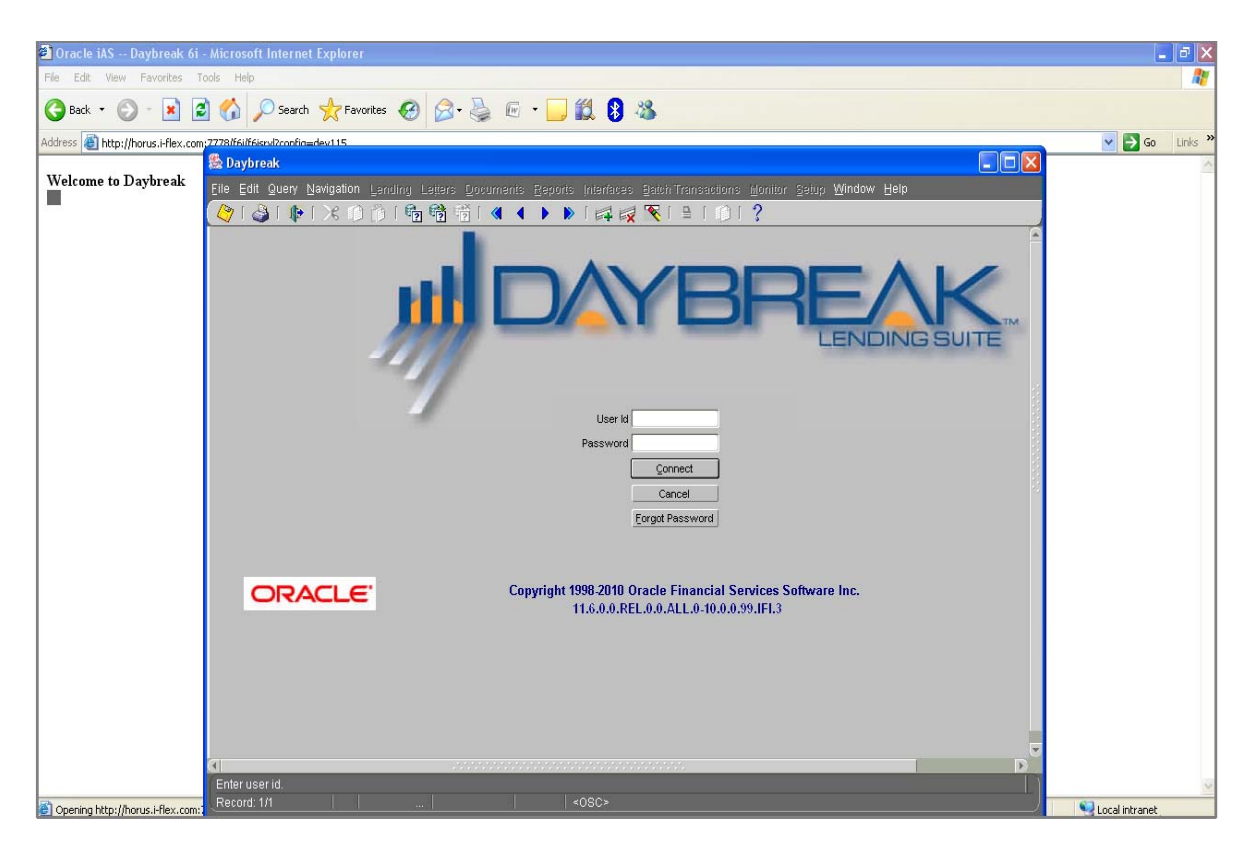

For more information on window components, see the **Window components** section of this chapter.

Oracle Daybreak uses forms to complete tasks. A form is an organized display of a module's fields, contained within a window. Forms allow you to enter, view, and update information in the Oracle Daybreak system. Each module has its own form. Forms are opened from the Oracle Daybreak menu. For example, on the Lending menu, the Underwriting command opens the Underwriting form, the Funding command opens the Funding form, and the Customer Service command opens the Customer Service form. You can open multiple forms simultaneously. The forms that are available to you are based on your assigned responsibility.

Windows and forms have a very similar appearance, as forms always appear within windows. An easy way to distinguish a window from a form is that a window contains the Minimize, Maximize, and Close buttons in the upper right corner, while a form does not.

For more information on form components, see the **Form components** section of this chapter.

### **Window components**

This section presents an overview of the components found on windows, as well as their use.

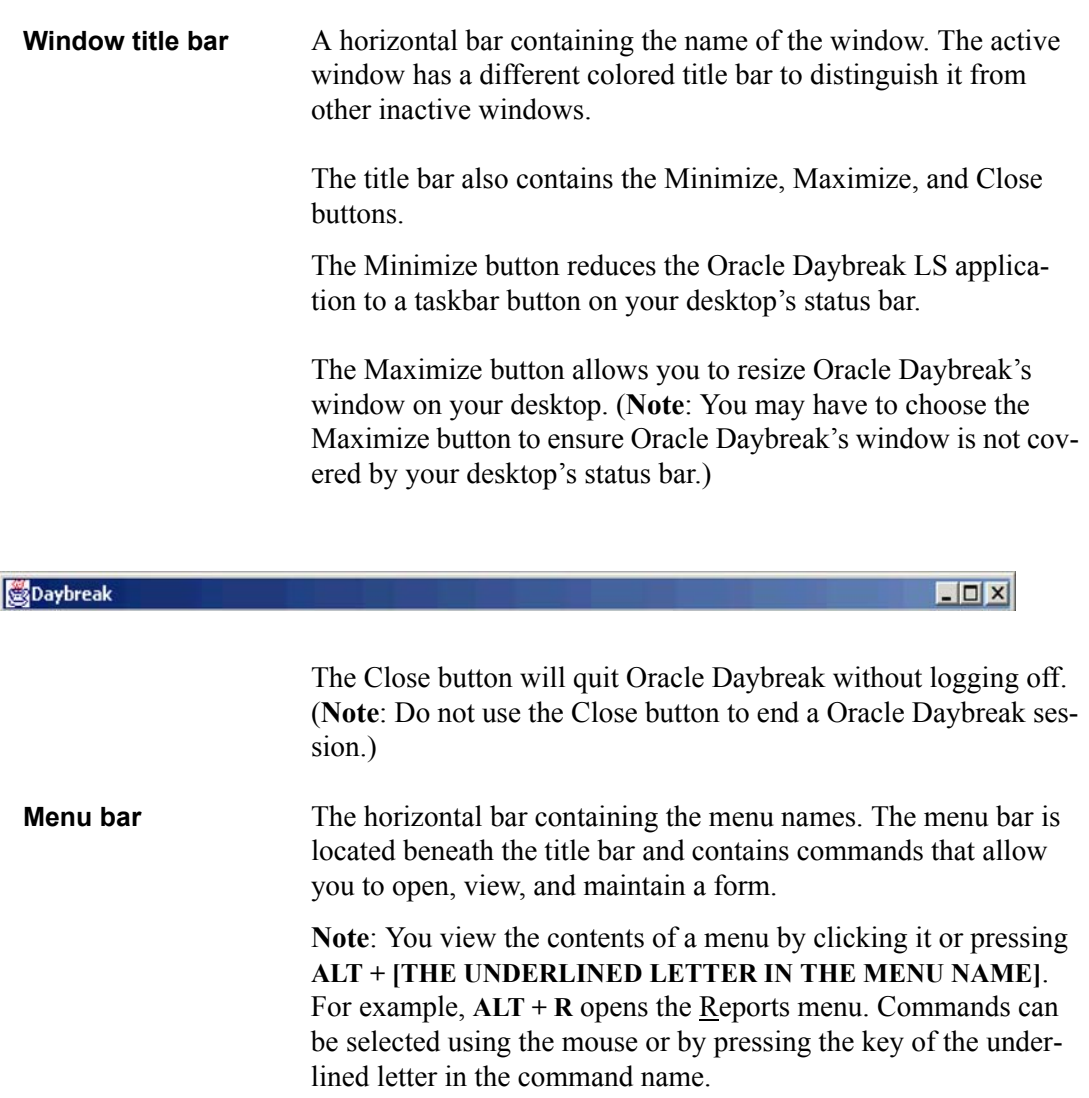

Eile Edit Query Navigation Lending Letters Reports Interfaces Batch Transactions Monitor Setup Window Help

The following menus are available from the Oracle Daybreak menu bar.

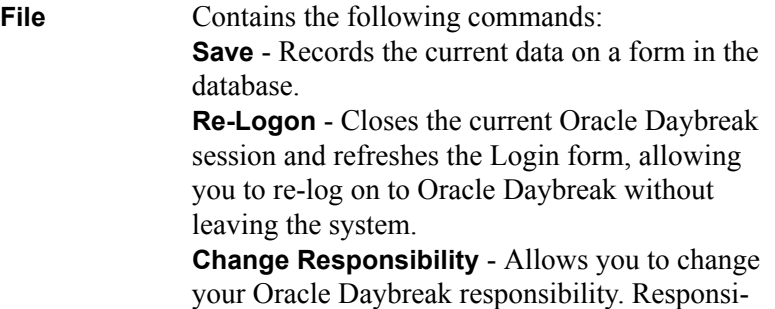

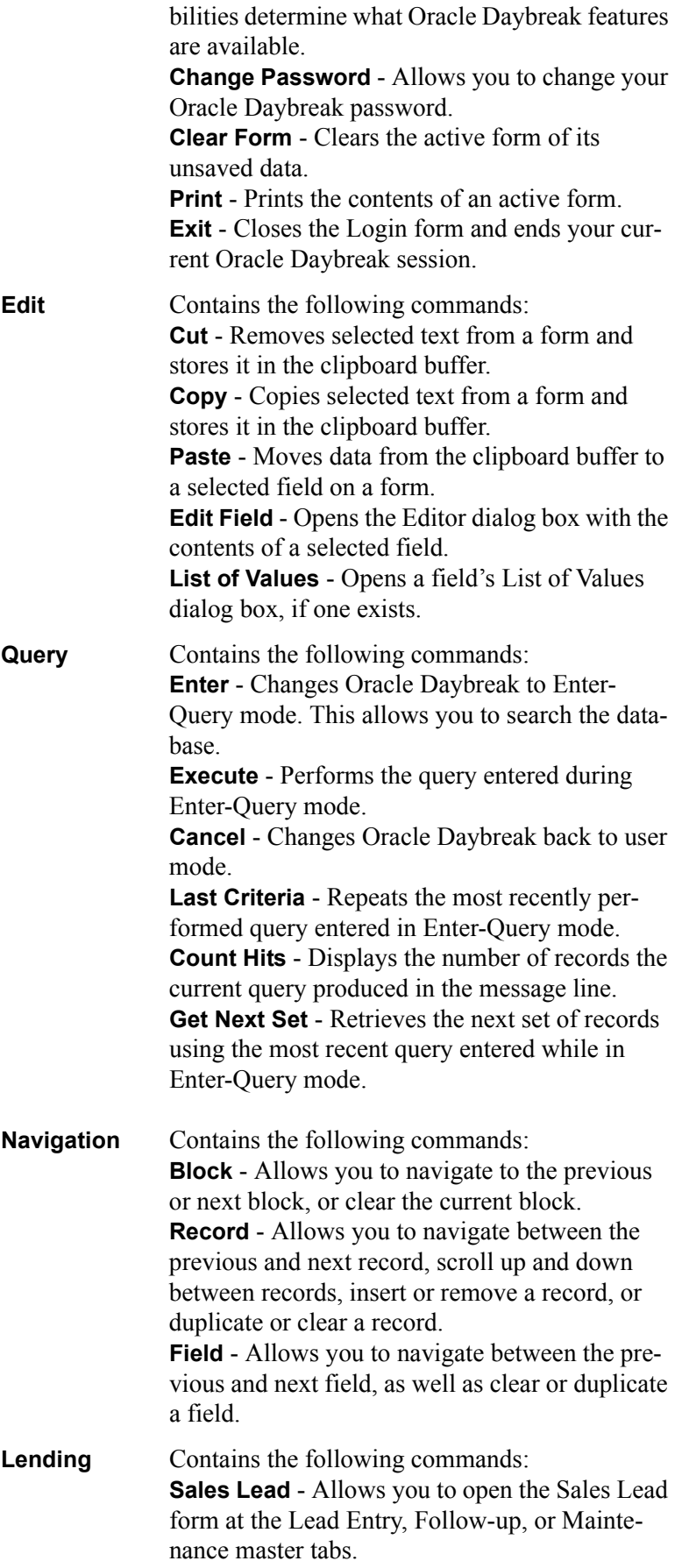

**Application Entry** - Opens the untitled Application Entry form.

**Underwriting** - Opens the Underwriting form. **Application Retrieval** - Opens the Application Retrieval form.

**Funding** - Opens the Funding form.

**Repossession/Foreclosure** - Opens the Customer Service form designed for a Oracle Daybreak user focussing on repossessions or foreclosures, as the Bankruptcy (4), and Deficiency (6) master tabs are unavailable.

**Bankruptcy** - Opens the Customer Service form designed for a Oracle Daybreak user focussing on bankruptcies, as the Repo/Foreclosure (5) and Deficiency (6) master tabs are unavailable.

**Deficiency** - Opens the Customer Service form designed for a Oracle Daybreak user focussing on deficiencies, as the Bankruptcy (4) and Repo/ Foreclosure (5) master tabs are unavailable. **Collateral** - Opens the Collateral form (currently

**Producers** - Opens the Producer Management form.

unavailable).

**Vendors** - Allows you to open the Vendor Management form at the Vendors, Work Orders, or Invoices tab.

**Securitization** - Opens the Securitization form at the Loan tab.

**Tools** - Opens the Calculator Tools form at the Loan Calculator or Lease Calculator tab.

**Transaction Authorization** - Opens the Transaction Authorization form at the Authorization tab.

**Custom Forms** - [This is a placeholder for any forms customized (or added) by the client.]

Letters Contains the following commands: **Pre-defined** - Allows you to generate a predefined letter, either as a file or a printed document, or preview it as a PDF file. **Ad-hoc** - Opens the Correspondence form.

**Documents** Contains the following commands: **Application** - Allows you to open the Image Maintenance form at either the Application Image Maintenance or Application Document Maintenance master tab.

**Reports** Contains the following commands: **Run** - Allows you to generate a wide array or predefined reports. (**Note**: For a complete list of reports available in Oracle Daybreak, please

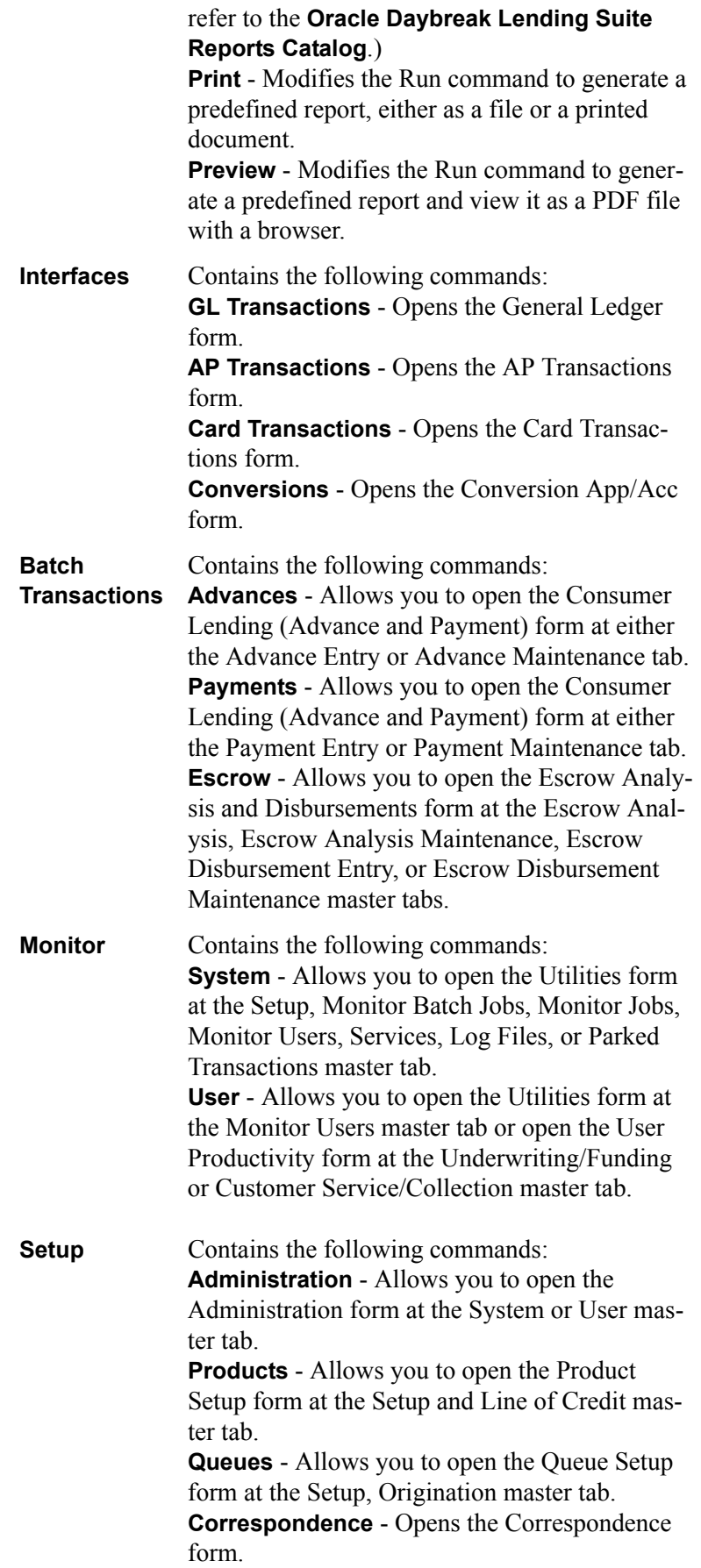

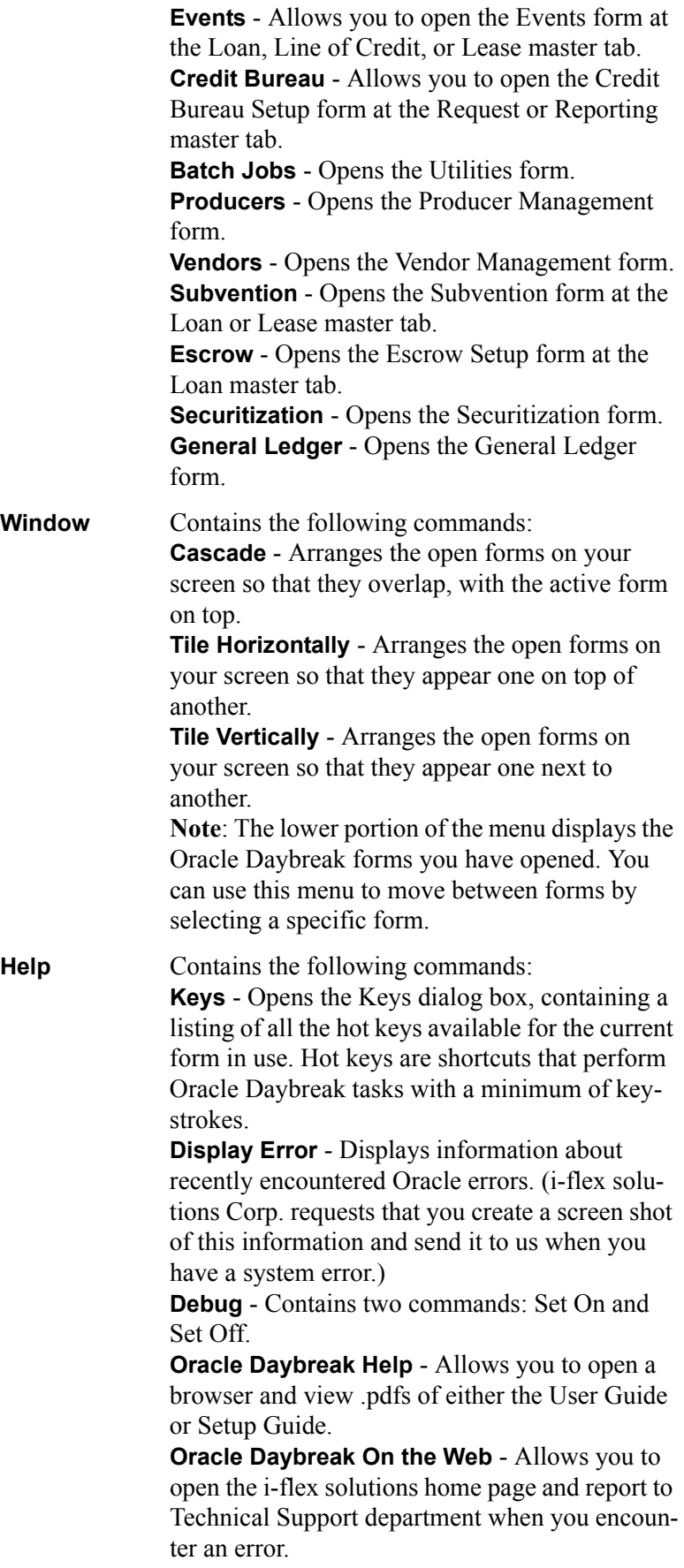

**About Oracle Daybreak and Audit** - Opens the About Oracle Daybreak dialog box, displaying version and audit information such as object data and recent updates. It also allows you access the column audit.

**Oracle Daybreak toolbar**The row beneath the menu bar containing 19 icon buttons used to perform tasks and carry out commands. The toolbar buttons are labeled with the action they perform. To view the label, use the mouse to place the mouse pointer on the button without clicking and the label appears.

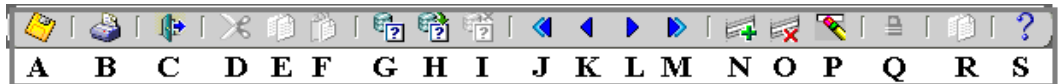

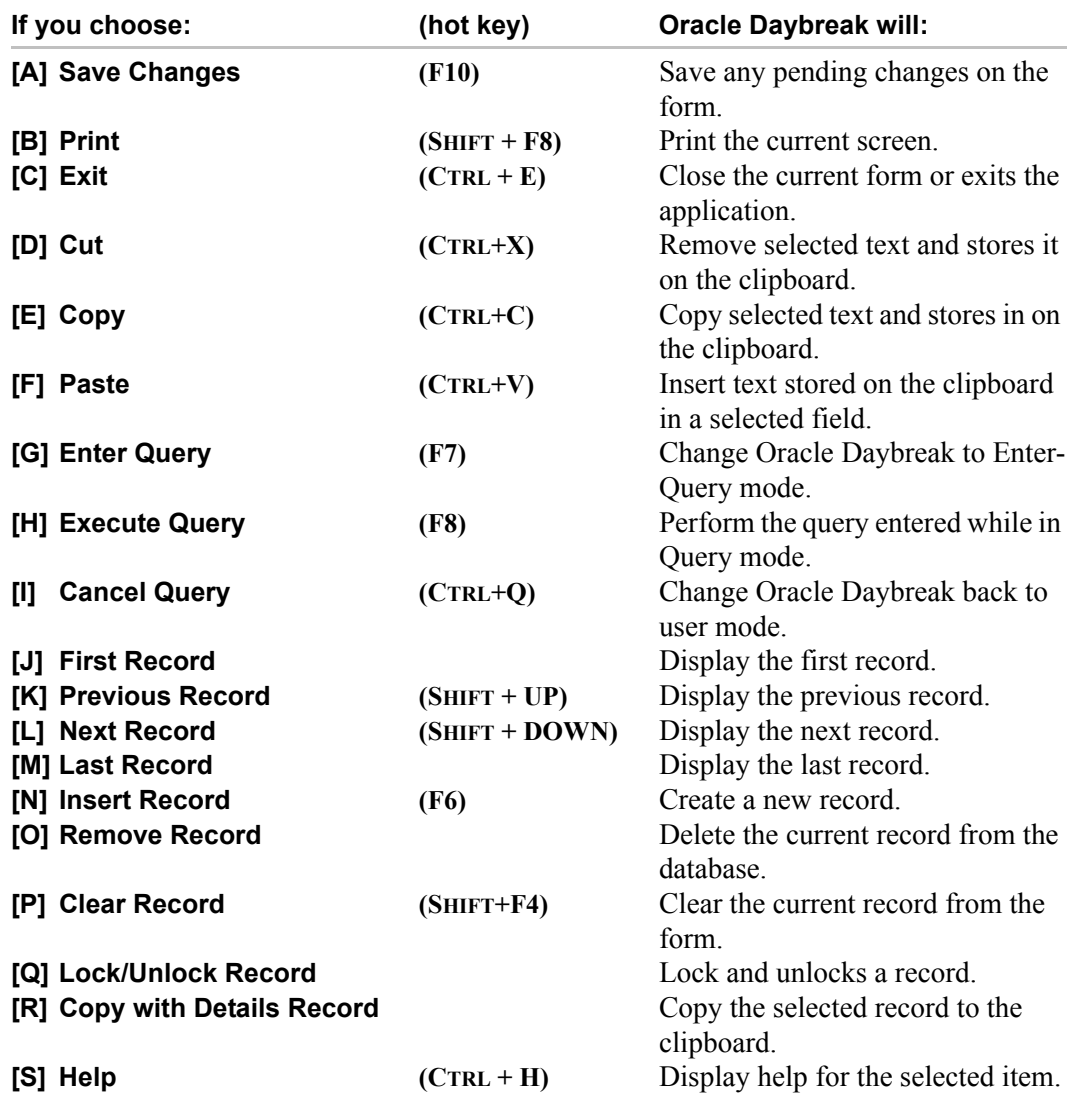

**Note**: Depending on the context of the selected field, some toolbar buttons may not be available. For example, if you select a field that does not allow a query, the Enter Query button is unavailable.

**Message line**The message line is located in the lower left corner of the Oracle Daybreak window and displays field prompts, error messages, or additional details about a field. In

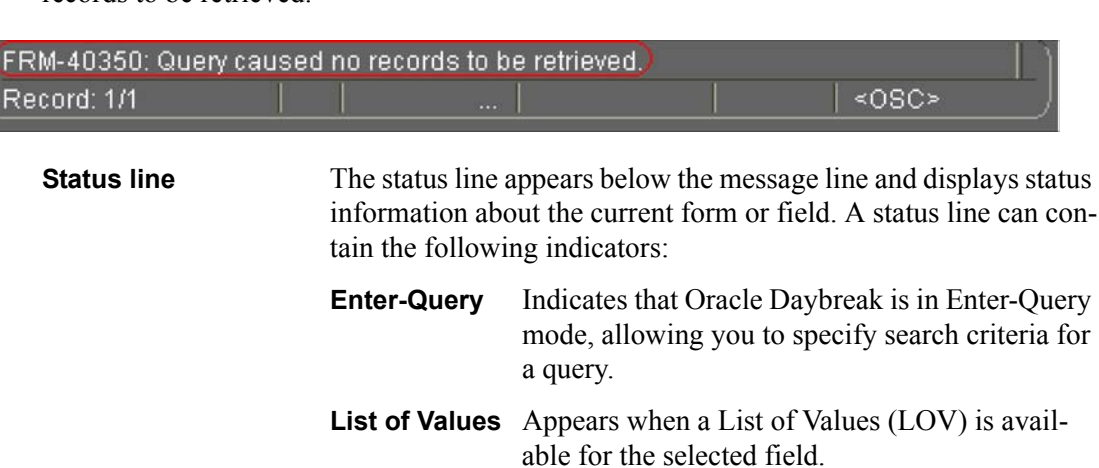

the illustration below, the message line contains the error message: "Query caused no records to be retrieved."

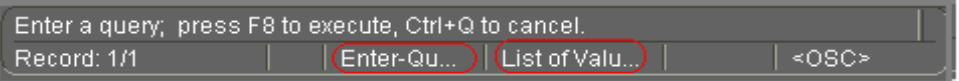

# **Form components**

This section presents an overview of the components found on forms and how to use them.

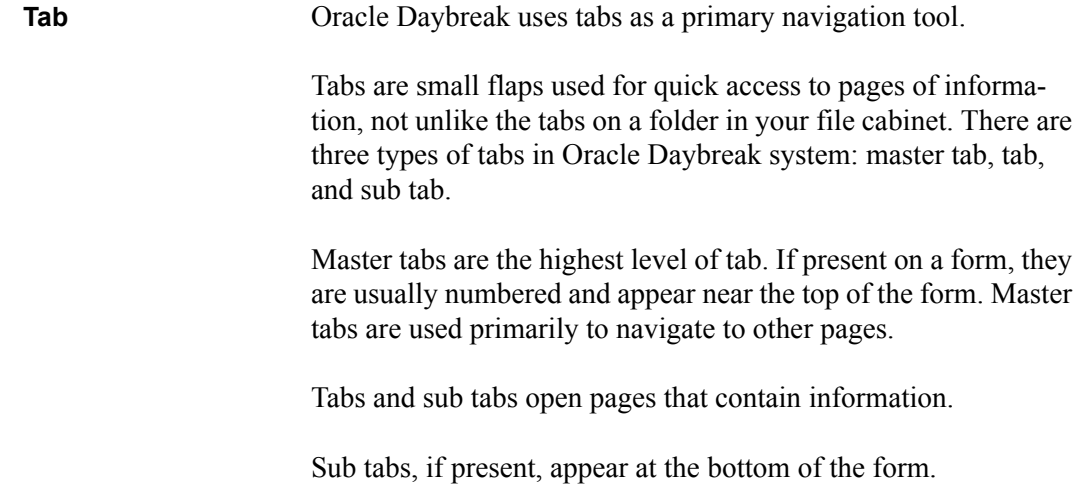

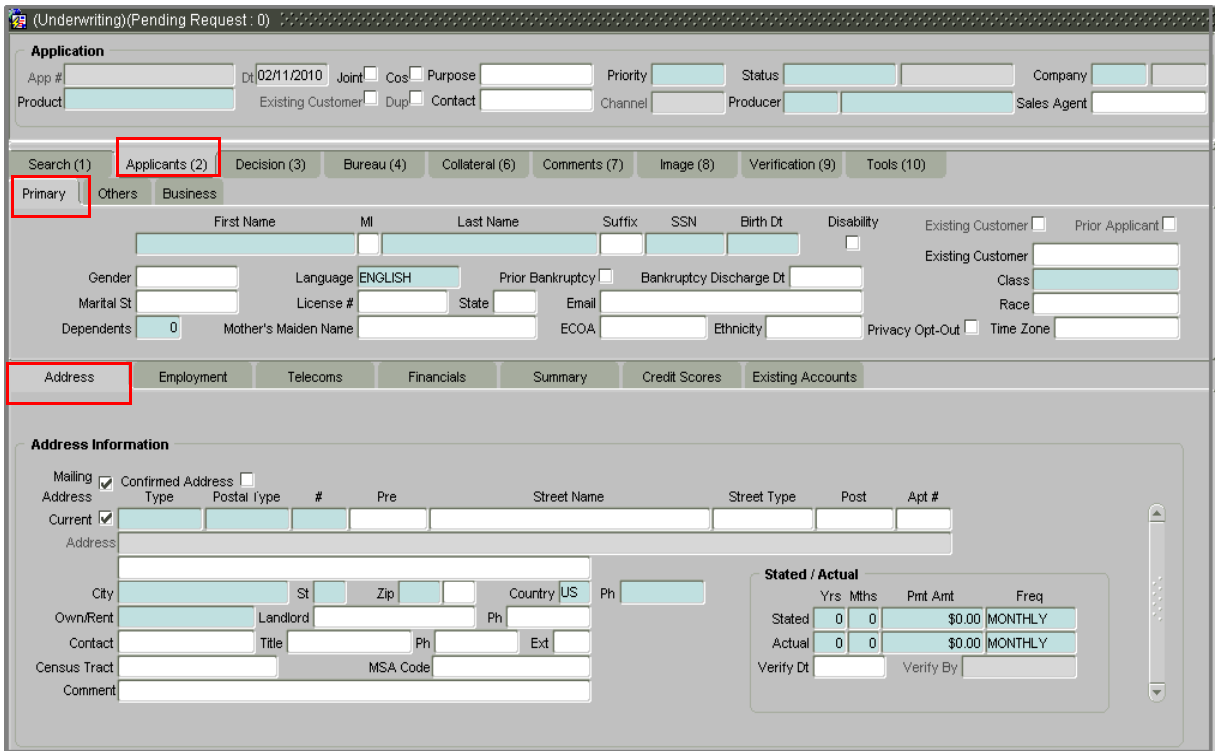

**Page (or tabbed page)** The information items associated with a tab (blocks, records, check boxes, command buttons, and so on) are located on a page. The name of the page is the same as the name of the tab. The information associated with a sub tab is a sub page.

> In the illustration below, the Primary page and Address sub pages are is circled.

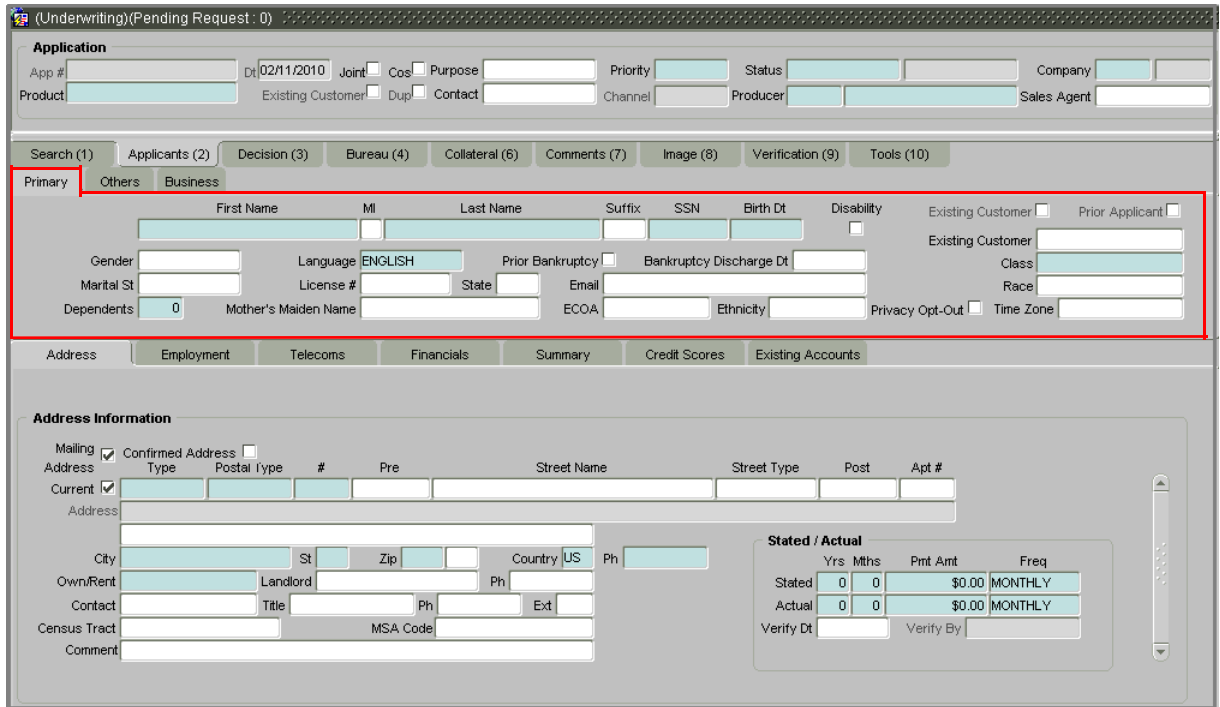

**Block** A frame, or box, that encloses a set of related functions or data. A shadowed line marks a block's perimeter. The title of the block appears across the top of the block in bold, black text. In the illustration below, the Additional Lease Details page contains two blocks: "Extensions and Due Date" and "Additional Details." The "Extensions and Due Date" block is circled.

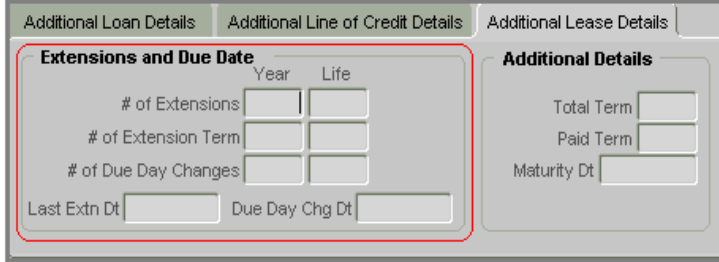

**Command button** A rectangle button that initiates a predefined action. Buttons do not contain values as fields do. A button is usually labeled with text noting the action that it performs. In the illustration below, the Loan page contains six command buttons: "Calculate," "Amortize," "Initialize," "Copy to Decision," "Copy to Contract," and "Print Report." All three are located in the Action block.

**Note**: The "Copy to Contract" button is unavailable.

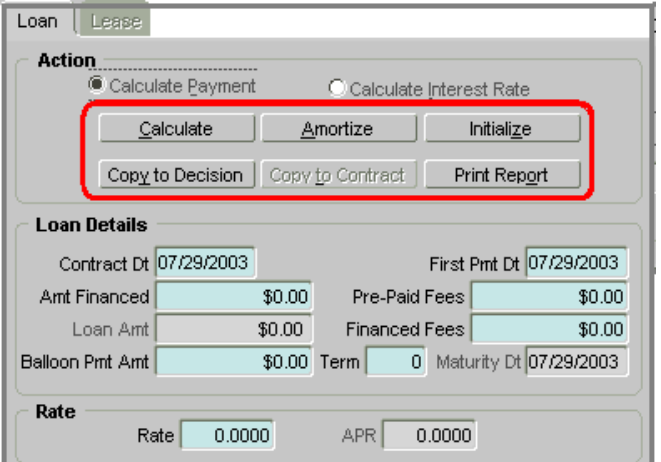

**Field** A box on a form used to enter, view, update, or delete information. Each page contains fields. Fields can display values in different formats; including text, numbers, and dates.

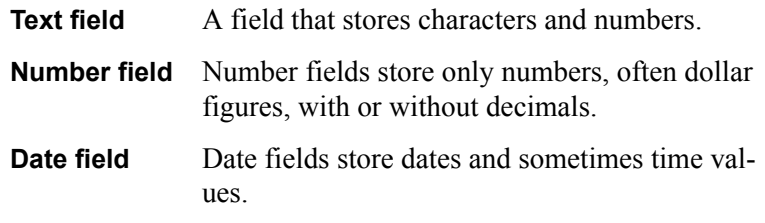

### **IMPORTANT**:

When you select a field, messages appear in the message area in the lower left corner of the Oracle Daybreak window. The messages describe the field or what type of information can be entered in the field. (See Message line and Status line later in this section for more information.)

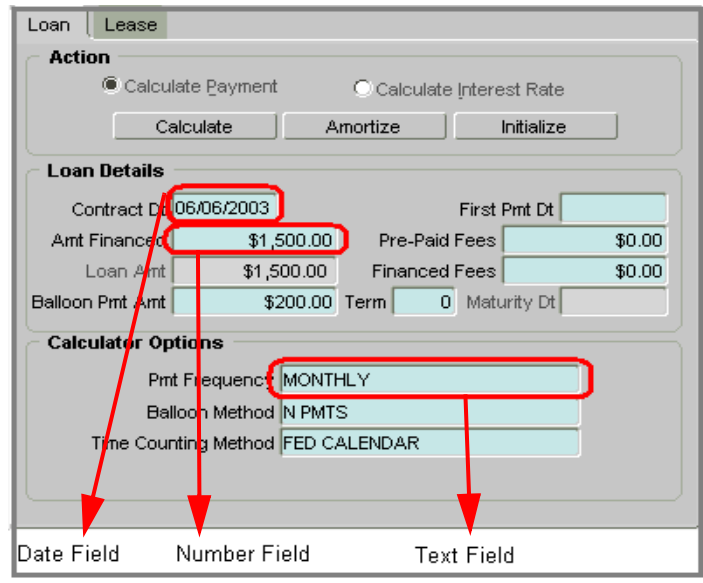

**Option button** A round button used to select an action from a group of options. You can select only one option button in a group at a time. In the illustration below, option buttons are used to select whether Oracle Daybreak calculates payment or calculates interest rate.

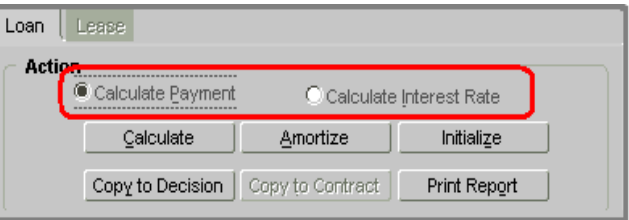

**Check box A** check box indicates a state for a particular field, such as enabled/disabled, primary/secondary, and current/not current. For that reason, check boxes are sometimes called "indicators." The title of the check box indicates what it controls. A check denotes that the check box is selected. Click a selected check box to "clear" it.

> **Note**: One or more check boxes can be selected, since each one acts independently.

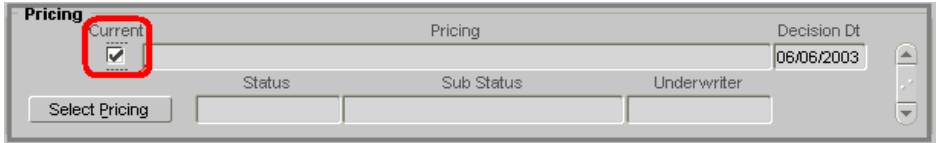

**List of Values (LOV)** A dialog box linked to a field that enables you to select a single item from a predefined list. To view a field's List of Values, press **F9**. Move the blue highlighted bar using the **UP** or **DOWN ARROW** keys or the slide bar on the LOV dialog box to the value you want to select. In the example below, 55001 AFTON MN is selected. Some LOV contain lists long enough to require a scroll bar to view the entire contents. Choose **OK**, press **ENTER**, or doubleclick the LOV item to populate the field with the selected value.

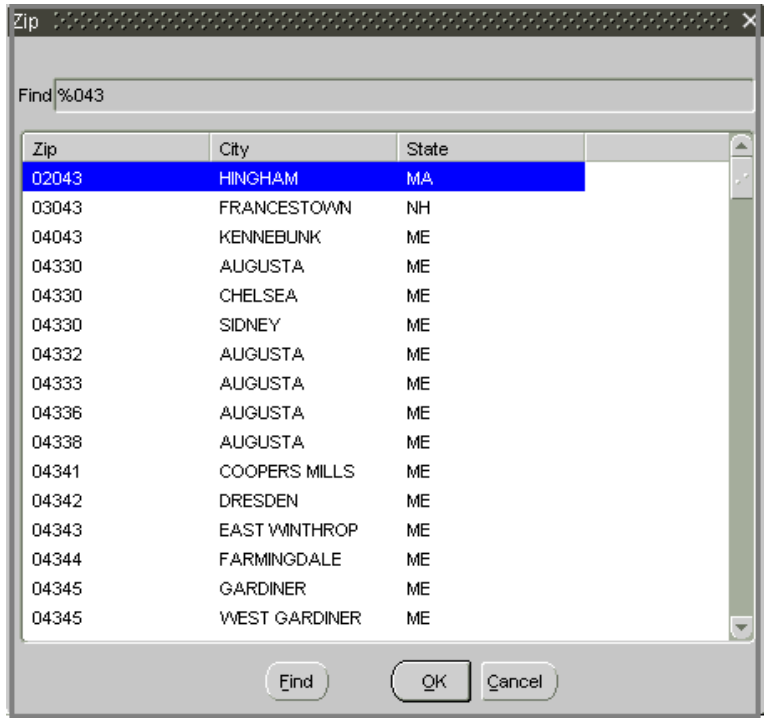

**Blue square (cursor)** Oracle Daybreak uses a blue square as a cursor. The blue square indicates the active item, usually a field or record. You can move the blue square using the arrow keys on your keyboard or by clicking an item with the mouse.

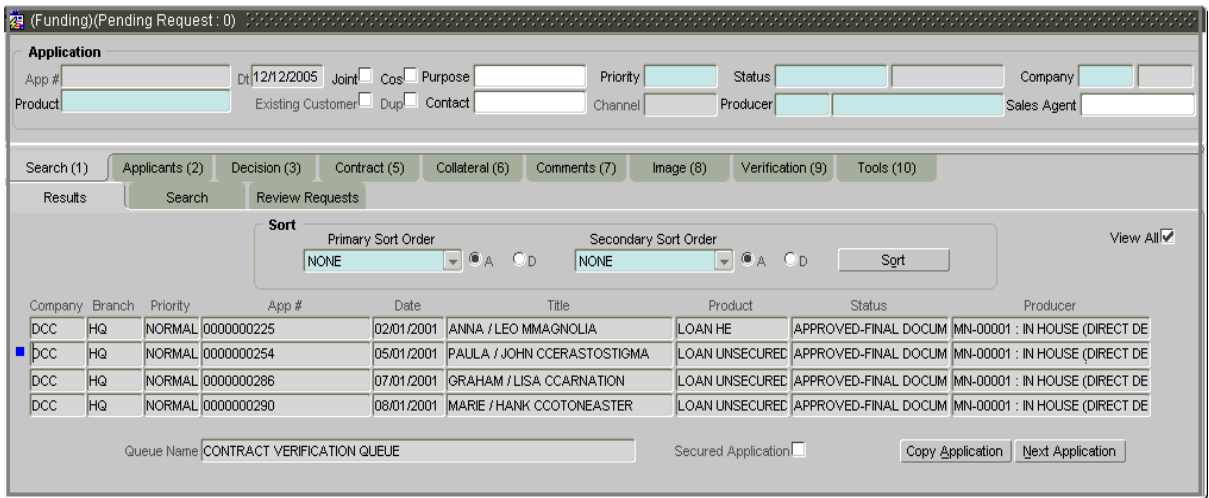

**Record** A logically related collection of fields within a block about one person, place, or thing.

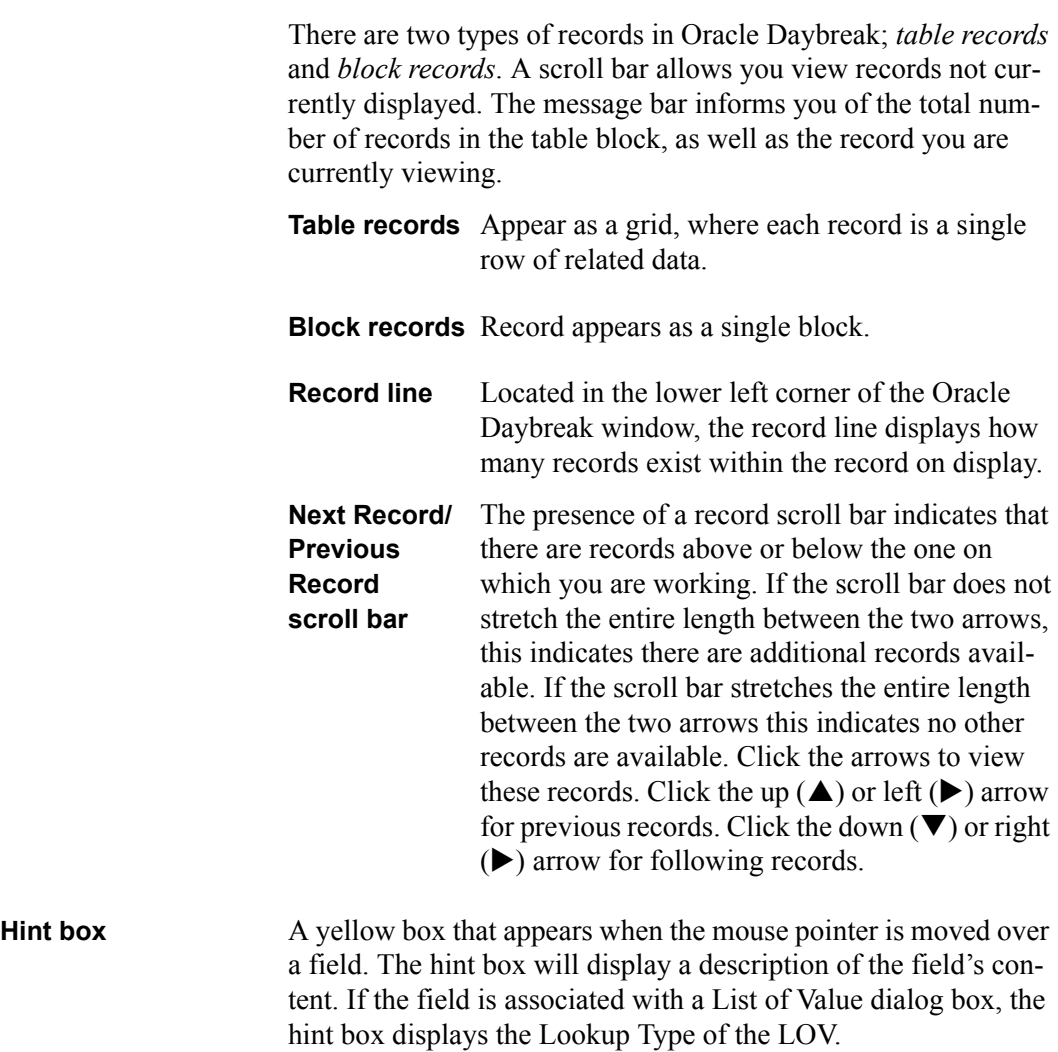

# **Using colors as a guide**

Fields appear in different colors to indicate what type of information the field contains.

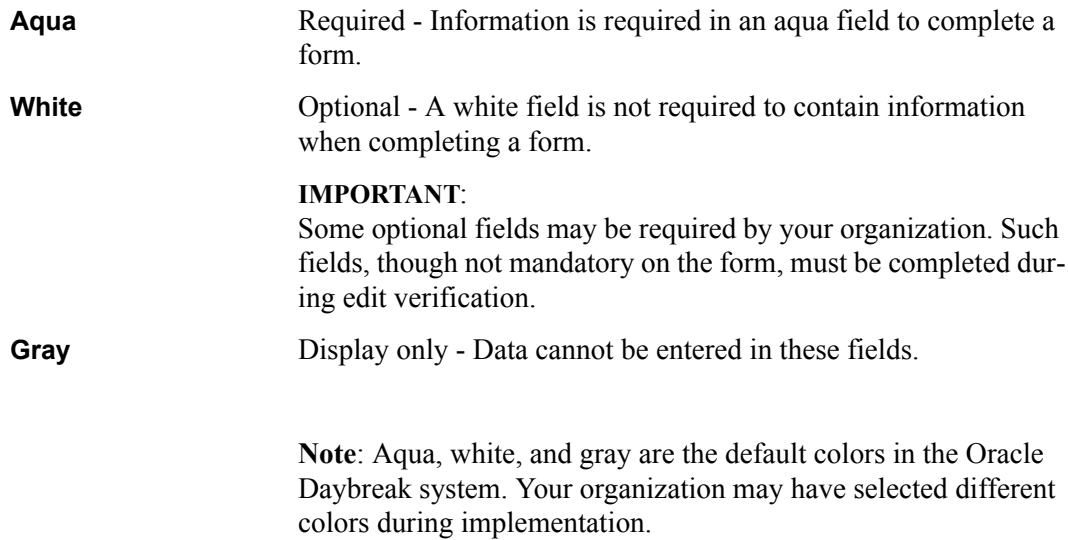

### **Understanding parent-child relationships**

A parent-child relationship is an association between a master block and one or more detail pages. The master-detail relationship is arranged in the shape of a pyramid, from the top of the form to the bottom. The top block contains the basic, or master, information. The detail pages then expand on the contents of the master block. Detail pages themselves can serve as master blocks for other sub detail pages that follow. When a block and pages are linked in a master-detail relationship, the following conditions exist:

- 1 The detail page displays only those records that are associated with the current record in the master block.
- 2 Querying between the master block and detail pages is always coordinated.

When a record is displayed in a master block, the detail pages contain information that corresponds to that record. If you perform query or change information in the master block, Oracle Daybreak updates the detail pages to match the new record in the master block. If you use the master block to perform a query and gain access to the records for a different application, the detail pages refresh to display information for the new record in the master block.

**Note**: You can perform a query from a detail page if the master block (or page) is completed. Otherwise, it is not possible to directly query from a detail page.

### **Example: Parent-child relationship**

In the illustration below, note that the Underwriting form is divided into three sections. The top section (the Application block) is the master page. It contains such information as application number, product, and other items related to a specific application. The Applicants (2) master tab has been selected to display the Primary page and Address Information sub page. These detail pages contain further information about the application; in this case, the application's primary applicant and that person's address information.

A-16 User Guide - Lines Origination

# **APPENDIX B : NAVIGATING AND QUERYING IN ORACLE DAY-BREAK**

This appendix explains how to use Oracle Daybreak to complete these frequently completed tasks:

- Navigate within and between forms
- Print a form
- Save an entry
- Edit data (including cutting, copying, and pasting data)
- Clear data
- Duplicate data
- Create and delete records
- Use the Editor dialog box
- Enter and query data using the List of Values (LOV) dialog box
- Use additional LOV tools (auto reduction, long-list, list search, and power list)
- Query data
- Use query operators and wildcard characters (including Query by example, Query/ Where, and Query count)
- Use hot keys.

## **Navigating within a form**

The following procedures can be used to navigate within a Oracle Daybreak form. Choose the one you are most comfortable using:

- Move the cursor with your mouse
- Select a command from the menu bar (Navigation menu)
- Select a command from the Oracle Daybreak toolbar
- Enter a keyboard shortcut (hot key)

#### **The Navigation menu**

The Navigation menu contains the following commands, all of which allow you to navigate within a form: Block, Record, and Field.

The **Block** command contains the following sub commands:

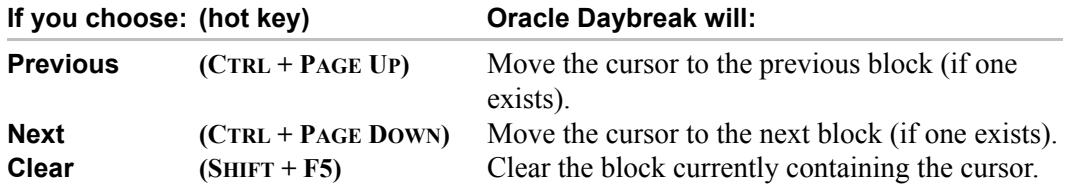

The **Record** command contains the following sub commands:

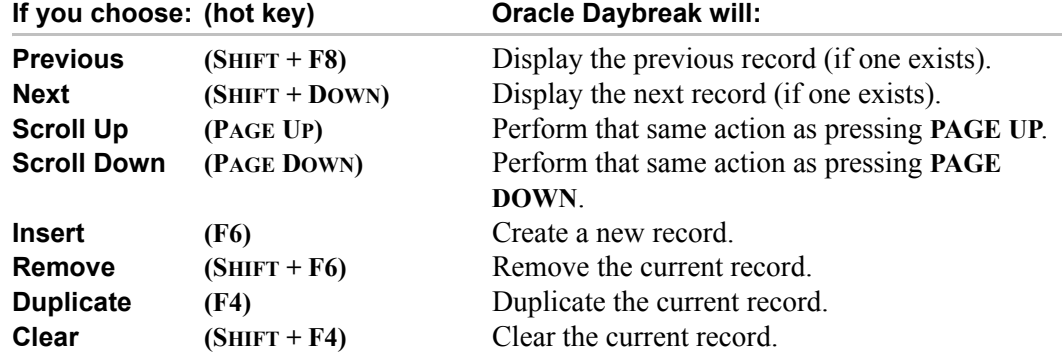

The **Field** command contains the following sub commands:

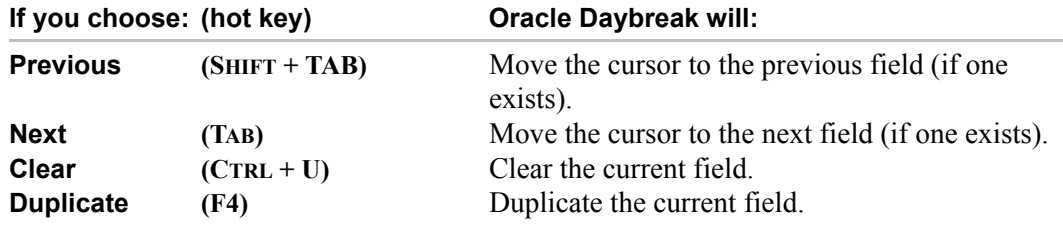

### **IMPORTANT**:

The **TAB** and **ENTER** keys move the cursor between fields. **F8** refreshes the record.

## **Navigating between forms**

You can open multiple forms in each window and navigate between them with the Window menu. The lower part of the Window menu lists the forms that are currently open. Selecting the form's option button moves you to that form.

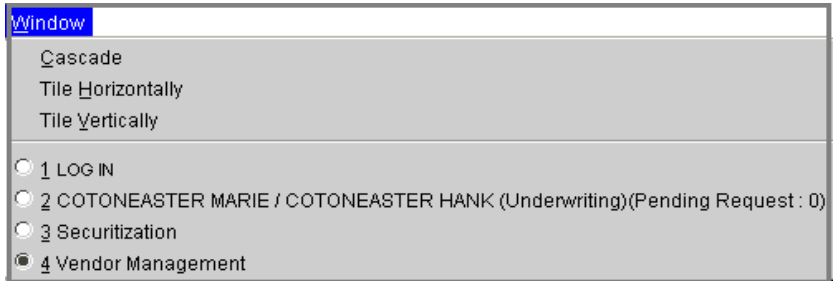

### **To navigate between forms**

- 1 On the **Oracle Daybreak** menu bar, choose **Window**.
- 2 Select the form you want to move to by selecting it with one of the following methods:
- Click the option button for the corresponding form. -or-
- Move the cursor on the open Windows menu with the **UP** and **DOWN ARROW** keys and press **ENTER** to open a highlighted form.  $-0r-$
- Type the number on the Windows menu next to the form you want to open.

Oracle Daybreak displays the form you selected.

### **Common Oracle Daybreak tasks**

This section explains tasks common to many Oracle Daybreak modules and forms. Here you will learn how to:

- Print a form
- Save your work
- Editing data
- Using the Editor dialog box
- Close a form/leave Oracle Daybreak

### **Printing a form**

You can print a form at any time. Make sure a printer driver is installed and at least one printer is defined before printing. (Contact your system administrator for information on how to install printer drivers and define printers.)

### **To print a window**

- On the **File** menu, choose **Print** -or-
- Click **Print** on the Oracle Daybreak tool bar.

### **Saving your entry**

When you save your work, the database is updated with all changes made since the last time the data was saved.

### **To save your work in Oracle Daybreak**

- On the **File** menu, choose **Save** -or-
- On the Oracle Daybreak tool bar, choose **Save** (the yellow disk icon) -or-
- Press **F10**.

When you save an entry, the message line at the bottom of your screen displays a "Transaction complete" message to inform you of the changes.

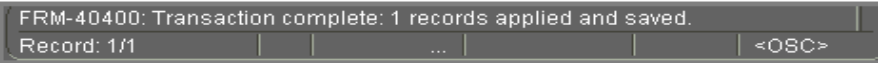

## **Editing data**

In this section, you will learn how to use Oracle Daybreak to edit data. You will learn how to:

- Cut, copy, and paste data
- Clear data
- Duplicate data
- Create and delete records
- Use the Editor dialog box

### **Cutting, copying, and pasting data**

The cut, copy, and paste commands on the Oracle Daybreak menu bar allow you to move and edit data.

### **To cut, copy, and paste with the Oracle Daybreak menu bar**

- 1 Open the form and select the data in the field you want to edit. (You can either drag your mouse over the data or double-click the data to select it.)
- 2 On the **Edit** menu, select **Cut** or **Copy**. (**Copy** leaves the data in the field while copying it; **Cut** clears the field when it copies the data.)
- 3 Move the cursor to the field where you want to place the copied data.
- 4 On the **Edit** menu, choose **Paste**.

Oracle Daybreak pastes the cut or copied data in the new field.

### **Keyboard guide for the previous steps**

These three tasks can also be completed with the keyboard by doing the following:

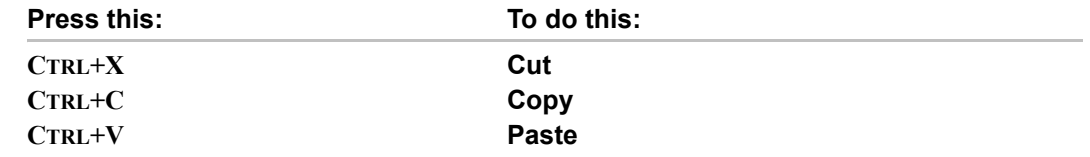

### **Clearing data**

You can clear data from a form at any time. The data you clear is simply erased from the form, not deleted from the database. You can clear fields, records, blocks, or entire forms. This is particularly useful when you went to add an new entry to a record, block, or form that appears "full."

If the data is new and has never been saved in the database, it will be permanently lost when you clear it from the form. Some items cannot be cleared of information. If you attempt to clear an item that cannot be cleared, the error message "Field is protected against update" appears in the message line.

### **To clear a field**

• Select the field you want to clear and use **one** of the following methods to clear data:

On the **Navigation** menu, choose **Field > Clear**.

-or-

Select and type over the existing data, or use the **BACKSPACE** or **DELETE** key to remove the data.

-or-

Press **CTRL+U**.

### **IMPORTANT**:

The data you clear from the field is not available for pasting into another field. If you want to paste the data elsewhere, use the **Copy** or **Cut** commands on the **Edit** menu.

### **To clear a record**

• Select the record you want to clear and use **one** of the following methods to clear data:

On the **Navigation** menu, choose **Record > Clear**. -or-

On the Oracle Daybreak tool bar, choose the **Clear Record** icon. -or-

Press **SHIFT+F4**.

Oracle Daybreak clears the values in all the fields of your current record and returns the cursor to the first field of the next record.

### **To clear the current block**

• Select a field in the block you want to clear and use **one** of the following methods to clear data:

On the **Navigation** menu, choose **Block > Clear**. -or-

Press **SHIFT+F5**.

Oracle Daybreak clears the block and returns your cursor to the first field in the current block.

#### **IMPORTANT**:

If the current block is a multi-record block, this action erases all records displayed in the block.

#### **To clear a form**

• Open the application of the form you want to clear and press SHIFT+F7.

Oracle Daybreak clears the data from all the fields of the current form and returns your cursor to the first field of the form.

### **Duplicating data**

If data needs to be repeated in a new record, you can duplicate data from a previous record.

#### **To copy a field from a previous record**

- 1 Depending on the form you are using, enter a new record or query an existing record.
- 2 On the **Navigation** menu, choose **Record > Insert** -or-On the Oracle Daybreak tool bar, choose the **Insert Record** icon -or-Press **F6**.

Oracle Daybreak inserts a new record after the existing record.

- 3 Move the cursor to the field you want to duplicate in the new record.
- 4 On the **Navigation** menu, choose **Field > Duplicate**.

-or-

Press **F3**.

Oracle Daybreak copies the field value from the previous record to the current record.

#### **To copy all fields from a previous record**

- 1 Enter a new record, or query an existing record in your form.
- 2 On the **Navigation** menu, choose **Record > Insert** -or-On the Oracle Daybreak tool bar, choose the **Insert Record** icon -or-Press **F6**.

Oracle Daybreak inserts a new record after the existing record.

3 On the **Navigation** menu, select **Record > Duplicate**.

-or-Press **F4**.

#### **IMPORTANT**:

If your current block requires all records to be unique, the Duplicate command does not duplicate those fields that must be unique.

### **To copy all information on a page and its sub pages**

- 1 Move the cursor to the first field on the page you want to duplicate.
- 2 On the **Oracle Daybreak** tool bar, choose the **Copy with Details Record** icon.

**Note**: For this process to work, the entry has to be locked (lock parameter set to **y**)

- 3 Make the changes you desire to the details in the duplicate entry to make it unique.
- 4 Choose the **Copy with Details Record** icon to complete sub tabs.
- 5 Make the changes you desire to the sub page details in the duplicate entry to make it unique.
- 6 Save your new entry.

### **Creating and deleting records**

You can enter new records in the database or delete existing records from the database. Only users who have the appropriate permissions set up in their user responsibility can create or delete records.

#### **To create a new record**

1 On the **Navigation** menu, choose **Record > Insert**.

-or-

On the Oracle Daybreak tool bar, click **Insert Record**. -or-

Press **F6**.

**Note**: When you create a record in a multi-record block, Oracle Daybreak inserts a new blank row below the selected row. In a single-record block, Oracle Daybreak clears the fields in the block.

- 2 Once the selected field is cleared, enter the data for the new record.
- 3 On the **File** menu, choose **Save**.

```
-or-
On the Oracle Daybreak tool bar, click Save.
-or-
Press F10.
```
Oracle Daybreak saves the record in the database.

#### **IMPORTANT**:

If you exit the form without saving your work, the record is not added to the database.

### **To delete a record**

- 1 Select the record you want to delete.
- 2 Use one of the following methods to delete data from a field:

On the **Navigation** menu, choose **Record > Remove**.

-or-

On the Oracle Daybreak tool bar, choose the Remove Record icon.

Oracle Daybreak erases the current record from your form and returns your cursor to the first field of the next record; however, the record is not yet deleted.

- 3 On the **File** menu, choose **Save**.
	- -or-

On the Oracle Daybreak tool bar, click **Save**. -or-Press **F10**.

### **IMPORTANT**:

If you exit the form without saving your work, the record is not deleted from the database.

### **Using the Editor dialog box**

You can use the Editor dialog box to view, enter, or update the entire contents of an entry field. The Editor dialog box is especially useful for editing scrollable text fields. A scrollable text field is a field whose actual width is longer than its display width and whose content you can view by scrolling through the field. Searches performed in the Editor dialog box are case-sensitive.

#### **IMPORTANT**:

If a text field is set up to use a default system editor, then the following procedures open the editor determined by the profile option "Editor (Character)."

### **To use the Editor dialog box**

- 1 Open the form and select the field you want to edit.
- 2 On the **Edit** menu, choose **Edit Field**.

The Editor dialog box appears with the text from the field you selected.

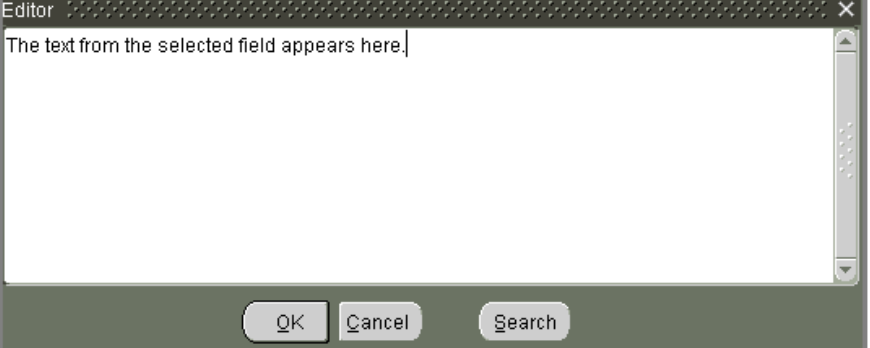

**Note**: You can also open the Editor dialog box by pressing **CTRL+E**.

3 Enter a new text or edit the existing text in the Editor dialog box and choose **Ok**.

### **IMPORTANT**:

If the current field is a display-only field, then the Editor dialog box appears in displayonly mode.

### **To search for a phrase and replace it with another phrase**

1 On the **Edit** menu, choose **Edit Field**.

The Editor dialog box appears.

2 Choose **Search**.

The Search/Replace dialog box appears.

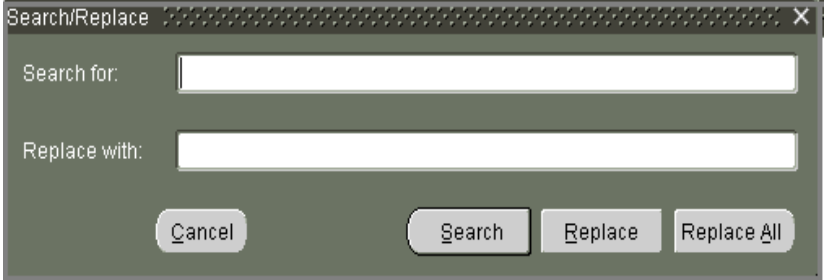
3 In the **Search for** field, type the text or characters you want to find on the form.

If you want to replace that data with other data, type the new data in the **Replace with** field.

4 Choose the **Search** button to search for the value. -or-Choose **Replace** to search for the value and replace the first occurrence.

-or-

Choose **Replace All** to search for the value and replace all occurrences.

- 5 To close the **Search/Replace** dialog box, choose **Cancel**.
- 6 When you are finished editing the value in the **Editor** window, choose **Ok**.

The Editor dialog box closes the window and the edited value appears in the field.

## **Exiting a form/leaving Oracle Daybreak**

You can close a Oracle Daybreak form, or end a Oracle Daybreak session, using the mouse or keyboard.

#### **To save exit a form/leave Oracle Daybreak**

- On the **File** menu, choose **Exit** -or-
- On the Oracle Daybreak tool bar, choose **Exit** (the blue door icon) -or-
- Press **CTRL + Q**.

Oracle Daybreak will end a Oracle Daybreak session when you perform one of these actions from the Login form.

## **Entering and querying data**

This chapter explains how to use the List of Values dialog boxes and search for data while using a form.

## **List of Values (LOV) dialog box**

Many fields on Oracle Daybreak forms are linked to a List of Values (LOV) dialog box. An LOV displays all possible entries that Oracle Daybreak will accept for a particular field. You can select data from the LOV to complete the field instead of having to search for acceptable entries. Likewise, a field that is associated with an LOV only accepts entries found on the list of values. Using the LOV increases accuracy and productivity, as it ensures uniformity and efficiency during data entry.

**Note**: If you are in Enter-Query mode, the LOV cannot be used.

When an LOV is available for a field, "List of Values" appears on the status line. Also, when you move the cursor to the field with an LOV from a Lookup field in the Setup menu, a yellow hint box appears, citing the lookup type for the LOV.

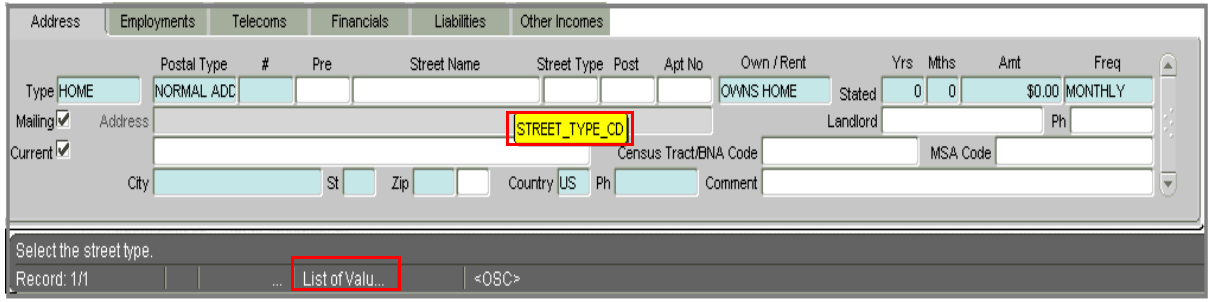

When you open an LOV from an entry field, the field's LOV dialog box appears.

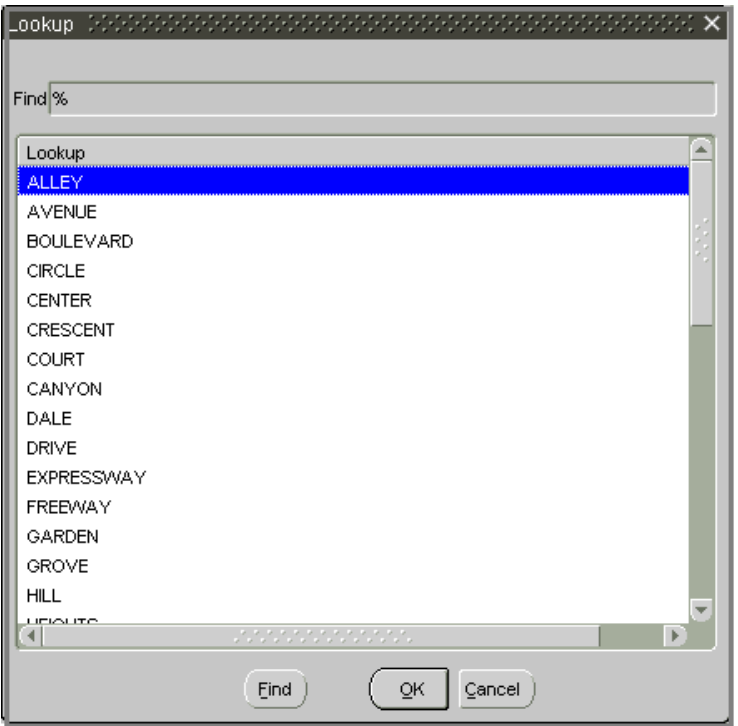

An example of a List of Values box. This one appears from the Street Type field on an Address block.

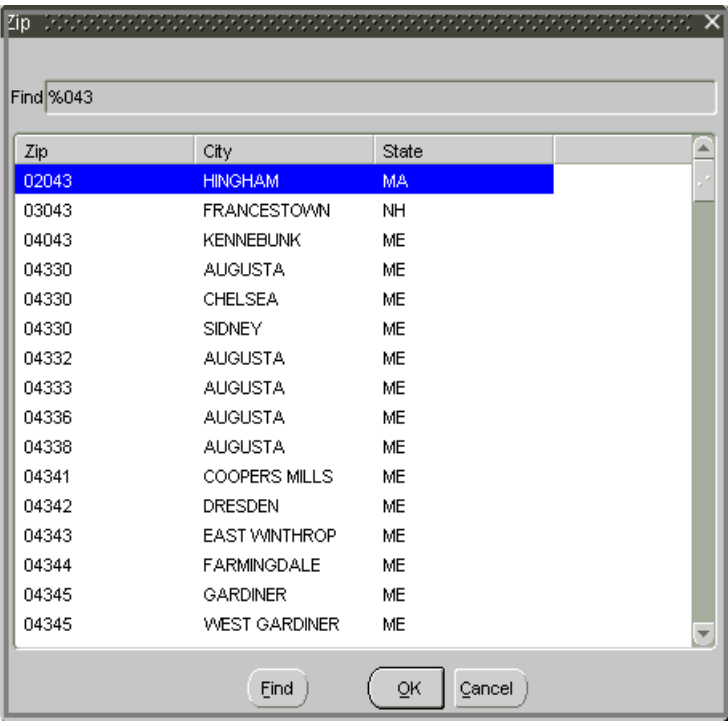

An LOV might contain more than one column of information. Most LOVs provide a descriptive heading at the top of each column.

#### **To select data from an LOV**

1 Move the cursor to an entry field with an LOV.

"List of Valu..." appears on the status line.

- 2 On the **Edit** menu, choose **List of Values**.
	- -or-

Press **F9**.

When the LOV appears, you can either use the mouse to scroll through the list box and double-click on a value to select it, or press the **UP ARROW** or **DOWN ARROW** keys to highlight a value with the blue bar.

If you choose **Cancel**, the LOV closes and no entry appears in the field.

3 Press **ENTER** or choose **OK** to select the value.

Once you select a value, the LOV dialog box closes and the selected value appears in the field.

## **Additional LOV tools**

In addition to allowing you to select a field value, LOVs provide tools to simplify entering data and working with long lists. Auto Reduction lets you view a condensed portion of the entire list of values. Power List allows you to quickly enter data without opening the LOV.

In some cases, an LOV is too large to fit entirely in the list box and the Long-List LOV appears.

## **Auto reduction**

Using Auto Reduction, you can shorten an LOV. With a shortened list, you only need to scan a subset of the original values.

#### **To use the Auto reduction feature**

• In the **Find** field on the LOV dialog box, type the first character(s) of a value you want to locate. (A percent sign appears by default in the Find field.)

Oracle Daybreak automatically reduces the list to just those values in the first column that match the characters you enter.

**Note**: To return to the entire contents of the LOV, type the wildcard character **%** in the Find field and press **ENTER**.

## **List search**

If you do not know the initial characters of your value, but do know that your value contains a certain word or set of characters, you can perform a list search to find the values that contain those words or characters.

#### **To perform a list search**

1 In the **Find** field on the LOV dialog box, enter any group of characters as search criteria. Use wildcard characters, such as the percent sign (**%**), which represents any number of characters, or underline ( **\_** ), which represents a single character in your search criteria.

#### **IMPORTANT**:

The criteria you enter for a list search is not case-sensitive. For example, to reduce a search list to just those values containing the word "schedule," enter **%schedule%** in the **Find** field.

2 Choose **Find**.

A reduced list appears, containing just those values that match the search criteria.

## **Long-list**

Long-List is the other tool you can use to shorten an LOV. Long-List works similarly to Auto Reduction. The Long-List dialog box appears when a field has a list too large for Auto Reduction.

#### **To perform a list search**

- 1 In the **Find** field on the long list LOV dialog box, type the first few characters that occur in your value in the Find field
- 2 Choose **Find**.

Oracle Daybreak reduces the long list to a smaller sub set of values meeting the search criteria in the Find field in a regular LOV.

3 Select the value you want to use and choose **Find**.

## **Other LOV features**

You do not have to use a field's LOV to complete a field. If your entry appears in the field's' LOV, Oracle Daybreak will accept it when you type it in the field.

The Auto Reduction logic that applies to the LOV also applies to your entry in a field with an LOV. If you type the first letter of your entry and press **TAB**, Oracle Daybreak will automatically complete the field if there is a single match in the LOV.

If more than one entry in the LOV share the characters you typed, Oracle Daybreak will open the LOV displaying only the entries beginning with those characters.

If no entry in the LOV matches the characters you typed, Oracle Daybreak opens the LOV displaying all of its entries when you press **TAB**.

## **Querying data**

Oracle Daybreak provides you with search options to locate information when working with a form. You can retrieve and review all available information in your database without having to remember the information from a previously displayed form or printing lengthy reports to view an item. Instead, you can perform a search to obtain and review the information you want.

This section describes the methods you can use to locate and retrieve records in Oracle Daybreak. These include:

- Using query operators
- Query-by-example
- Query/Where
- Using query count

**Note**: If you are in Enter-Query mode, the LOV cannot be used.

#### **IMPORTANT**:

Searches cannot be performed in forms that require using the Search page to retrieve information. These forms (for example, the Underwriting form, the Funding form, and Customer Service form) only display run-time output, or only run specific processes. The following message appears in the message line if you attempt to search such a form: "Function key not allowed. Press Ctrl+F1 for list of valid keys."

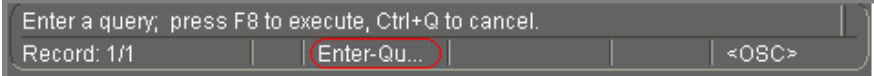

## **Using query operators**

Query operators are used to create search criteria to limit searches to specific information. The query operators available in most fields include:

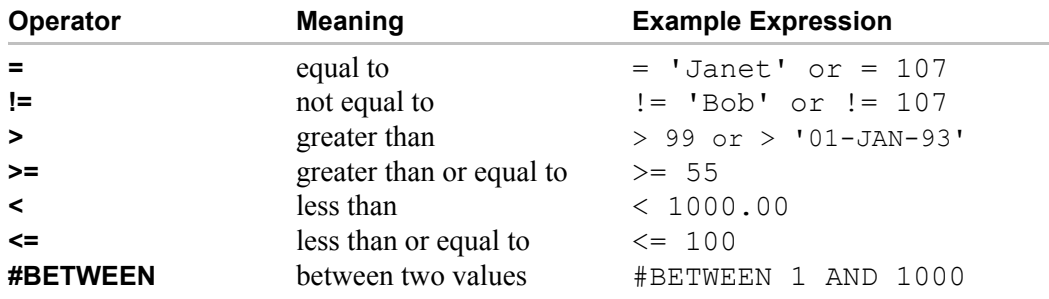

The query operator expressions retrieve results according to character-ordering rules for character fields and numeric-ordering rules for numeric fields. For example, look at the following field values:

002, 003, 004, 005, 078, 123, 253, 441, 576, 775, 1274, 3298, 4451, 5600, 9578, 10500, 58437, 708445

These values are shown in the order you expect for numeric values, where 005 is between 004 and 078. If the field is defined as a numeric field, then the phrase "#BETWEEN 004 AND 078" would retrieve 004, 005, and 078.

However, if the field is defined as a character field, then the phrase "#BETWEEN 4 AND 7" would retrieve the values 441, 576, 4451, 5600, and 58437, which all start with characters between 4 and 7. The values 775 and 005 would not appear because 775 is lexically greater than 7, and 0 is lexically less than 4.

Some fields contain date values that are actually "Date-format" character values. These fields act like character fields in that the value 01-FEB-92 would be lexically less than 01- JAN-92, because F precedes J in a character set.

#### **IMPORTANT**:

Sometimes you cannot instantly determine if a field containing numeric values is defined as a character or numeric field. To identify what the field type is, you may have to enter and experiment with different search criteria expressions and see what results are returned.

## **Tips for using Query Operators**

- Use single quotation marks  $(1 \tcdot)$  to enclose the character or date value in your expression. For example:
	- 'Texas' '01-MAY-93'
- Query operators cannot be used in time fields.

When you use the #BETWEEN query operator, the search criteria "#BETWEEN value1 AND value2" retrieves all records containing values between and including value1 and value2. The same applies to dates. For example, using the search criteria "#BETWEEN '01-JAN-93' AND '01-MAR-93'" in a date field retrieves all records with dates between and including January 1, 1993 and March 1, 1993.

#### **Finding patterns with wildcard characters**

In addition to query operators, you can include wildcard characters in your search criteria. Wildcard characters search for particular patterns in your data. Use the percent (%) wildcard character within a field to represent any number of characters (including no characters), or use the underline ( \_ ) wildcard character to represent any single character.

For example, if you want to retrieve all records that contain the word "XXX" in a specific field, you would enter the search criteria **%XXX%** in that field.

## **Enter-Query mode**

If you want to retrieve a group of records in a Oracle Daybreak from using search criteria, you can use Enter-Query mode.The Enter-Query mode may be used to specify complex search criteria in any of the fields on your current block.

The search criteria can include:

- Specific values
- Phrases containing wildcard characters
- Phrases containing query operators
- Any combination of the three to help you pinpoint the data of interest.

#### **IMPORTANT**:

When your application is in Enter-Query mode, you will not be able to navigate out of the current form. To navigate from the form, you must exit Enter-Query mode by choosing **Cancel Query** or **Exit** on the task bar or pressing **CTRL+Q**.

#### **To user Query-by-example**

1 On the **Query** menu, choose **Enter**

```
-or-
Press F7
-or-
On the Oracle Daybreak toolbar, click the Enter Query icon.
```
Oracle Daybreak switches from data entry mode to Enter-Query mode and clears the form. The Enter-Query message appears in the status line.

2 Enter search criteria in any of the fields, using wildcard characters and query operators as necessary. You can also choose **Last Criteria** on the **Query** menu to display the search criteria used in your last search, if there was one.

**Note**: Pressing **F7** twice will also display the search criteria from your last search.

#### **IMPORTANT**:

While in Enter-Query mode, all check boxes are in a neutral state; that is, they are neither selected nor cleared as a default. If you want your search criteria to include a selected check box, you have to select it, regardless of whether it already appears to be checked. Similarly, if you want your search criteria to include a cleared check box, you have to clear it, regardless of how it currently appears. (To clear it, first select the check box to activate it, then select it again to clear it.)

3 On the **Query** menu, choose **Execute**

-or-Press **F8** -or-

On the Oracle Daybreak toolbar, click the **Execute Query** icon.

#### **IMPORTANT**:

To retrieve all the database records for a block, you can bypass steps 1 and 2 and select **Execute** on the Query menu. This is known as a blind query. To retrieve all records for a block, press **F7**, then press **F8** to perform the query.

4 To leave the Enter-Query mode, choose **Cancel** from the **Query** menu -or-Press **CTRL+Q** -or-On the Oracle Daybreak toolbar, click the **Cancel Query** icon.

## **Query/where**

An even more sophisticated search method is to use Query/where. Query/where allows you to modify a query by using a SQL Plus statement as your search criteria.

#### **To use Query/where**

1 On the **Query** menu, choose **Enter**

-or-Press **F7** -or-On the Oracle Daybreak toolbar, click the **Enter Query** icon.

Oracle Daybreak switches to Enter-Query mode.

- 2 Enter the character  $\&$  (or a blind variable) in the field from which you want to run the query.
- 3 On the **Query** menu, choose **Execute** -or-Press **F8** -or-On the Oracle Daybreak toolbar, click the **Execute Query** icon.

The Query/Where dialog box appears.

4 Type the search criteria in the format of a SQL Plus statement in the window.

For example, the following Query/Where search criteria:

:P like '%VEH%' and :A in ('0000000374', '0000000532')

Would produce the following results:

The two loan loans, 0000000374 and 0000000532.

5 Choose **OK** to execute the query.

-or-

Choose **Cancel** to close the Query/Where dialog box without running a query.

**Note**: If you have a long statement as your search criteria, you can use a field editor to make changes to your statement by choosing **Search**.

## **Query count**

If you do not need to retrieve the records from a query-by-example search, but only want to know how many records match your search criteria, you can perform a query count.

#### **To obtain a count of the number of records**

1 On the **Query** menu, choose **Enter**

-or-Press **F7** -or-On the Oracle Daybreak toolbar, click the **Enter Query** icon.

- 2 Enter the search criteria in the field you want to perform the query.
- 3 On the **Query** menu, choose **Count Hits**.

 $-0r-$ Press **SHIFT+F2**.

Oracle Daybreak counts your query. A message appears on the message line displaying the number of records query-by-example would retrieve if you ran the search.

#### **IMPORTANT**:

If you select **Count Hits** on the **Query** menu without specifying any search criteria in a block, query count displays the total number of records in the database for that block.

## **Hot keys**

"Hot keys" are keystroke shortcuts that perform navigation and data entry tasks. A dialog box containing a form's available hot keys can be viewed by selecting **Help > Keys** on the Oracle Daybreak menu bar. Below is a list of these keys:

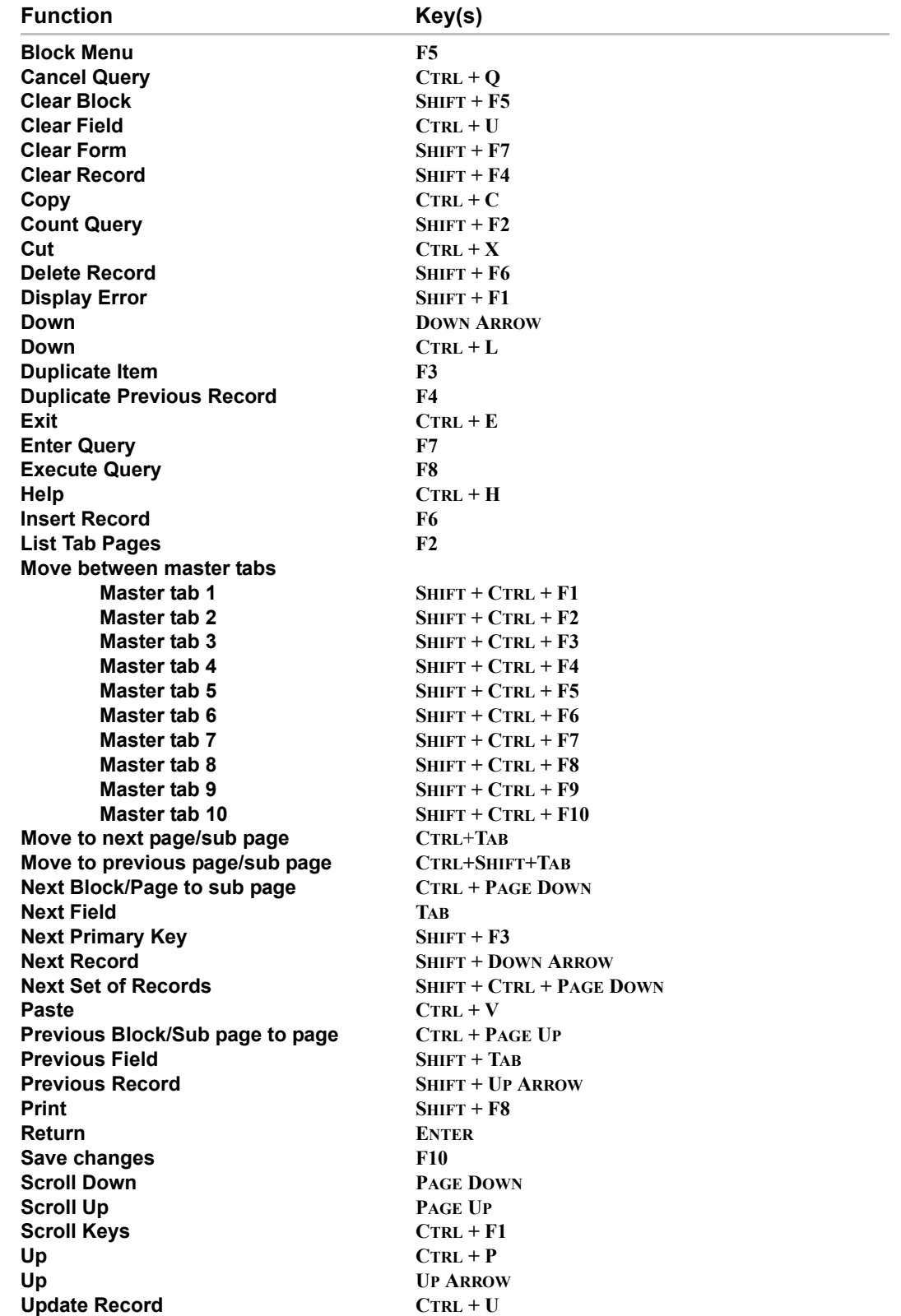

# **APPENDIX C : PAYMENT AMOUNT CONVERSIONS**

The following table contains the calculations Oracle Daybreak uses to convert the different payment frequencies (weekly, biweekly, semimonthly, and so on) to standard monthly values for installment accounts.

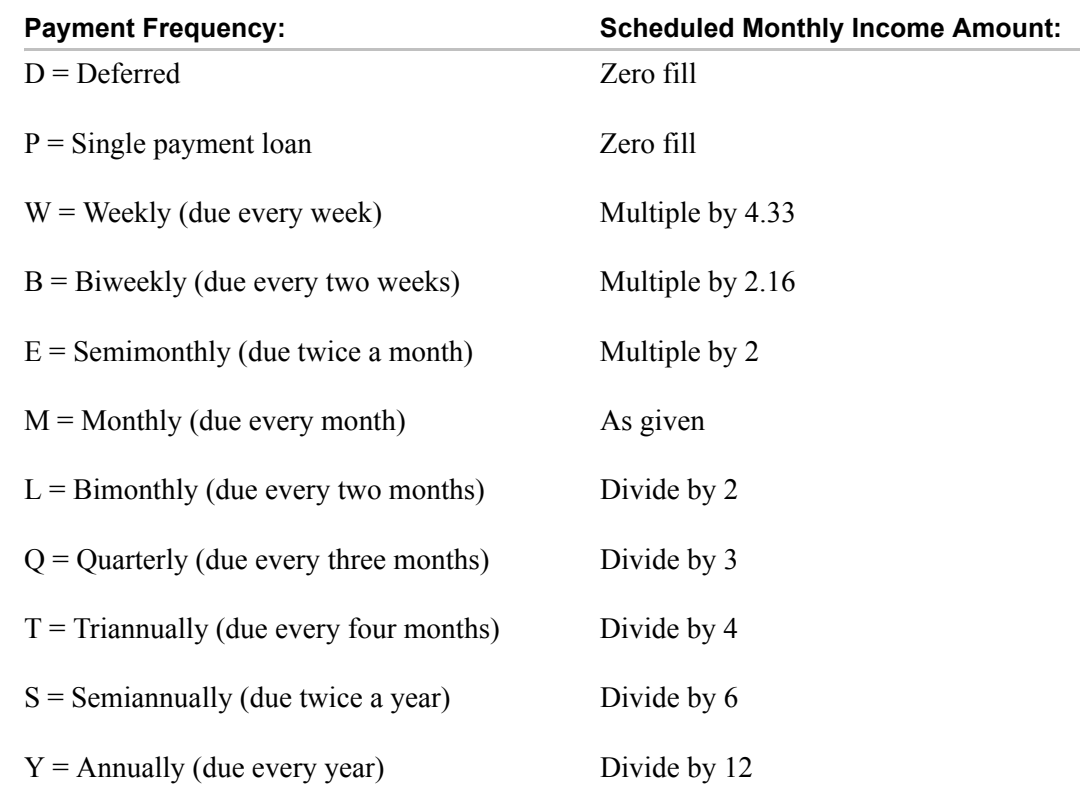

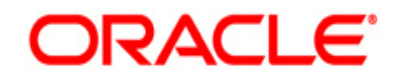

User Guide - Lines Origination March 2010 Version 1.0

Oracle Corporation World Headquarters 500 Oracle Parkway Redwood Shores, CA 94065 U.S.A.

Worldwide Inquiries: Phone: +1.650.506.7000 Fax: +1.650.506.7200 www.oracle.com/ financial\_services/

Copyright © 2009 – 2010 Oracle Financial Services Software Limited. All rights reserved.

No part of this work may be reproduced, stored in a retrieval system, adopted or transmitted in any form or by any means, electronic, mechanical, photographic, graphic, optic recording or otherwise, translated in any language or computer language, without the prior written permission of Oracle Financial Services Software Limited.

Due care has been taken to make this User Guide - Lines Origination and accompanying software package as accurate as possible. However, Oracle Financial Services Software Limited makes no representation or warranties with respect to the contents hereof and shall not be responsible for any loss or damage caused to the user by the direct or indirect use of this User Guide - Lines Origination and the accompanying Software System. Furthermore, Oracle Financial Services Software Limited reserves the right to alter, modify or otherwise change in any manner the content hereof, without obligation of Oracle Financial Services Software Limited to notify any person of such revision or changes.

All company and product names are trademarks of the respective companies with which they are associated.